**UNIVERSIDAD NACIONAL AUTÓNOMA DE MÉXICO** FACULTAD DE MEDICINA

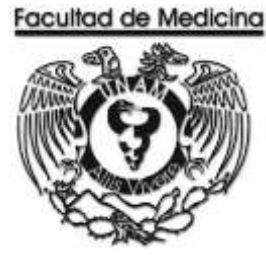

# **Manual de Procedimientos del Área Administrativa**

**en el Departamento de Psiquiatría y Salud Mental**

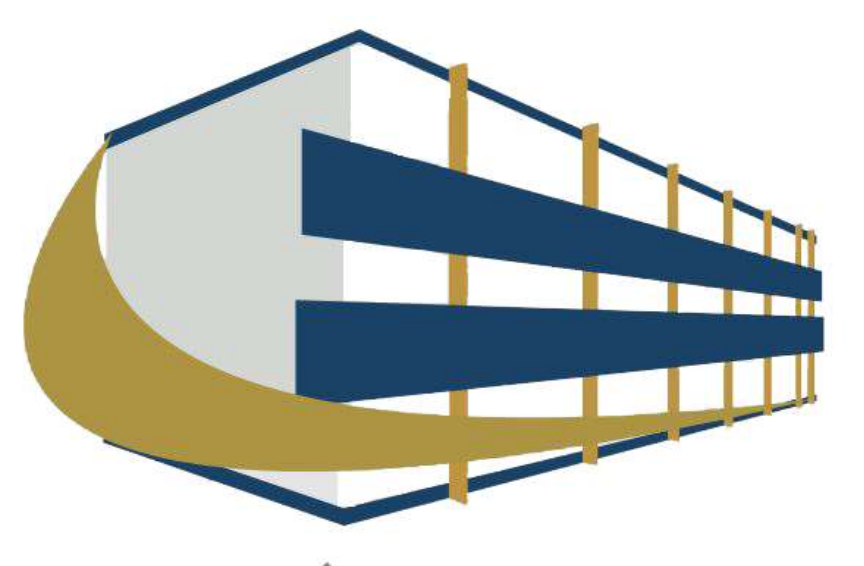

PSIQUIATRÍA Y SALUD MENTAL **FACULTAD DE MEDICINA UNAM** 

JUNIO 2018

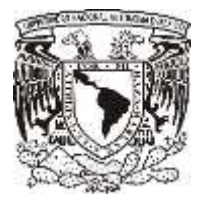

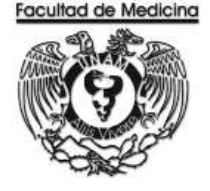

## MANUAL DE PROCEDIMIENTOS

## **CONTENIDO DEL MANUAL**

### ÁREA DE RECURSOS FINANCIEROS Y MATERIALES

### INGRESO POR PRESUPUESTO

• Ingreso de Facultad de Medicina

### INGRESOS EXTRAORDINARIOS

- **Ingreso por consulta**
- **Ingreso por diplomados**
- **Ingreso por exámenes psicométricos**

### PAGO

- Pago a proveedor por artículo
- Pago a proveedor por servicio
- Pago de beca
- Reembolso a fondo fijo
- Pago de viáticos

### **COMPRA**

- Orden de compra a proveedores
- Compra de Boletos de Avión

### BIENES

- Alta de Bienes
- Baja de Bienes
- Activo Fijo
- **Transferencias**

### CONTRATO DE HONORARIOS

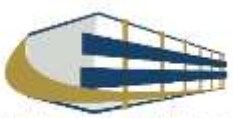

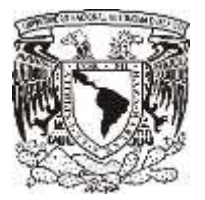

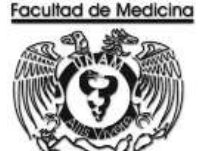

## **CONTENIDO DEL MANUAL**

### ÁREA DE RECURSOS HUMANOS

### MOVIMIENTOS DE PERSONAL

- Ingreso
- Baja
- Baja por renuncia
- Disminución de horas
- Aumento de horas
- Prorroga
- Licencia
- Comisión

### **INICIDENCIAS**

- Falta justificada
- Falta injustificada
- **-** Retardo

### PAGO A NOMINA POR CHEQUE

### TIEMPO EXTRA

ESTIMULOS

- SEPAB
- CALEFIB
- EDPAC

### DETECCIÓN DE NECESIDADES

### SEVICIOS Y PRESTACIONES

- Ayuda de Guardería
- vale de juguetes
- **Beneficiarios de pago de marcha**
- Constancias de sueldo y salarios
- **Ahorro solidario**

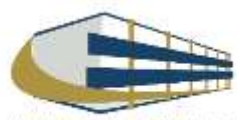

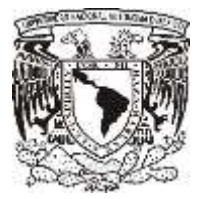

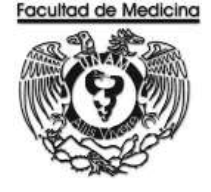

## **CONTENIDO DEL MANUAL**

### ÁREA DE SERVICIOS GENERALES

### RESGUARDO

ENTRADA DE ALMACÉN

SALIDA DE ALMACEN

### **DIVERSOS**

- Prestamos de sala, aula o auditorio Interno
- Prestamos de sala, aula o auditorio Externo
- Servicio de Cafetería

### **TRANSPORTE**

- Interno
- Externo

MANTENIMIENTO Y EQUIPO DE VEHICULOS

BITACÓRA DE COMBUSTIBLE

REPRODUCCIÓN Y ENGARGOLAGO

SERVICIO A INMUEBLE

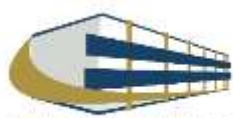

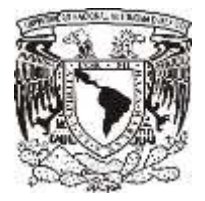

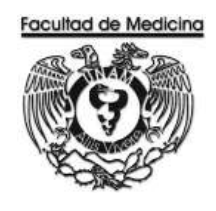

### **APROVACIÓN TÉCNICA Y REGISTRO DEL MANUAL**

El Manual de Procedimientos denominado "Manual de Procedimientos de la Unidad Área Administrativa del Departamento de Psiquiatría y Salud Mental" constituido por la Unidad Administrativa tomo, con fecha de implantación de Junio del 2018.

Actualmente regula las actividades de las áreas administrativas, elaborado por CP. Stephanny Salvador Alarcón revisado por el Lic. Jonathan Jair Tenorio Rojas y autorizado por el Lic. Luis Arturo

González Nava.

El presente documento, se realiza con la finalidad de dar formalidad Institucional a los procedimientos del área administrativa, cuya custodia está a cargo de: Lic. Jonathan Jair Tenorio Rojas

ELABORÓ REVISÓ AUTORIZO

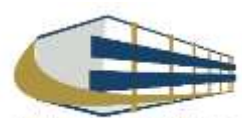

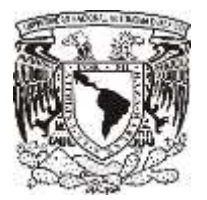

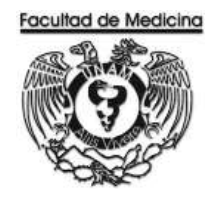

## INTRODUCCIÓN

El Departamento de Psiquiatría y Salud Mental (DPSM) es un ente consolidado con capital humano sólido que contribuye fundamentalmente a la formación de personal altamente calificado y se caracteriza por la investigación clínica que realiza; así mismo, cuenta con una Clínica del Programa de Salud Mental que atiende al estudiante universitario, siendo este un modelo único.

Considerando la importancia de la unidad administrativa y del Departamento de Psiquiatría y Salud Mental este documento fue realizado con los lineamientos de operación que regulan el adecuado funcionamiento de las diferentes áreas que lo comprenden esta unidad, se ha dado a la tarea de elaborar supervisar y mantener el manual de procedimientos de esta unidad, emitida en Junio de 2018.

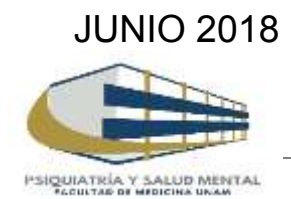

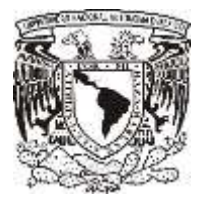

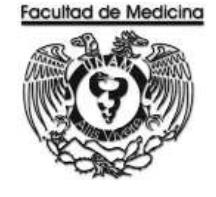

**OBJETIVOS** 

OBJETIVO GENERAL

Realizar el primer Manual de procedimientos del Área Administrativa, en el Departamento de Psiquiatría y Salud Mental de la Facultad de Medicina para plasmar los procesos que las personas realizan.

OBJETIVOS ESPECIFICOS

Institucionalizar los procesos del Departamento de Psiquiatría y Salud Mental.

Plasmar las actividades que se realizan en el área administrativa del Departamento de Psiquiatría y Salud Mental.

JUNIO 2018

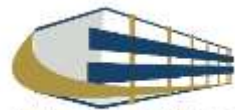

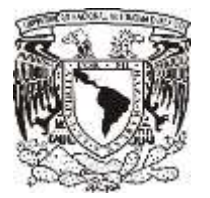

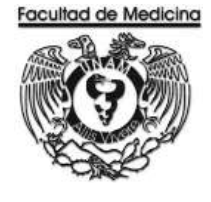

ÁREA DE RECURSOS FINANCIEROS

INGRESO DE CAPITAL POR LA FACULTAD DE MEDICINA

JUNIO 2018

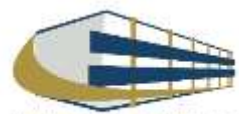

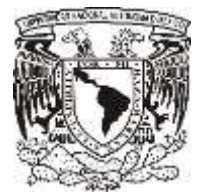

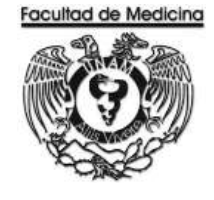

## ÁREA DE RECURSOS FINANCIEROS

## Procedimiento **Ingreso de Capital por la Facultad de Medicina**

## ÍNDICE

Página

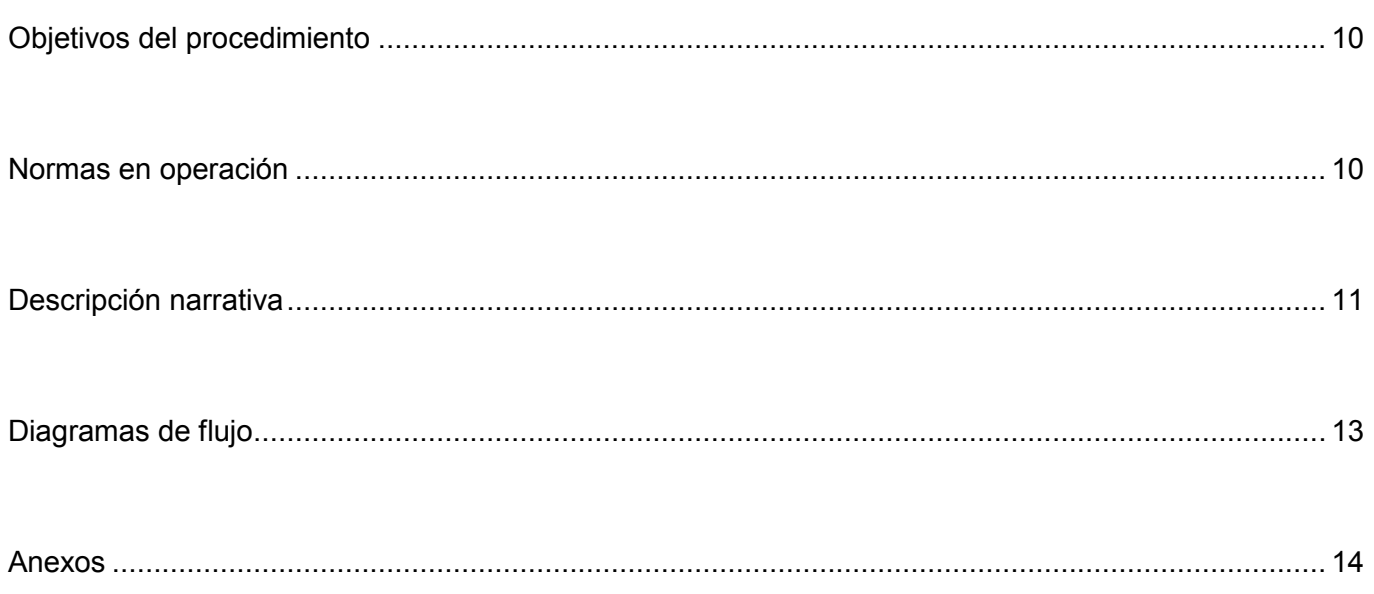

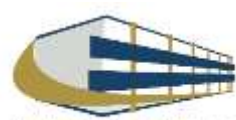

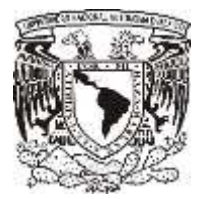

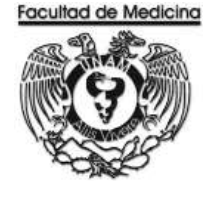

ÁREA DE RECURSOS FINANCIEROS

## Procedimiento **Ingreso de Capital por la Facultad de Medicina**

### **OBJETIVO DEL PROCEDIMIENTO**

Recibir ingresos por parte de la Facultad de Medicina para las compras y proyectos a realizarse dentro del Departamento de Psiquiatría y Salud Mental.

## **NORMAS EN OPERACIÓN**

Convocar a junta con el Jefe de Unidad Administrativa y Responsable de Presupuestos.

Realizar a base de los históricos, por lo menos dos años.

Incluir todas las compras y servicios que se requieren en el edificio al año.

El anteproyecto debe presentarse por partidas y por meses con costos aproximados.

Elaborar el anteproyecto a finales de enero y principios de febrero.

Asignar partidas de los artículos y servicios de acuerdo al libro de Políticas y Normas de Operación Presupuestal.

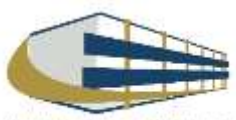

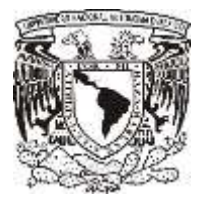

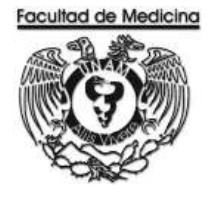

## INGRESO DE CAPITAL POR LA FACULTAD DE MEDICINA

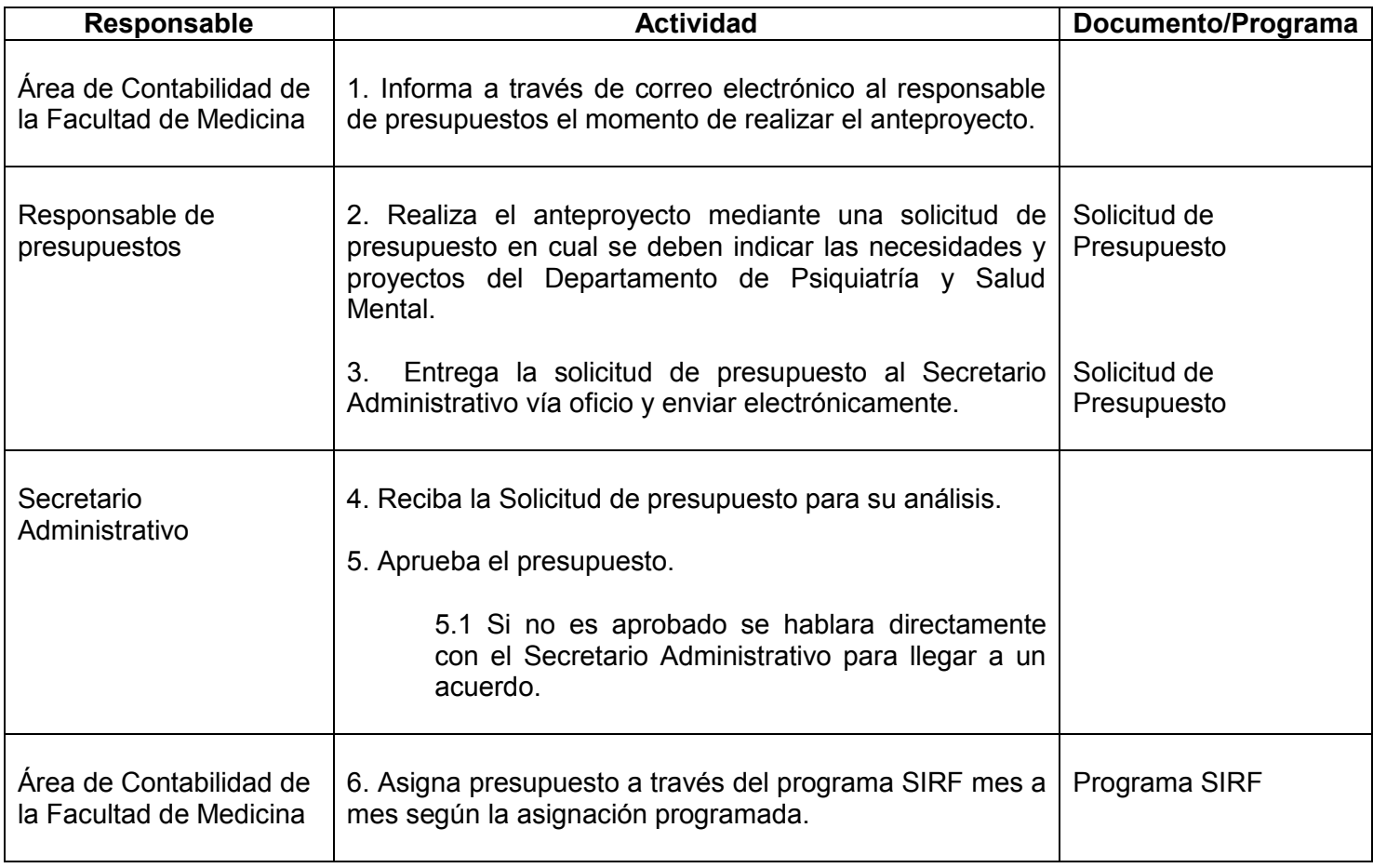

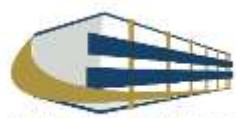

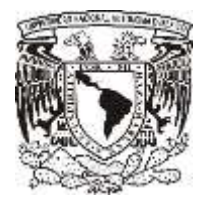

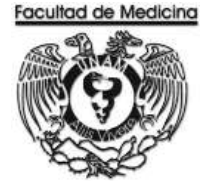

### **Programa SIRF – Visualización de los recursos asignados**

1. Busca el icono SIRF y da clic

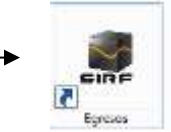

- 2. Da clic en coordinación.
- 3. Da clic en consulta de asignaciones

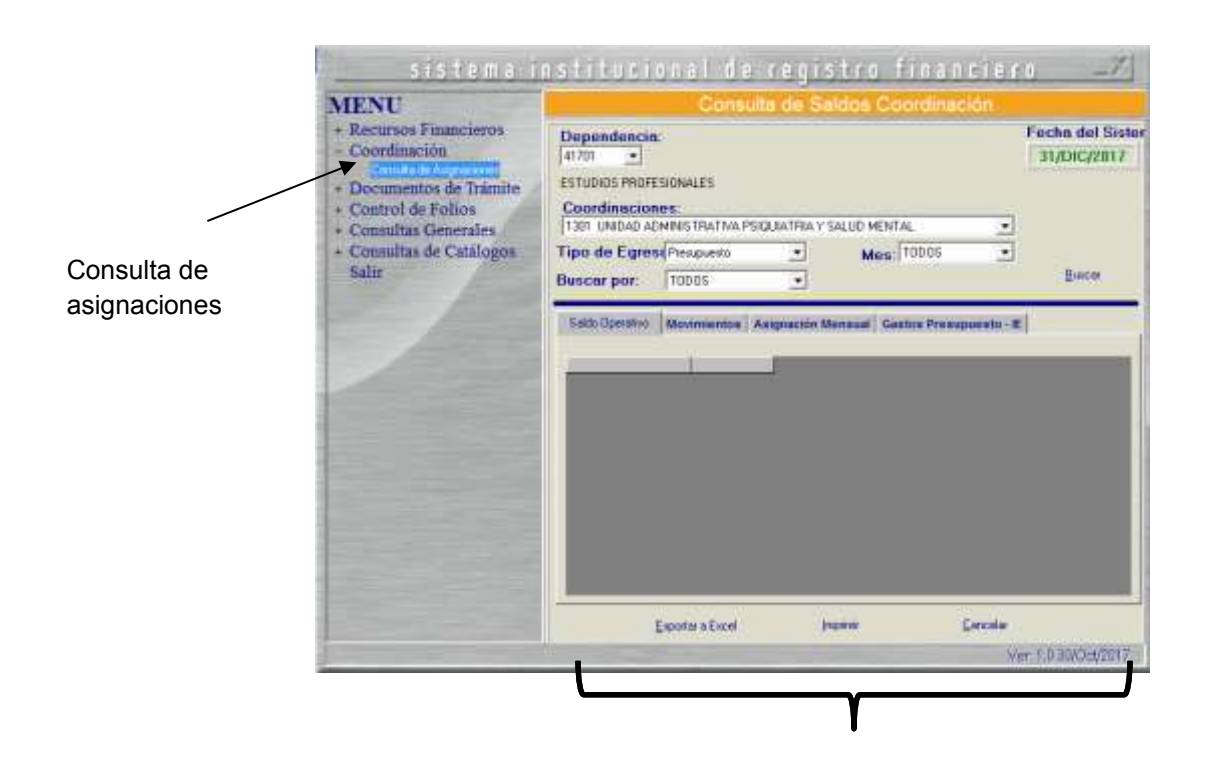

Se mostrara el presupuesto asignado,

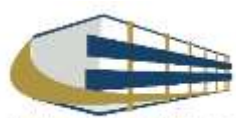

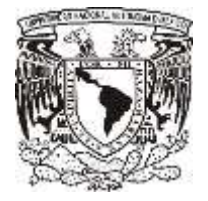

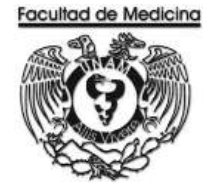

### **DIAGRAMA DE FLUJO: INGRESO DE CAPITAL POR LA FACULTAD DE MEDICINA**

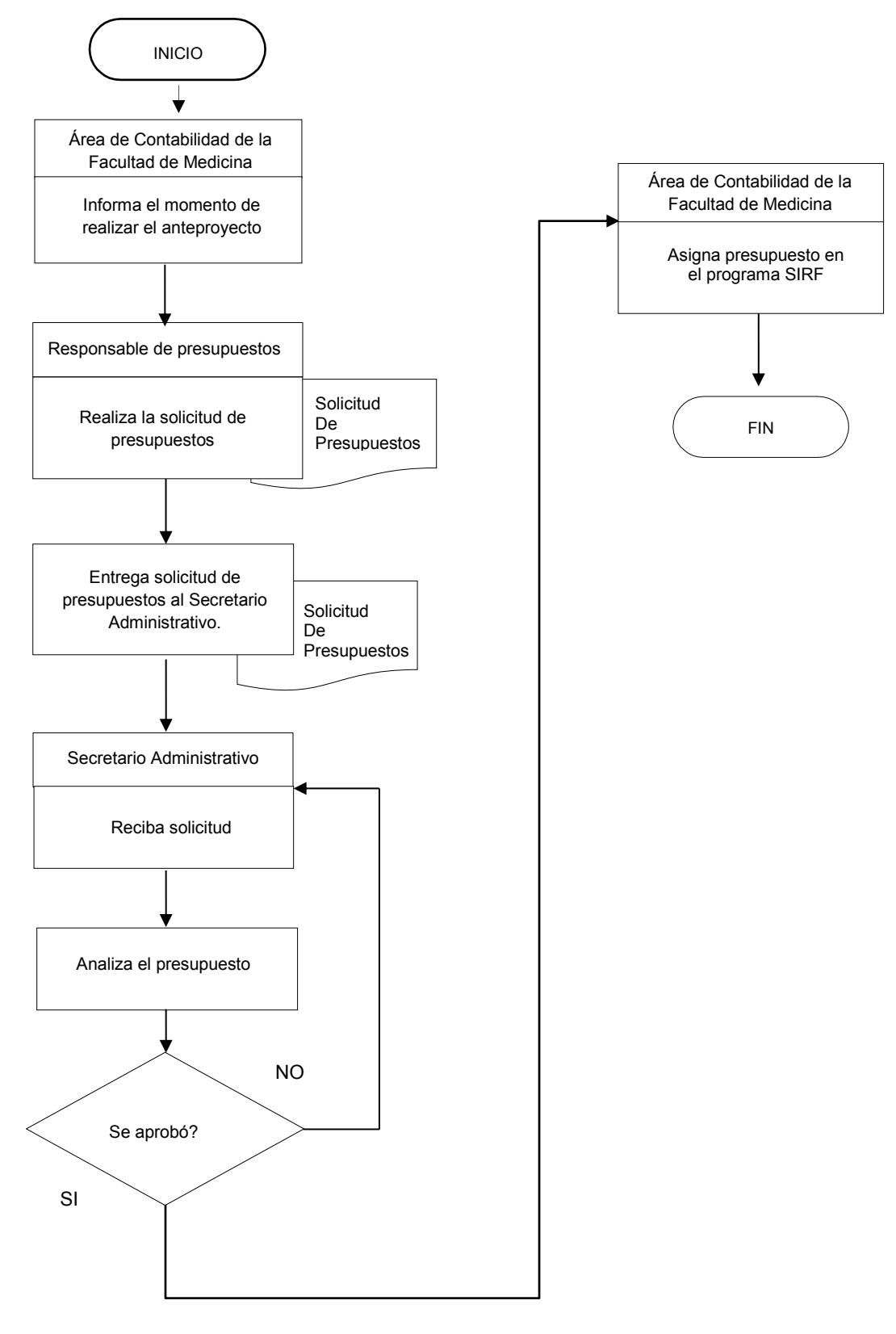

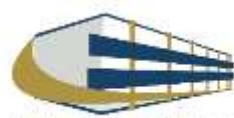

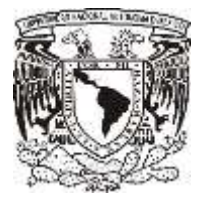

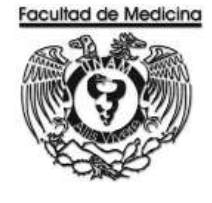

ÁREA DE RECURSOS FINANCIEROS

**ANEXOS**

## PROCEDIMIENTO: INGRESOS DE FACULTAD DE MEDICINA

2018

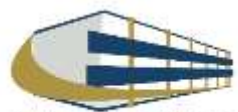

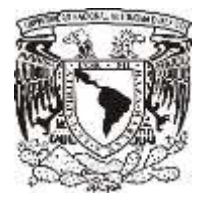

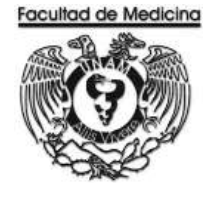

### **Solicitud de Presupuesto - Anteproyecto**

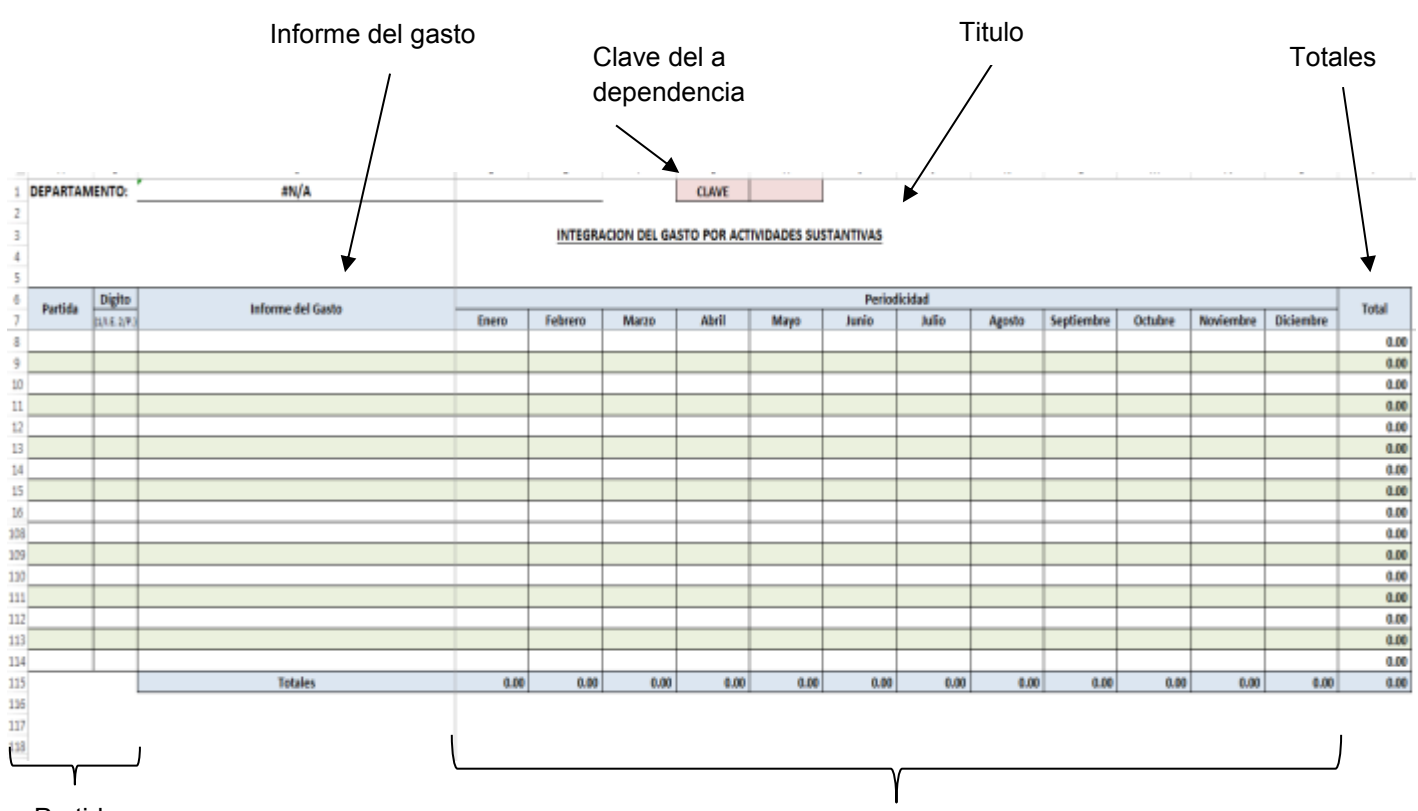

Partida

Periodo en meses

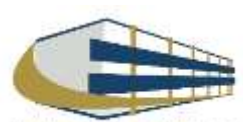

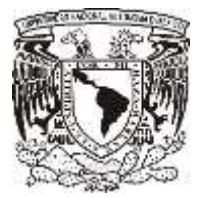

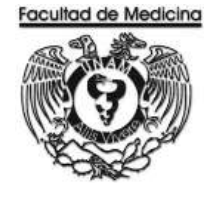

ÁREA DE RECURSOS FINANCIEROS

INGRESO POR CONSULTA

JUNIO 2018

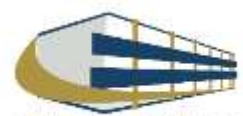

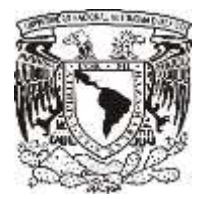

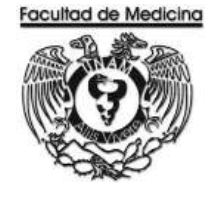

ÁREA DE RECURSOS FINANCIEROS

Procedimiento Ingreso por consulta

## ÍNDICE

### Página

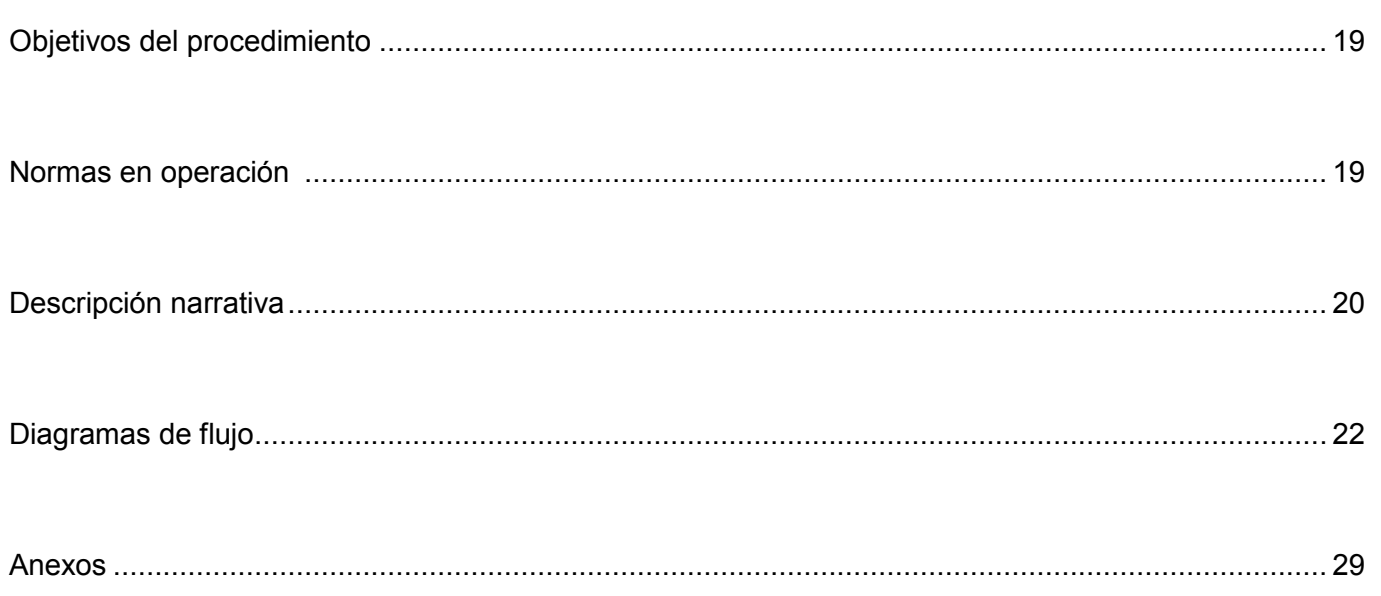

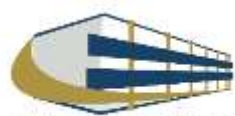

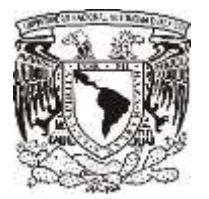

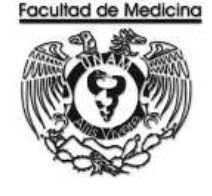

### ÁREA DE RECURSOS FINANCIEROS

Procedimiento **Ingreso por consulta**

### **OBJETIVO DEL PROCEDIMIENTO**

Generar Ingresos extraordinarios a través de las distintas consultas dadas por personal capacitado y preparado, ofrecidos por el Departamento de Psiquiatría y Salud Mental.

## **NORMAS EN OPERACIÓN**

Solo alumnos vigentes de la UNAM son acreedores a consulta.

Las consultas serán realizadas previamente con el Dr. O Dra. Correspondientes.

Solo los doctores podrán dar número de expediente.

Todas las consultas tienen costo.

El pago se realiza 15 minutos antes de la consulta.

El monto de la consulta lo arroja el programa Health Centre.

No existe consulta de urgencia.

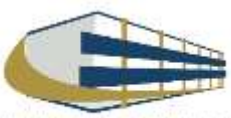

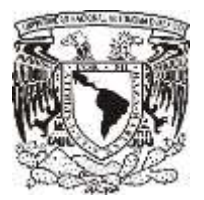

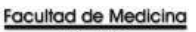

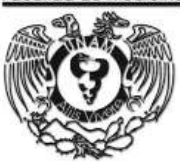

## INGRESO POR CONSULTA

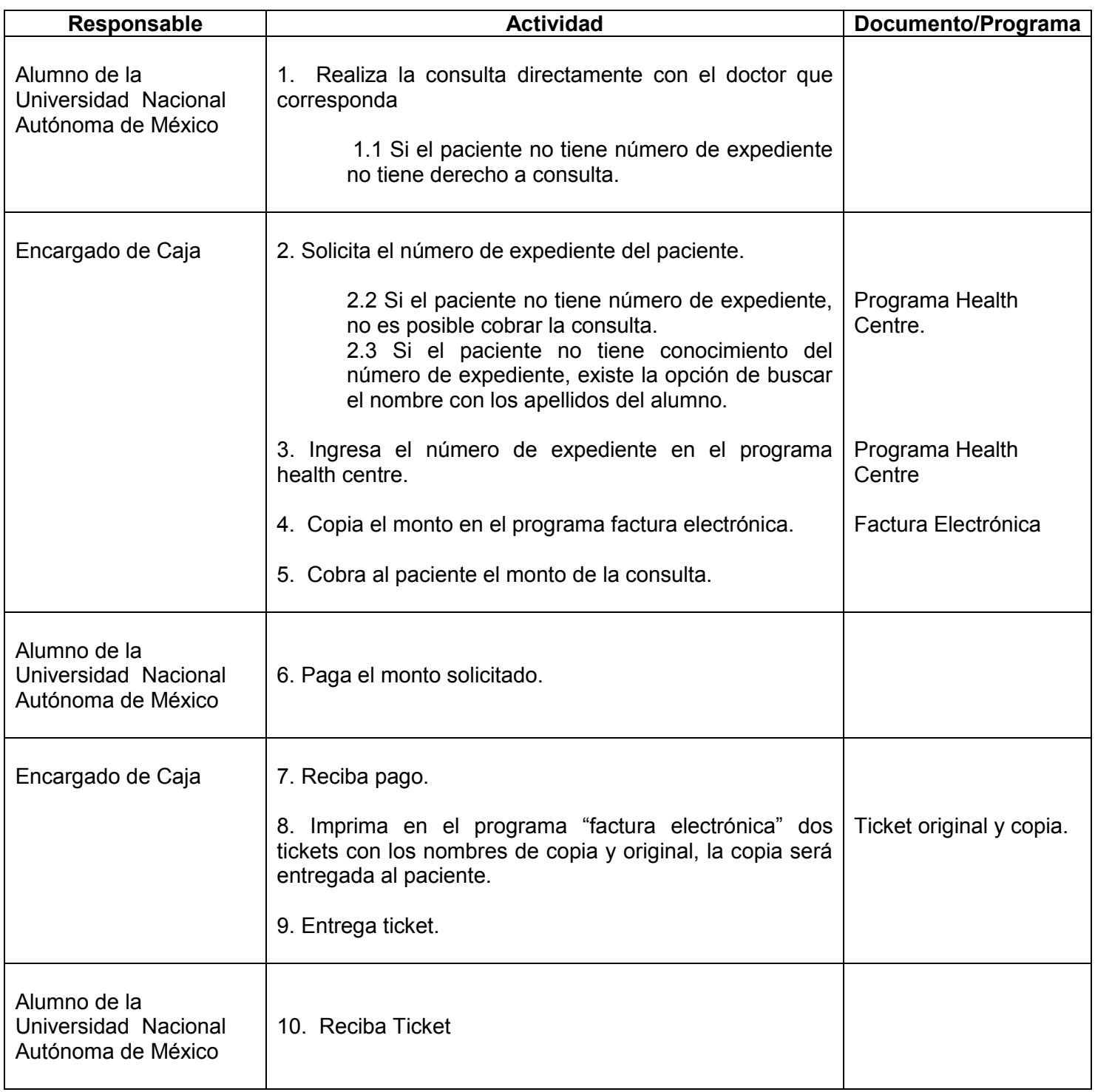

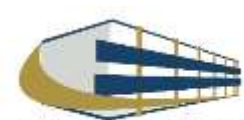

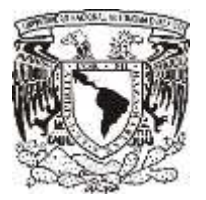

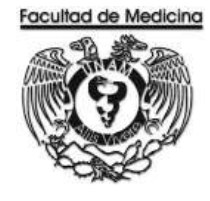

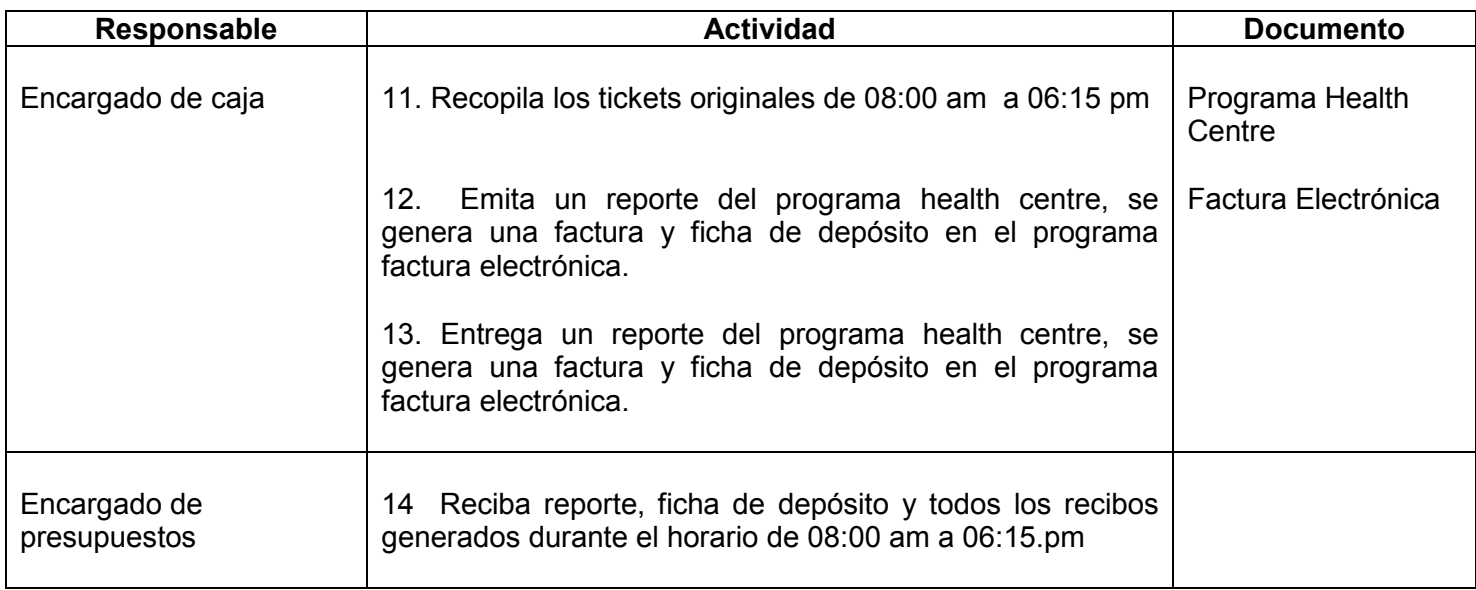

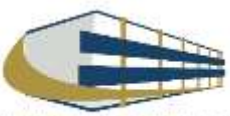

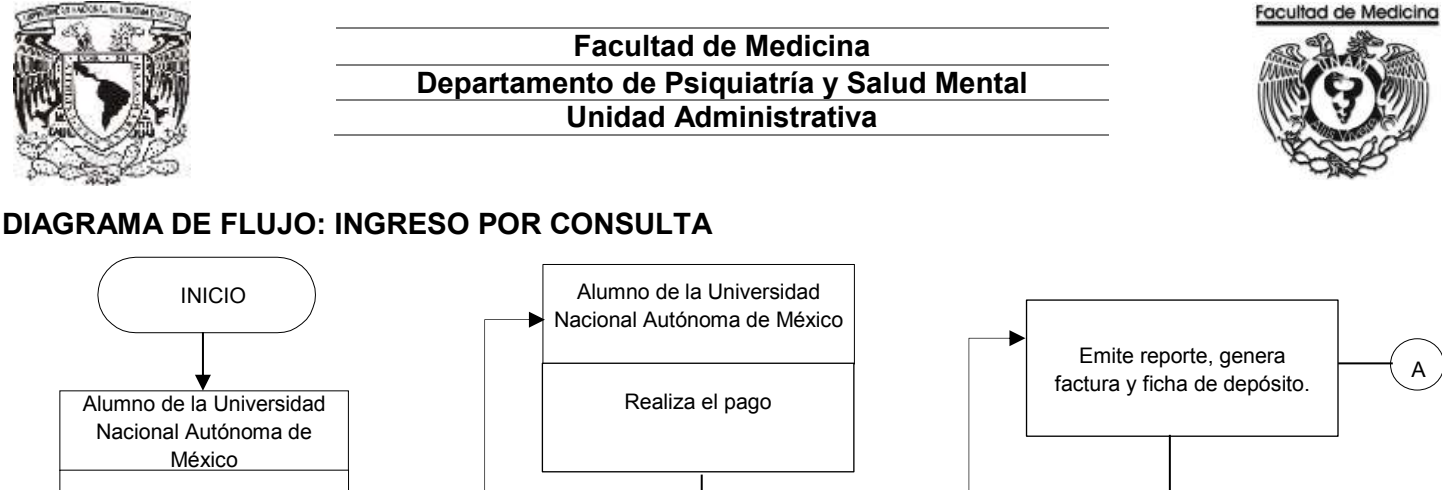

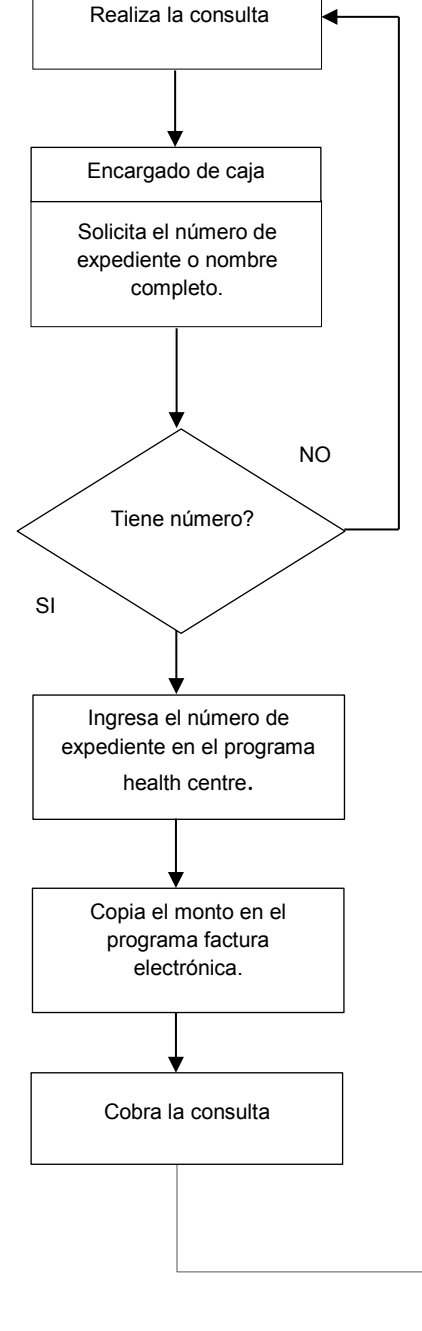

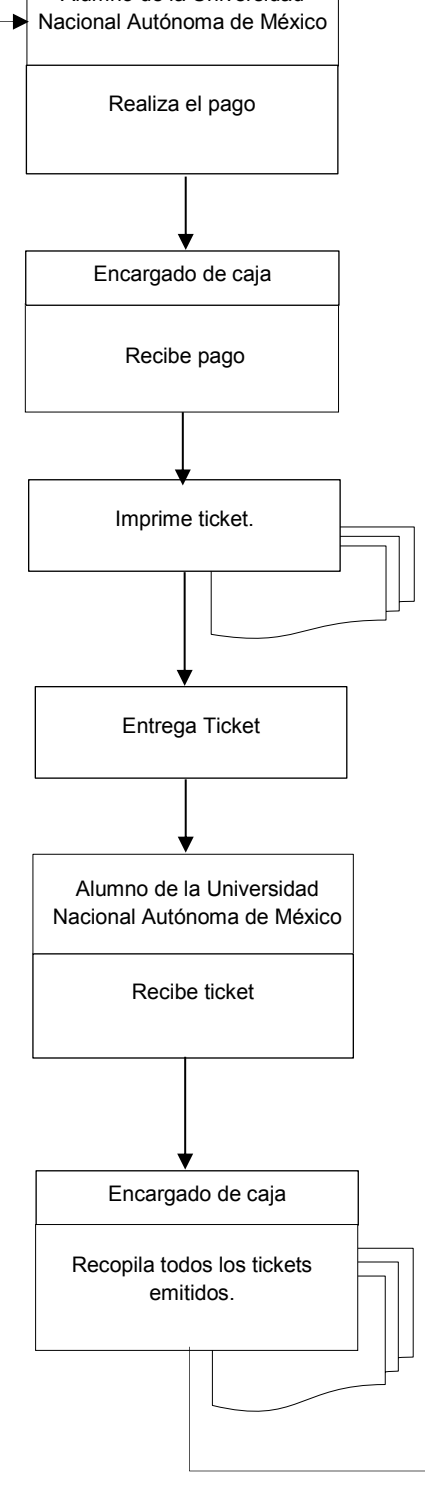

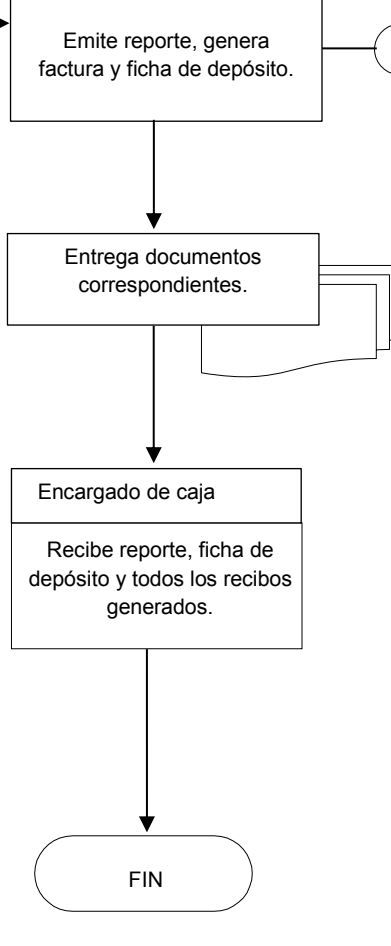

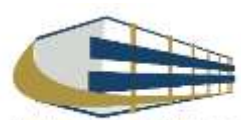

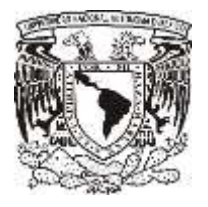

1. Da clic en la pestaña caja

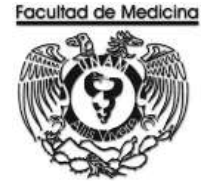

### **PROGRAMA HEALTH CENTRE**

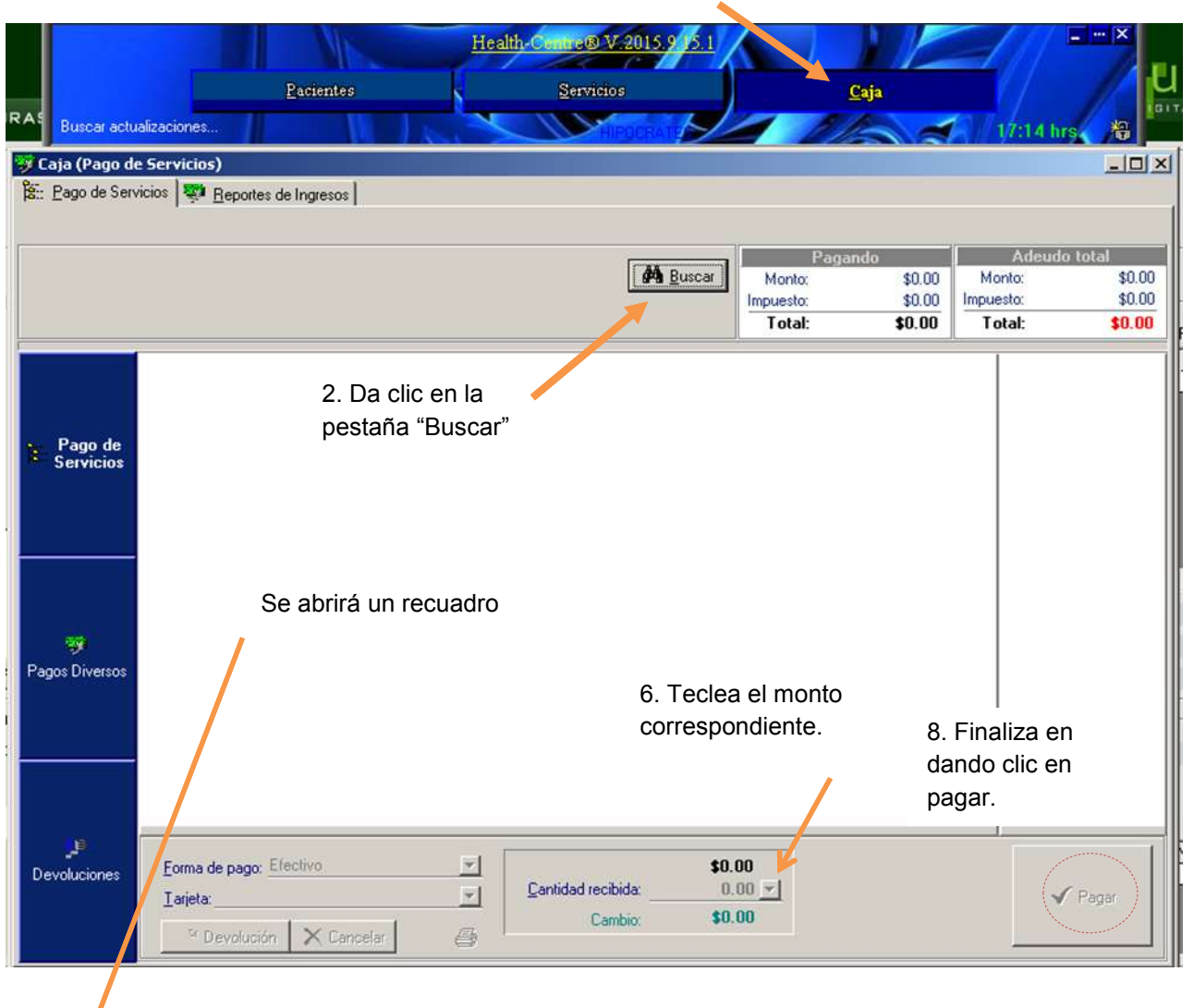

3. Teclear número de expediente. 4. Da Clic en "Buscar"

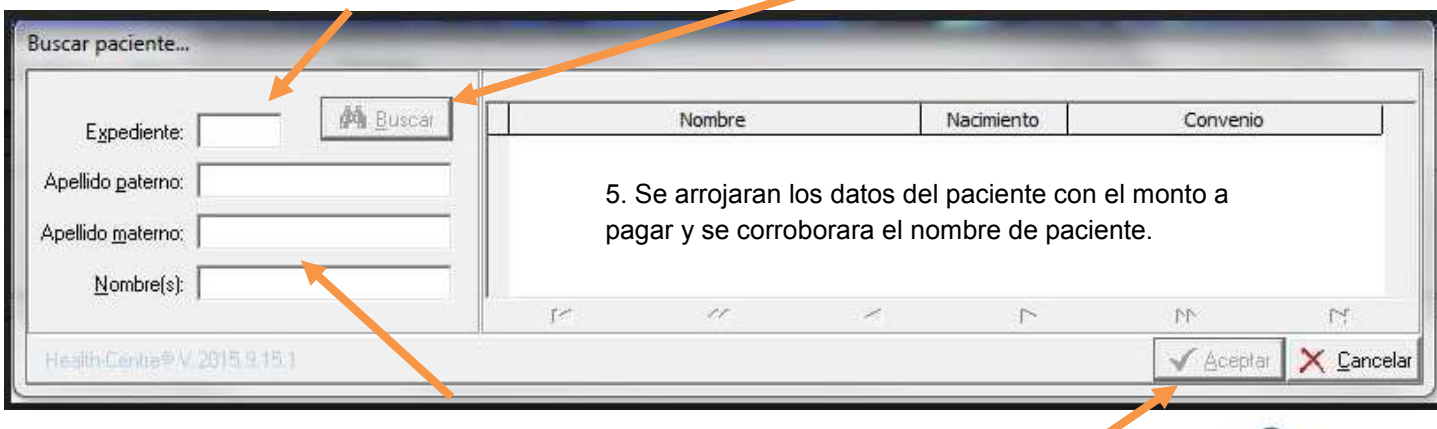

FOLIO apellidos y nombre. 3.1 Se podrá buscar al paciente por sus

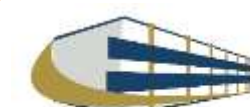

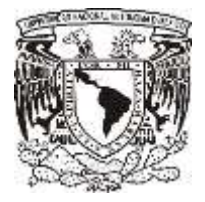

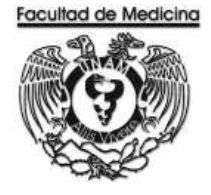

### **PROGRAMA FACTURA ELECTRÓNICA – GENERACIÓN DE TICKET**

- 1. Abre el programa "Factura Electrónica"
- 2. Da clic en la pestaña "Facturas"

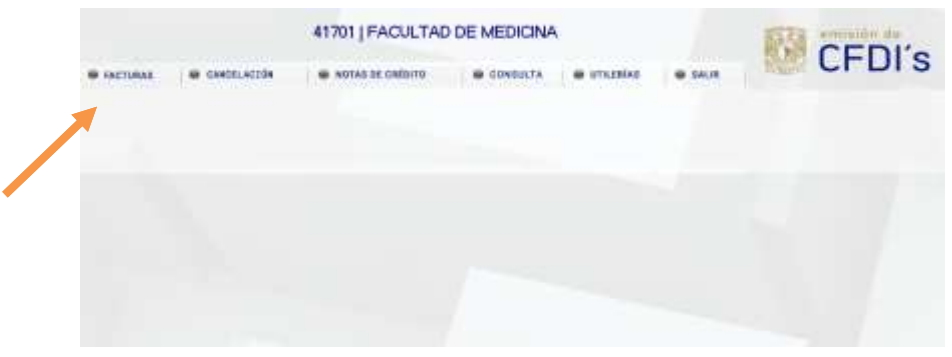

3. Da clic en el recuadro con el nombre de - Pago de - . Se desplegara una lista donde seleccionaremos "Servicios y productos"

4. Da clic en el recuadro con el nombre de - Actividad -. Se desplegara una lista donde seleccionaremos "Prestación de servicios"

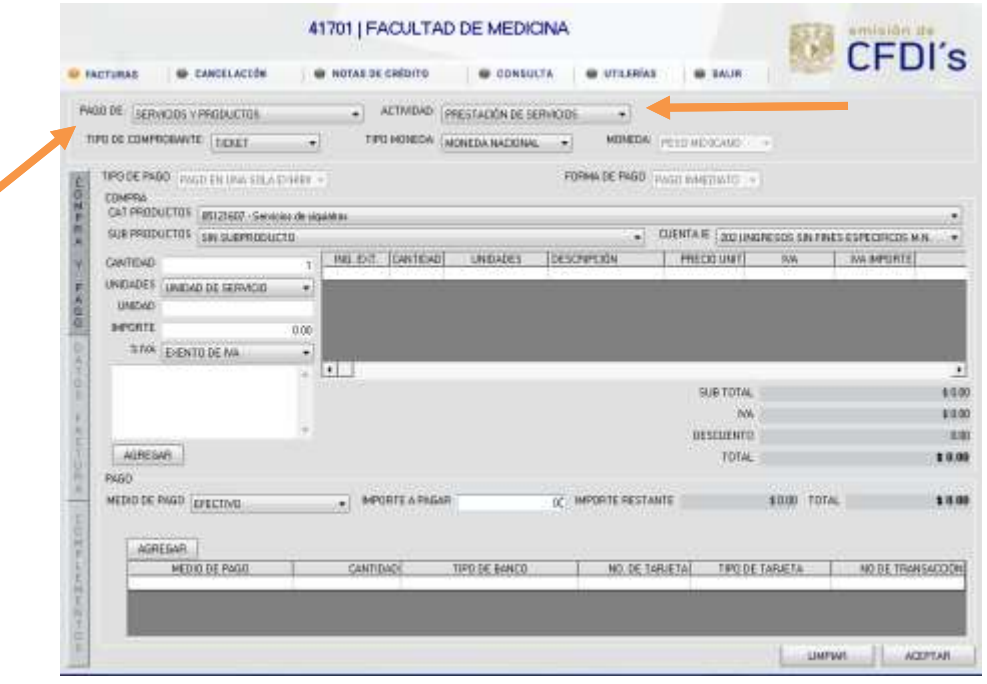

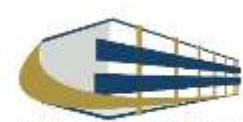

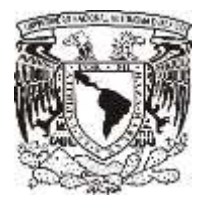

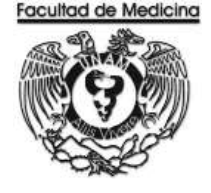

5. Da clic en el recuadro con el nombre de - Tipo de comprobante - . Se desplegara una lista donde seleccionaremos "Ticket"

6. Da clic en el recuadro con el nombre de - Tipo de moneda - . Se desplegara una lista donde seleccionaremos "Moneda nacional"

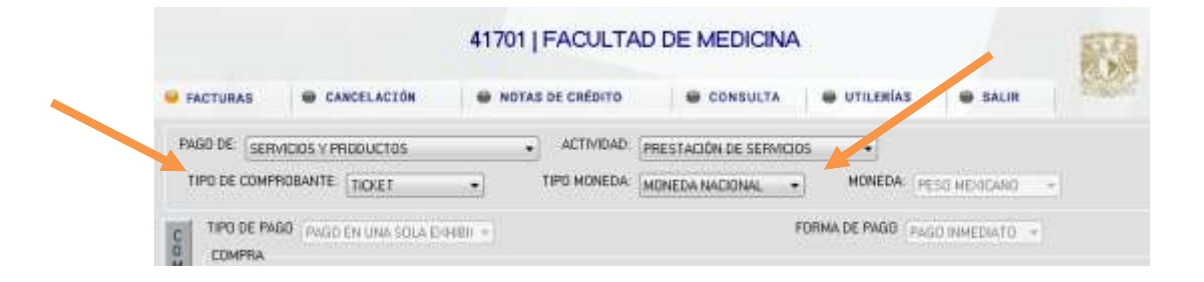

7. Da clic en el recuadro con el nombre de - Cat Productos - . Se desplegara una lista donde seleccionaremos "Servicios de siquiatria1"

8. Da clic en el recuadro con el nombre de - Sub productos - . Se desplegara una lista donde seleccionaremos "Sin Subproducto".

9. Da clic en el recuadro con el nombre de - Cuenta IE - . Se desplegara una lista donde seleccionaremos "202 Ingresos extraordinarios sin fines"

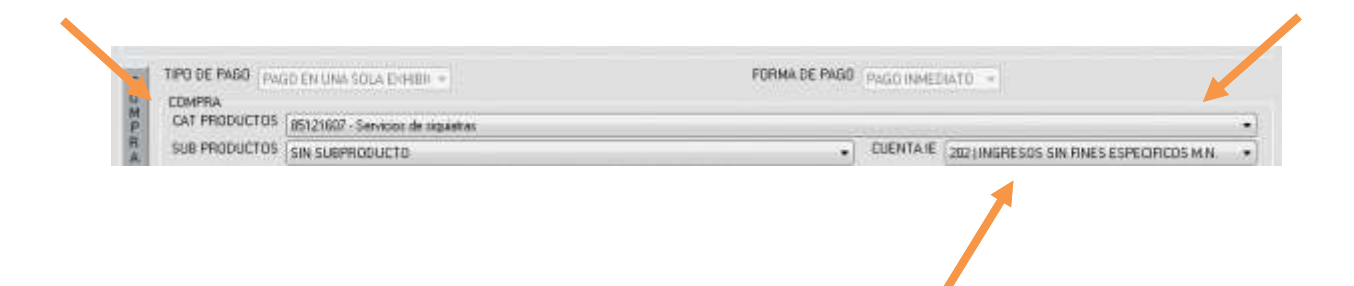

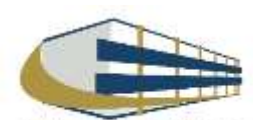

l

FOLIO 10.13.417. 0001  $^{\text{1}}$  La palabra correcta es psiquiatría; el sistema arroja siquiatria de forma predeterminada.

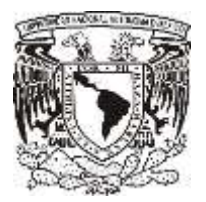

.

### **Facultad de Medicina Departamento de Psiquiatría y Salud Mental Unidad Administrativa**

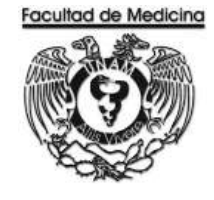

- 10. Escribe en el siguiente recuadro "Cantidad: 1"
- En Unidad: Este cuadro e dejará en blanco
- En Concepto del cobro: El que corresponda y número de expediente del paciente.

Da clic en el recuadro con el nombre de - Unidades - . Se desplegara una lista donde seleccionaremos "Unidad de servicio"

Da clic en el recuadro con el nombre de - Importe - . Se desplegara una lista donde seleccionaremos "El que corresponda al servicio<sup>2</sup> ".

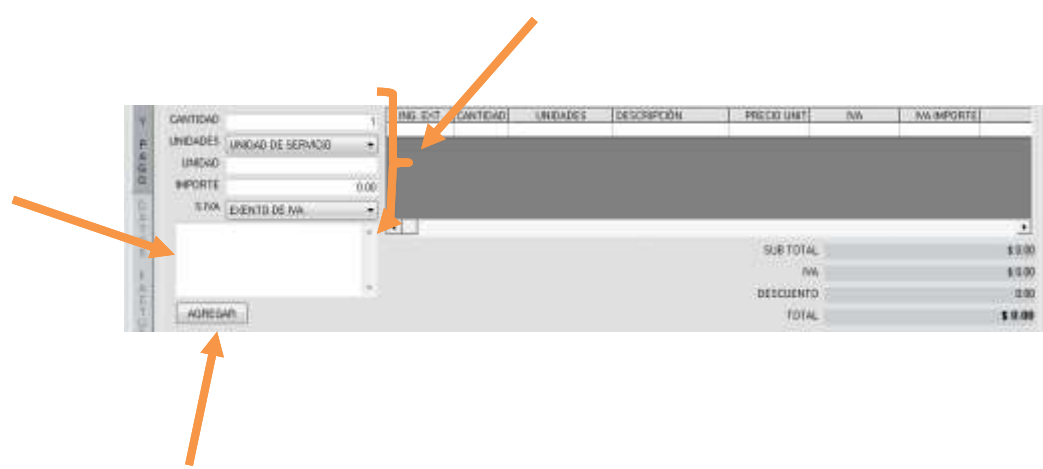

#### 11. Da clic en "Agregar

12. Los datos desaparecerán posteriormente en la parte de pago continuaremos el procedimiento para obtener el ticket.

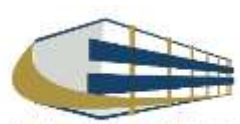

l

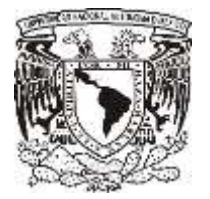

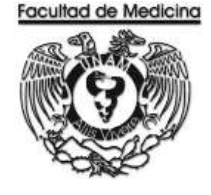

**En la parte de PAGO**

13. Da clic en el recuadro con el nombre de - Medio de pago - . Se desplegara una lista donde seleccionaremos "Efectivo".

14. En el recuadro con el nombre de - Importe a pagar - escribe el monto correspondiente a la consulta el pago lo arroja el "Programa Health Centre".

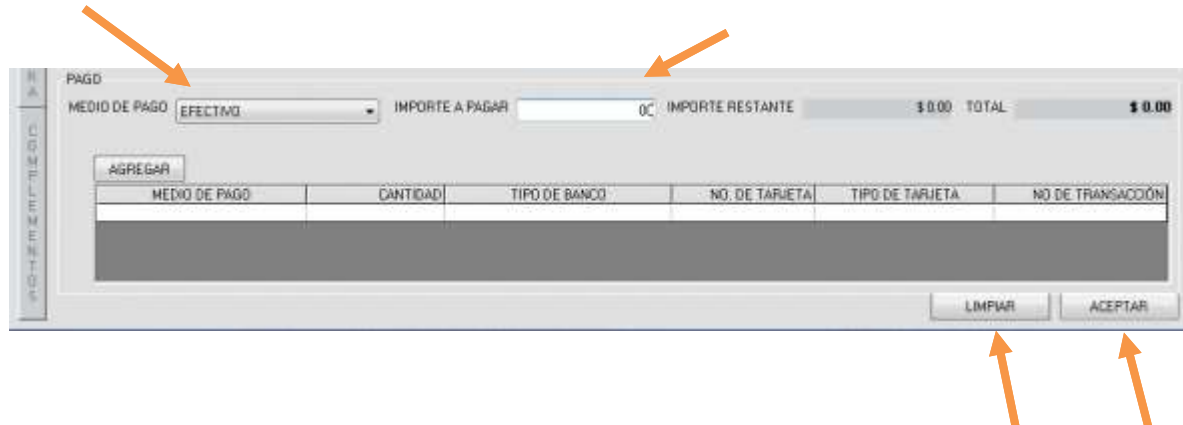

- 15. Da clic en "Agregar"
- 16. Da clic en "Aceptar" para finalizar.
- 17. Aquí nos dirá que generamos un ticket y el folio del ticket.
- 18. El sistema imprime 2 tickes uno es para el usuario y el otro se guarda.

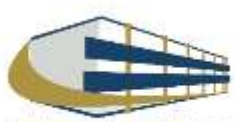

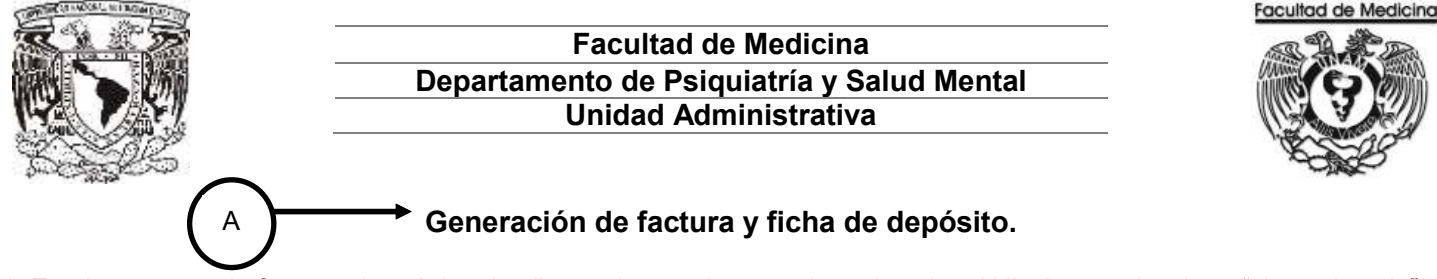

1. En el programa de factura electrónica da clic en el recuadro con el nombre de – Utilerías - seleccione "cierre de caja".

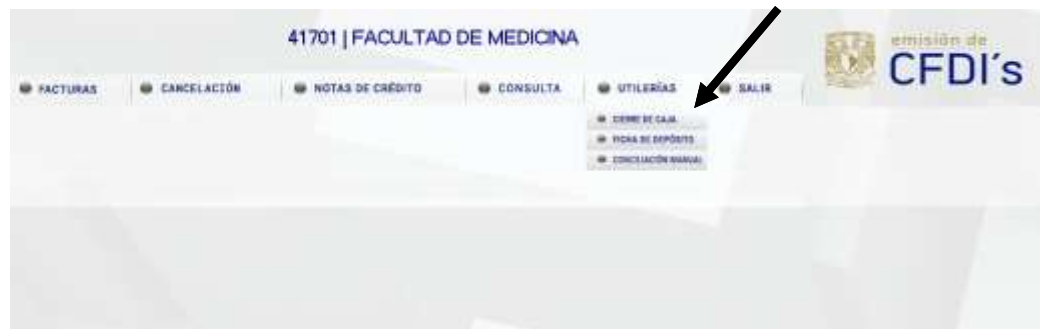

- 6. Selecciona la opción "Usuario".
- 7. Selecciona la opción de "Servicio de recolección de valores".

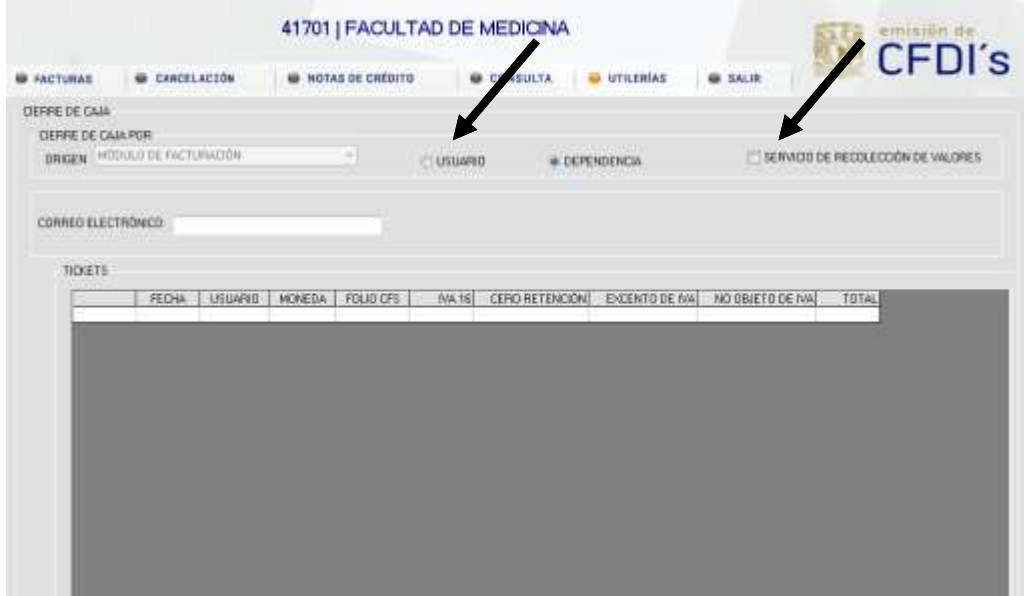

8. Agrega un correo electrónico al cual el sistema genera y envía factura.

9. Se mostrara un recuadro "**Vista preliminar**" da clic (se muestra los tickets generados durante el día y el monto total por el cual se generara la factura).

10. Se mostrará un recuadro "Generar cierre", da clic para generar una factura por el monto total de los tickets, automáticamente genera una ficha de depósito por el monto de la factura la cual nos pedirá imprimir.

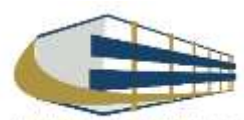

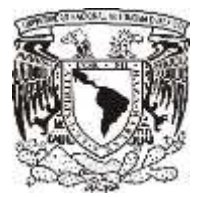

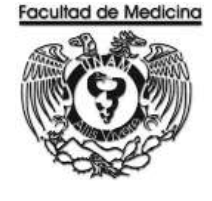

ÁREA DE RECURSOS FINANCIEROS

**ANEXOS**

## PROCEDIMIENTO: INGRESOS POR CONSULTA

2018

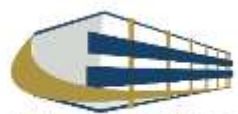

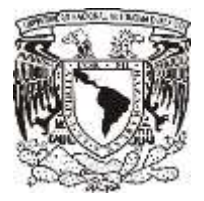

**FACTURA**

### **Facultad de Medicina Departamento de Psiquiatría y Salud Mental Unidad Administrativa**

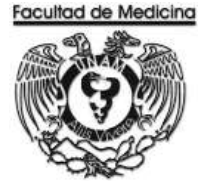

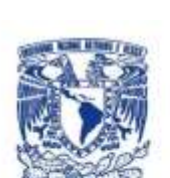

### **UNIVERSIDAD NACIONAL** AUTÓNOMA DE MÉXICO

Av. Universidad No. 3000 Universidad Nacional Autónoma de México, C.U., Cludad de México, 04510 RFC: UNA2907227Y5 PERSONAS MORALES CON FINES NO LUCRATIVOS

#### **FACTURA**

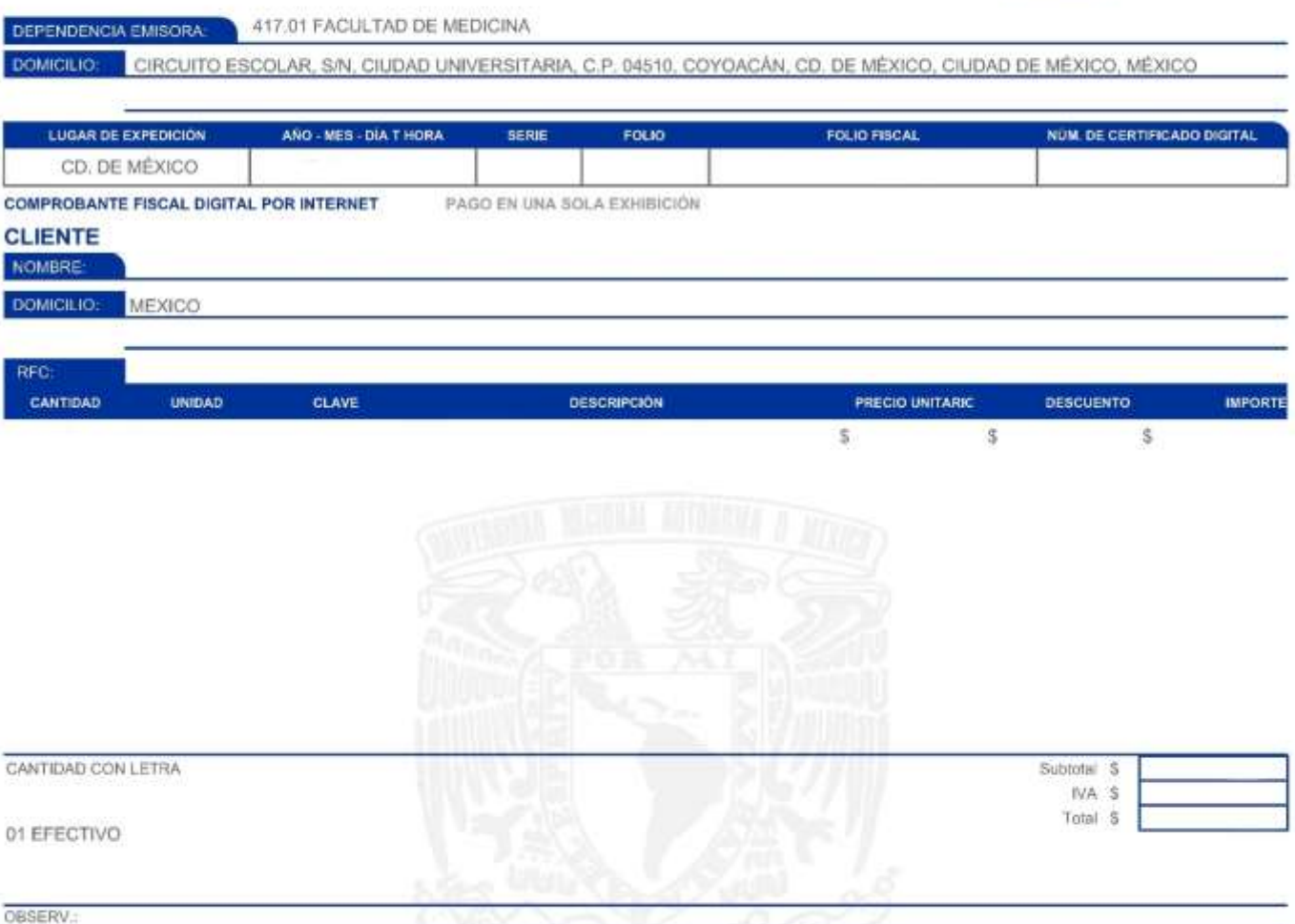

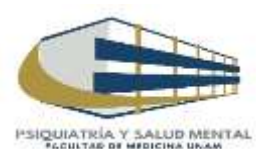

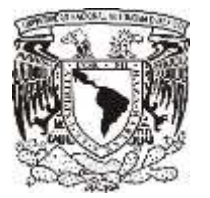

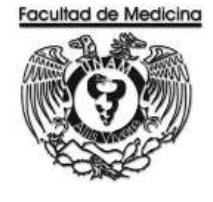

ÁREA DE RECURSOS FINANCIEROS

INGRESO POR DIPLOMADO

JUNIO 2018

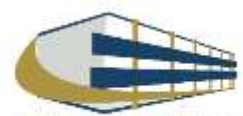

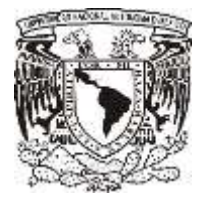

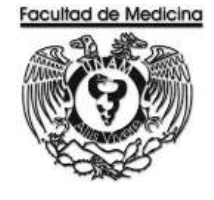

ÁREA DE RECURSOS FINANCIEROS

Procedimiento Ingreso por diplomado

## ÍNDICE

### Página

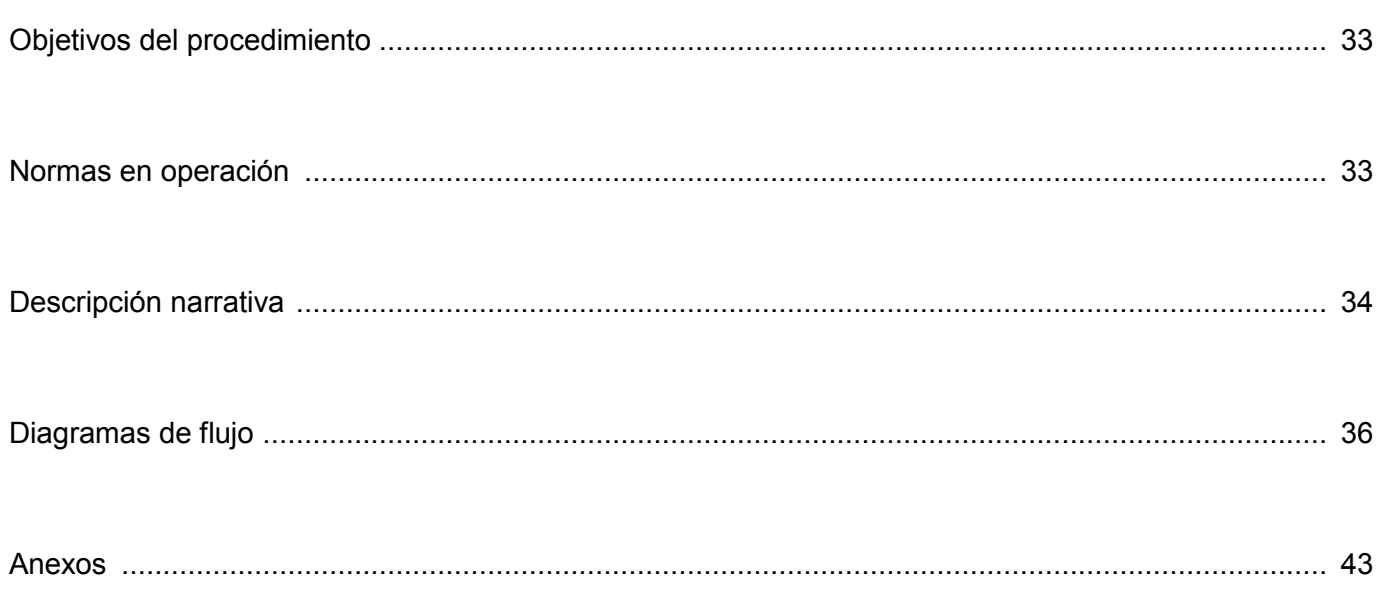

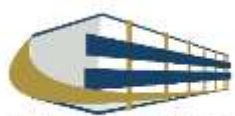

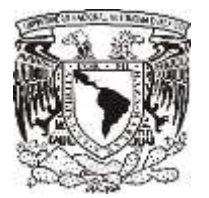

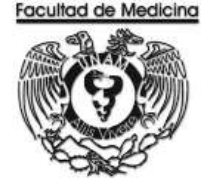

## ÁREA DE RECURSOS FINANCIEROS Y MATERIALES

Procedimiento **Ingreso por diplomado**

### **OBJETIVO DEL PROCEDIMIENTO**

Generar Ingresos extraordinarios a través de los distintos diplomados impartidos en el Departamento de Psiquiatría y Salud Mental.

## **NORMAS EN OPERACIÓN**

El diplomado deberá estar avalado por Área de posgrado de Educación Continua.

El monto del diplomado será asignado por el coordinador del diplomado y el jefe del departamento.

Los pagos podrán ser en mensualidades más el monto de la inscripción.

Diplomados impartidos por el departamento de psiquiatría:

- Trabajo social
- Psicología clínica

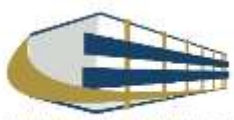

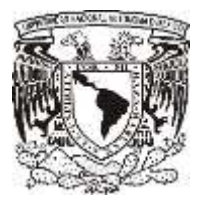

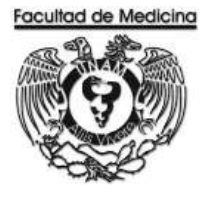

## **INGRESO POR DIPLOMADO**

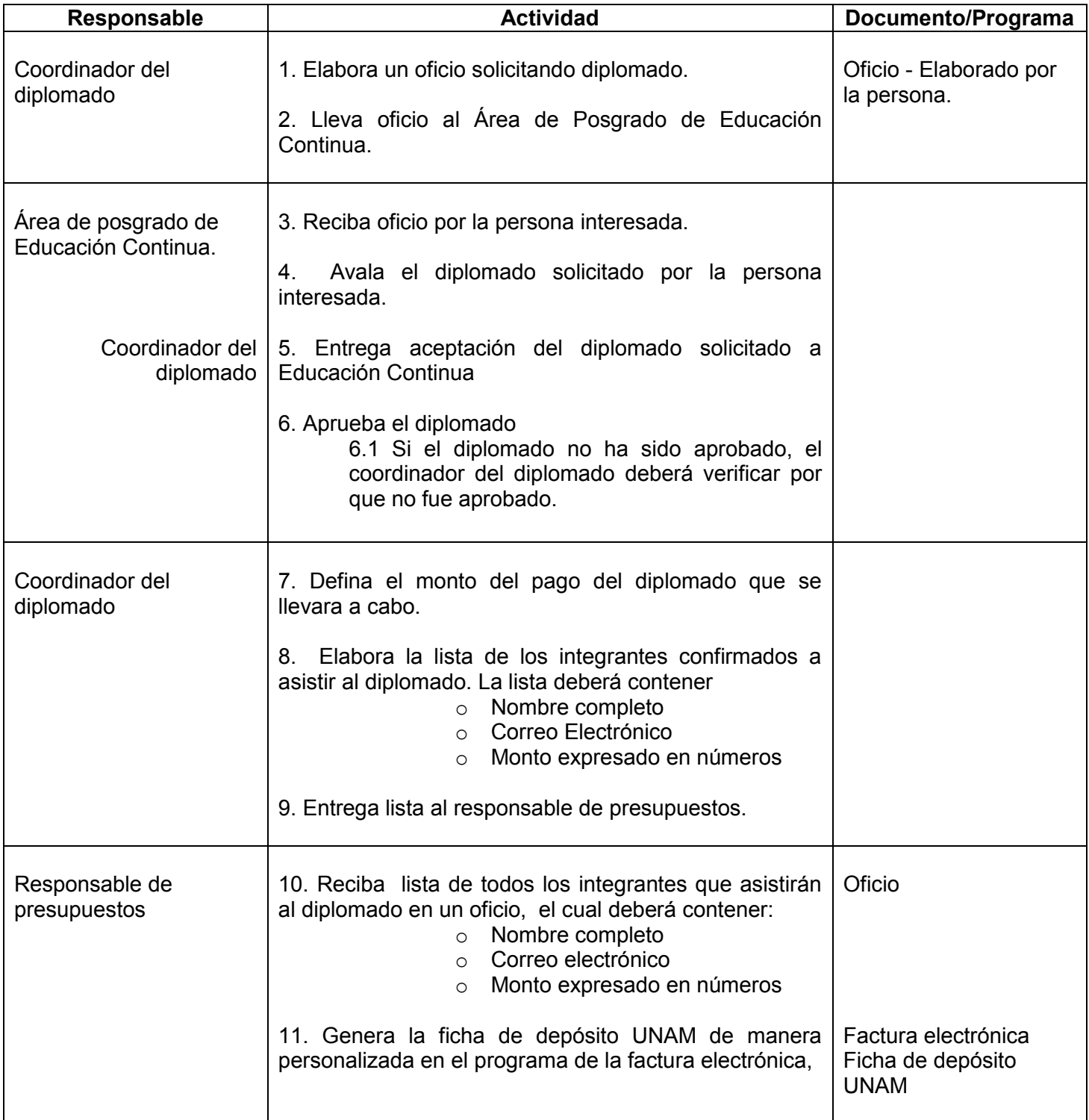

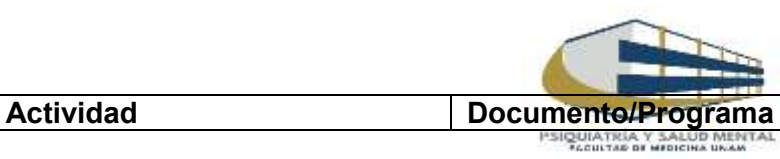

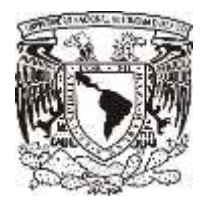

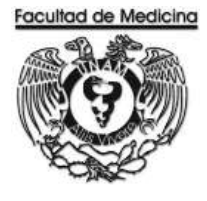

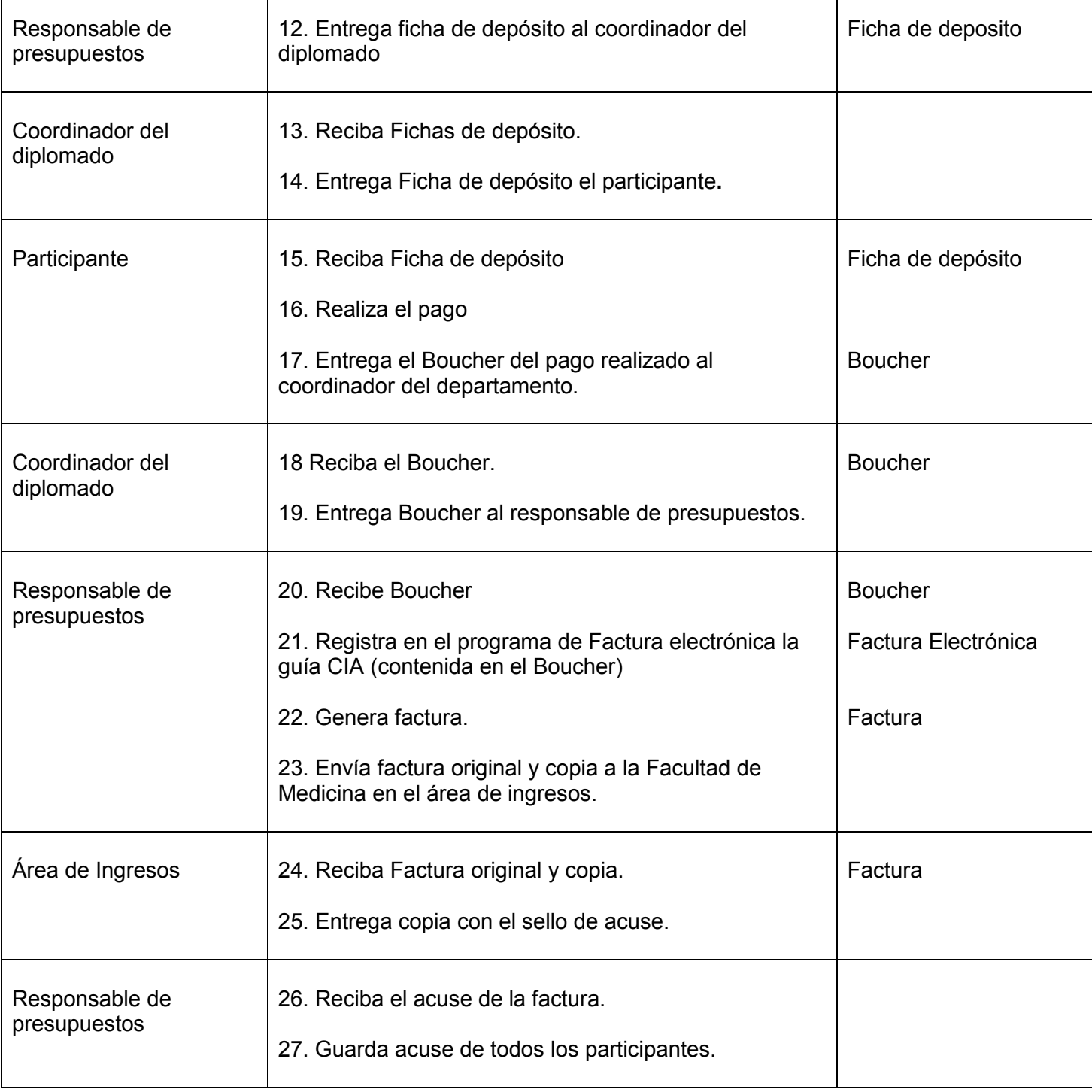

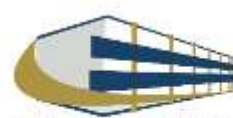

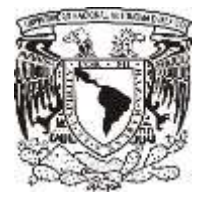

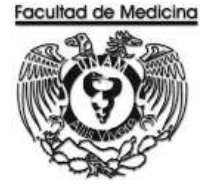

### **DIAGRAMA DE FLUJO: INGRESO POR DIPLOMADO**

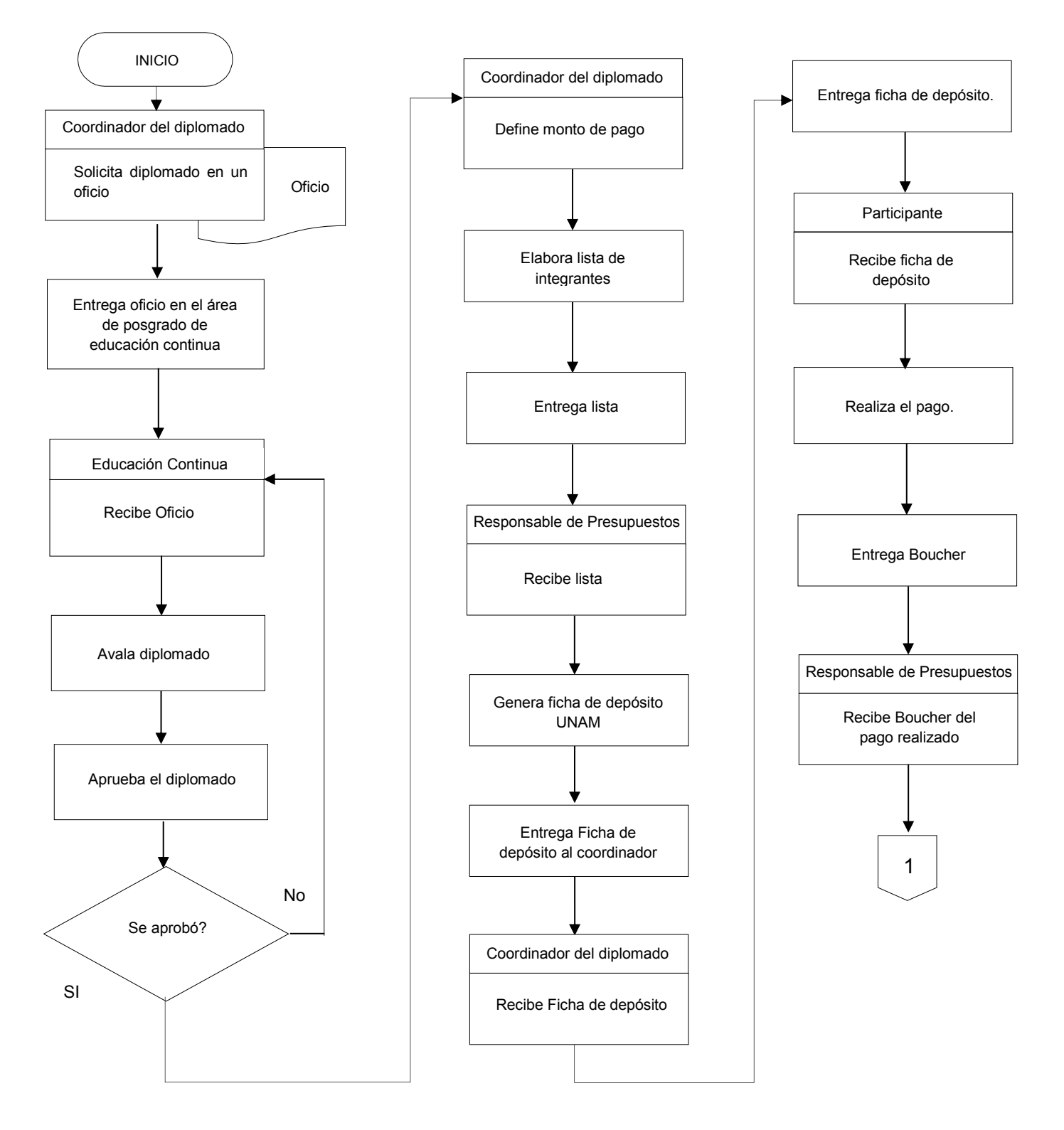

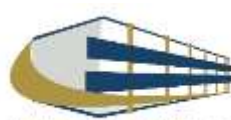

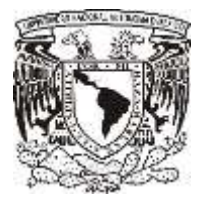

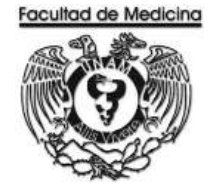

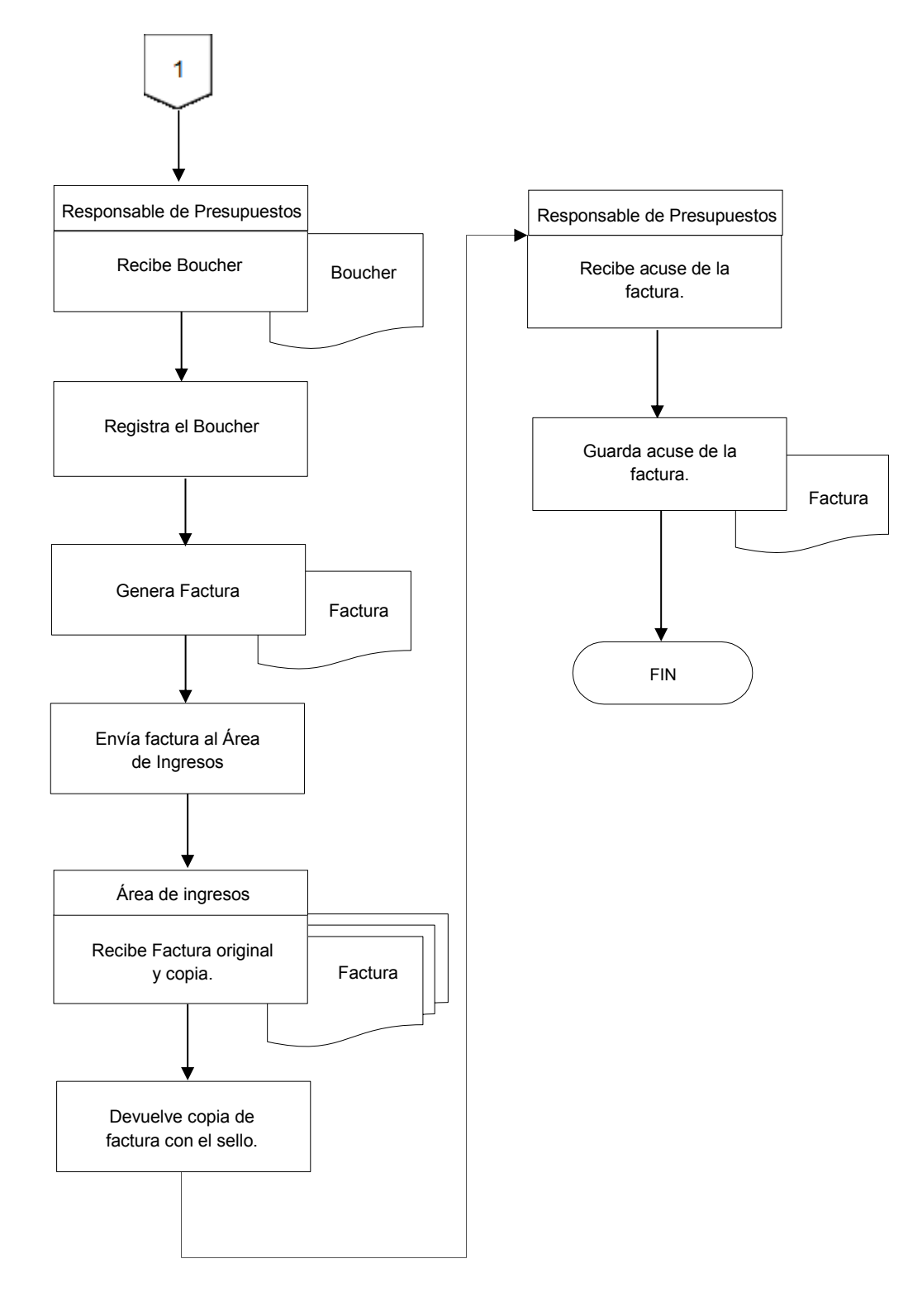

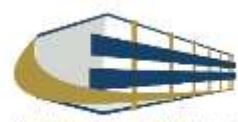
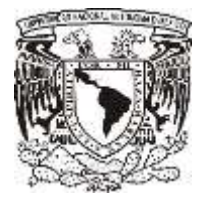

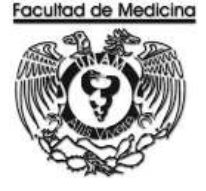

### **FACTURA ELECTRÓNICA –GENERACIÓN DE FCIHA DE DEPÓSITO**

1. Da clic en la pestaña "Utilerías" selecciona - Ficha de depósito -.

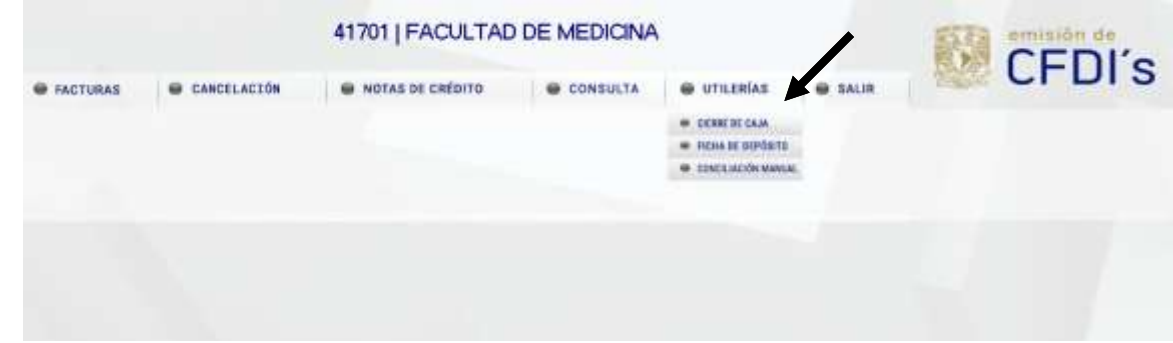

2. Selecciona la opción "**Una ficha"**.

La fecha de vigencia (podremos seleccionar una ficha no mayor a 2 meses posterior a la fecha de emisión)

Tipo de Módena: Peso mexicano

Tipo de pago: Ninguno

Importe total del depósito: Aquí agrega el monto por el cual será emitida la ficha.

Agrega el concepto: Se sugiere agregar el nombre de la persona que va a recibir la ficha o el motivo de la ficha ya sea para el diplomado o exámenes psicométricos.

3. Imprime ficha de depósito.

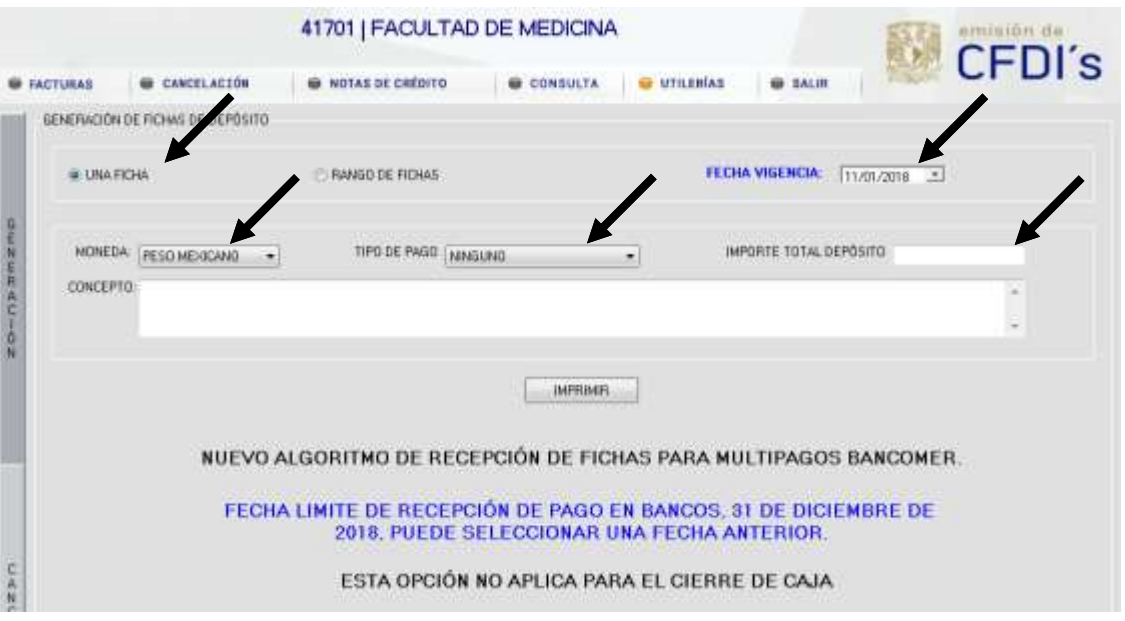

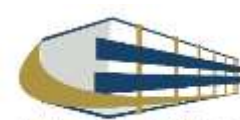

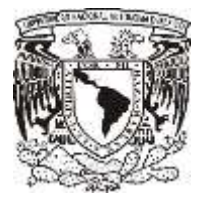

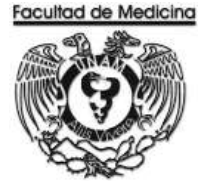

#### **FECHA FICHA DE DEPÓSITO – UNAM**

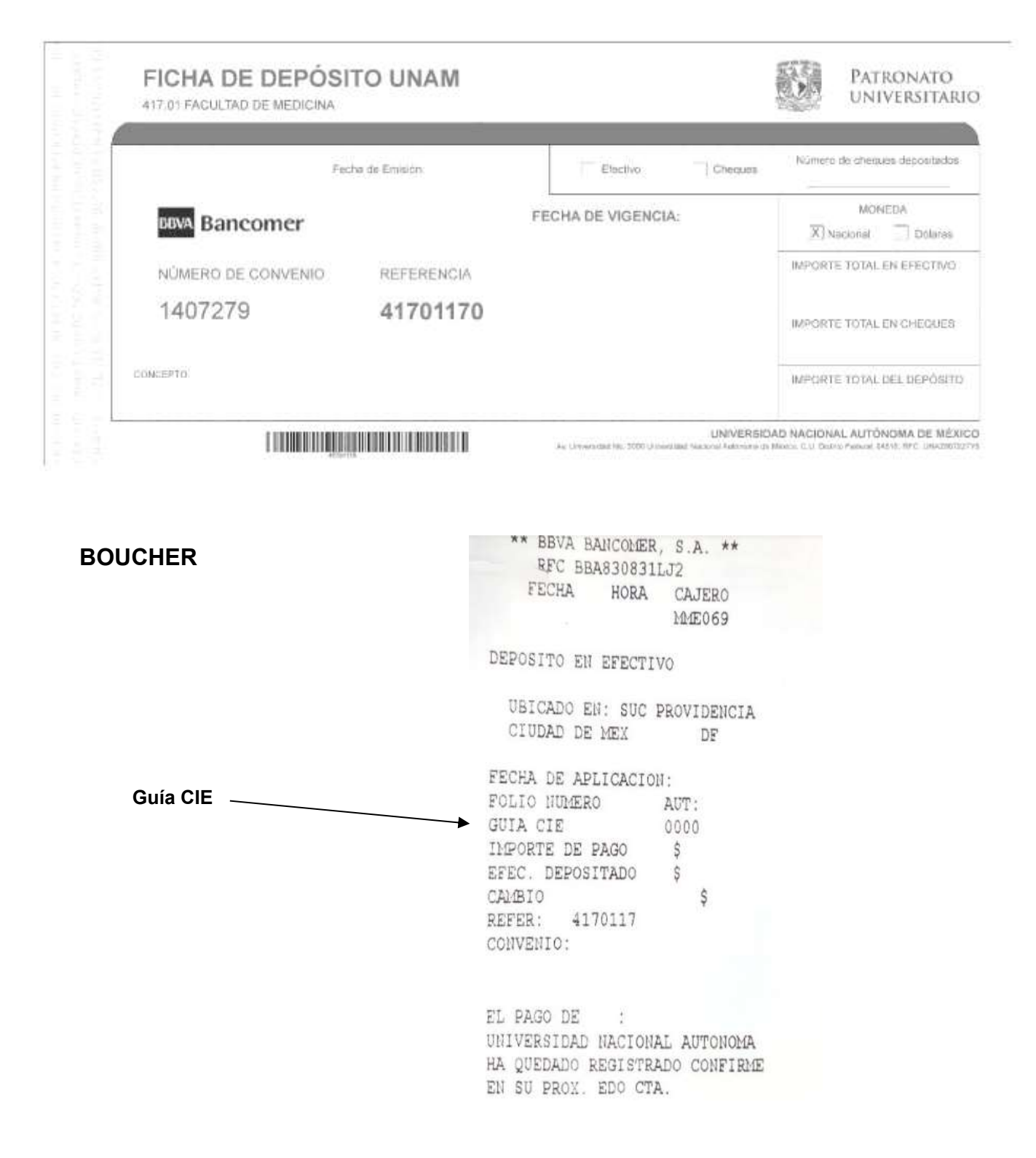

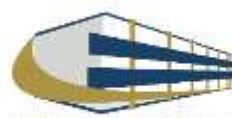

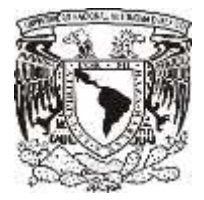

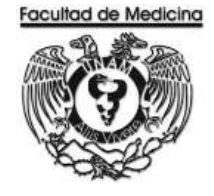

### **FACTURA ELECTRÓNICA – REGISTRO DE FICHAS DE DEPÓSITO**

1. Da clic en "Pago de" selecciona la opción – Servicios y productos -

2. Da clic en "Actividad" selecciona la opción - Prestación de Servicios –

3. Da clic en "Tipo de Comprobante" selecciona la opción –Ticket –

4. Da clic en - Tipo de Moneda – selecciona - Nacional o Extranjera - según sea el caso, el sistema arrojará en automático "Pago en una sola exhibición"

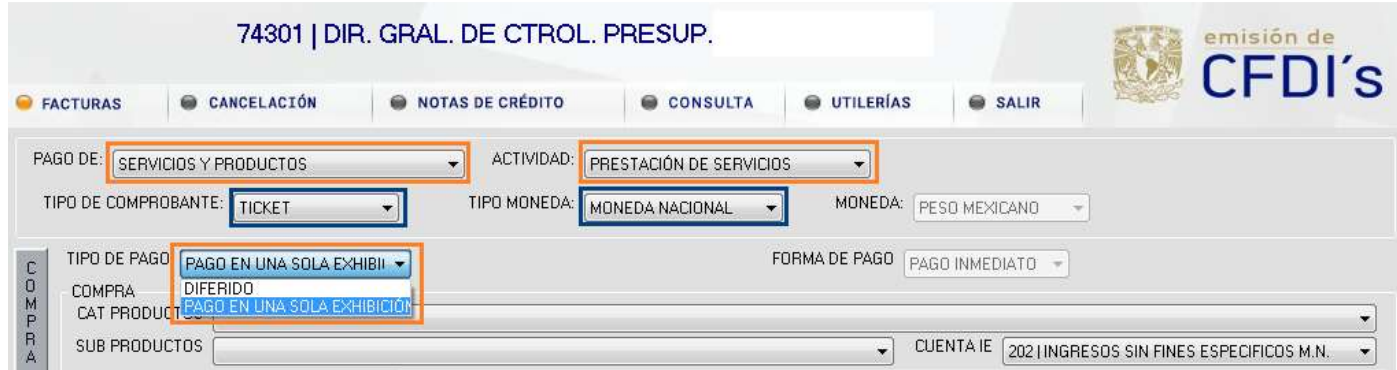

5. Da clic en "CAT Productos" selecciona la opción - Servicios de Psiquiatría –

6. Da clic en "Sub Productos" selecciona la opción - Sin Subproducto -

7. Da clic en "Cuenta de I.E" y el sistema arroja automáticamente 202 | Ingresos sin fines específicos el cual seleccionaremos.

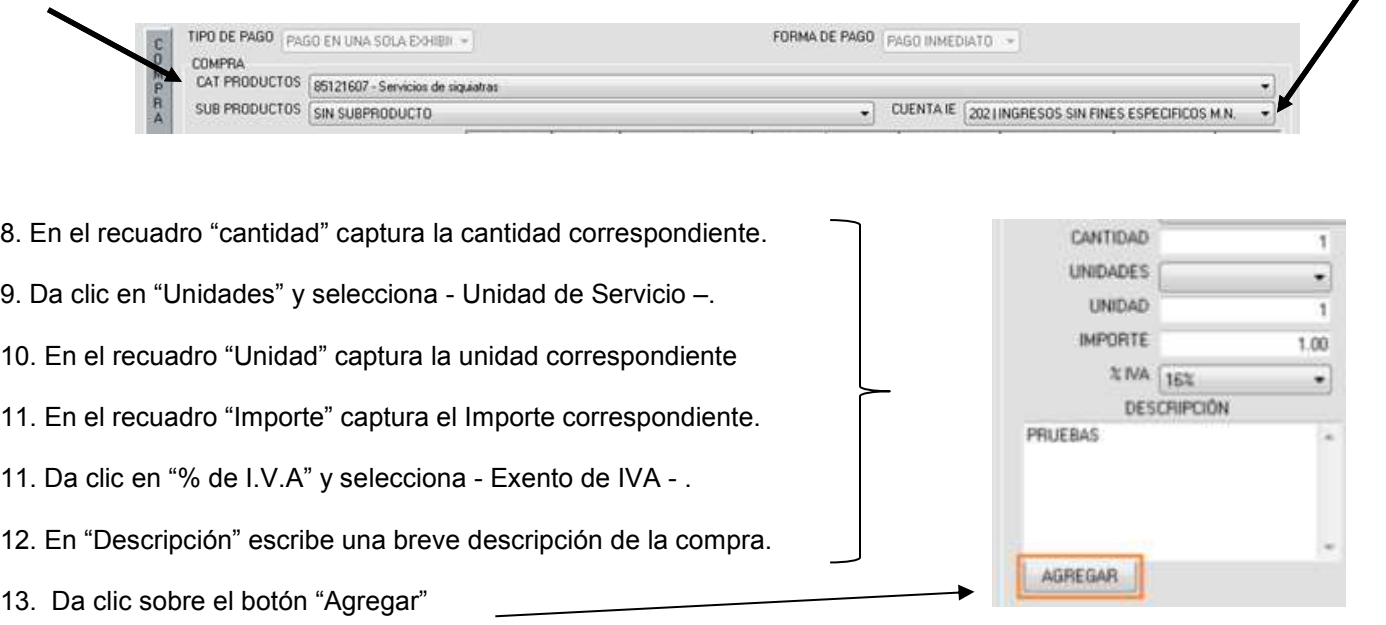

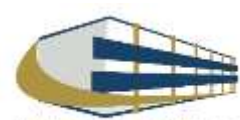

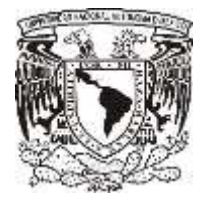

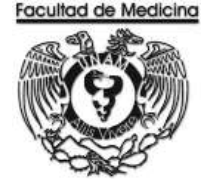

Al dar clic sobre el botón "Agregar" los datos capturados se mostrarán en una tabla en la parte derecha de la pantalla, debajo de esta se mostrará Sub Total, I.V.A., Descuento y Total.

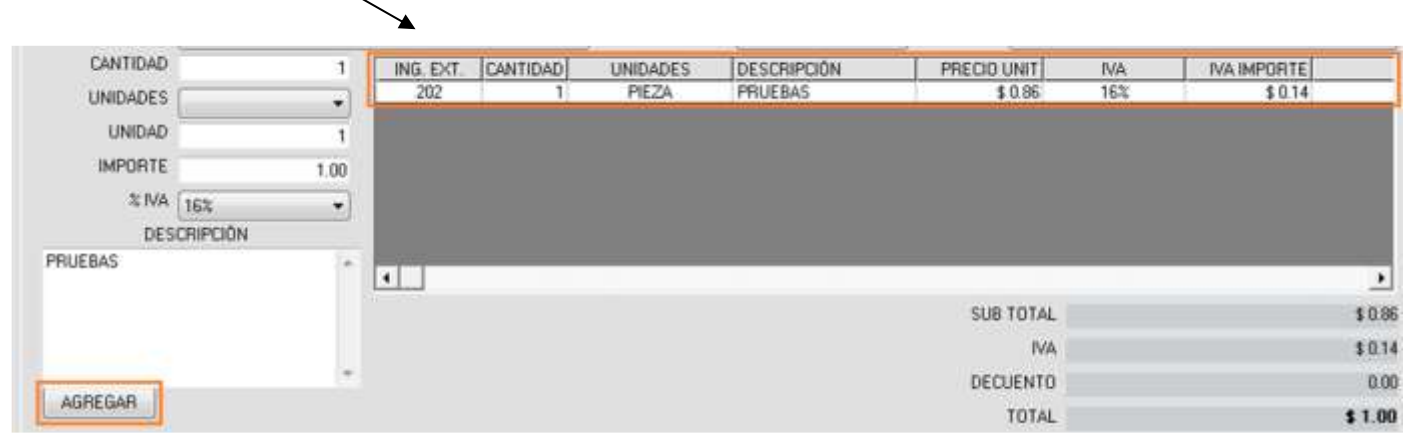

\* Podrá realizar el pago con diferentes Medios de Pago, siempre y cuando cubra el total del importe por el que se generará la Factura Digital o Ticket.

- 14. Da clic en "Medio de pago" y selecciona Depósito en efectivo –.
- 15. En el recuadro "Importe a pagar" captura el Importe correspondiente.
- 16. En el recuadro "Banco" selecciona BBVA BANCOMER -
- 17. En el recuadro "Tipo" selecciona la opción Multipagos -
- 18. En el recuadro "Referencia" captura el No. de Transacción (Guía CIE)
- 19. Finaliza y da clic sobre el botón "Aceptar" para generar un número de ticket.

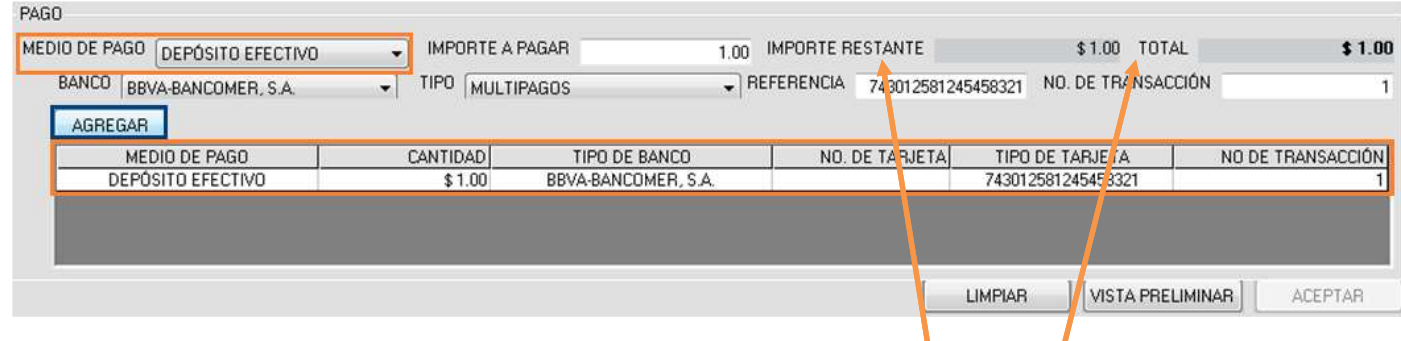

Los datos demostraran automáticamente con la información que se capturó.

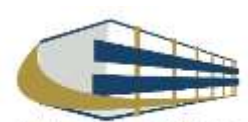

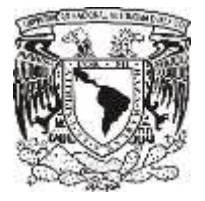

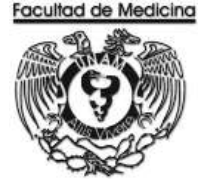

### **GENERACIÓN DE FACTURA POR FICHA DE DEPÓSITO**

1. En el programa de factura electrónica da clic en el recuadro con el nombre de – Utilerías - seleccione "cierre de caja".

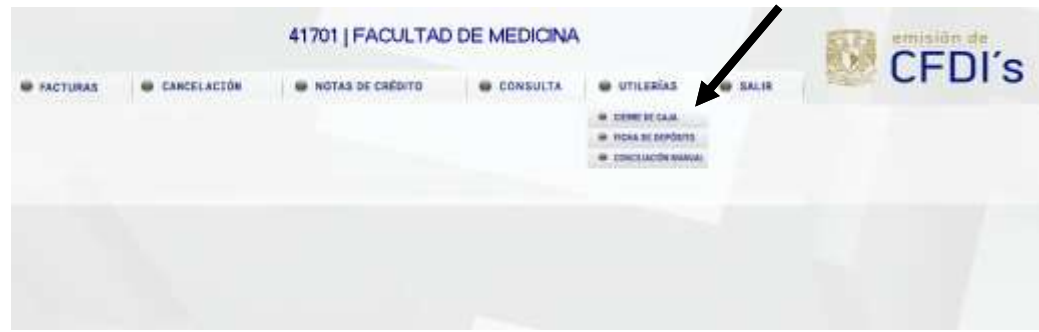

- 6. Selecciona la opción "Usuario".
- 7. Selecciona la opción de "Servicio de recolección de valores".

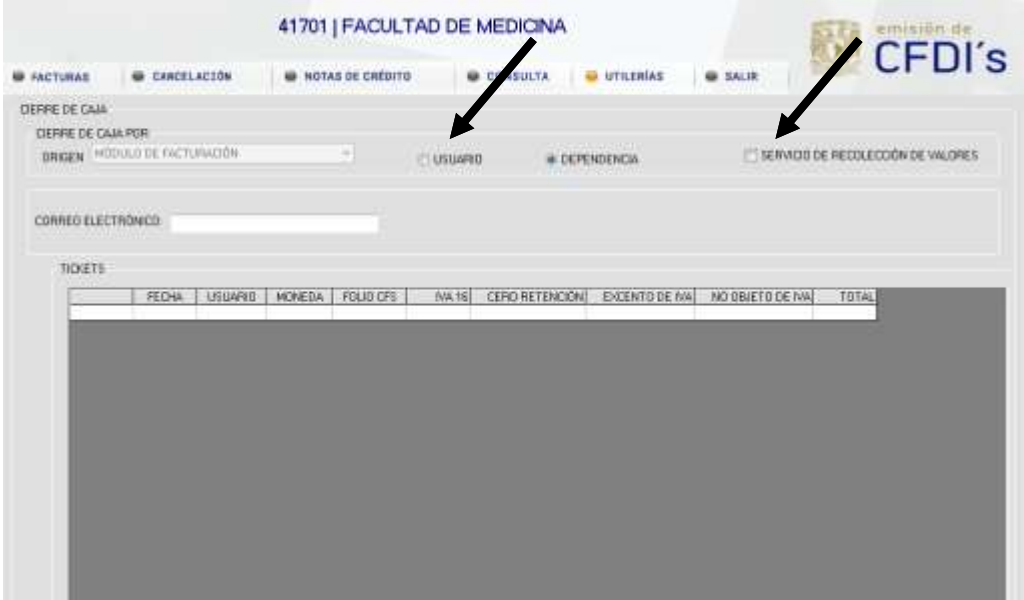

- 8. Agrega un correo electrónico al cual el sistema genera y envía factura.
- 9. Se mostrara un recuadro "**Vista preliminar**" da clic (se muestra los tickets generados durante el día y el monto total por el cual se generara la factura).
- 10. Se mostrará un recuadro "Generar cierre", da clic para generar una factura por el monto total de los tickets.

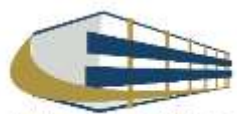

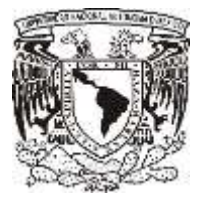

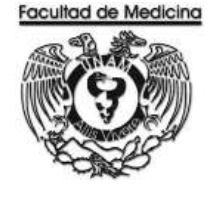

ÁREA DE RECURSOS FINANCIEROS

**ANEXOS**

# PROCEDIMIENTO: INGRESOS POR DIPLOMADO

2018

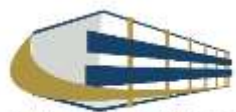

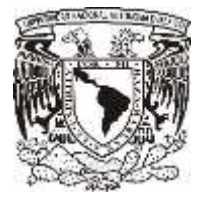

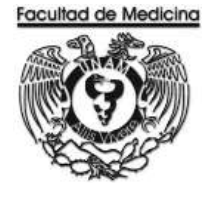

### **FACTURA**

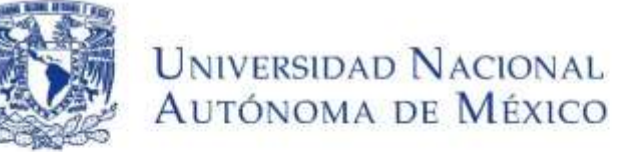

Av. Universidad No. 3000 Universidad Nacional Autónoma de México, C.U., Ciudad de México, 04510 RFC: UNA2907227Y5 PERSONAS MORALES CON FINES NO LUCRATIVOS

**FACTURA** 

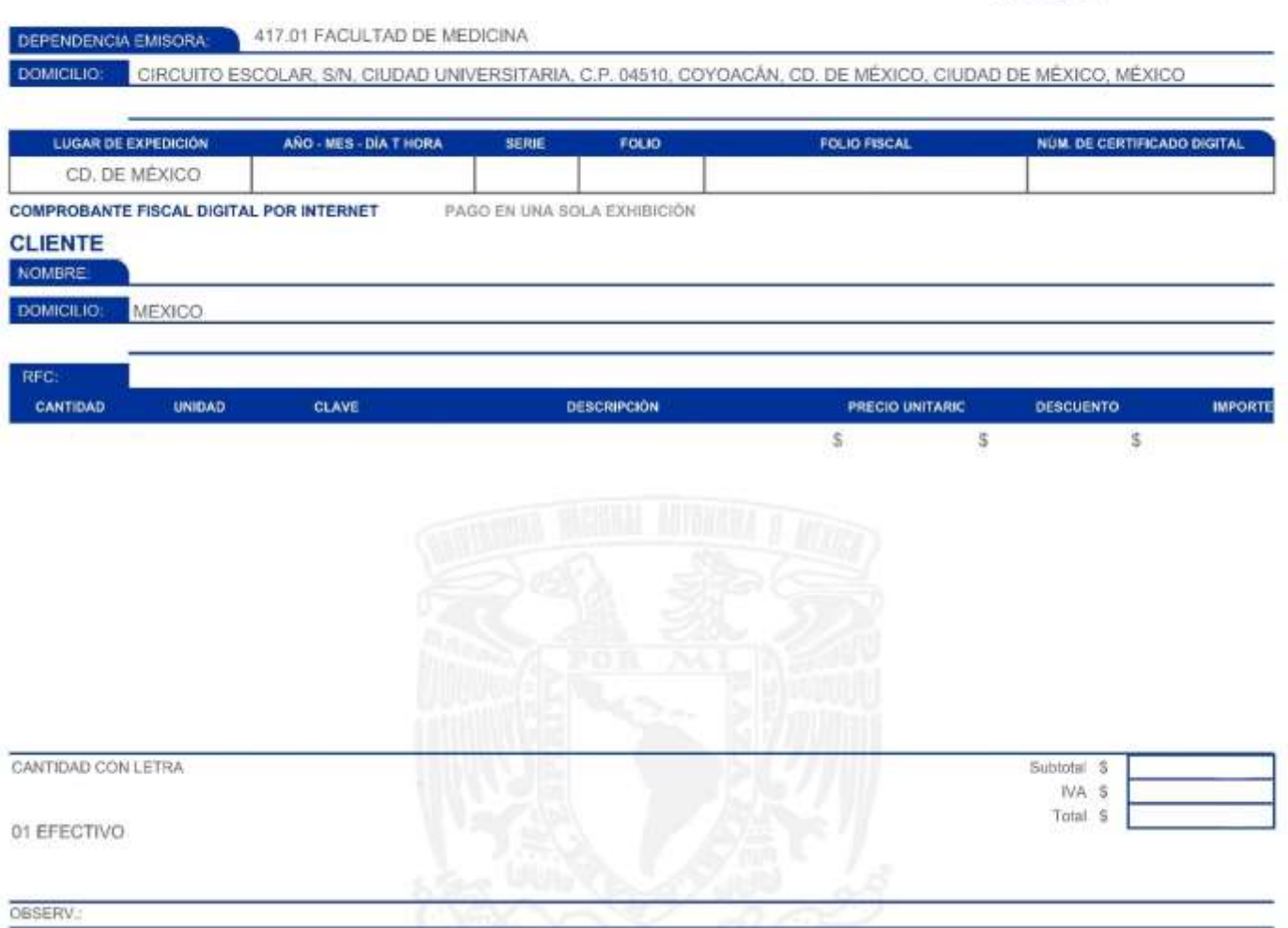

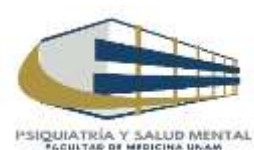

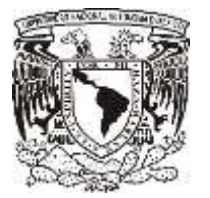

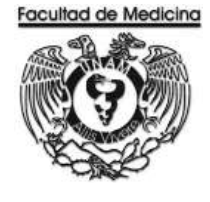

ÁREA DE RECURSOS FINANCIEROS

INGRESO POR EXAMEN PSICOMETRICO

JUNIO 2018

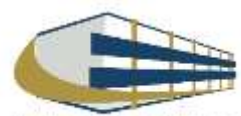

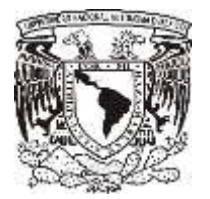

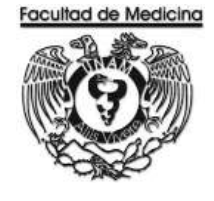

ÁREA DE RECURSOS FINANCIEROS

Procedimiento Ingreso por examen psicométrico

# ÍNDICE

Página

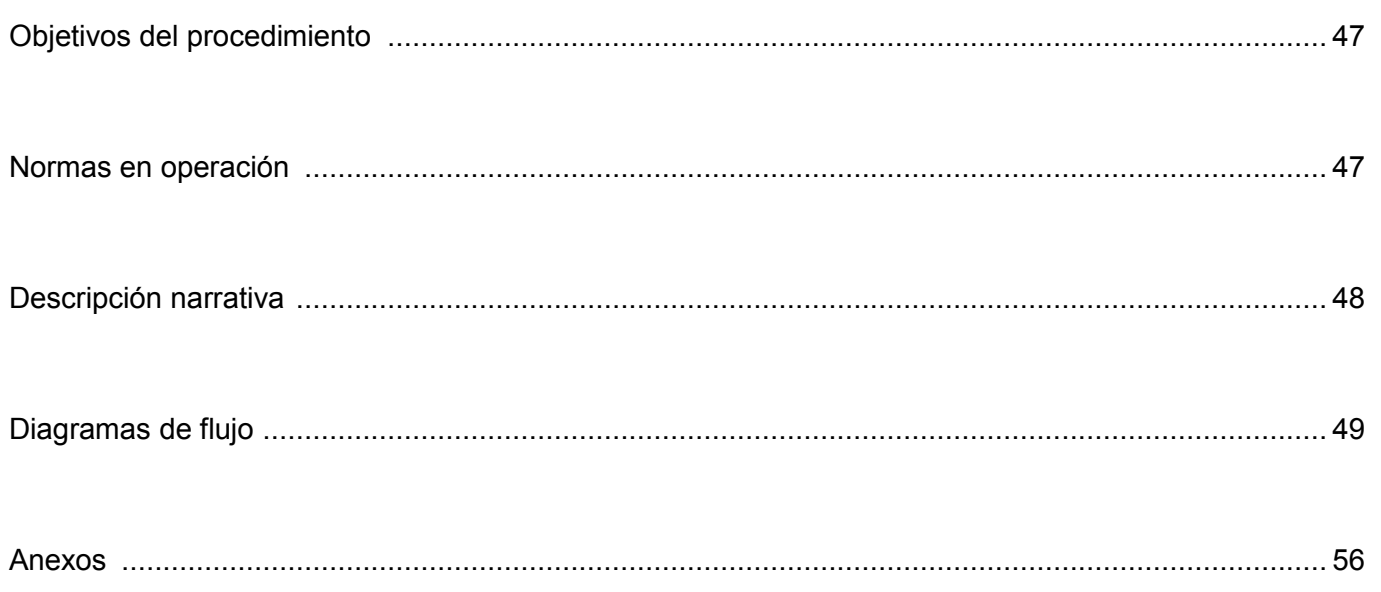

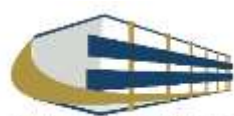

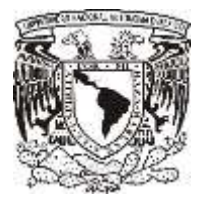

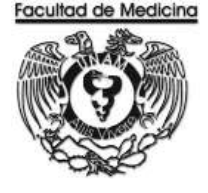

ÁREA DE RECURSOS FINANCIEROS Y MATERIALES

## Procedimiento **Ingreso por examen psicométrico**

### **OBJETIVO DEL PROCEDIMIENTO**

Realizar exámenes psicométricos para generar ingresos extraordinarios que serán destinados a la Facultad de Medicina.

## **NORMAS EN OPERACIÓN**

Cada institución tiene una convocatoria personalizada para ingreso de aspirantes a la especialidad

El monto de los exámenes será asignado por el coordinador del examen psicométrico

El usuario se registrara en la página correspondiente señalada en la convocatoria.

Los hospitales realizan la solicitud de los exámenes psicométricos.

Hospitales que realizan solicitud a la UNAM;

- Hospital general Eduardo Liceaga
- Hospital General Gea González

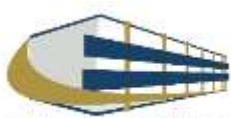

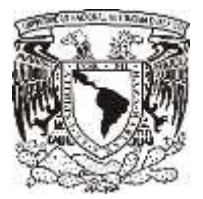

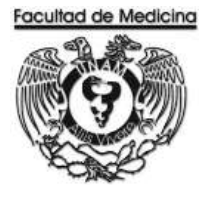

### INGRESO POR EXAMEN PSICOMETRICO

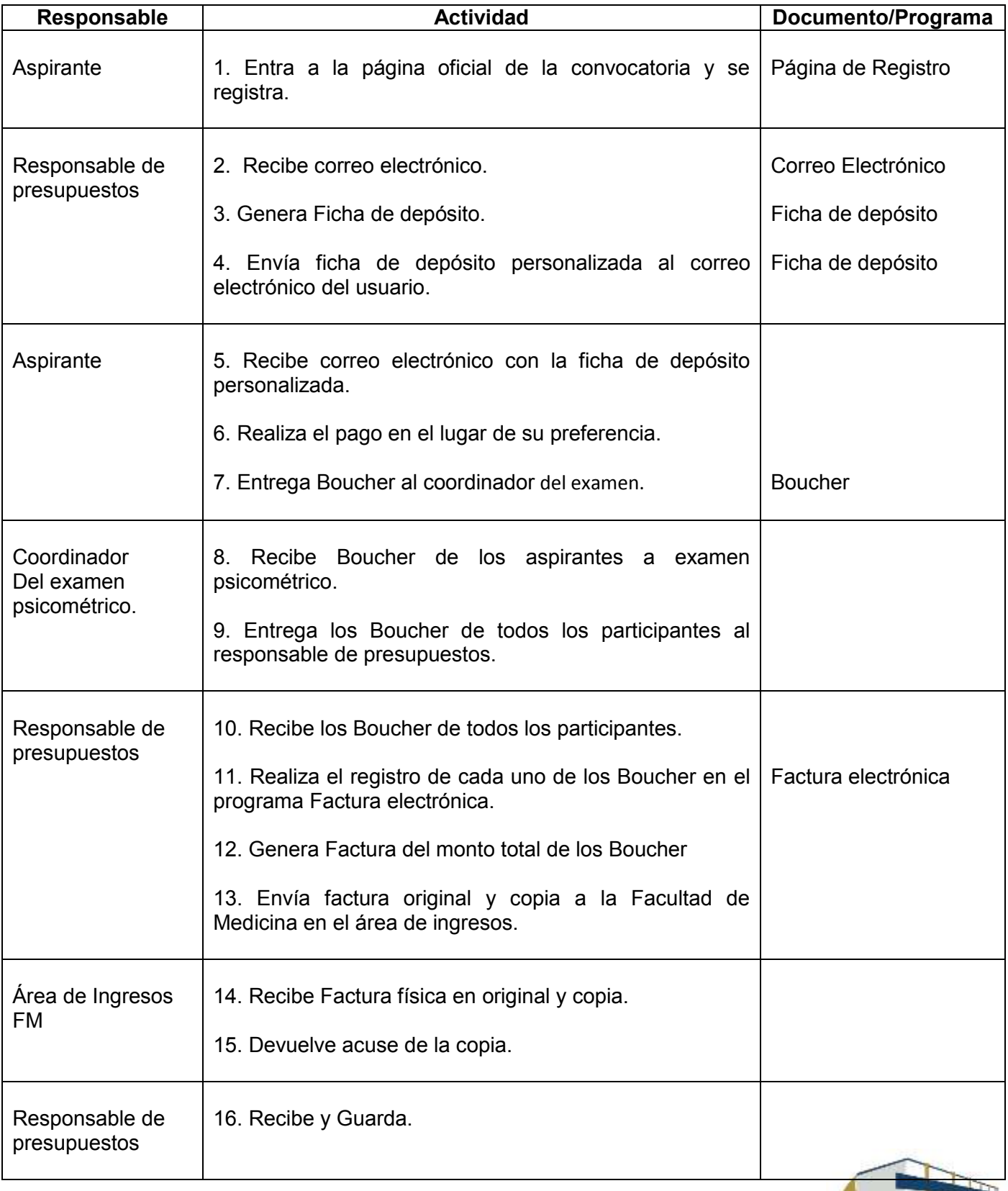

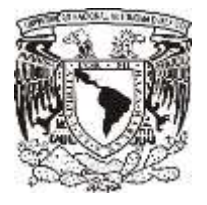

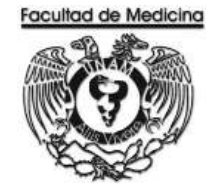

#### **DIAGRAMA DE FLUJO: INGRESO POR EXMANEN PSICOMETRICO**

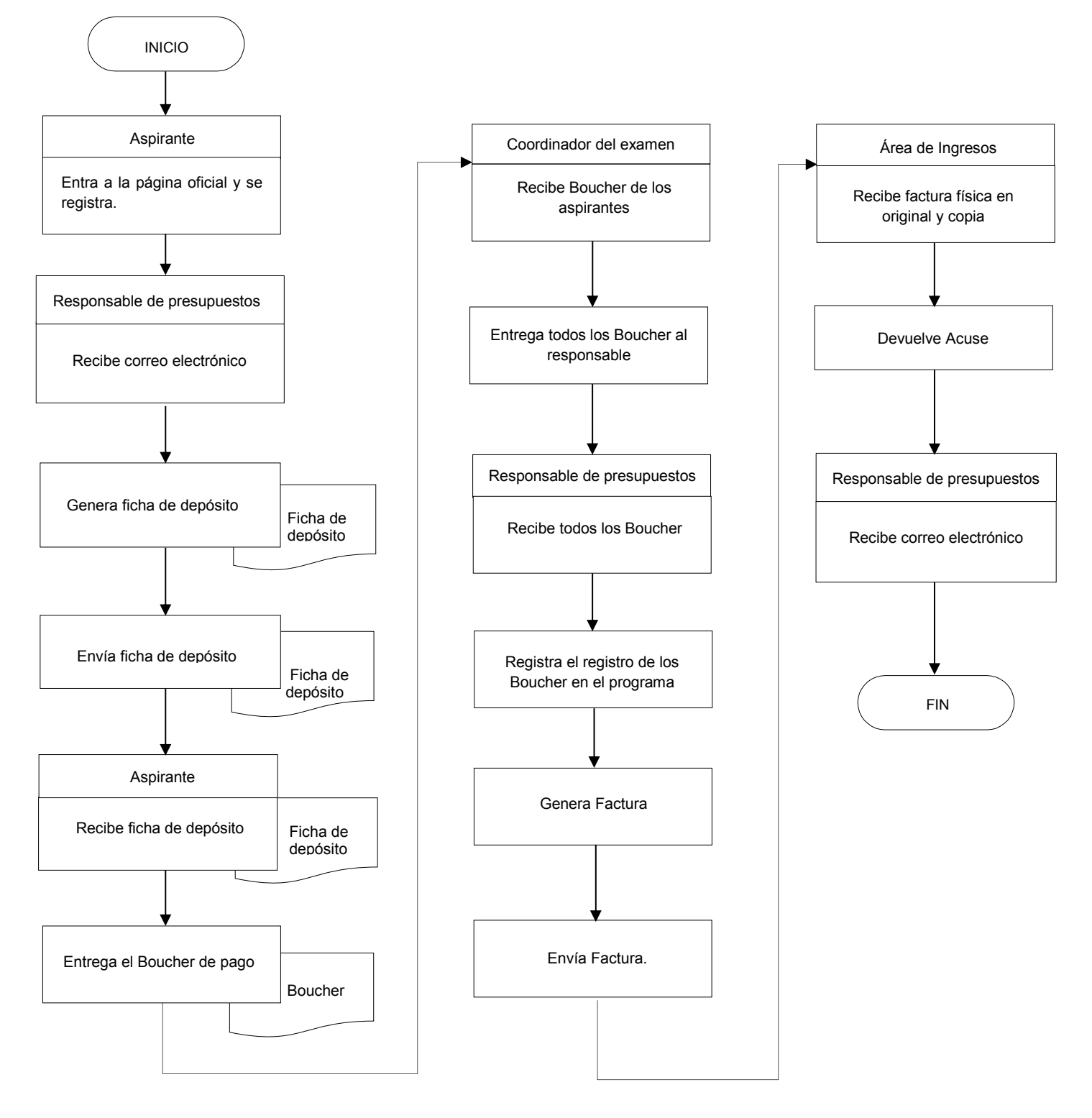

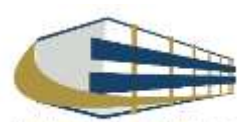

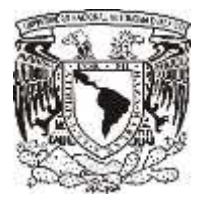

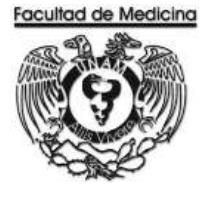

### **PAGINA PARA EL REGISTRO DE ASPIRANTES**

Hospital general Eduardo Liceaga

<http://www.facmed.unam.mx/registro/hgmel/>

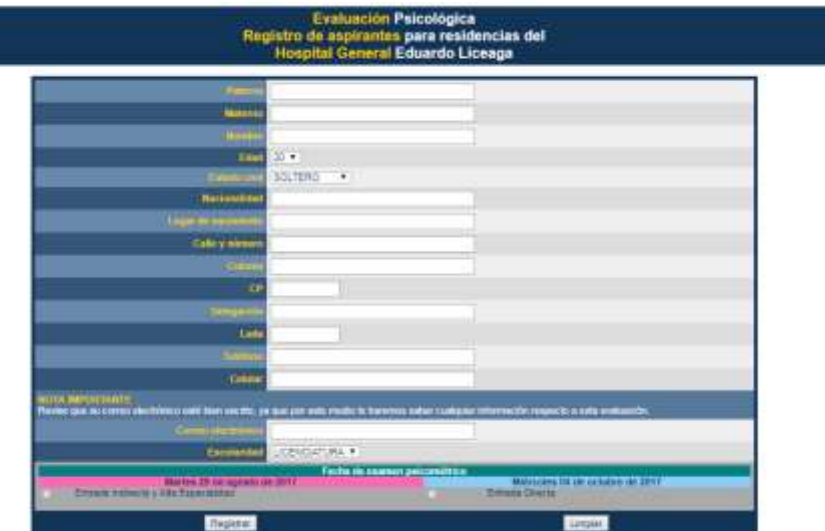

Hospital General Gea González

<http://www.facmed.unam.mx/registro/gea/>

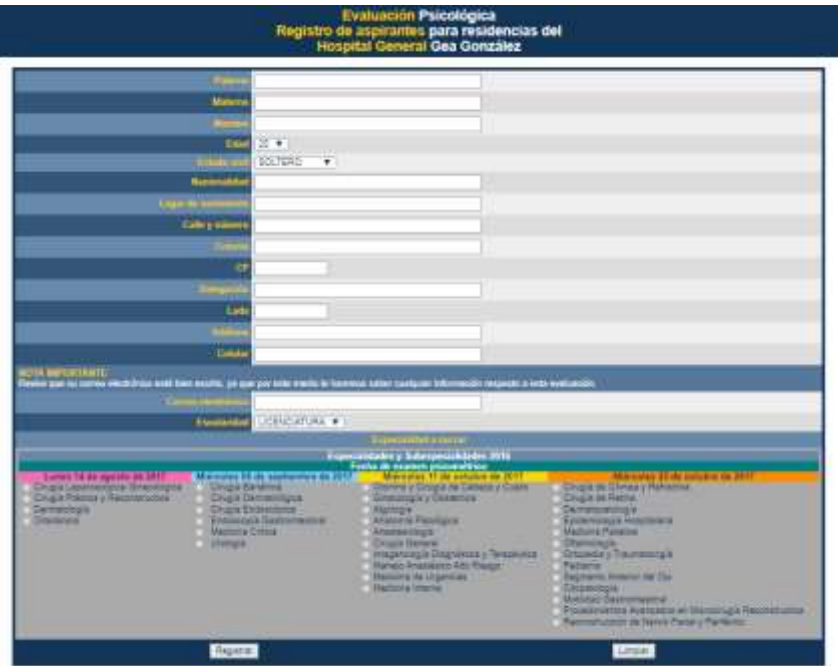

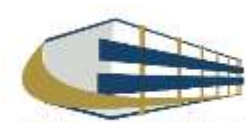

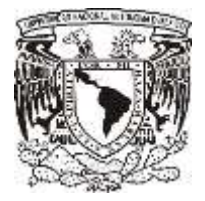

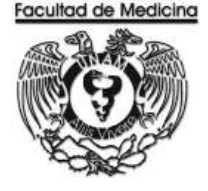

### **FACTURA ELECTRÓNICA –GENERACIÓN FCIHA DE DEPÓSITO**

1. Da clic en la pestaña "Utilerías" selecciona - Ficha de depósito -.

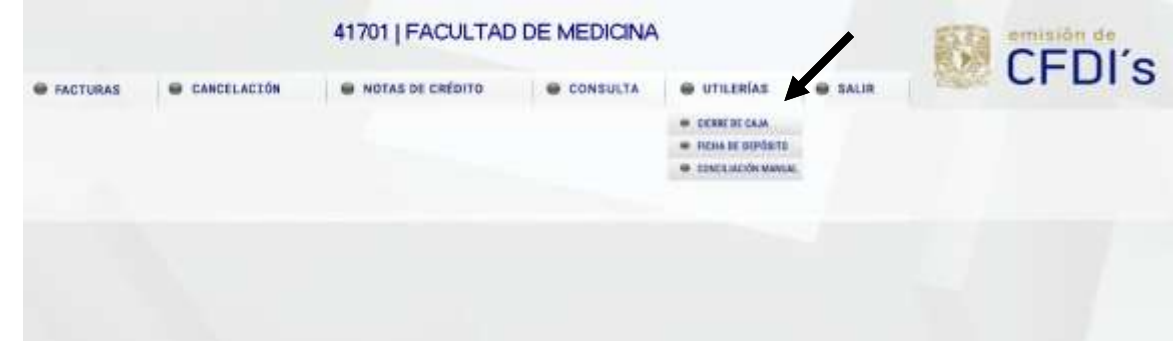

2. Selecciona la opción "**Una ficha"**.

La fecha de vigencia (podremos seleccionar una ficha no mayor a 2 meses posterior a la fecha de emisión)

Tipo de Módena: Peso mexicano

Tipo de pago: Ninguno

Importe total del depósito: Aquí agrega el monto por el cual será emitida la ficha.

Agrega el concepto: Se sugiere agregar el nombre de la persona que va a recibir la ficha o el motivo de la ficha ya sea para el diplomado o exámenes psicométricos.

3. Imprime ficha de depósito.

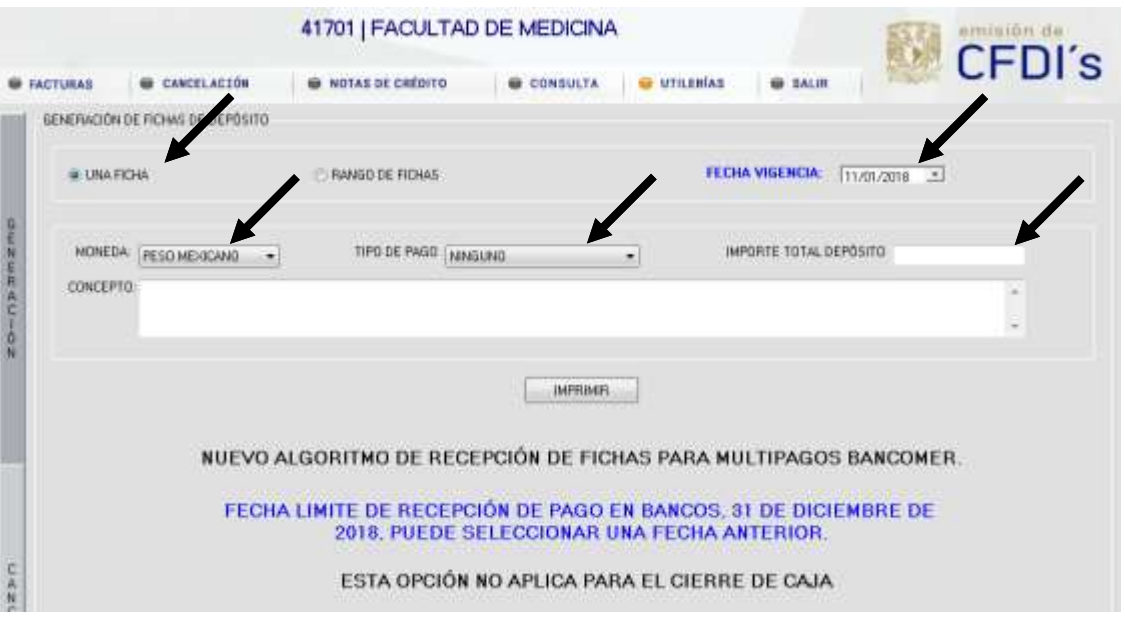

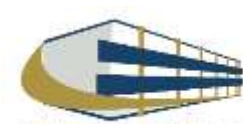

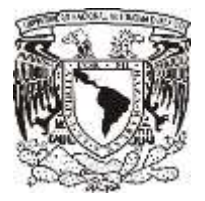

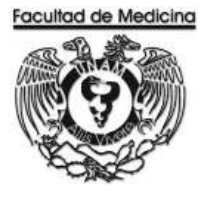

### **FECHA FICHA DE DEPÓSITO**

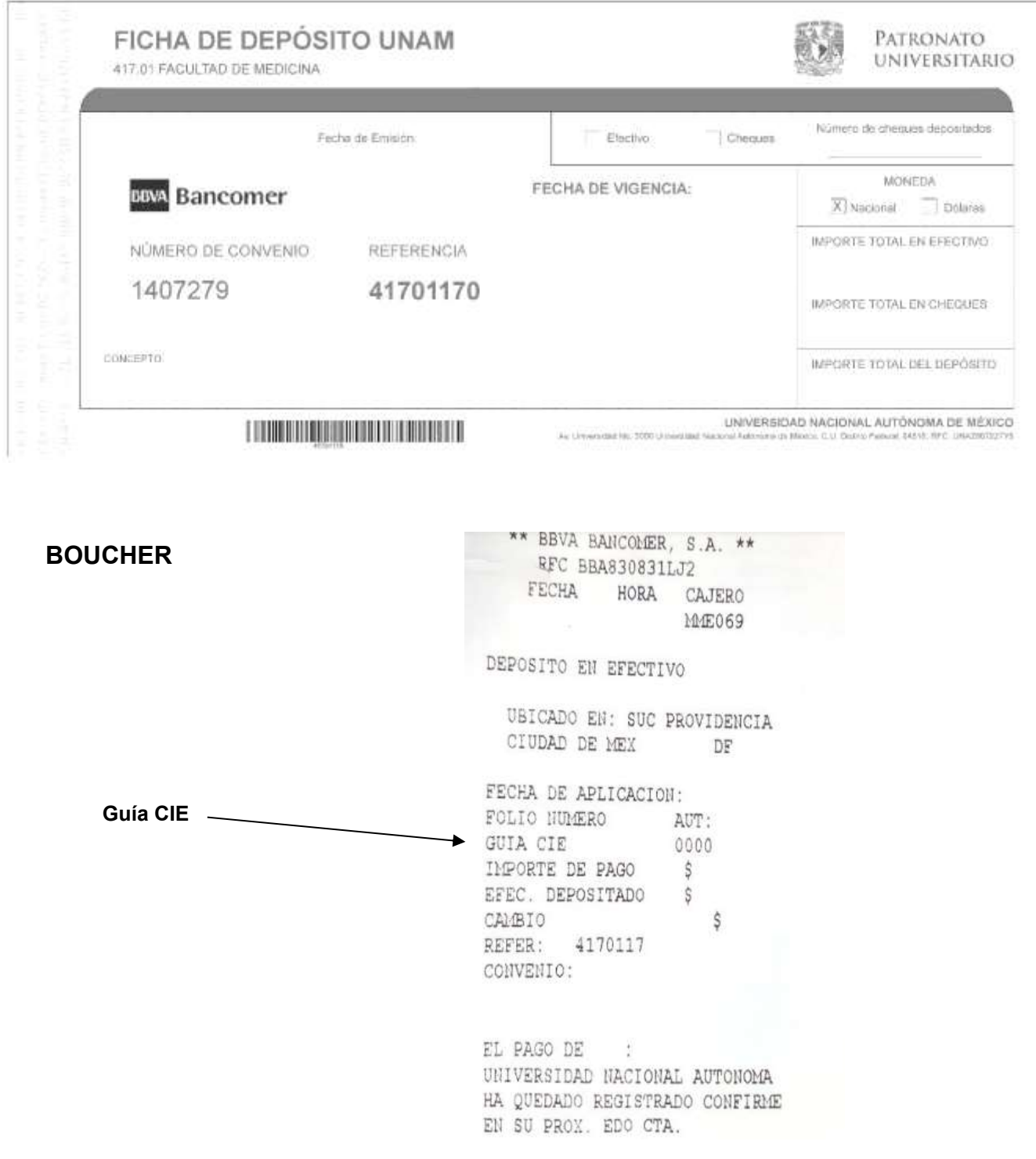

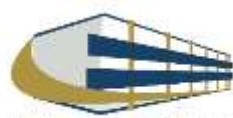

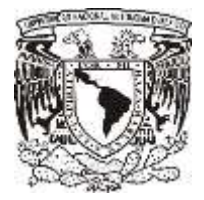

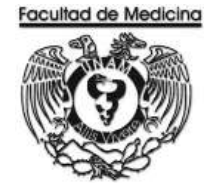

### **FACTURA ELECTRÓNICA – REGISTRO DE FICHAS DE DEPÓSITO**

1. Da clic en "Pago de" selecciona la opción – Servicios y productos -

2. Da clic en "Actividad" selecciona la opción - Prestación de Servicios –

3. Da clic en "Tipo de Comprobante" selecciona la opción –Ticket –

4. Da clic en - Tipo de Moneda – selecciona - Nacional o Extranjera - según sea el caso, el sistema arrojará en automático "Pago en una sola exhibición"

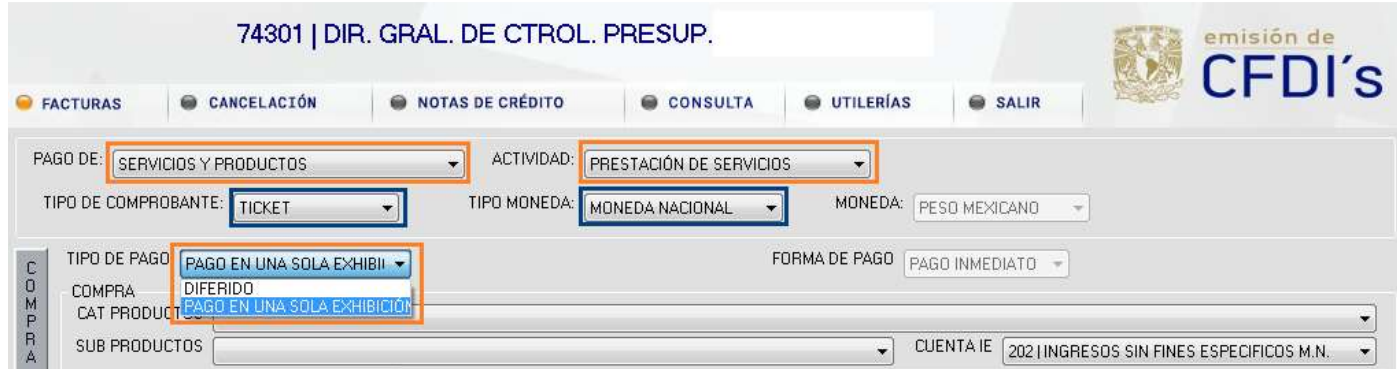

5. Da clic en "CAT Productos" selecciona la opción - Servicios de Psiquiatría –

6. Da clic en "Sub Productos" selecciona la opción - Sin Subproducto -

7. Da clic en "Cuenta de I.E" y el sistema arroja automáticamente 202 | Ingresos sin fines específicos el cual seleccionaremos.

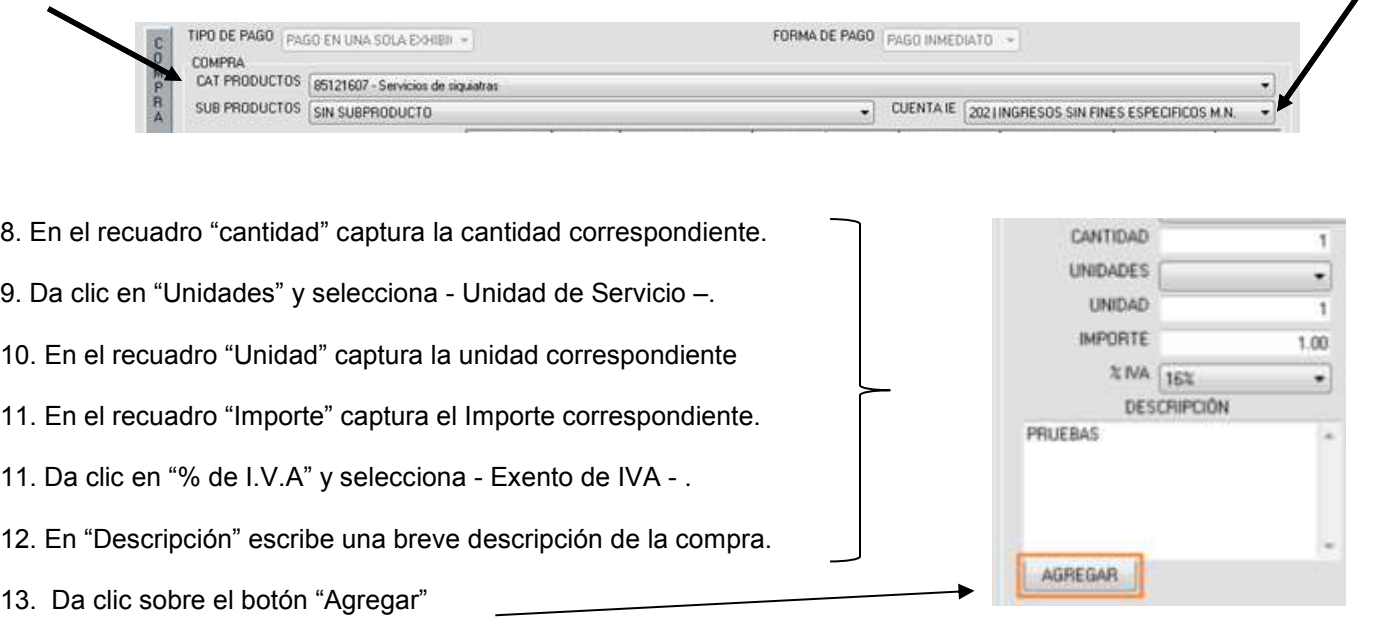

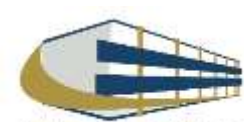

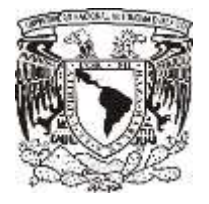

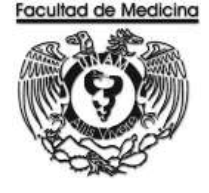

Al dar clic sobre el botón "Agregar" los datos capturados se mostrarán en una tabla en la parte derecha de la pantalla, debajo de esta se mostrará Sub Total, I.V.A., Descuento y Total.

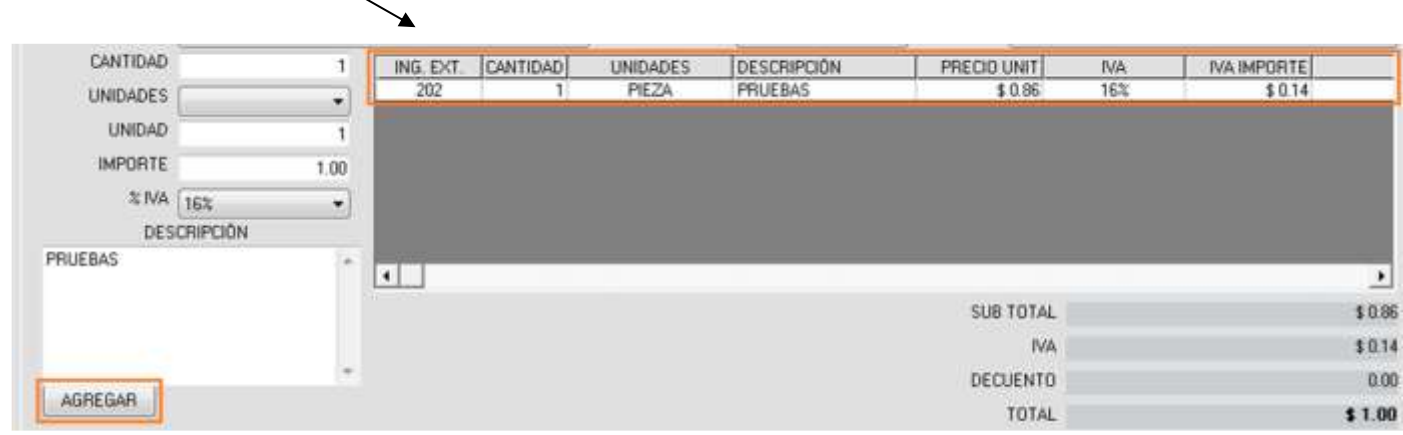

\* Podrá realizar el pago con diferentes Medios de Pago, siempre y cuando cubra el total del importe por el que se generará la Factura Digital o Ticket.

- 14. Da clic en "Medio de pago" y selecciona Depósito en efectivo –.
- 15. En el recuadro "Importe a pagar" captura el Importe correspondiente.
- 16. En el recuadro "Banco" selecciona BBVA BANCOMER -
- 17. En el recuadro "Tipo" selecciona la opción Multipagos -
- 18. En el recuadro "Referencia" captura el No. de Transacción (Guía CIE)
- 19. Finaliza y da clic sobre el botón "Aceptar" para generar un número de ticket.

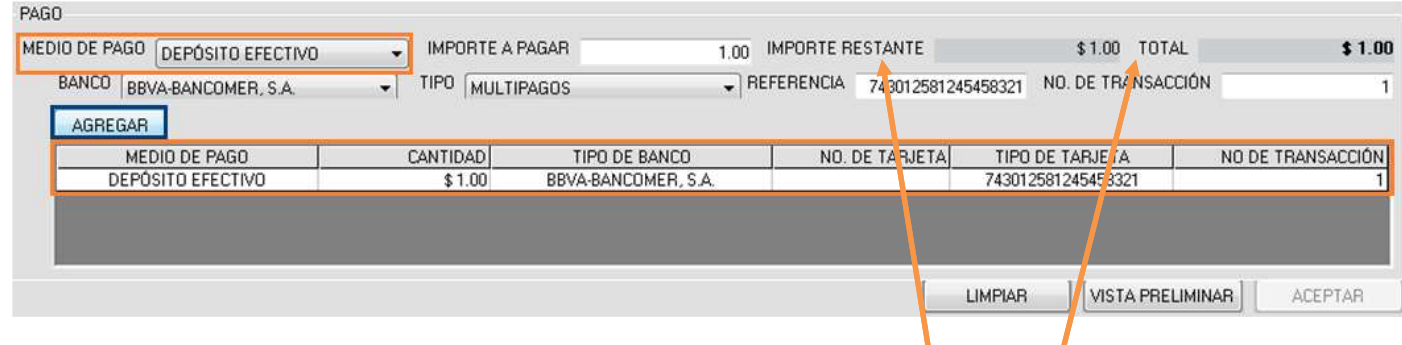

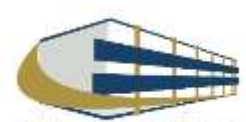

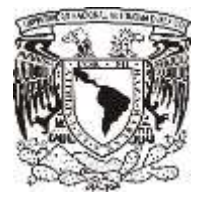

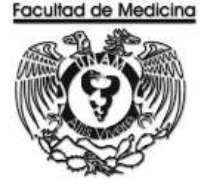

### **GENERACIÓN DE FACTURA POR FICHA DE DEPÓSITO**

1. En el programa de factura electrónica da clic en el recuadro con el nombre de – Utilerías - seleccione "cierre de caja".

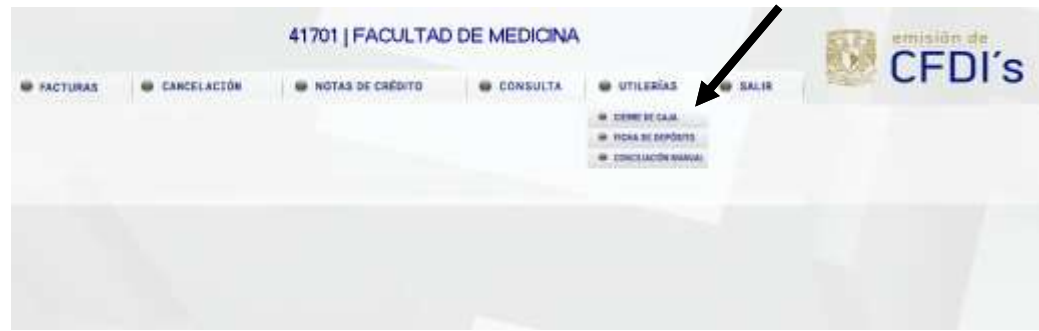

- 6. Selecciona la opción "Usuario".
- 7. Selecciona la opción de "Servicio de recolección de valores".

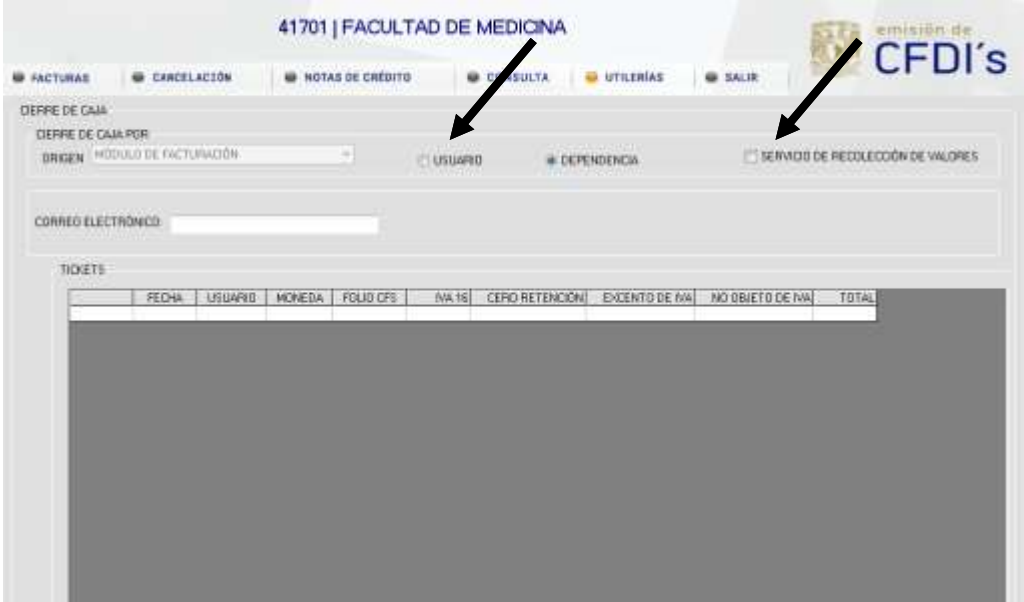

- 8. Agrega un correo electrónico al cual el sistema genera y envía factura.
- 9. Se mostrara un recuadro "**Vista preliminar**" da clic (se muestra los tickets generados durante el día y el monto total por el cual se generara la factura).
- 10. Se mostrará un recuadro "Generar cierre", da clic para generar una factura por el monto total de los tickets.

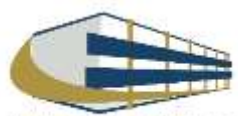

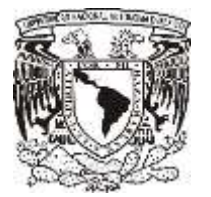

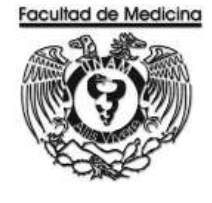

ÁREA DE RECURSOS FINANCIEROS

**ANEXOS**

# PROCEDIMIENTO: INGRESOS POR EXAMEN PSICOMETRICO

2018

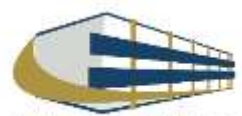

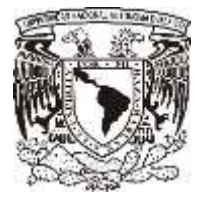

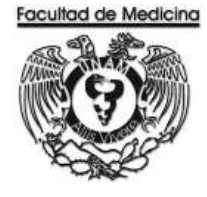

### **FACTURA**

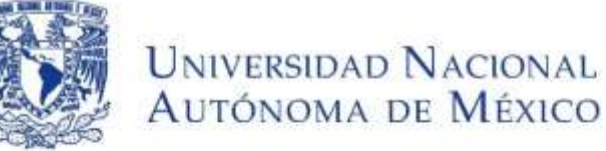

Av. Universidad No. 3000 Universidad Nacional Autónoma de México, C.U., Ciudad de México, 04510 RFC: UNA2907227Y5 PERSONAS MORALES CON FINES NO LUCRATIVOS

**FACTURA** 

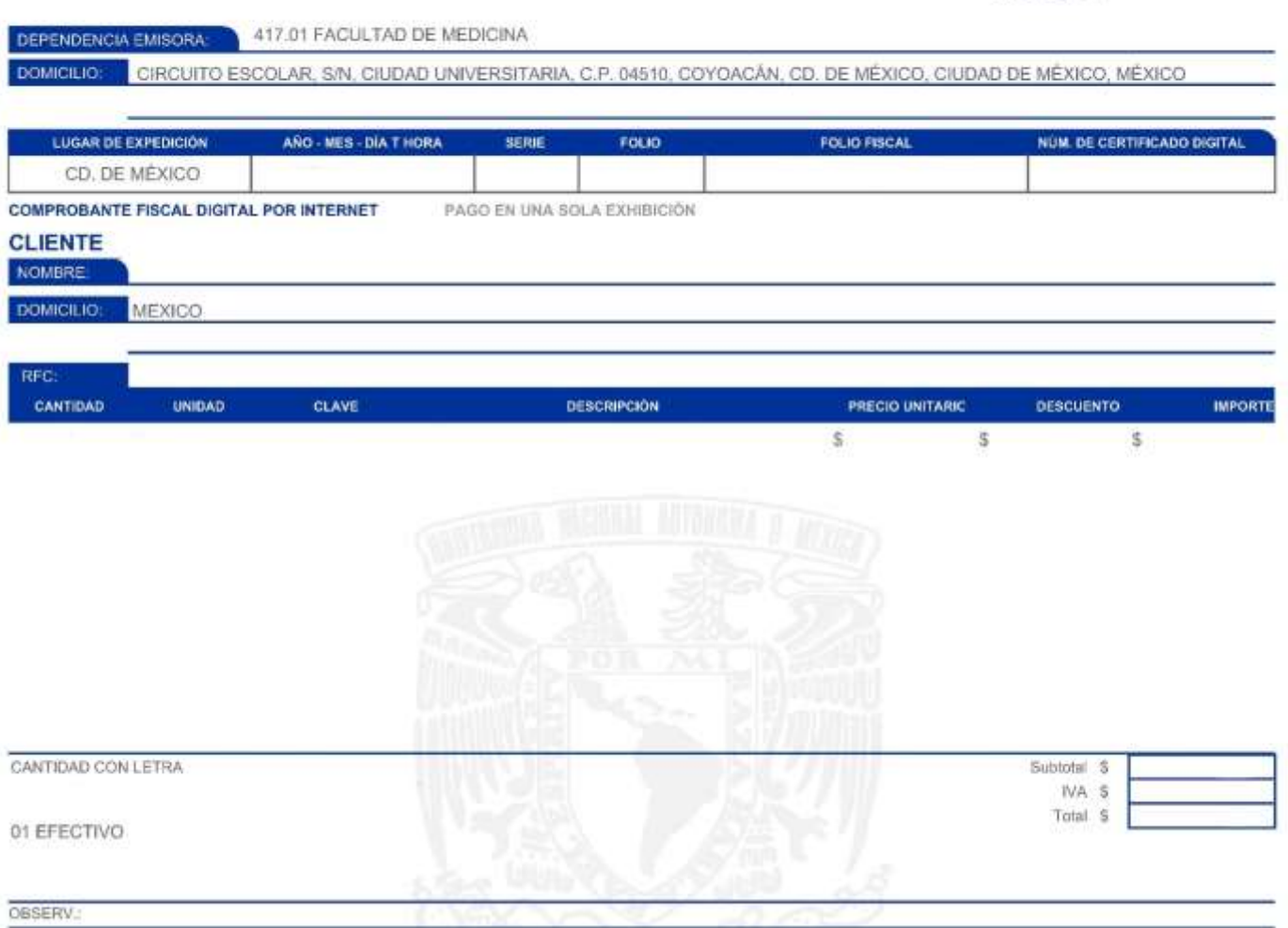

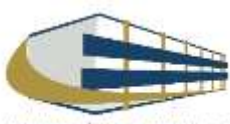

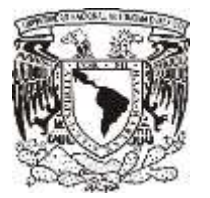

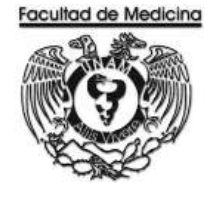

ÁREA DE RECURSOS FINANCIEROS

PAGO A PROVEEDORES POR ARTICULO

JUNIO 2018

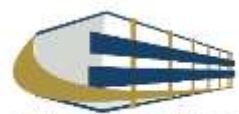

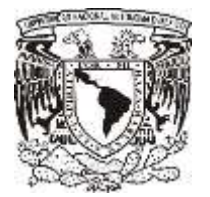

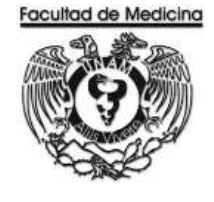

ÁREA DE RECURSOS FINANCIEROS

Procedimiento **Pago a Proveedores por Articulo**

# ÍNDICE

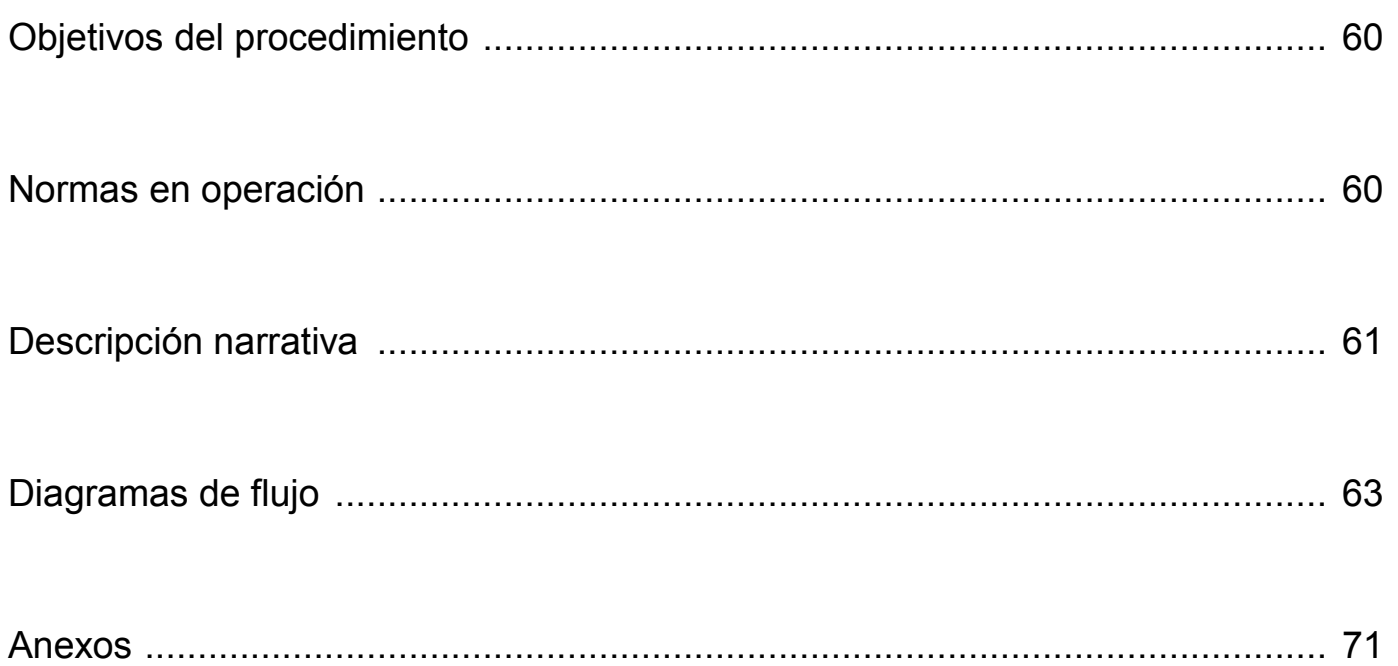

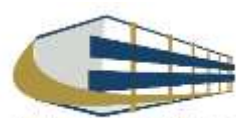

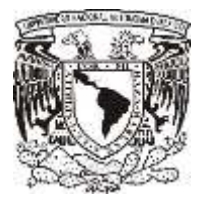

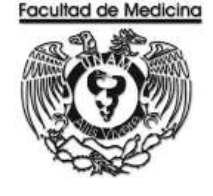

ÁREA DE RECURSOS FINANCIEROS

Procedimiento **Pago a Proveedor por Articulo**

### **OBJETIVO DEL PROCEDIMIENTO**

Pagar al proveedor el monto total, según sea el caso del artículo que se requirió en el Departamento de Psiquiatría y Salud Mental.

### **NORMAS EN OPERACIÓN**

Códigos programáticos 10 – Hace referencia a la Facultad de Medicina

Códigos Programáticos 417- Hace referencia a la Dependencia "Departamento de Psiquiatría y Salud Mental"

Revisar el libro de partidas "Políticas y Normas de Operación presupuestal 2017" según sea el caso del artículo.

La Secretaria Administrativa será la encargada de dar a firma al titular de la dependencia los documentos que lo requieran.

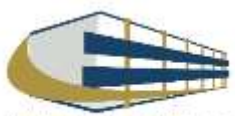

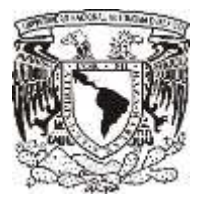

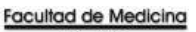

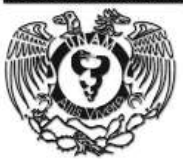

### **PAGO A PROVEEDOR POR ARTICULO**

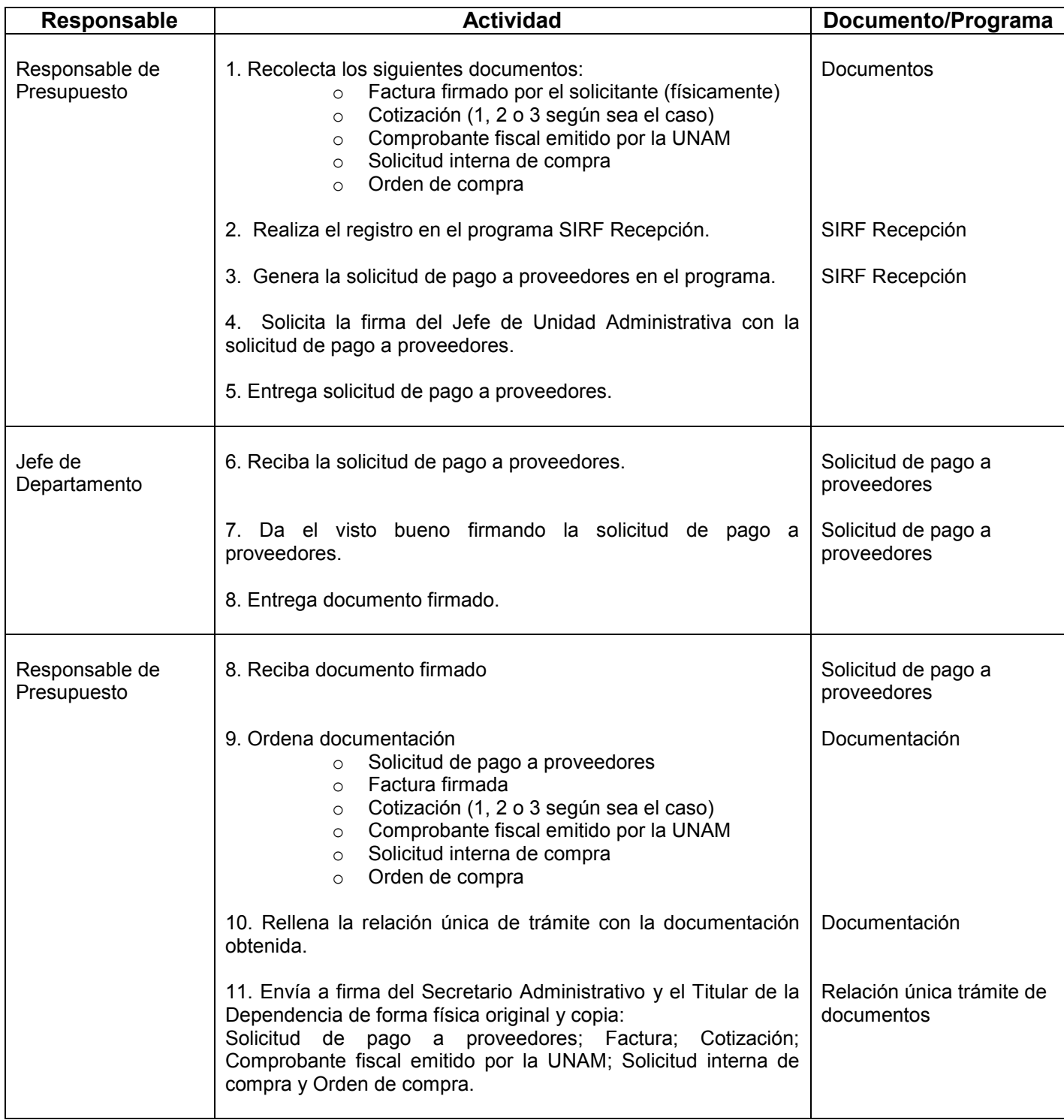

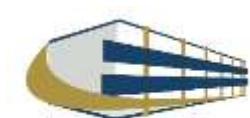

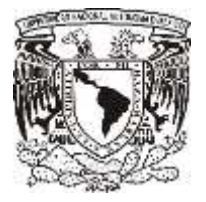

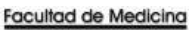

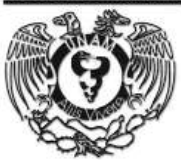

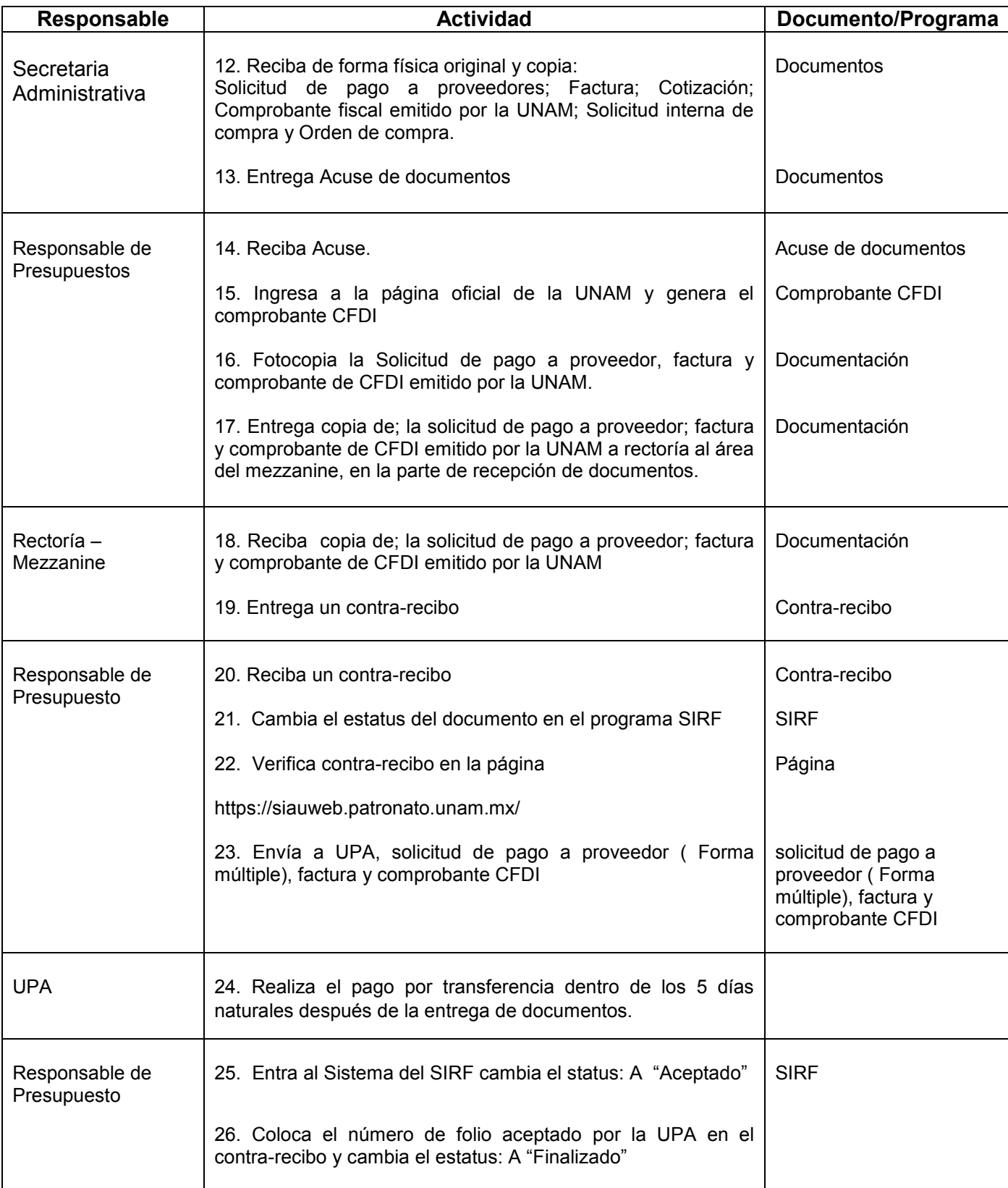

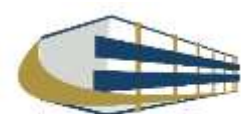

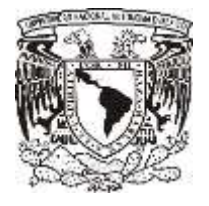

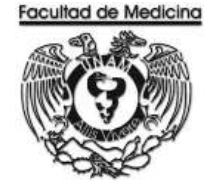

### **DIAGRAMA DE FLUJO: PAGO A PROVEEDOR POR ARTICULO**

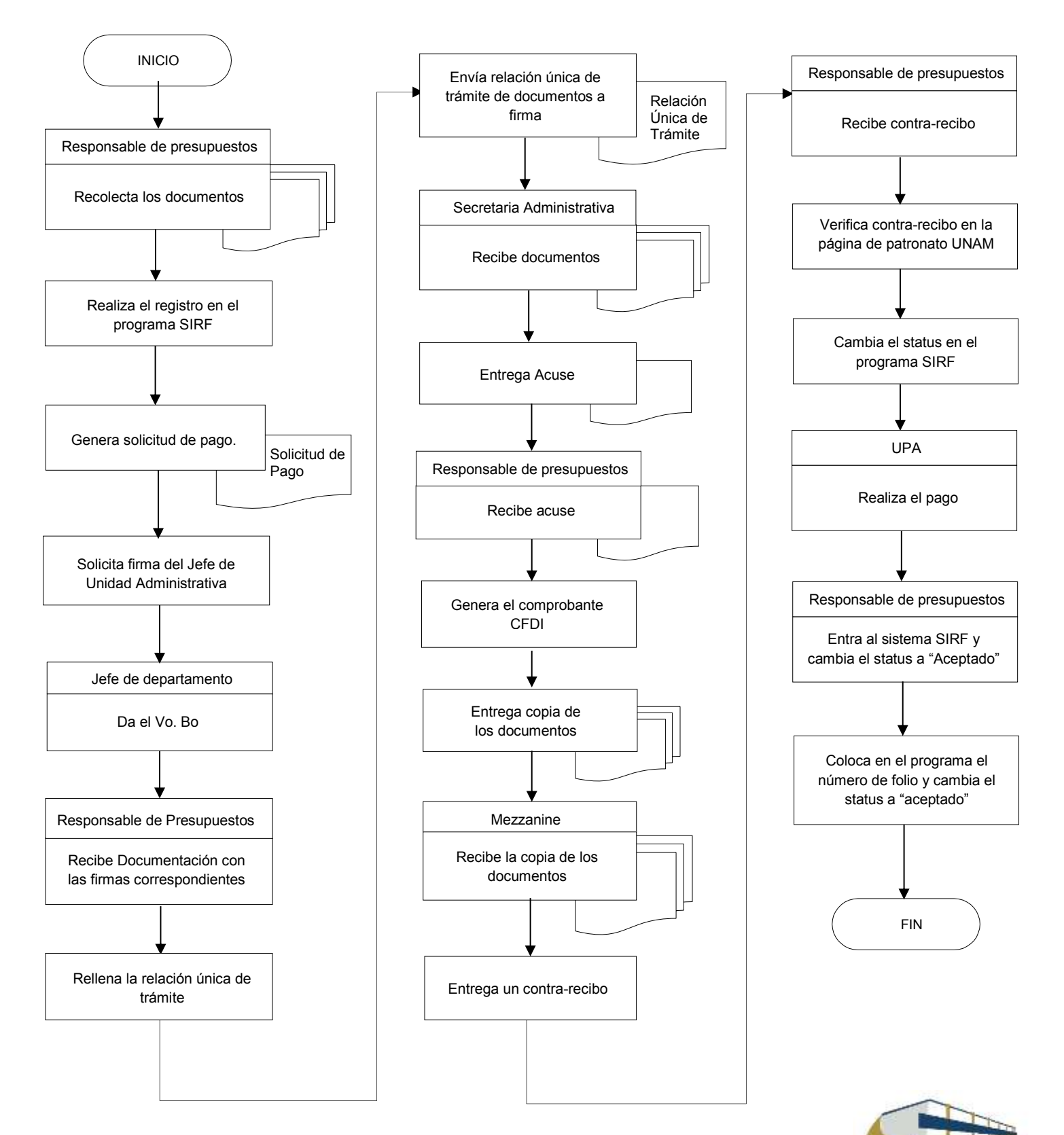

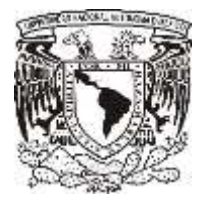

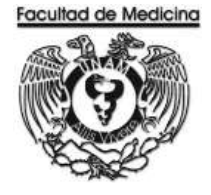

### **PROGRAMA SIRF – RESIGTRO**

1. Clic en icono

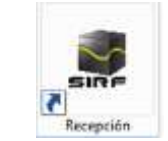

2. Ingresa los datos que se te piden.

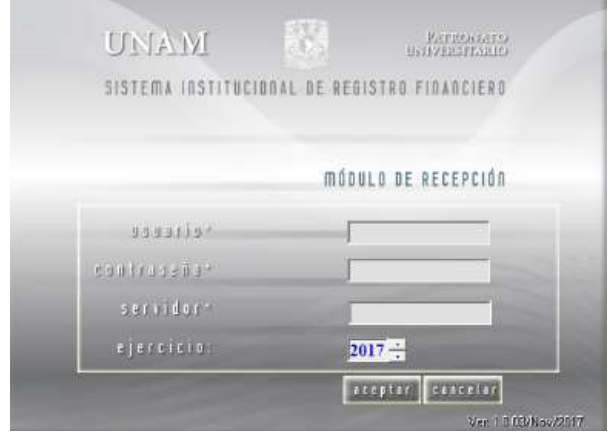

3. Selecciona la pestaña "captura".

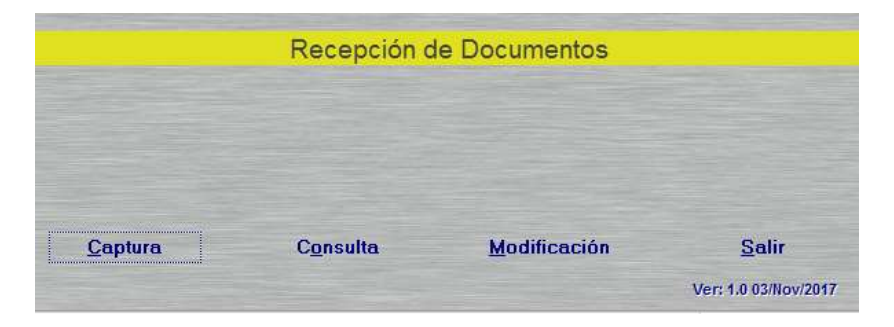

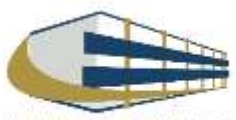

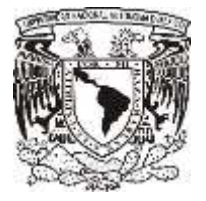

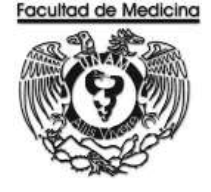

4. Posteriormente se abrirá el recuadro "Sistema institucional de Registro Financiero".

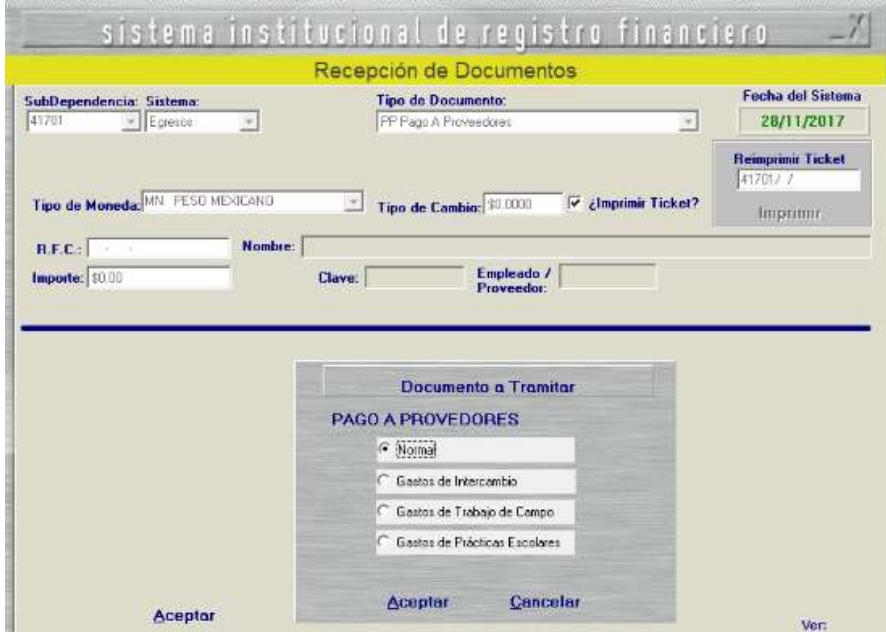

- 5. En la pestaña "Sub-Dependencia", seleccionamos "41701".
- 6. En la pestaña "Sistema", seleccionamos "Egreso" o PAPIIT.

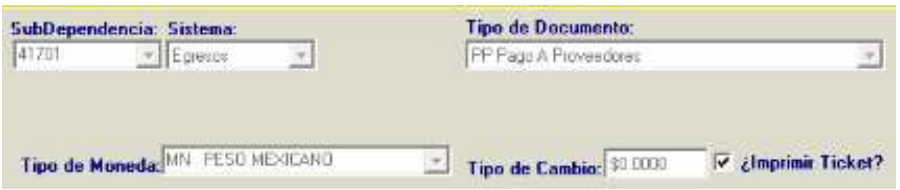

7. En la pestaña "Tipo de Documento" en este caso seleccionaremos "PP Pago a proveedor".

8. En la pestaña "Tipo de Moneda" para proveedores nacionales seleccionaremos el pago en pesos mexicanos, para proveedores extranjeros el tipo de moneda será en moneda extranjera siempre y cuando exista la opción.

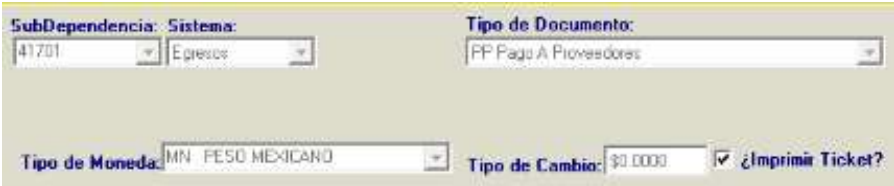

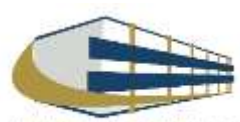

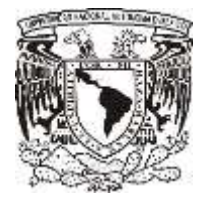

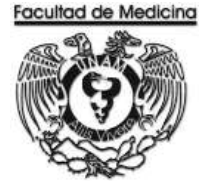

9. Captura el RFC del proveedor registrado en el catálogo de proveedores UNAM, y los datos del mismo los arrojará el sistema,

Nota: En caso de que el proveedor no se encuentre en el catálogo de proveedores UNAM se tiene que realizar el registro en la siguiente página.

<https://directoriodeproveedores.patronato.unam.mx/enlinea/>

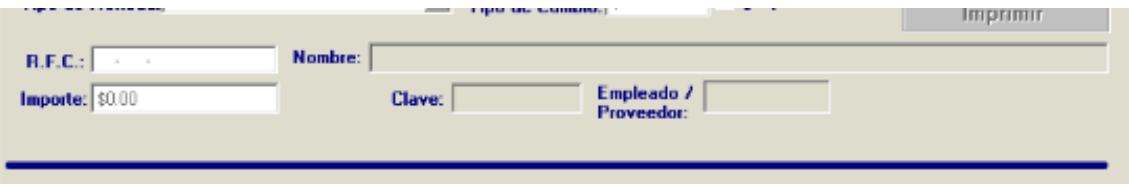

10. En el recuadro "Documento a Tramitar" selecciona el tipo de pago:

- **Normal**
- Gasto de intercambio
- Gasto de trabajo de campo
- Gastos de prácticas escolares
- 11. Da clic en aceptar.

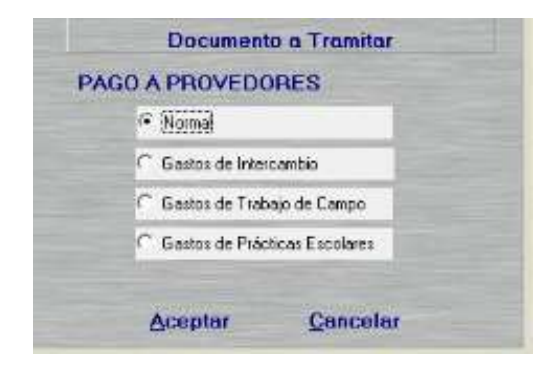

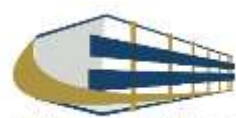

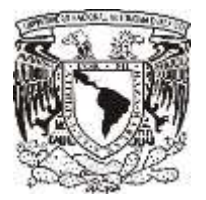

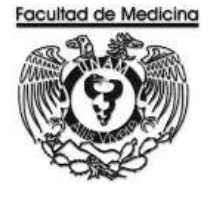

12. Da clic en "Agregar Factura".

Nota: Podemos agregar más facturas del mismo proveedor y pagarlas juntas.

13. Finalmente clic en aceptar y nuevamente en aceptar.

Se genera un número de folio que empieza PP/00000 este número se debe anotar.

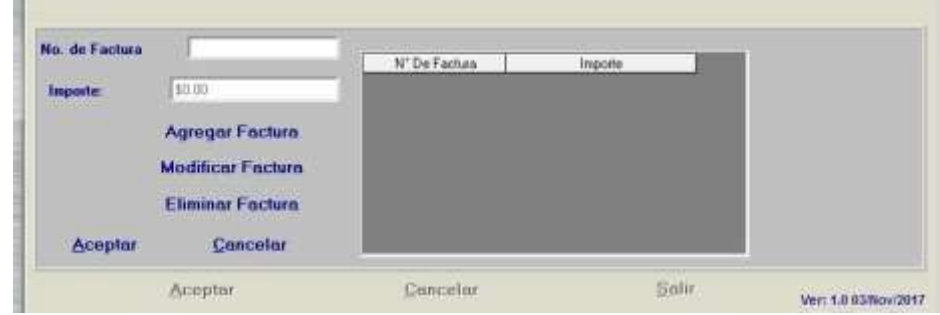

14. En el programa de SIRF Egresos

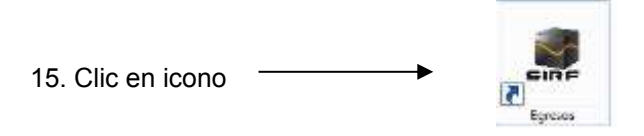

16. Selecciona la opción "control de folios"

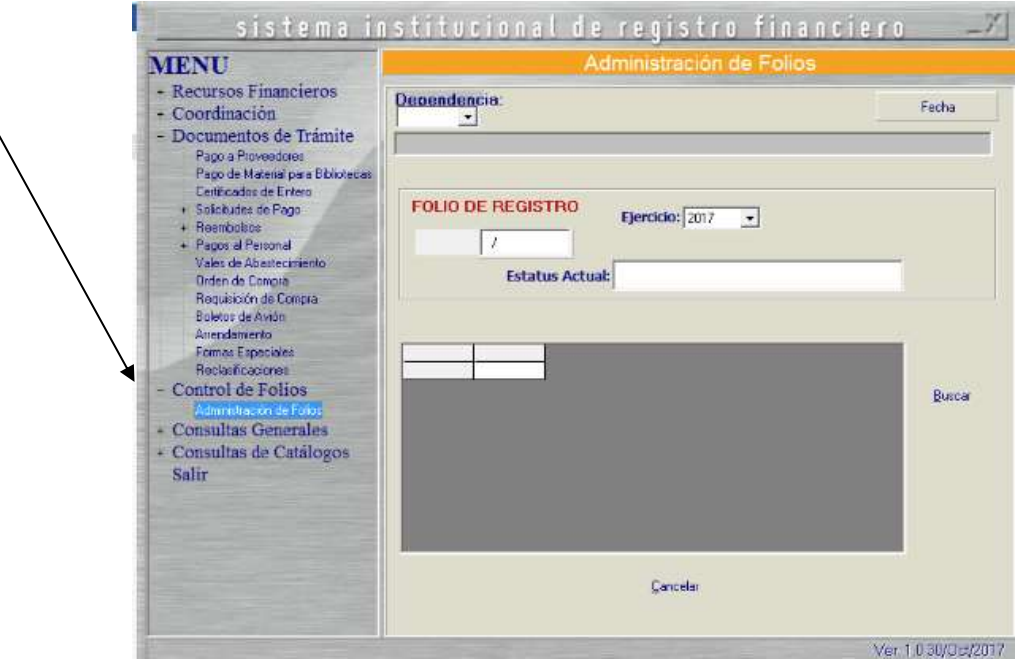

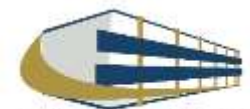

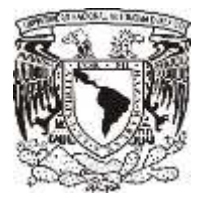

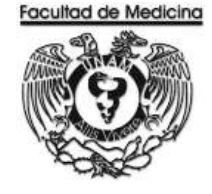

- 17. Clic en la pestaña "Dependencia" se selecciona 41701
- 18. Ingresa el folio de registro que nos asignó el módulo de recepción.
- 19. Da clic en buscar y aparece el folio que registramos con anterioridad.

20. Selecciona el folio y da doble clic sobre él, se desplegara información sobre su estatus además de señalar la cantidad de documentos que se ingresan a rectoría, es decir las facturas y los documentos de comprobación CFDI.

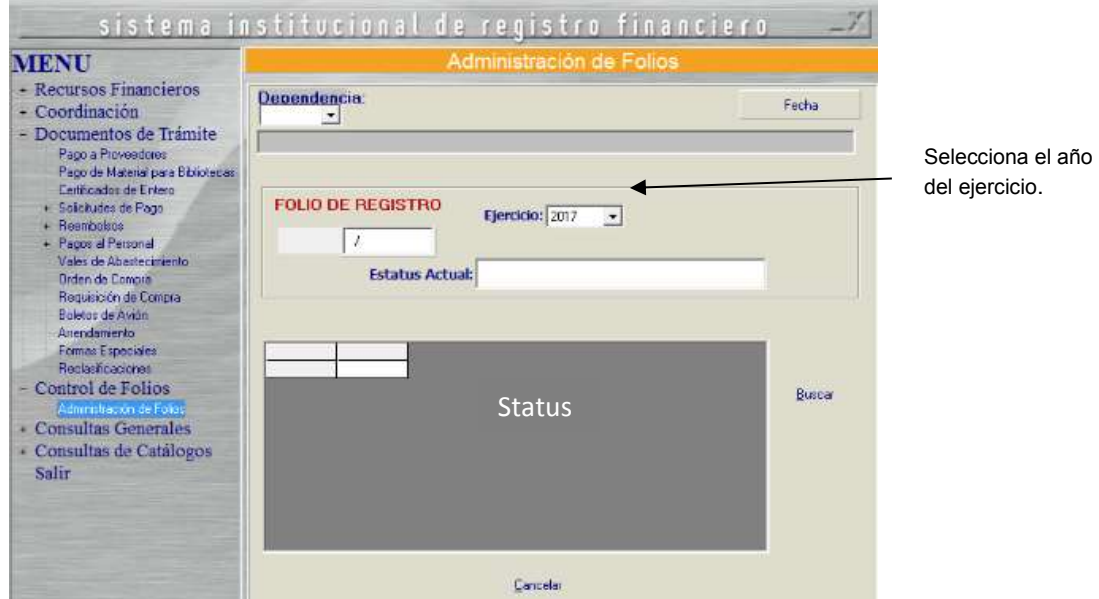

- 21. Da clic en aceptar.
- 22. Da clic en la pestaña "Pago a proveedor" coloca el folio que se asignó.

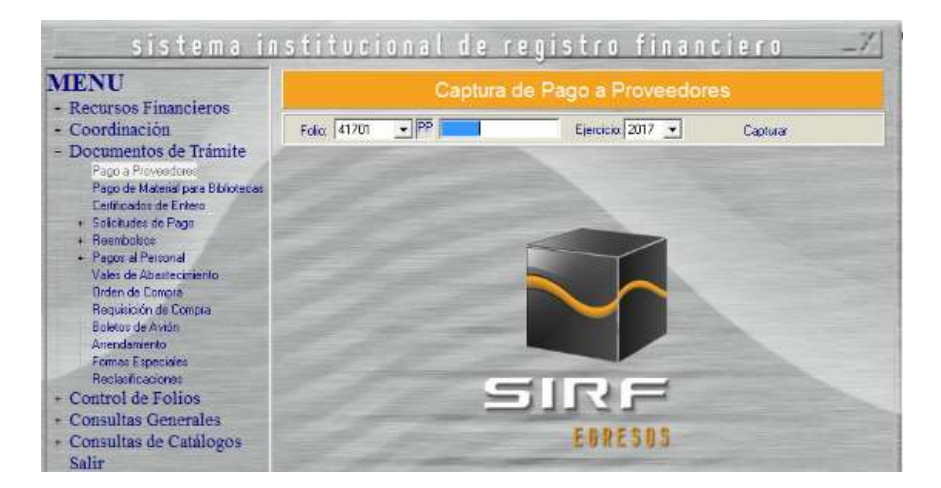

23. El programa mostrará el importe del documento, RFC y nombre del proveedor previamente capturados.

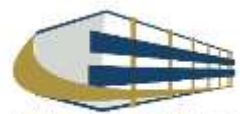

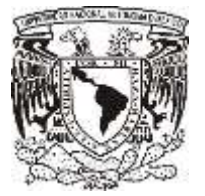

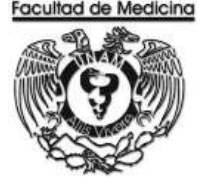

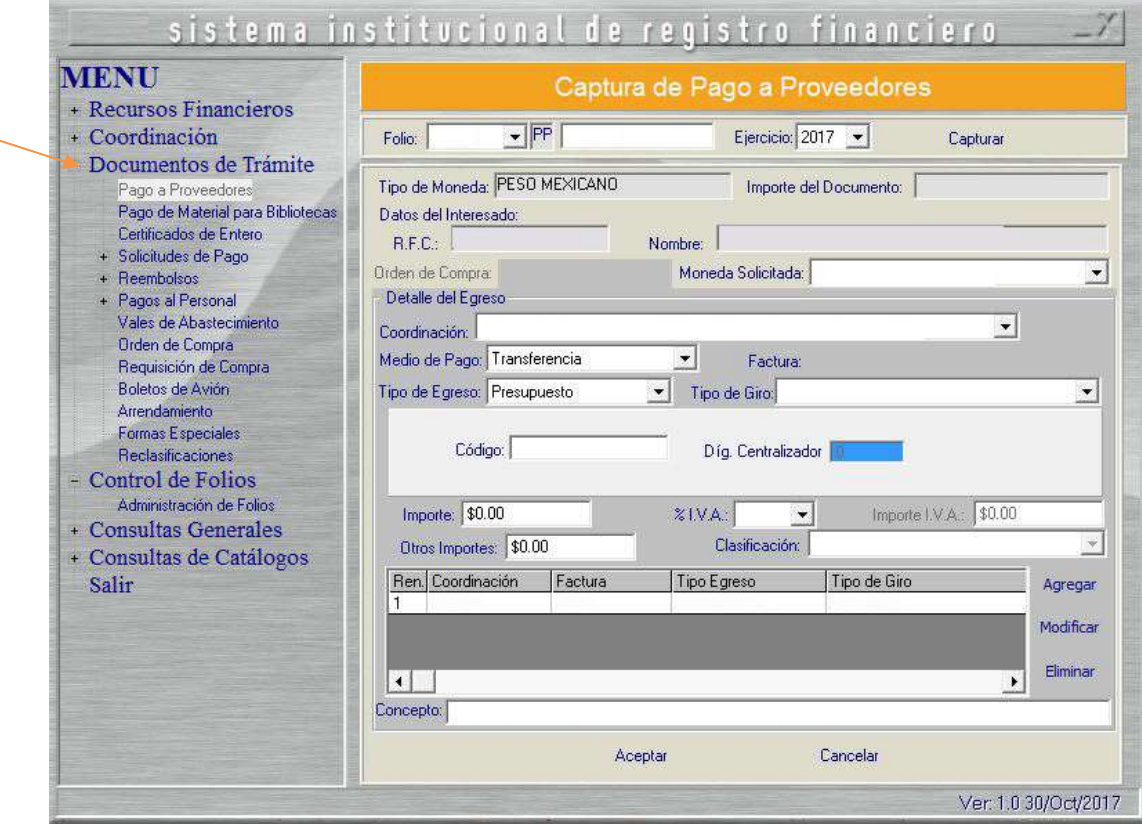

24. Da clic en "tipo de moneda" indica la moneda en la cual se realizara el pago.

25. Da clic en "Coordinación" selecciona donde se tomaran lo recursos.

Nota. La coordinación es la que asigna los recursos dependiendo del proveedor al que se solicitó el artículo.

26. Da clic en "Medio de pago" selecciona transferencia o cheque, según sea el caso.

27. Da clic en "tipo de egreso" selecciona presupuesto, ingresos extraordinarios o apoyos, según sea el caso.

28. Da clic en "Tipo de giro" selecciona otros. Aquí escribirá el código que sea necesario dependiendo del artículo que se adquiere.

29. Colocar el importe, también señala el IVA que requiere según sea el caso de la factura.

30. Clic en agregar, escribe el concepto del artículo que se está adquiriendo.

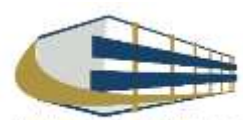

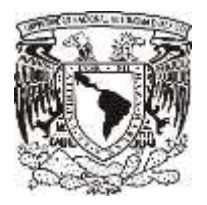

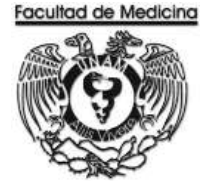

31. Da clic en aceptar.

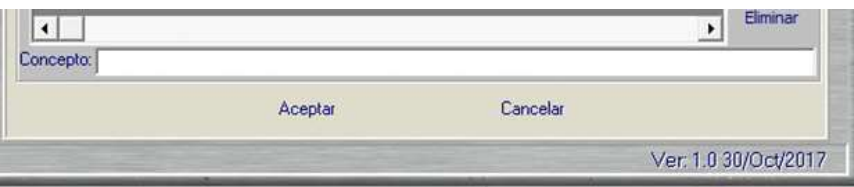

32. Selecciona la impresora se pedirá agregar el nombre de quien da el visto bueno.

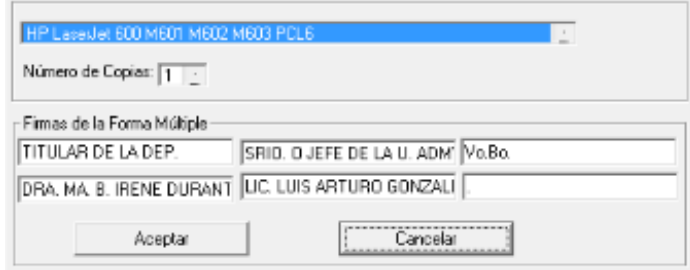

33. De esta manera se genera "la solicitud de pago a proveedores".

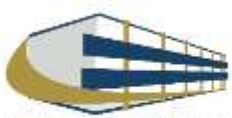

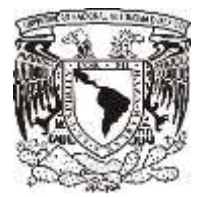

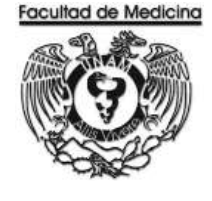

ÁREA DE RECURSOS FINANCIEROS

**ANEXOS**

# PROCEDIMIENTO: PAGO A PROVEEDOR POR ARTICULO

2018

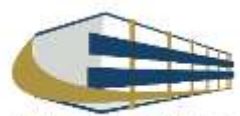

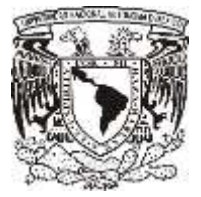

**FACTURA**

#### **Facultad de Medicina Departamento de Psiquiatría y Salud Mental Unidad Administrativa**

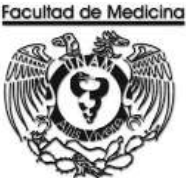

# SEPROEL, S.A. DE C.V.

#### Factura Domicilio y Expedido en:

C.NOGAL Nº Ext.22 Col.EL VERGEL CP.09880.IZTAPALAPA,CIUDAD DE MÉXICO,México

#### Lugar de expedición: 09880

Datos del receptor Cliente: UNIVERSIDAD NACIONAL AUTÓNOMA DE MÉXICO RFC: UNA2907227Y5 Registro de identificación fiscal: Residencia fiscal: -

Domicilio: C.Av. Universidad N° EXT.3000 COL. Universidad Nacional Autónoma de México, C.U. CP.04510, Coyoacán, Ciudad de México, México

Método de pago: PPD - Pago en parcialidades o diferido Uso CFDI: P01 - Por definir

# RFC: SEP940620472

Comprobante Fiscal Digital por Internet Folio fiscal: 90514403-4693-496D-A4E0-B417F0073CF7 Número de comprobante: CFD9234 I- Ingreso Tipo de Comprobante: Forma de pago: 99 - Por definir Fecha comprobante: 2018-02-13T17:55:02 Fecha de certificación del CFDt 2018-02-13T17:57:21 Régimen fiscal: 601 - General de Ley Personas Morales

Número de serie del certificado de sello digital del SAT:

00001000000407612027

Precio unitario

Im porte

Tipo de relación: -**UUID's Relacionados:** Clave SAT Cantidad

**Unidad SAT** Descripción

"Este documento es una representación impresa de un CFDI"

#### Número de serie del certificado de sello digital:

#### 00001000000408808740

#### Cadena original del complemento de certificación digital del SAT:

(11/1) BOS14403-4950-4950-A4E0-B417F0073CF7(2016-02-13T17:57-21) TSP0007242W8(PphnNr1b33HyOK-nx2C/PsKmMTp8DwCVmUfKN/TKw HzgPBIGJRFYWIWSKSChWeebJJJE90+WIOqesSKKQjJyekFqAcWzREJpKJsGJEp23SEqS7Ryen+JqurDreSbT9M79+LjxZmzsCq7Ow9EWXzW7sd<br>mplAezuR5pTwJP5WIkSj+6BmKKWqR2CwmWMJTnQSLmwWLcXO7hQ7iggzg4eQwXOTAJuDpmR0&ShC5T3U8tc7nHP3qfm5eBAN7++6qGP+5bape8<br>

#### Sello Digital del Emisor:

PpHrNHItd3HyOK+n2CjPs/mMTpIDwO/mUft/flirTKwHzpPG/GARFYWWA9VNCrMflebuUxE9D+AW/Osed2kKGJwByPqAdWzREJpkusGJEp23SEqS7FremHuSqu DreStoTSM79+Ljeu2macCq70w6EWkaV7sdmpLAkgzuRSgTuLPSv8IwSy+EEm/oXVq52CwmWVLTrQSLmneVLcXD7frQ7ggzg4wOwK0TYLvDprrR98z5rC5TZu61d7rH<br>PSqtm5e6AN7H+5qOP+Stape8unBX7VEjzqFVfUTExLFVWxserfS34ue+mjuVSvmm8OqitdLqZYBLVfQ==

#### Sello digital del SAT:

JavnGH+edyCDzr7uFafTLOdmrdyTupNOdr7cfJXJdvU3A+P02QHAIgRKDUHPmDgQr29fV2baDGcPqWfwHRwqN3q4grnNz9yagjLWIUh5COVOvBnWld2dLtg WD/K2H3zcmen9igMASxSZ7P5SbQmKDigArURp+DL/3FjzCz13qWR3JJAWDT1fZOn7+3QB0wWz86x2mpzXMS2x9kgyqurUOuF5Lx88DRd8azszEQ22l+6el<br>Z3rO99RwncmQL2tVN+VWG3IjKAJmQHT6rZt3uLjms8VPq88zfOqPo1jYWWtewNVGoRHD9Fl8xz4oG8g==

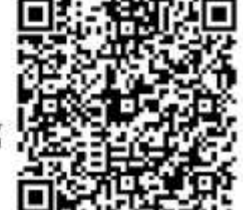

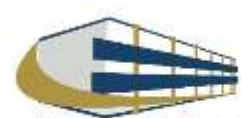

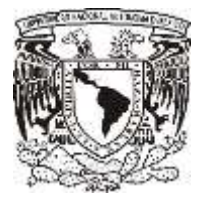

**COTIZACIÓN**

#### **Facultad de Medicina Departamento de Psiquiatría y Salud Mental Unidad Administrativa**

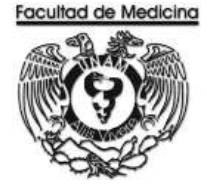

#### SEPROEL, S.A. DE C.V. Servicios Profesionales en Electrónica y Computación.

RFC SEP940620472 Nogal No. 22 Col. El Vergel Iztapalapa, CP 09880 Tel./Fax: 54 26 47 01 / 00 72

México, D.F. a 27 de octubre del 2017

COT. 9417052

UNIVERSIDAD NACIONAL AUTÓNOMA DE MÉXICO **FACULTAD DE MEDICINA** Circuito interior Ciudad Universitaria C.P. 04510 Deleg. Coyoacán, México, D.F. Tel. 56 23 21 26 / 24 54

At'n.: Sr. Enrique González. Departamento de Compras.

Estimado Señor.:

De acuerdo al mail enviado por Usted el día de hoy y atendiendo a su amable petición tenemos el gusto de cotizarle lo que a continuación detallamos:

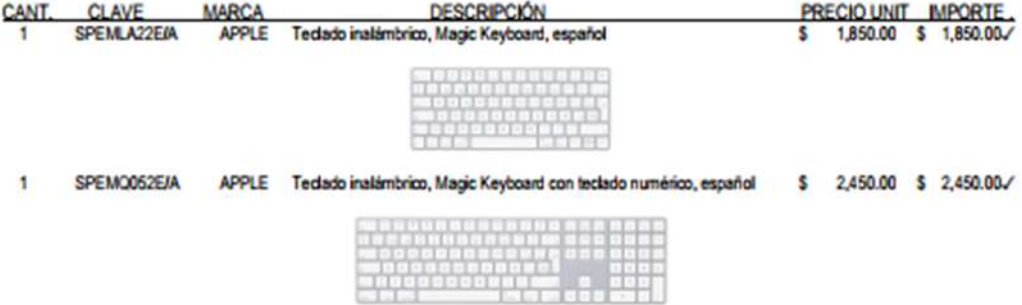

Nuestros precios pueden variar sin previo aviso.

Sin más por el momento y en espera de vernos favorecidos por Ustedes, estamos a sus órdenes para cualquier duda ó aclaración y así poderlos atender a la brevedad posible.

Tiempo de entrega. Condiciones de entrega. Entrega a domicilio Formas de pago. Garantía. Vigencia de cotización.

√ Entrega inmediata. Crédito a 28 días, transferencia electrónica, cheque ó efectivo. De acuerdo a las políticas del fabricante. 15 días naturales.

ATENT AMENTE Filomena J. Parnandez S. REPRESENTANTE

NOTA: Estos precios no incluyen el LV.A. cop: Archivo **FHS/nhb** 

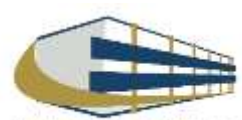
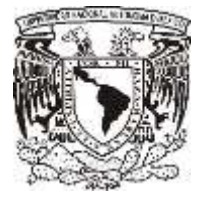

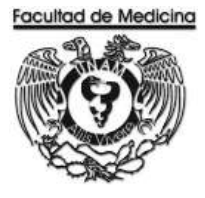

## **SOLICITUD INTERNA DE COMPRA**

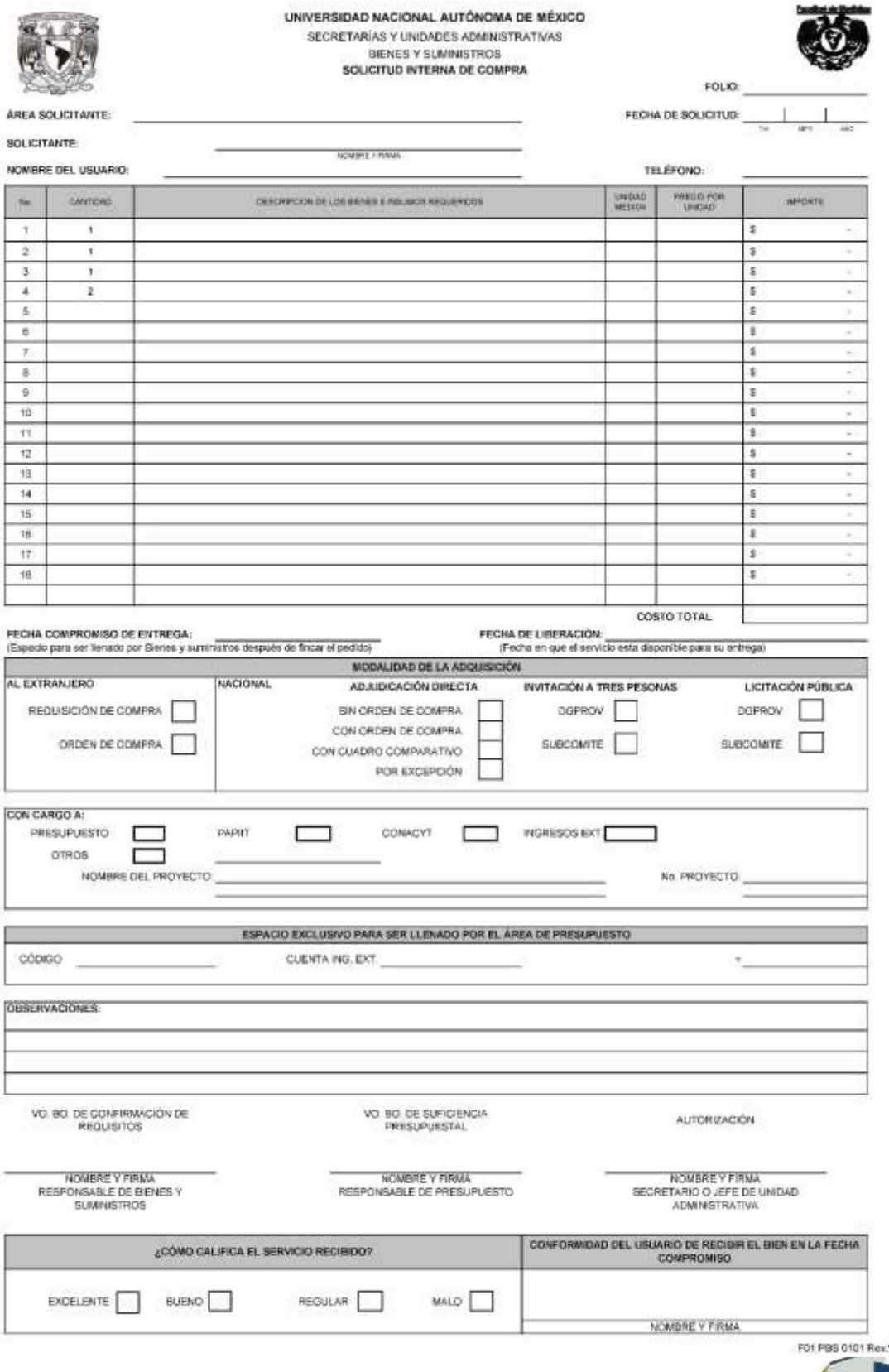

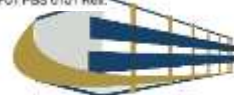

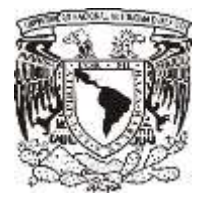

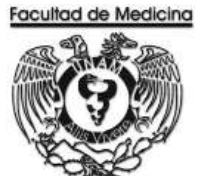

## **ORDEN DE COMPRA**

#### UNIVERSIDAD NACIONAL AUTONOMA DE MEXICO

SECRETARIAS Y UNIDADES ADMINISTRATIVAS

BIENES Y SUMINISTROS

ORDEN DE COMPRA

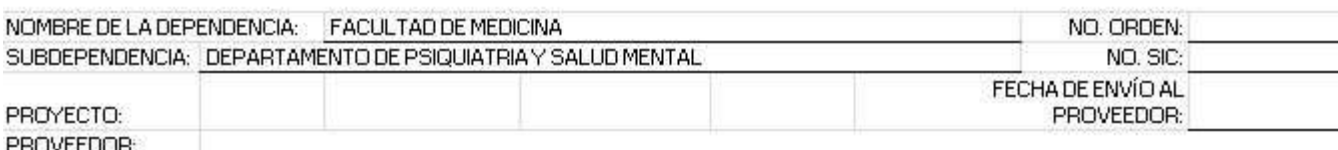

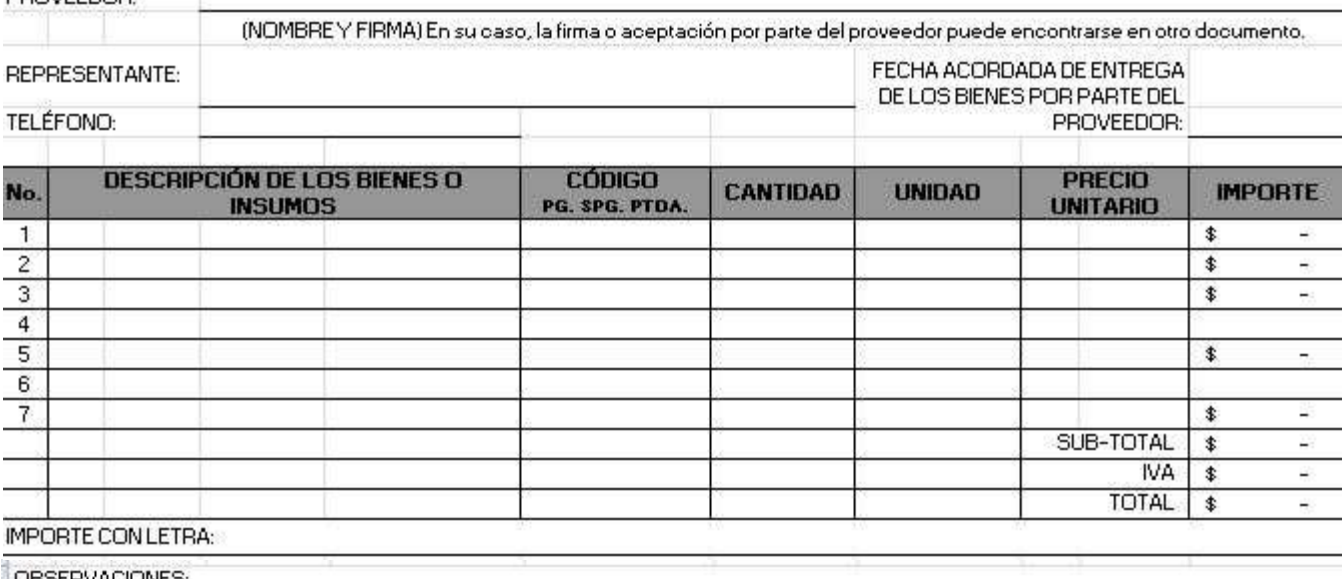

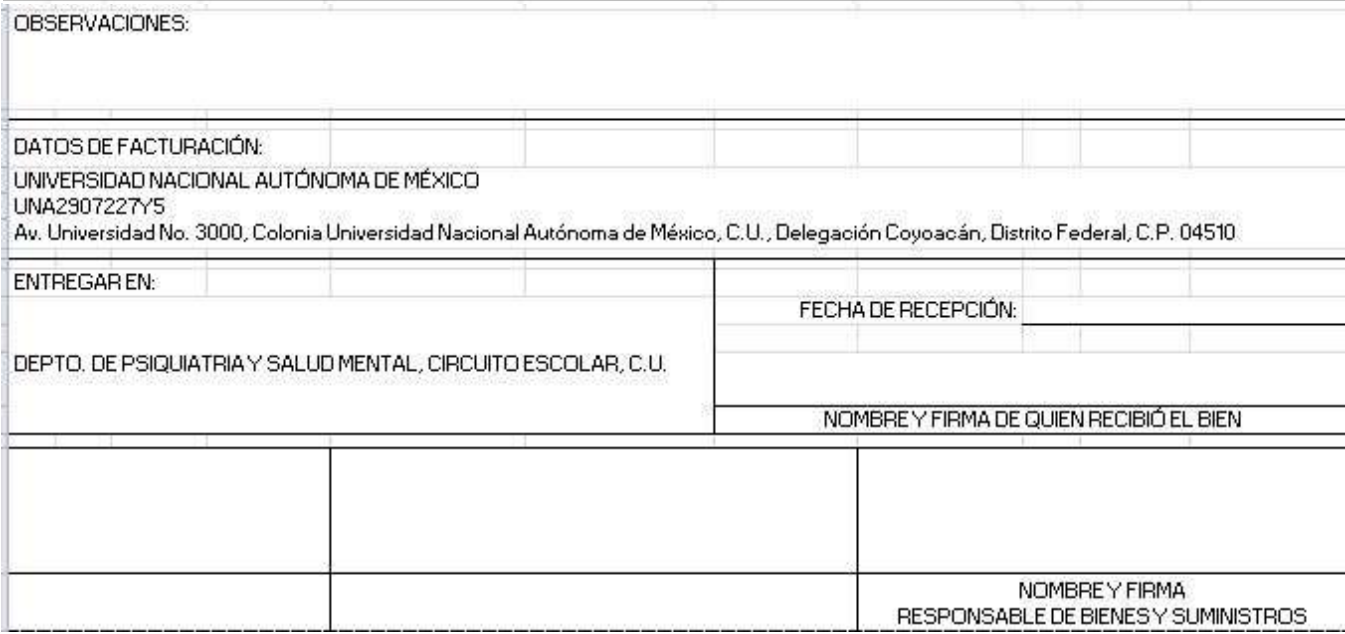

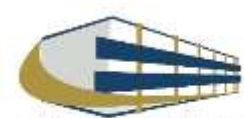

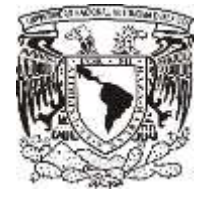

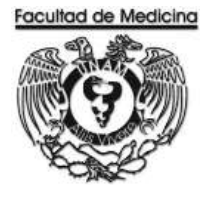

# **SOLICITUD PAGO A PROVEEDORES - TRANSFERENCIA**

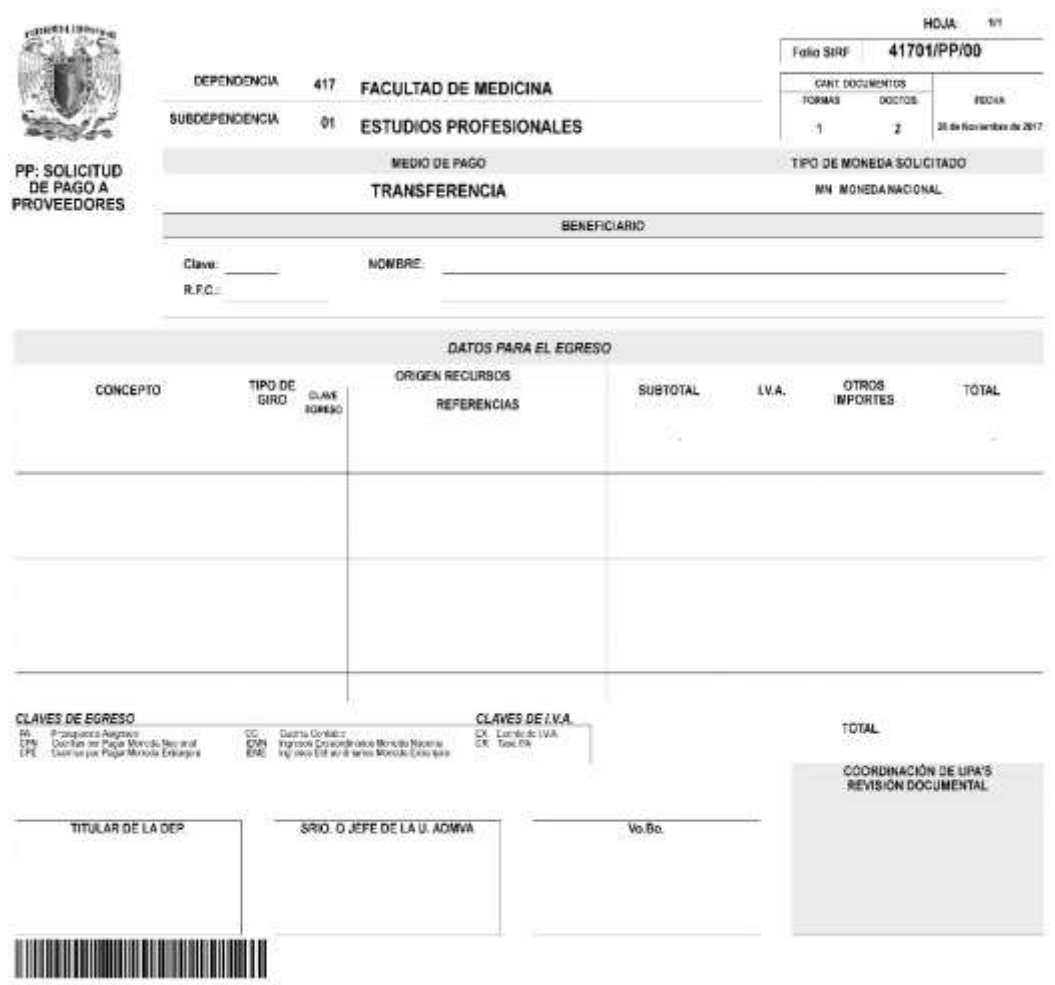

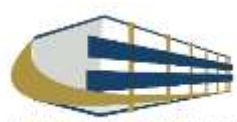

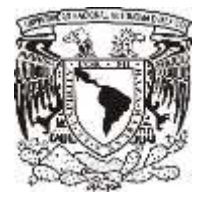

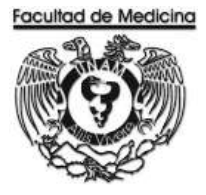

# **RELACIÓN ÚNICA DE TRAMITE DE DOCUMENTOS**

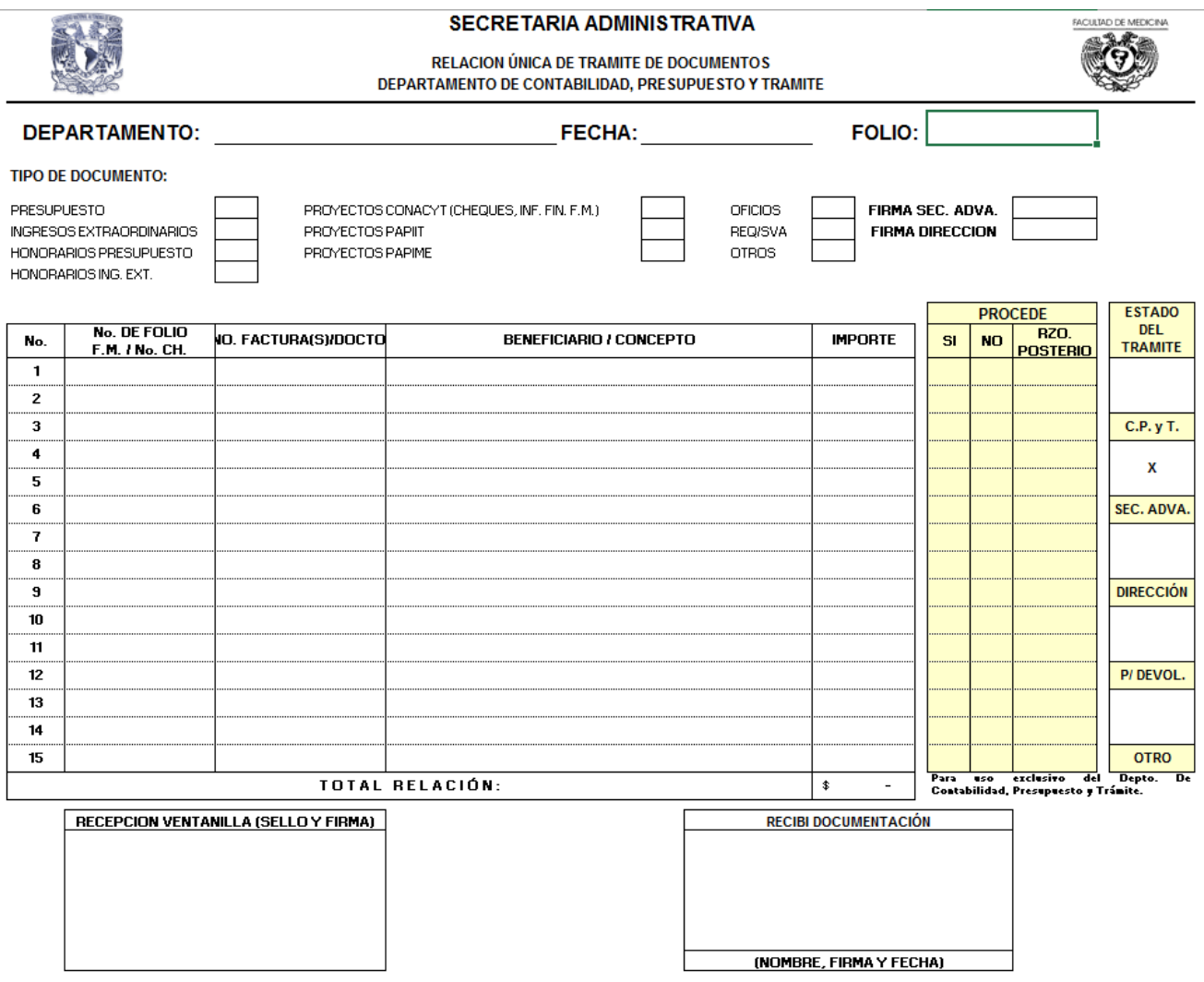

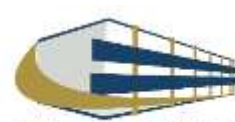

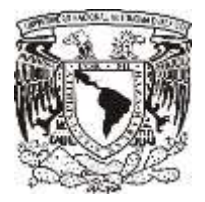

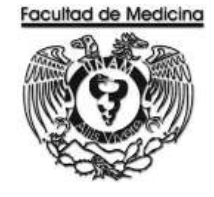

## **CAMBIO DE STATUS - PROGRAMA DE EGRESOS**

- 1. Selecciona la pestaña control de folios y administración de folios.
- 2. Agrega el folio
- 3. Selecciona "Status siguiente" para ver los detalles del documento, selecciona "enviar a firma".

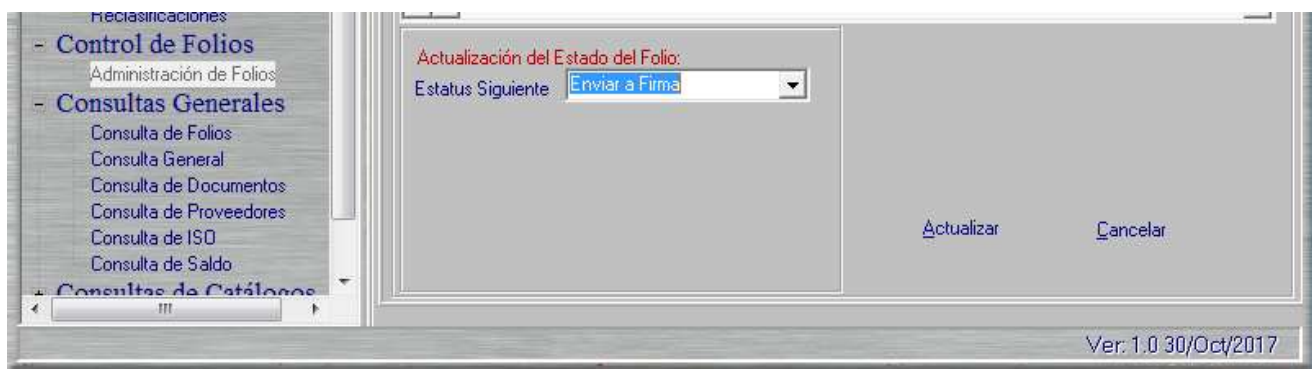

## **CONTRA - RECIBO**

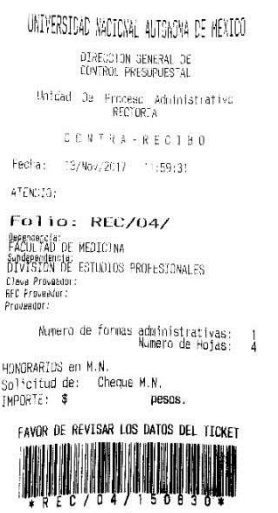

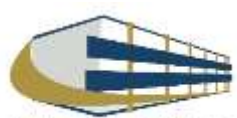

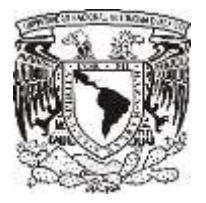

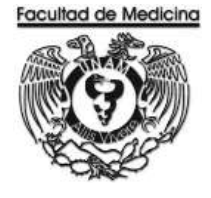

# **CAMBIO DE STATUS – ENVIÓ A UPA.**

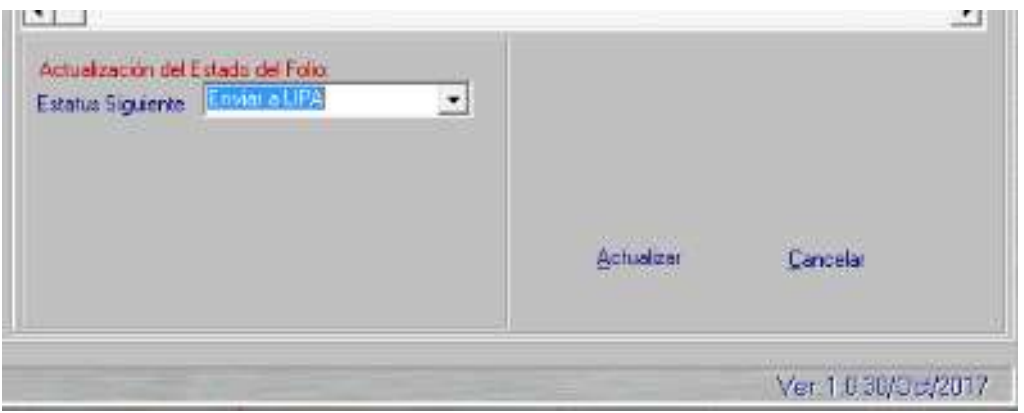

## **CONTRA- RECIBO - VERIFICACIÓN EN LA PÁGINA.**

<https://siauweb.patronato.unam.mx/>

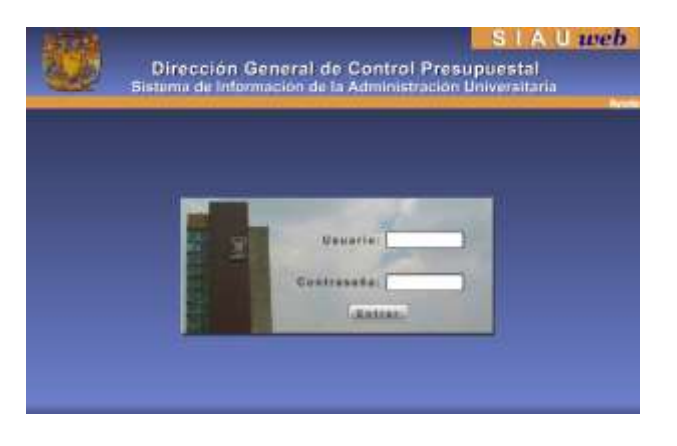

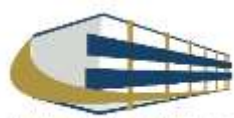

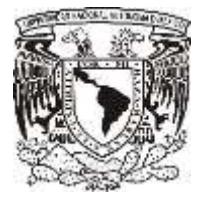

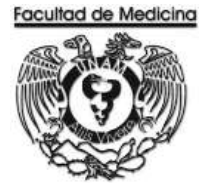

## **CHEQUE EN MONEDA NACIONAL EMITIDO POR LA UNAM**

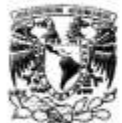

DIRECCION GENERAL DE CONTROL PRESUPUESTAL Sistema de Información de la Administración Universitaria (SIAU web)

Información del Cheque en Moneda Nacional, Entitido por el Folio: REC/04/

Ficha de Impressõe 28-71-2017  $\it{Hint}$ de Imperiêne 12:39:33

Dependencia: 417 FACULTAD DE MEDICINA SubDependencis: 01 ESTUDIOS PROFESIONALES

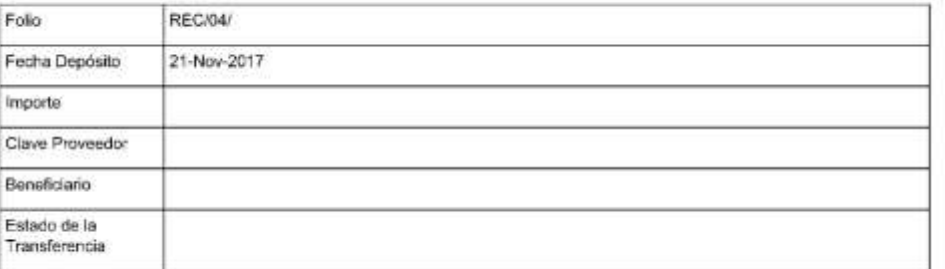

### **CAMBIO DE ESTATUS – FINALIZACIÓN**

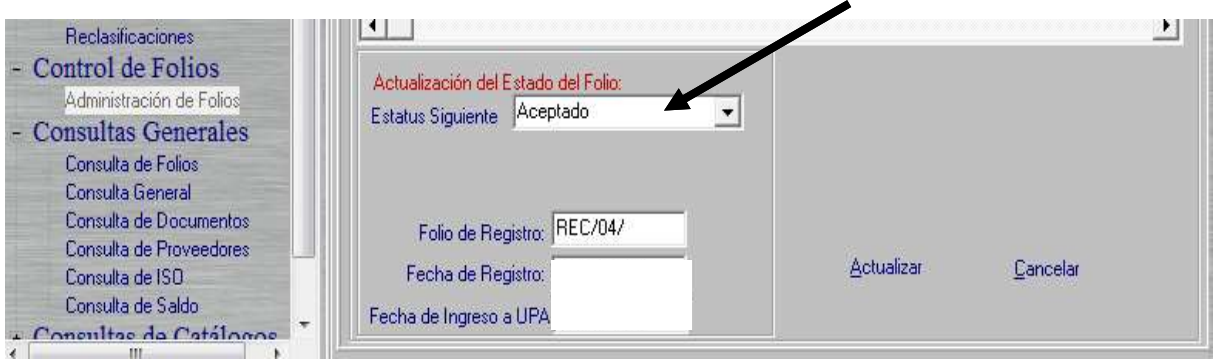

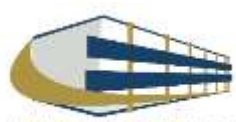

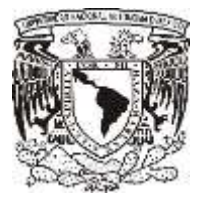

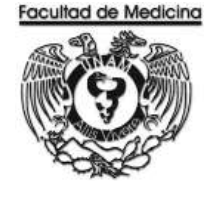

ÁREA DE RECURSOS FINANCIEROS

PAGO A PROVEEDORES POR SERVICIO

JUNIO 2018

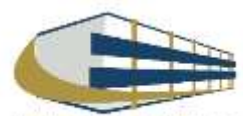

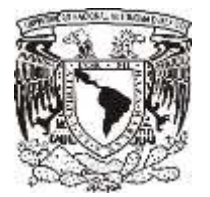

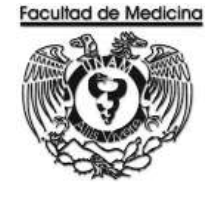

Página

ÁREA DE RECURSOS FINANCIEROS

Procedimiento **Pago a Proveedores por Servicio**

# ÍNDICE

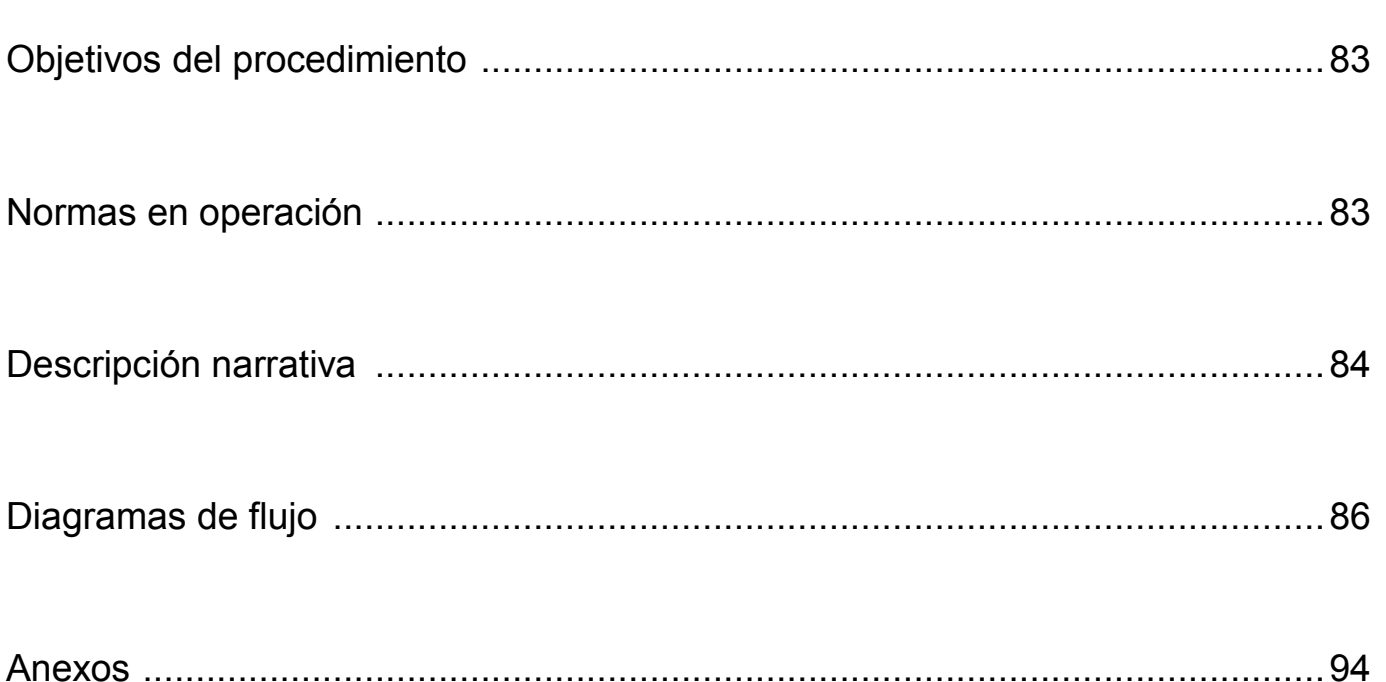

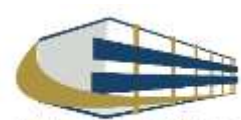

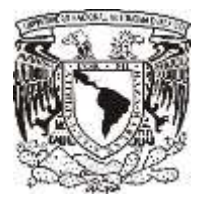

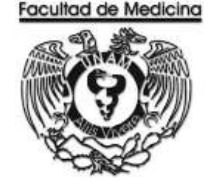

ÁREA DE RECURSOS FINANCIEROS

Procedimiento **Pago a Proveedor por Servicio**

# **OBJETIVO DEL PROCEDIMIENTO**

Pagar al proveedor el monto total, según sea el caso del servicio que se solicitó en el Departamento de Psiquiatría y Salud Mental.

# **NORMAS EN OPERACIÓN**

Códigos programáticos 10 - Facultad de Medicina

Códigos Programáticos 417- Dependencia "Departamento de Psiquiatría y Salud Mental"

Revisar el libro de partidas "Políticas y Normas de Operación presupuestal 2017" según sea el caso del servicio.

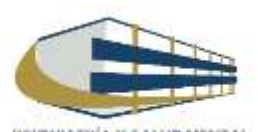

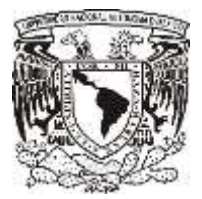

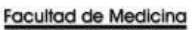

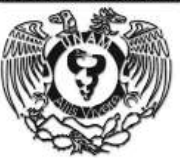

# **PAGO A PROVEEDOR POR SERVICIO**

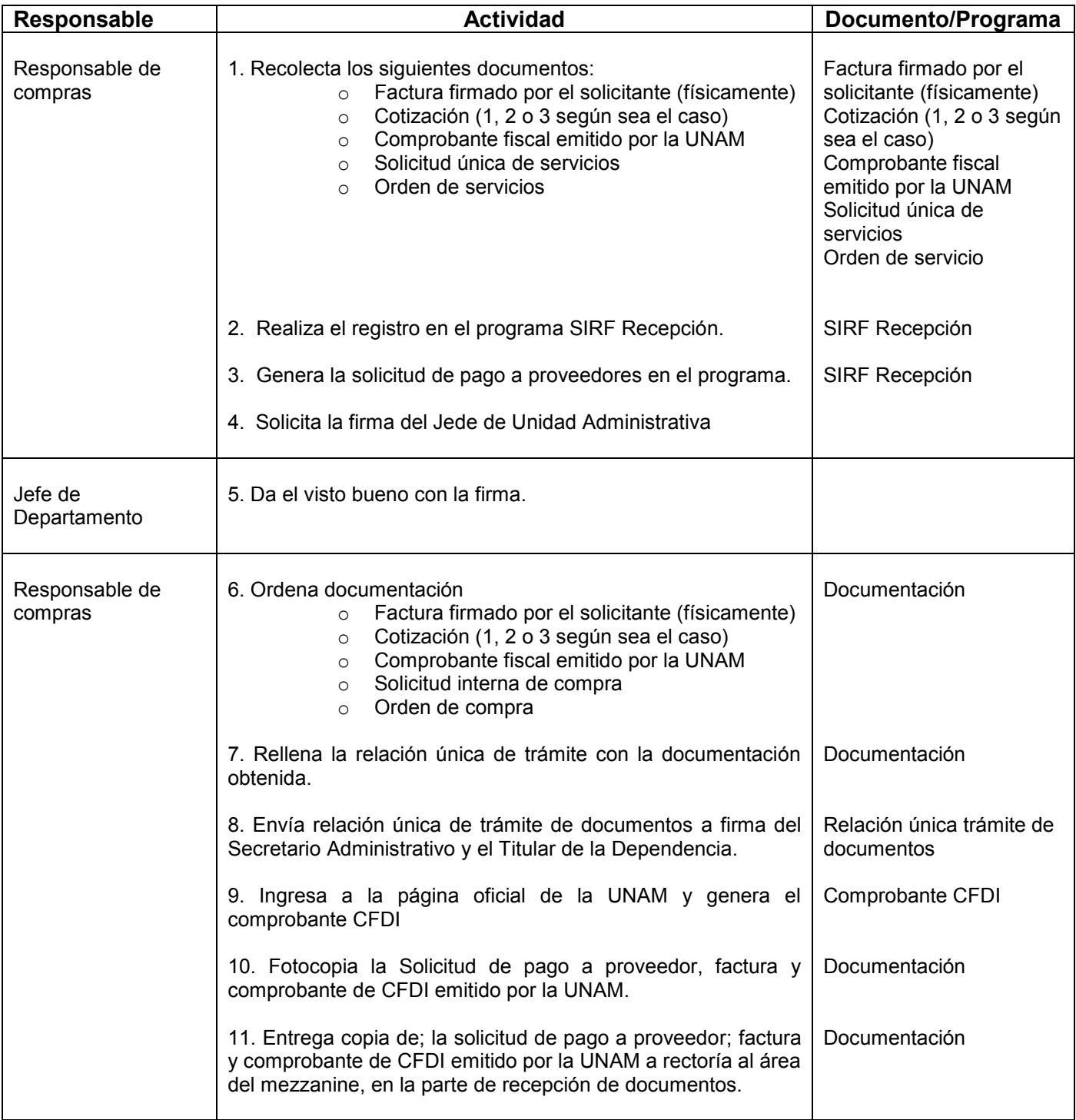

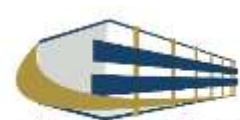

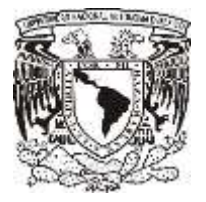

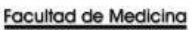

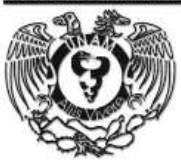

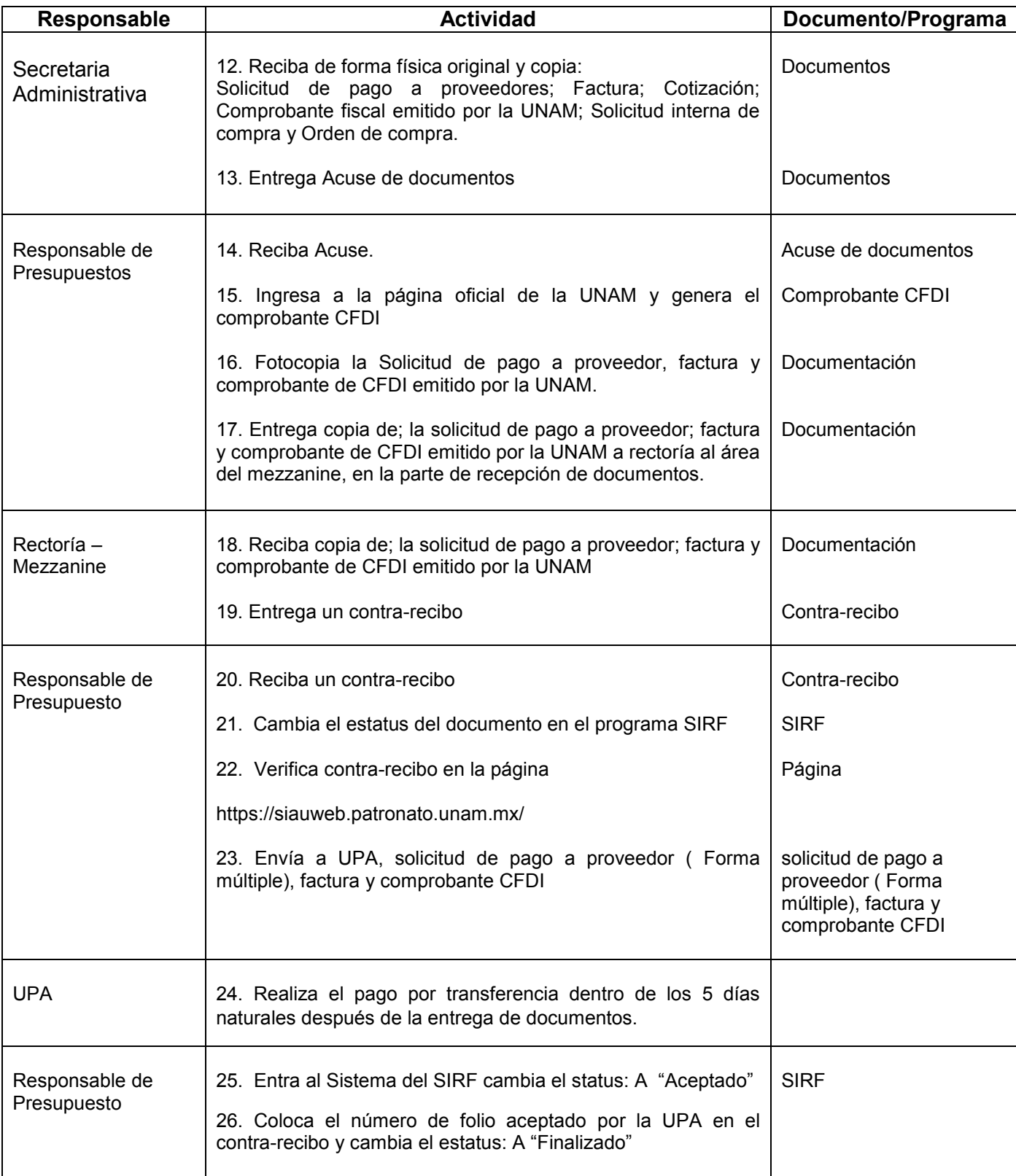

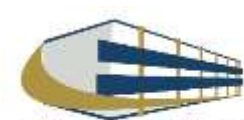

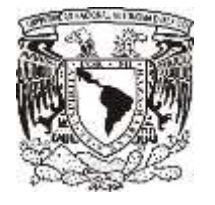

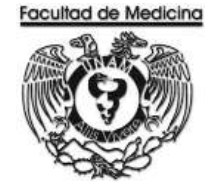

## **DIAGRAMA DE FLUJO: PAGO A PROVEEDOR POR SERVICIO**

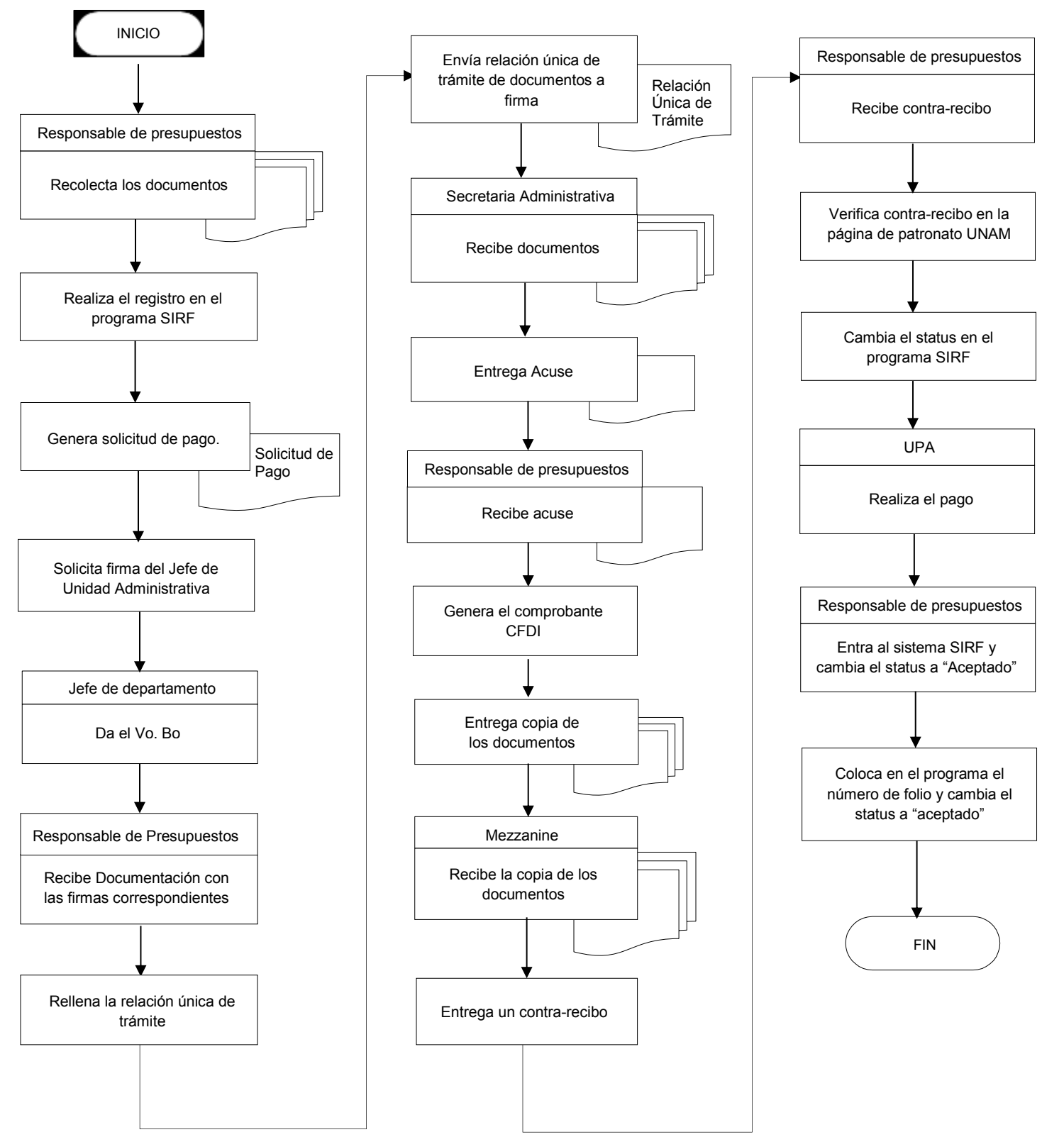

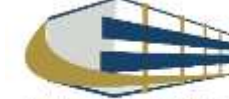

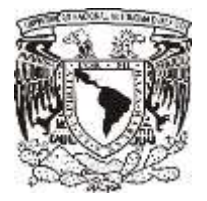

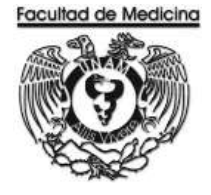

## **PROGRAMA SIRF – RESIGTRO**

1. Clic en icono

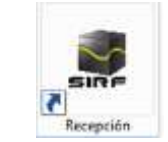

2. Ingresa los datos que se te piden.

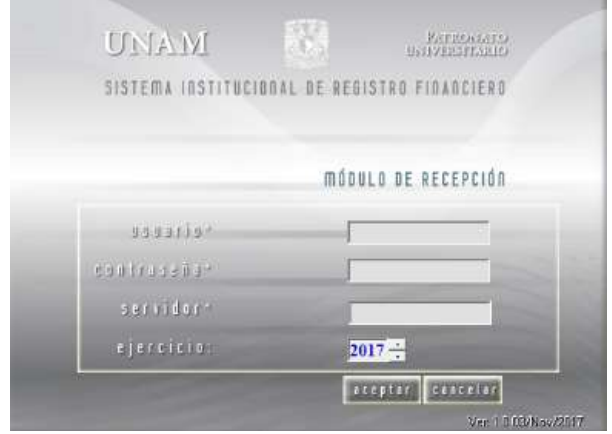

3. Selecciona la pestaña "captura".

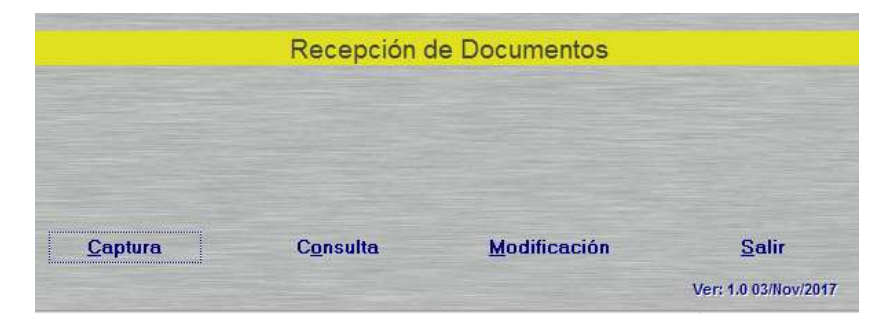

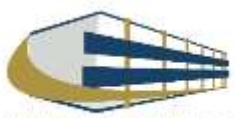

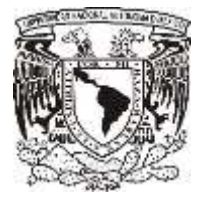

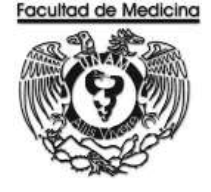

4. Posteriormente se abrirá el recuadro "Sistema institucional de Registro Financiero".

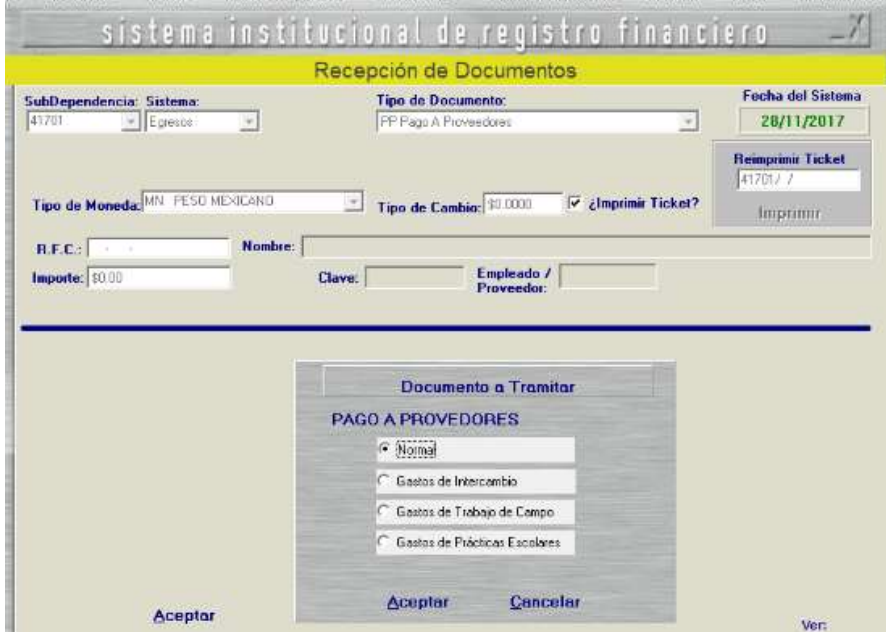

- 5. En la pestaña "Sub-Dependencia", seleccionamos "41701".
- 6. En la pestaña "Sistema", seleccionamos "Egreso" o PAPIIT.

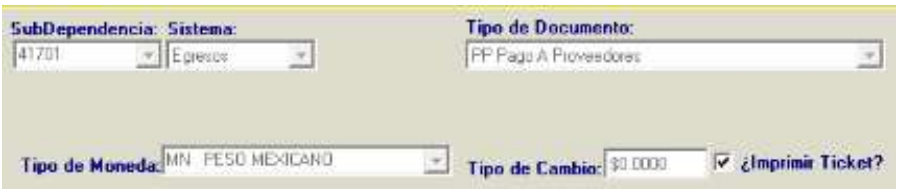

7. En la pestaña "Tipo de Documento" en este caso seleccionaremos "PP Pago a proveedor".

8. En la pestaña "Tipo de Moneda" para proveedores nacionales seleccionaremos el pago en pesos mexicanos, para proveedores extranjeros el tipo de moneda será en moneda extranjera siempre y cuando exista la opción.

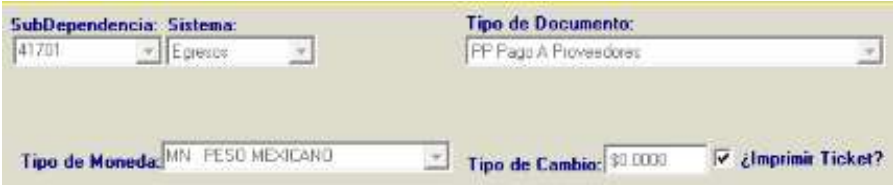

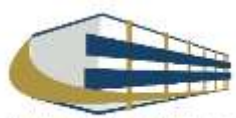

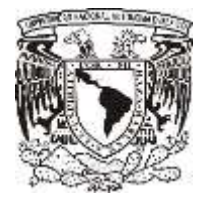

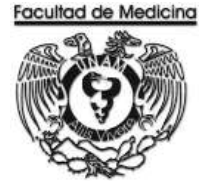

9. Captura el RFC del proveedor registrado en el catálogo de proveedores UNAM, y los datos del mismo los arrojará el sistema,

Nota: En caso de que el proveedor no se encuentre en el catálogo de proveedores UNAM se tiene que realizar el registro en la siguiente página.

<https://directoriodeproveedores.patronato.unam.mx/enlinea/>

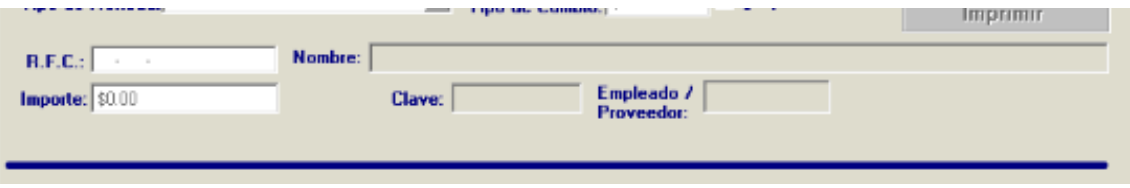

10. En el recuadro "Documento a Tramitar" selecciona el tipo de pago:

- **Normal**
- Gasto de intercambio
- Gasto de trabajo de campo
- Gastos de prácticas escolares
- 11. Da clic en aceptar.

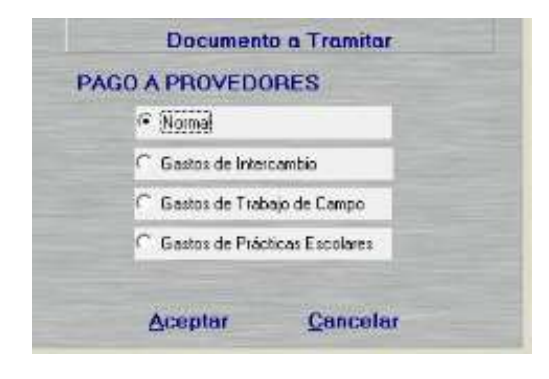

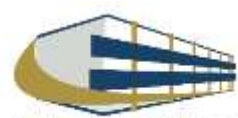

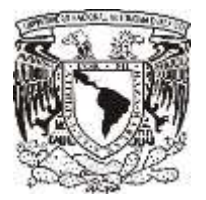

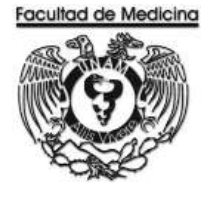

12. Da clic en "Agregar Factura".

Nota: Podemos agregar más facturas del mismo proveedor y pagarlas juntas.

13. Finalmente clic en aceptar y nuevamente en aceptar.

Se genera un número de folio que empieza PP/00000 este número se debe anotar.

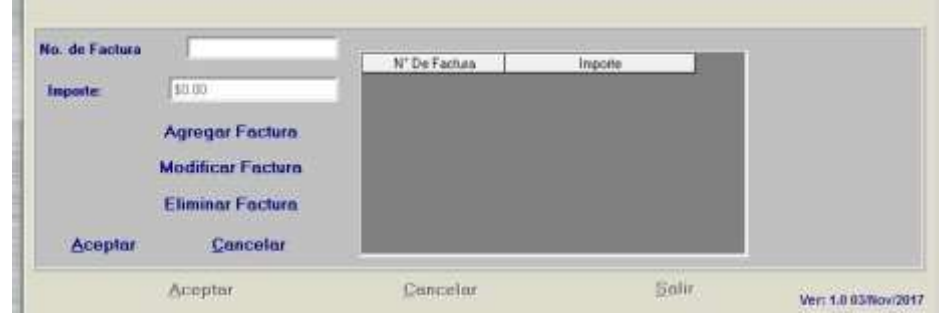

14. En el programa de SIRF Egresos

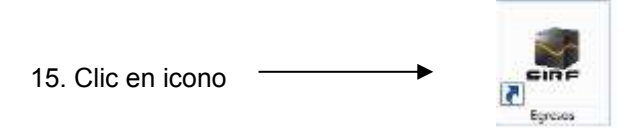

16. Selecciona la opción "control de folios"

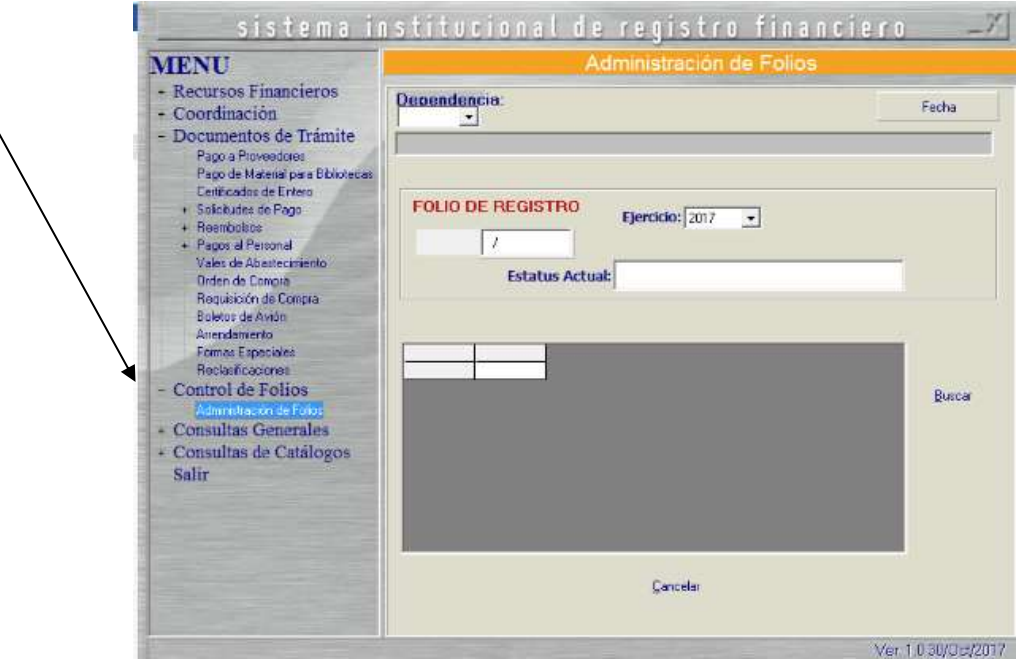

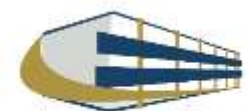

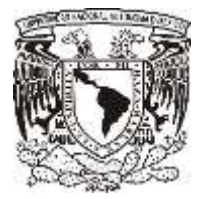

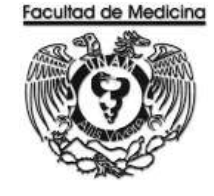

- 17. Clic en la pestaña "Dependencia" se selecciona 41701
- 18. Ingresa el folio de registro que nos asignó el módulo de recepción.
- 19. Da clic en buscar y aparece el folio que registramos con anterioridad.

20. Selecciona el folio y da doble clic sobre él, se desplegara información sobre su estatus además de señalar la cantidad de documentos que se ingresan a rectoría, es decir las facturas y los documentos de comprobación CFDI.

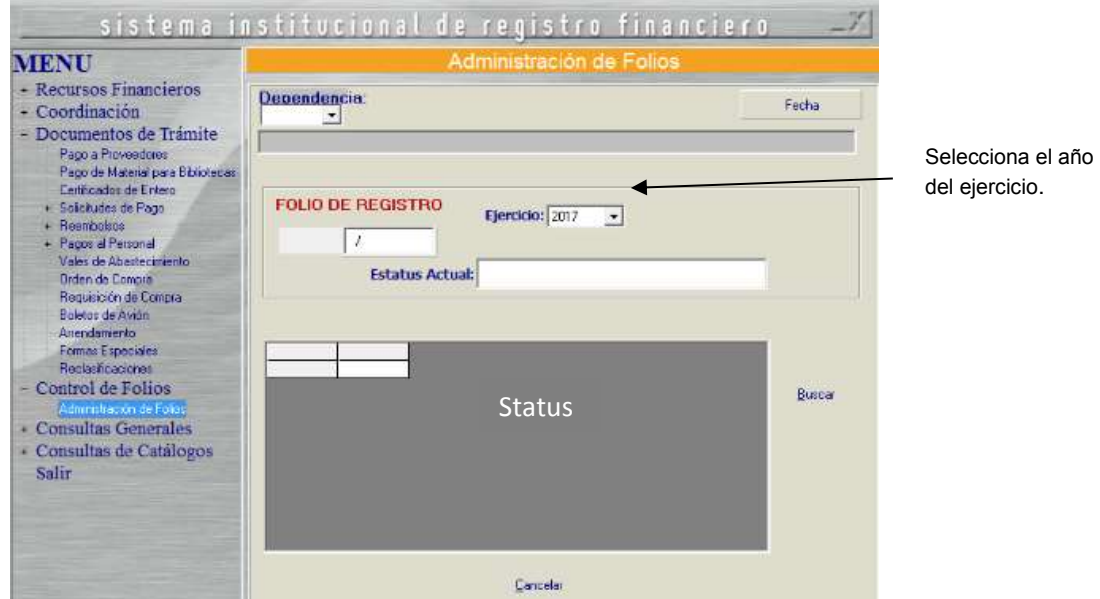

- 21. Da clic en aceptar.
- 22. Da clic en la pestaña "Pago a proveedor" coloca el folio que se asignó.

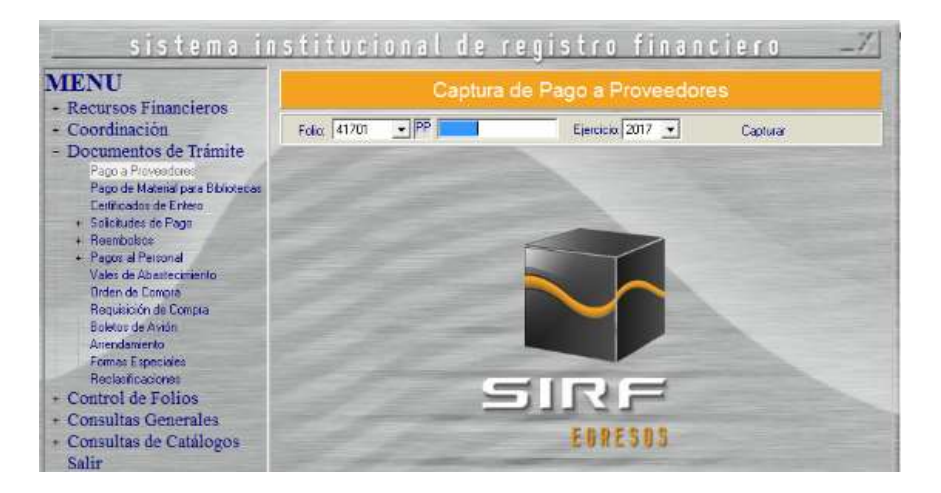

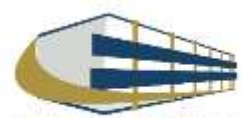

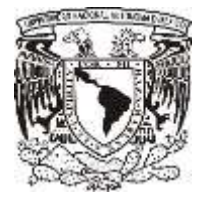

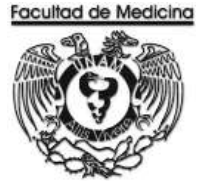

23. El programa mostrará el importe del documento, RFC y nombre del proveedor previamente capturados.

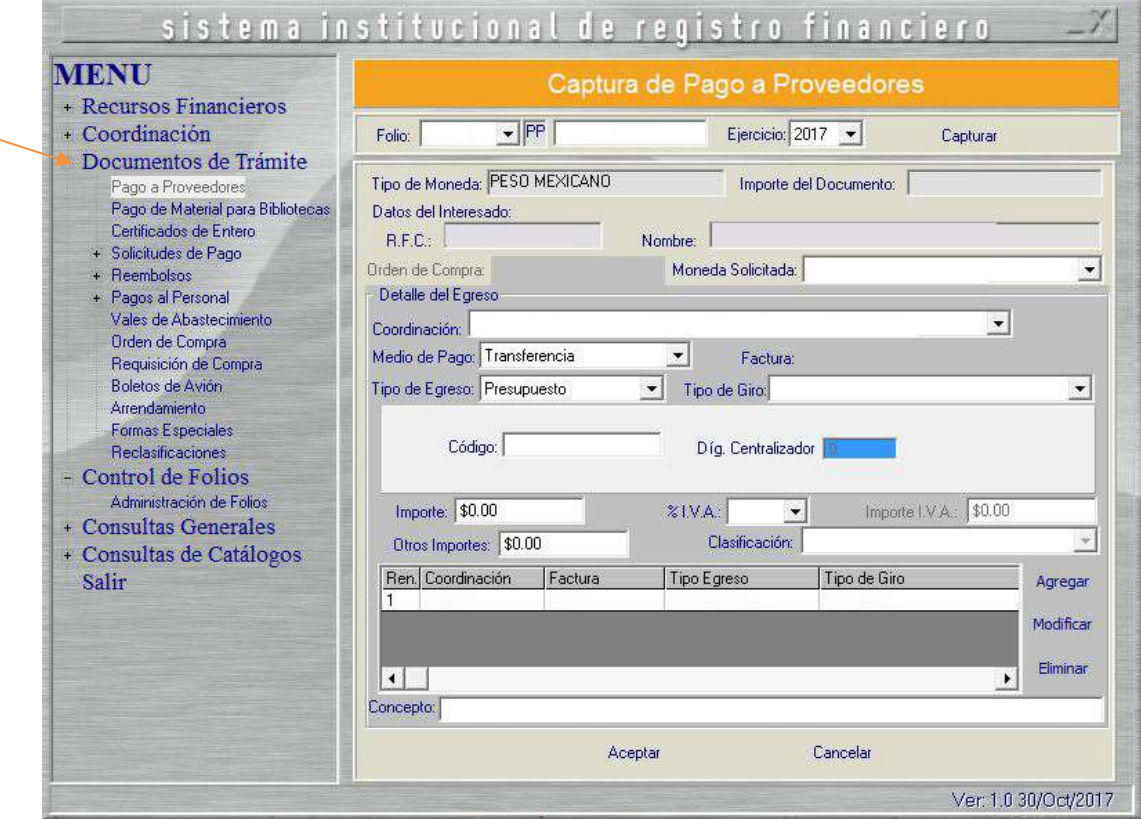

24. Da clic en "tipo de moneda" indica la moneda en la cual se realizara el pago.

25. Da clic en "Coordinación" selecciona donde se tomaran lo recursos.

Nota. La coordinación es la que asigna los recursos dependiendo del proveedor al que se solicitó el artículo.

26. Da clic en "Medio de pago" selecciona transferencia o cheque, según sea el caso.

27. Da clic en "tipo de egreso" selecciona presupuesto, ingresos extraordinarios o apoyos, según sea el caso.

28. Da clic en "Tipo de giro" selecciona otros. Aquí escribirá el código que sea necesario dependiendo del artículo que se adquiere.

29. Colocar el importe, también señala el IVA que requiere según sea el caso de la factura.

30. Clic en agregar, escribe el concepto del artículo que se está adquiriendo.

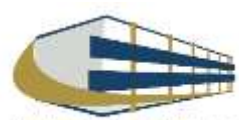

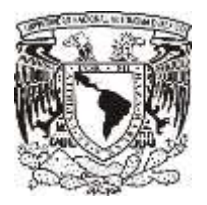

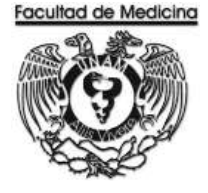

31. Da clic en aceptar.

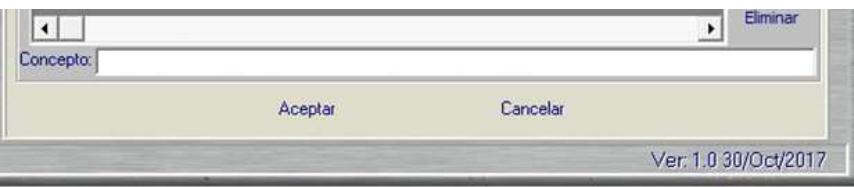

32. Selecciona la impresora se pedirá agregar el nombre de quien da el visto bueno.

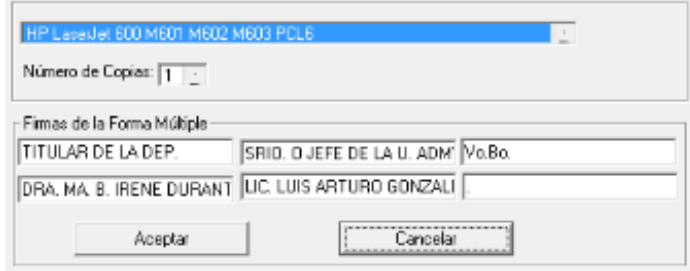

33. De esta manera se genera "la solicitud de pago a proveedores".

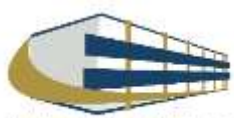

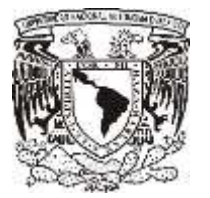

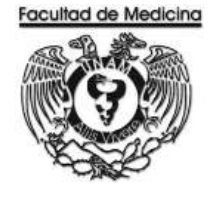

ÁREA DE RECURSOS FINANCIEROS

**ANEXOS**

# PROCEDIMIENTO: PAGO A PROVEEDOR POR SERVICIO

2018

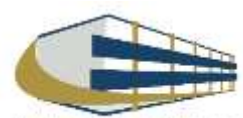

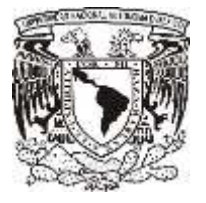

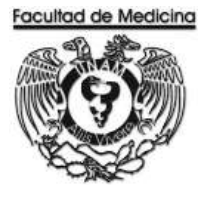

# **SOLICITUD UNICA DE SERVICIOS**

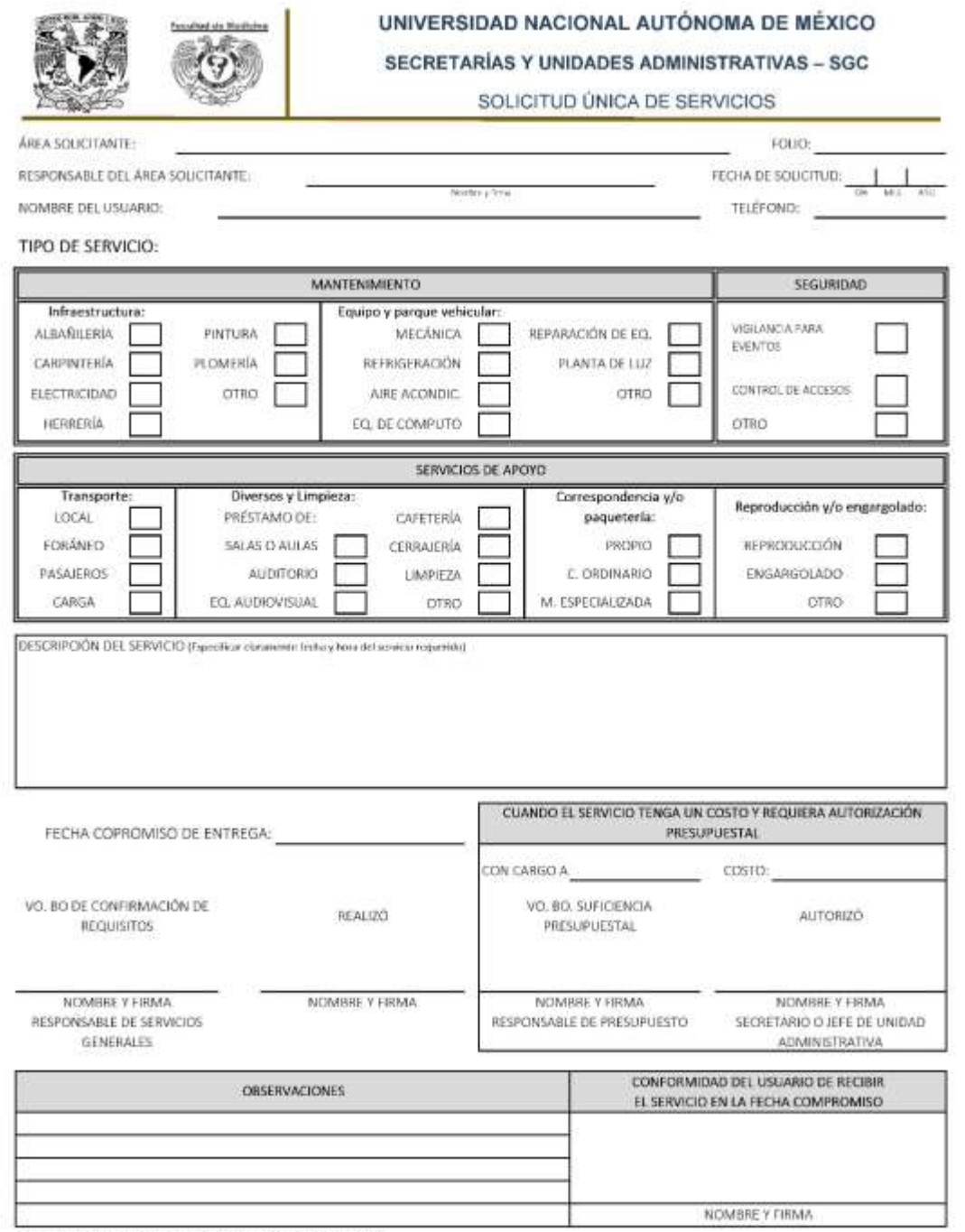

Nota: Es necesario elaborar una solicitud por cada servicio requerido

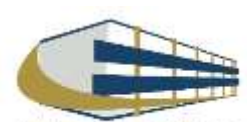

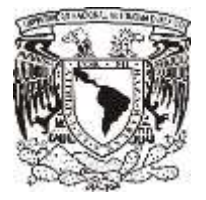

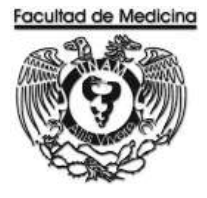

# **ORDEN DE SERVICIO**

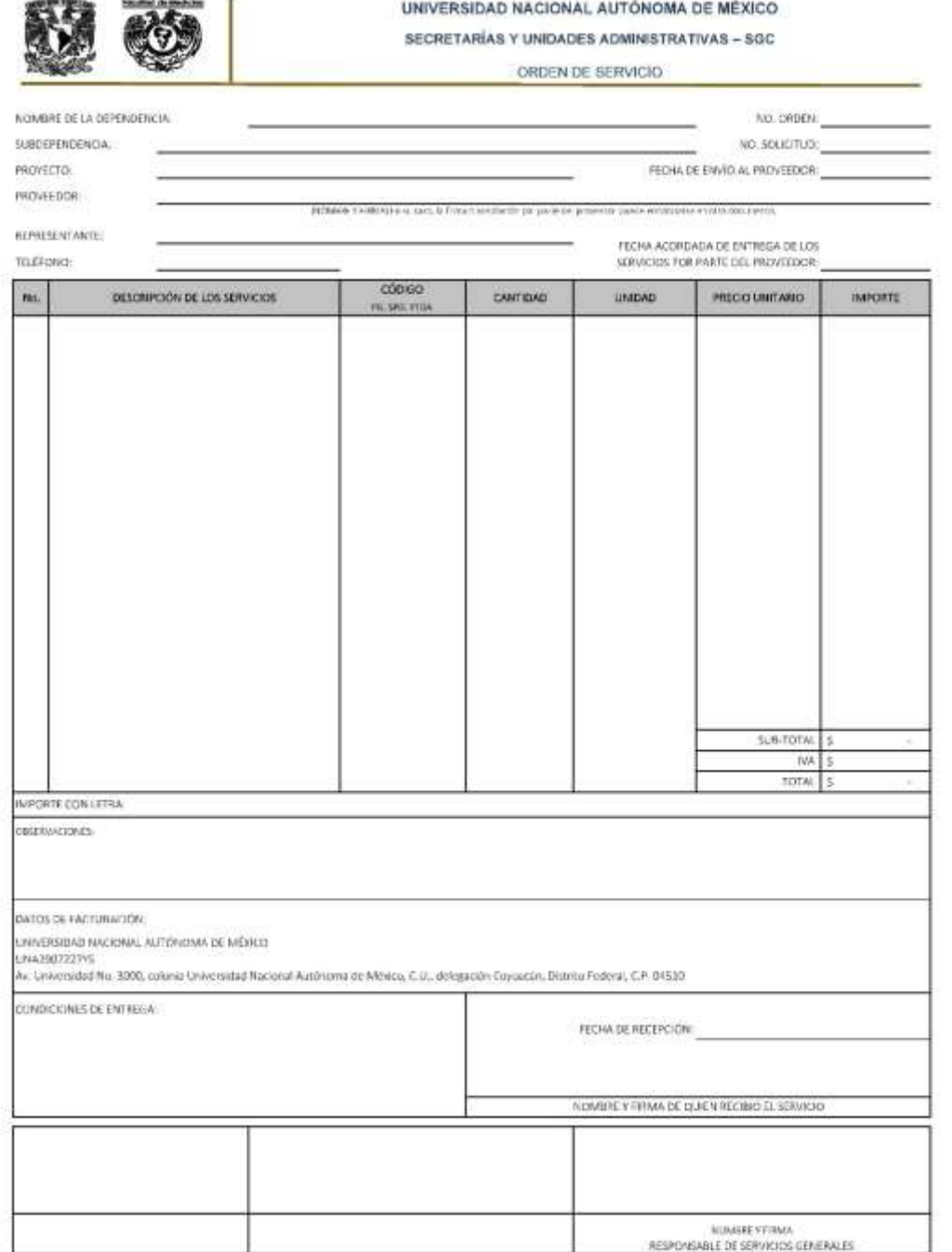

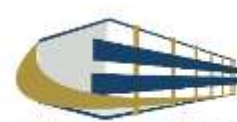

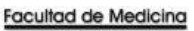

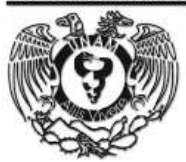

## **SOLICITUD PAGO A PROVEEDORES**

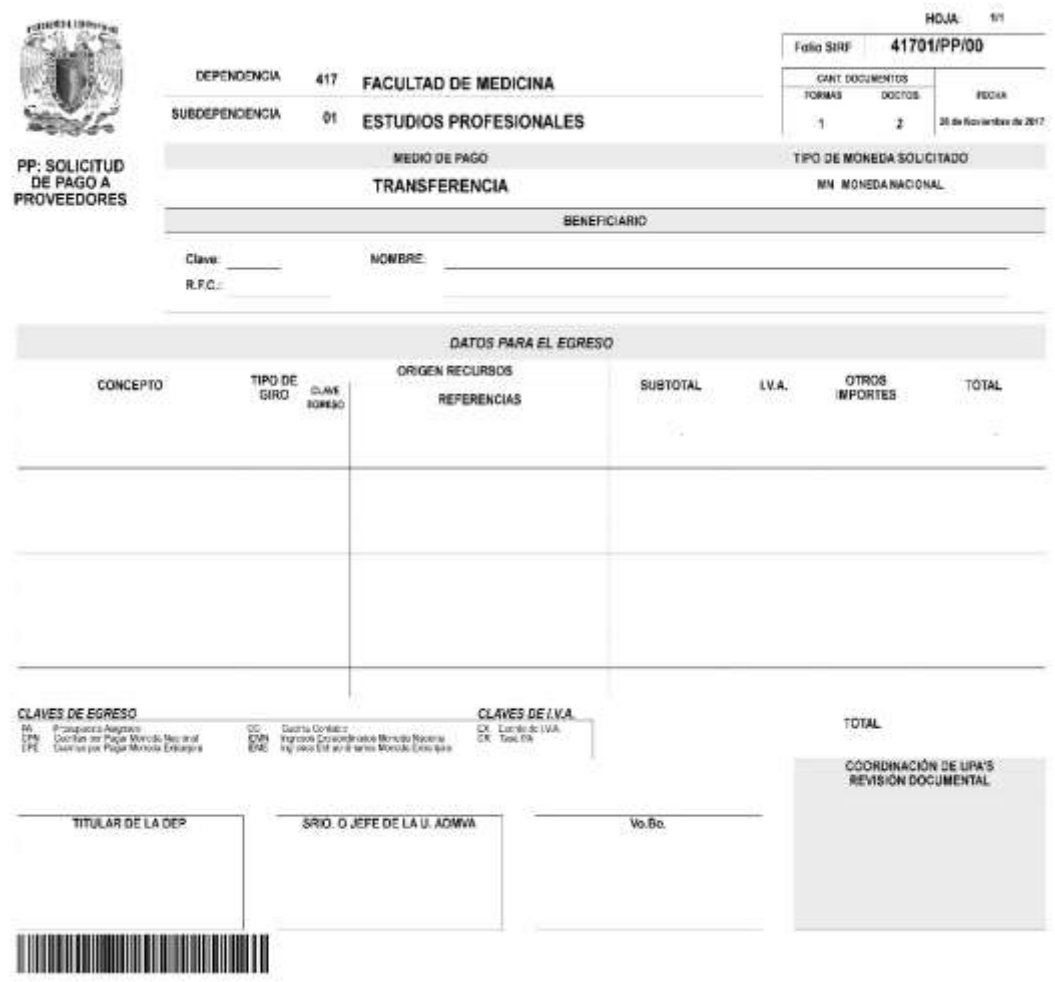

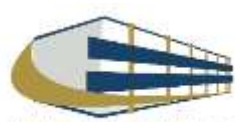

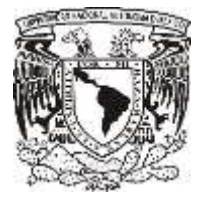

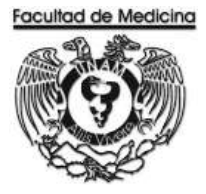

# **RELACIÓN ÚNICA DE TRAMITE DE DOCUMENTOS**

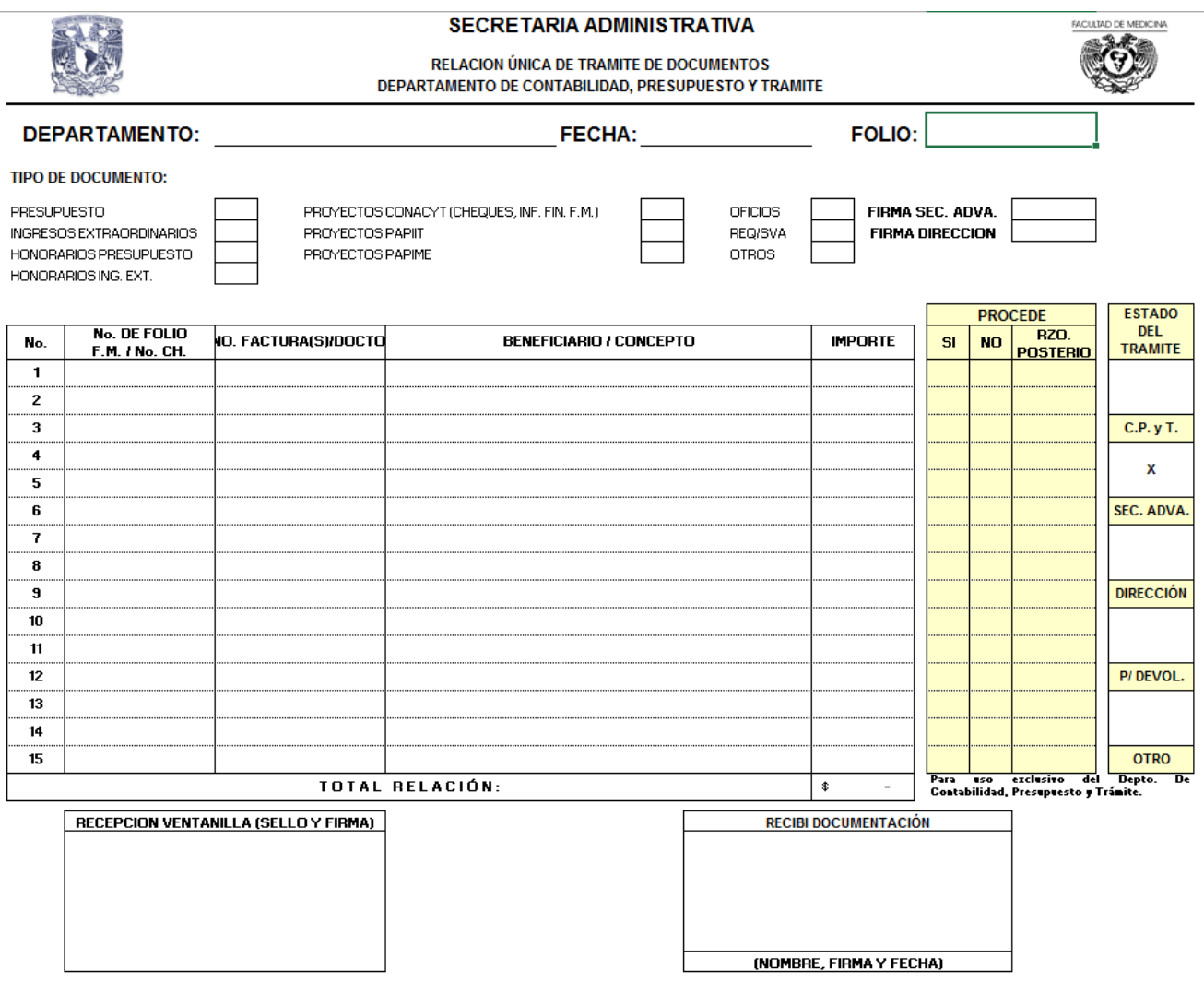

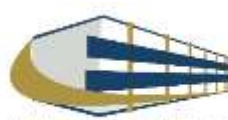

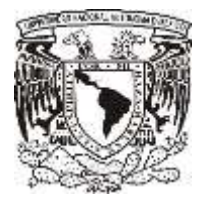

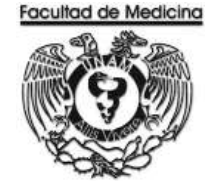

## **CAMBIO DE STATUS - PROGRAMA DE EGRESOS**

- 1. Selecciona la pestaña control de folios y administración de folios.
- 2. Agrega el folio
- 3. Selecciona "Status siguiente" para ver los detalles del documento, selecciona "enviar a firma".

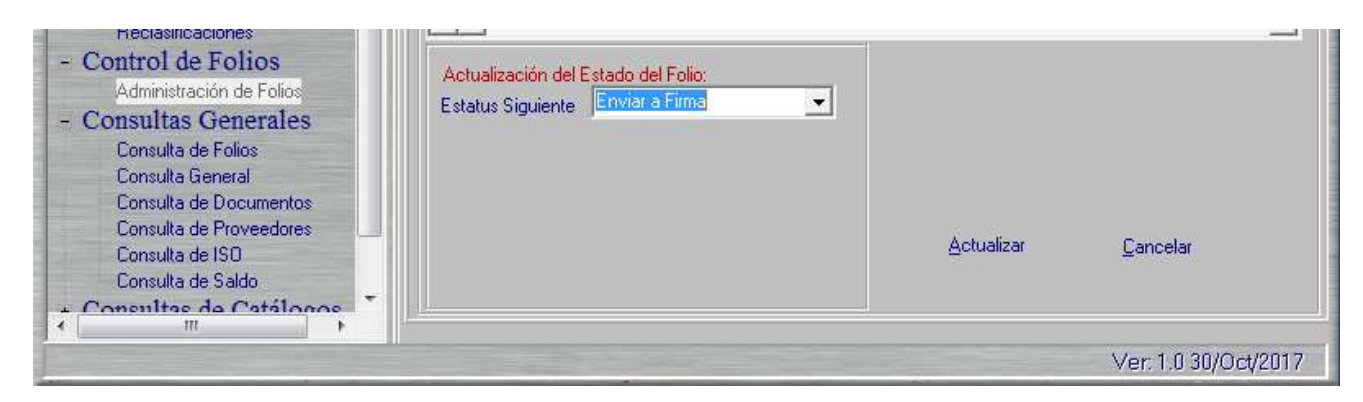

## **CONTRA - RECIBO**

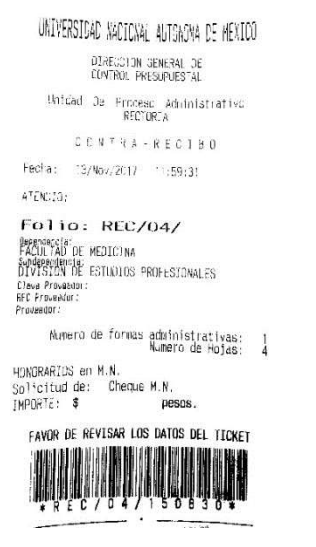

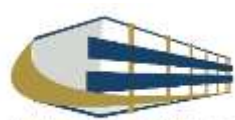

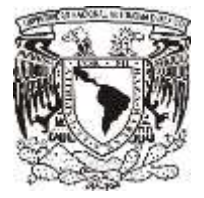

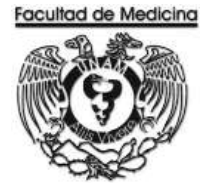

# **CAMBIO DE STATUS – ENVIÓ A UPA.**

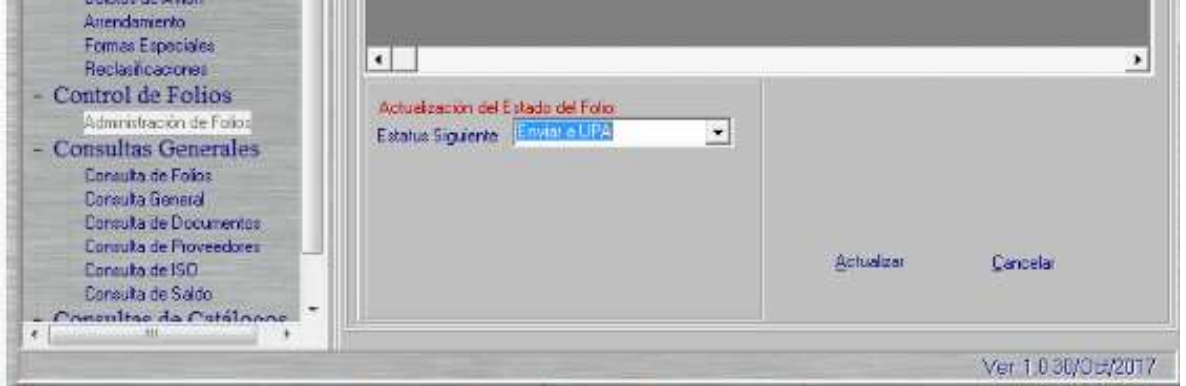

# **CONTRA- RECIBO - VERIFICACIÓN EN LA PÁGINA.**

<https://siauweb.patronato.unam.mx/>

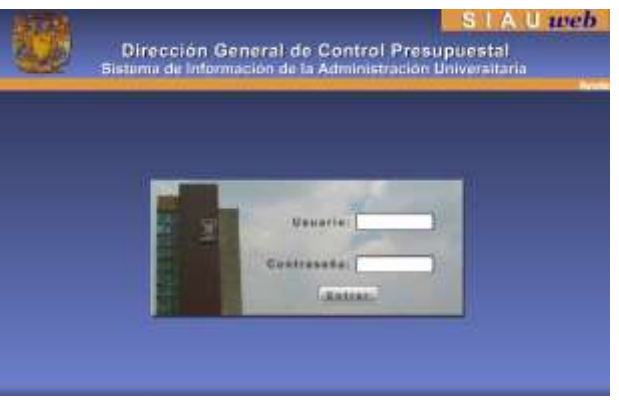

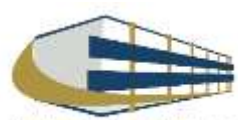

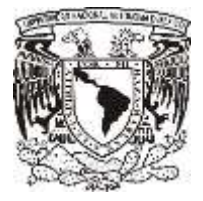

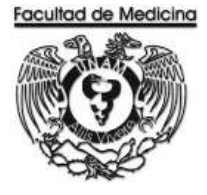

Ficha de Impressõe 28-71-2017  $\label{eq:1} \textit{Hint:} \emph{for the appropriate 12, 39-33}$ 

## **CHEQUE EN MONEDA NACIONAL EMITIDO POR LA UNAM**

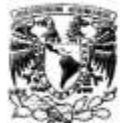

DIRECCION GENERAL DE CONTROL PRESUPUESTAL Sistema de Información de la Administración Universitaria (SIAU web)

Información del Cheque en Moneda Nacional, Emitido por el Folio: REC/04/

Dependencia: 417 FACULTAD DE MEDICINA SubDependencis: 01 ESTUDIOS PROFESIONALES

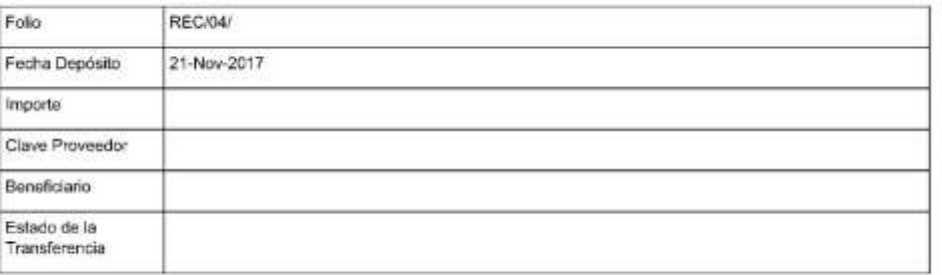

## **CAMBIO DE ESTATUS PROGRAMA SIRF EGRESOS – FINALIZACIÓN**

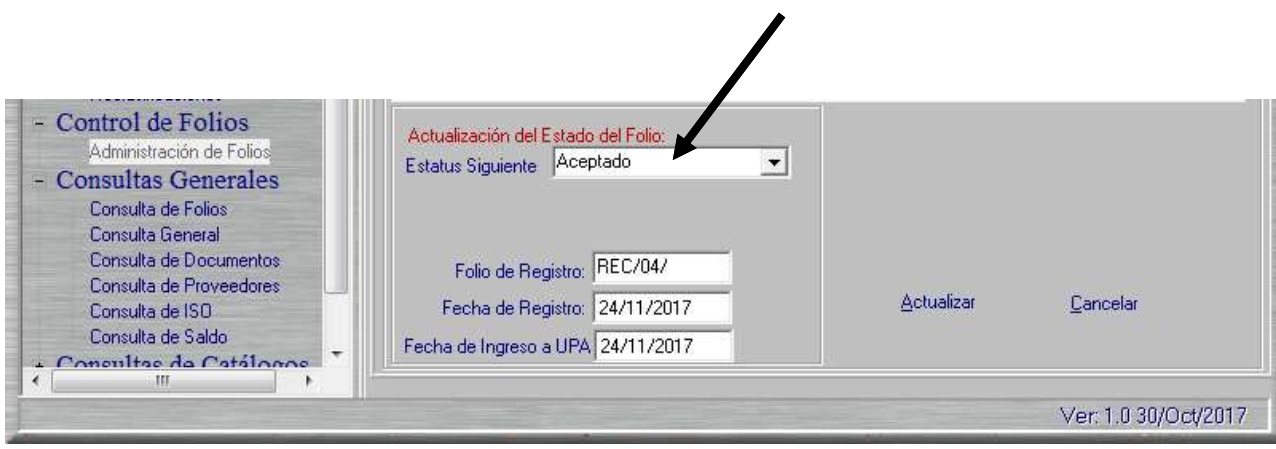

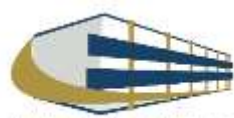

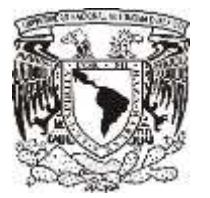

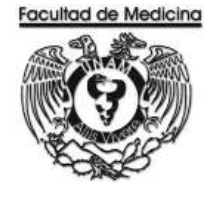

ÁREA DE RECURSOS FINANCIEROS

PAGO DE BECA

JUNIO 2018

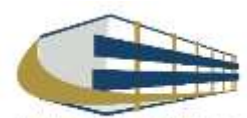

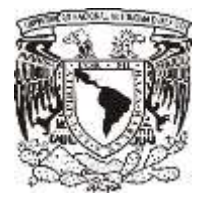

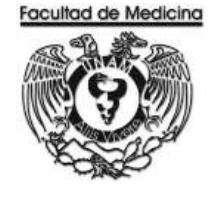

ÁREA DE RECURSOS FINANCIEROS

Procedimiento **Pago de Beca**

# ÍNDICE

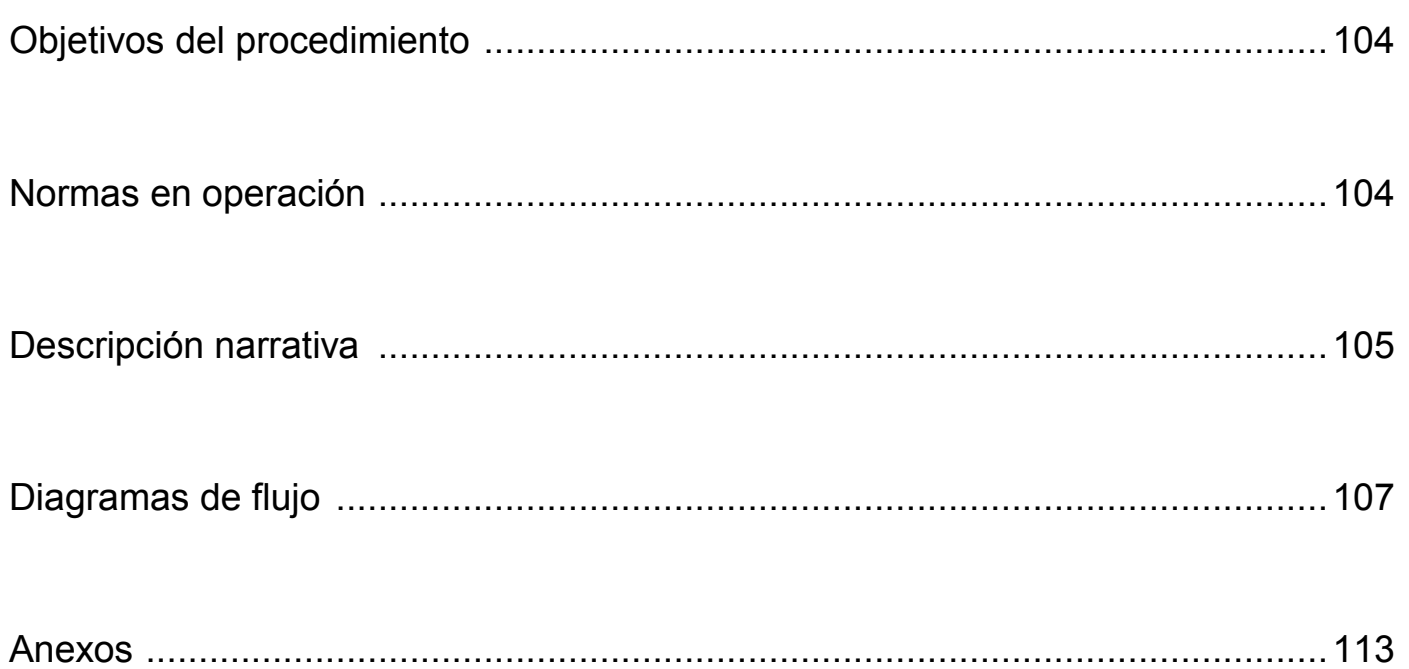

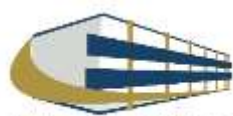

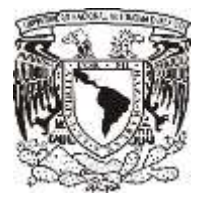

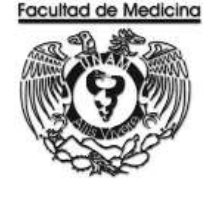

ÁREA DE RECURSOS FINANCIEROS

Procedimiento **Pago de Beca**

# **OBJETIVO DEL PROCEDIMIENTO**

Apoyo económico a residentes y pasantes de la Facultad de Medicina.

# **NORMAS EN OPERACIÓN**

Apoyo económico a residentes o pasantes.

Las personas acreedoras a beca estarán inscritos en algún sistema de becas.

El procedimiento se realizará por cada becario.

El pago de la beca se realizará cada mes.

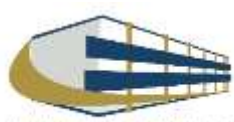

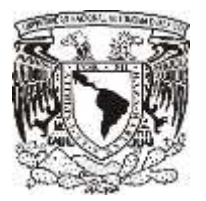

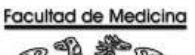

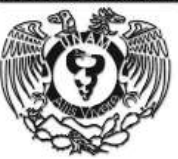

# **PAGO DE BECA**

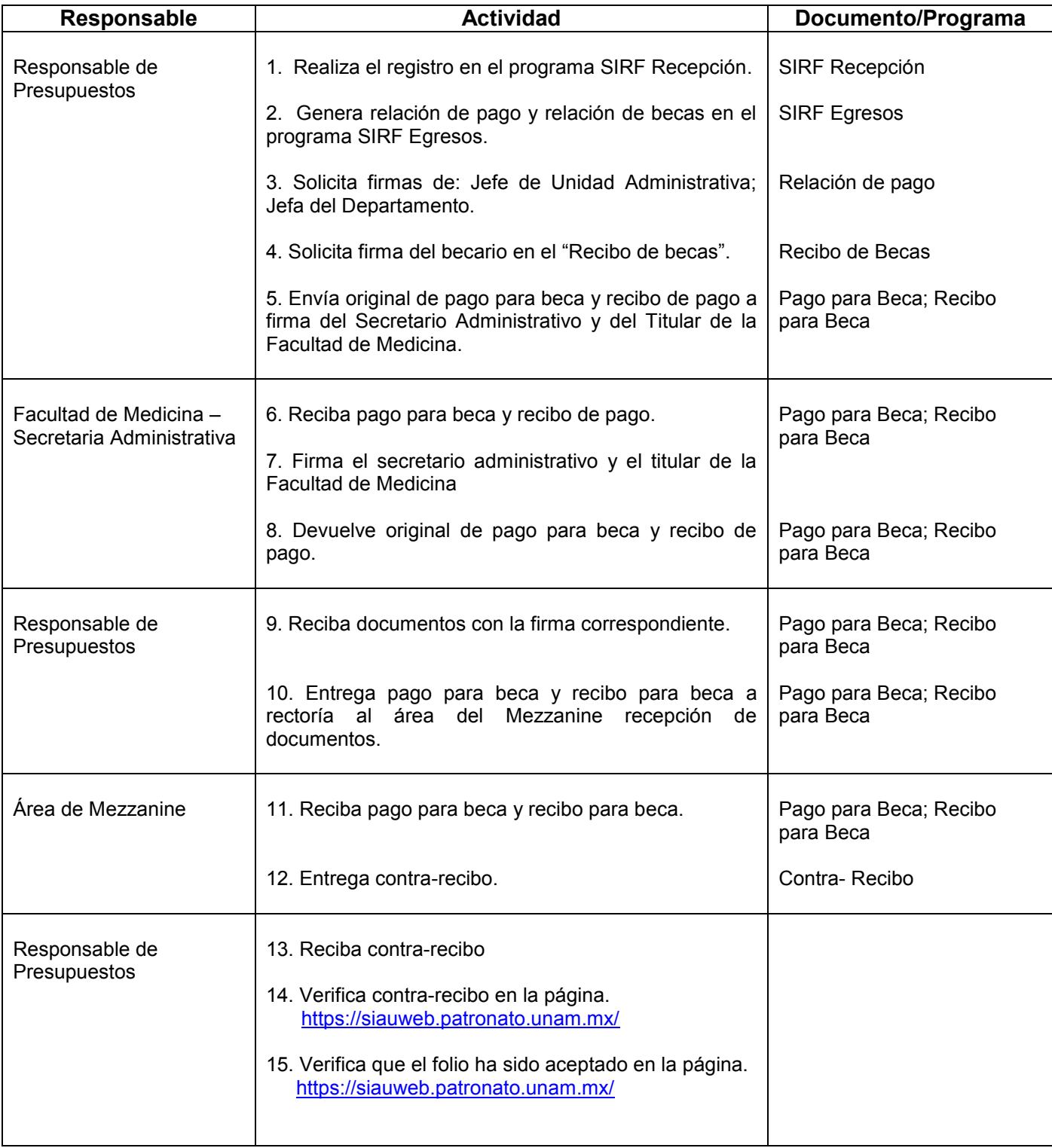

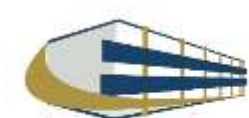

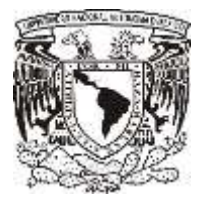

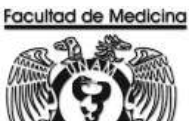

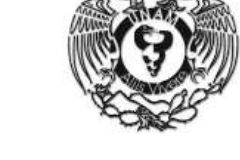

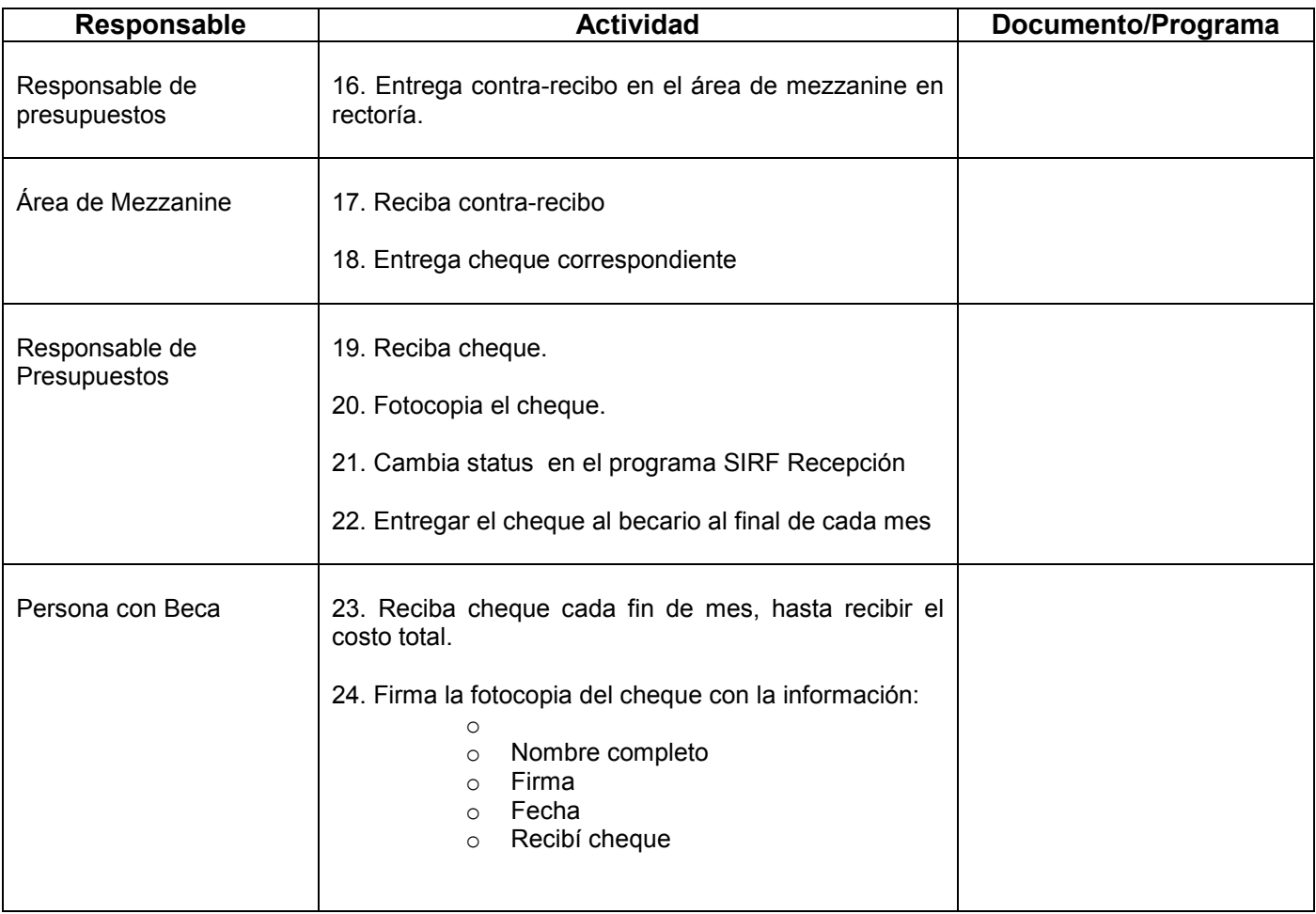

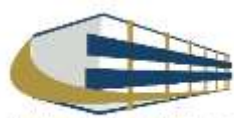

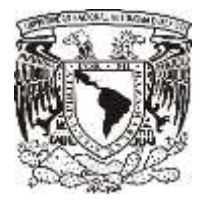

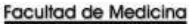

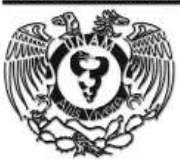

### **DIAGRAMA DE FLUJO: PAGO A BECA**

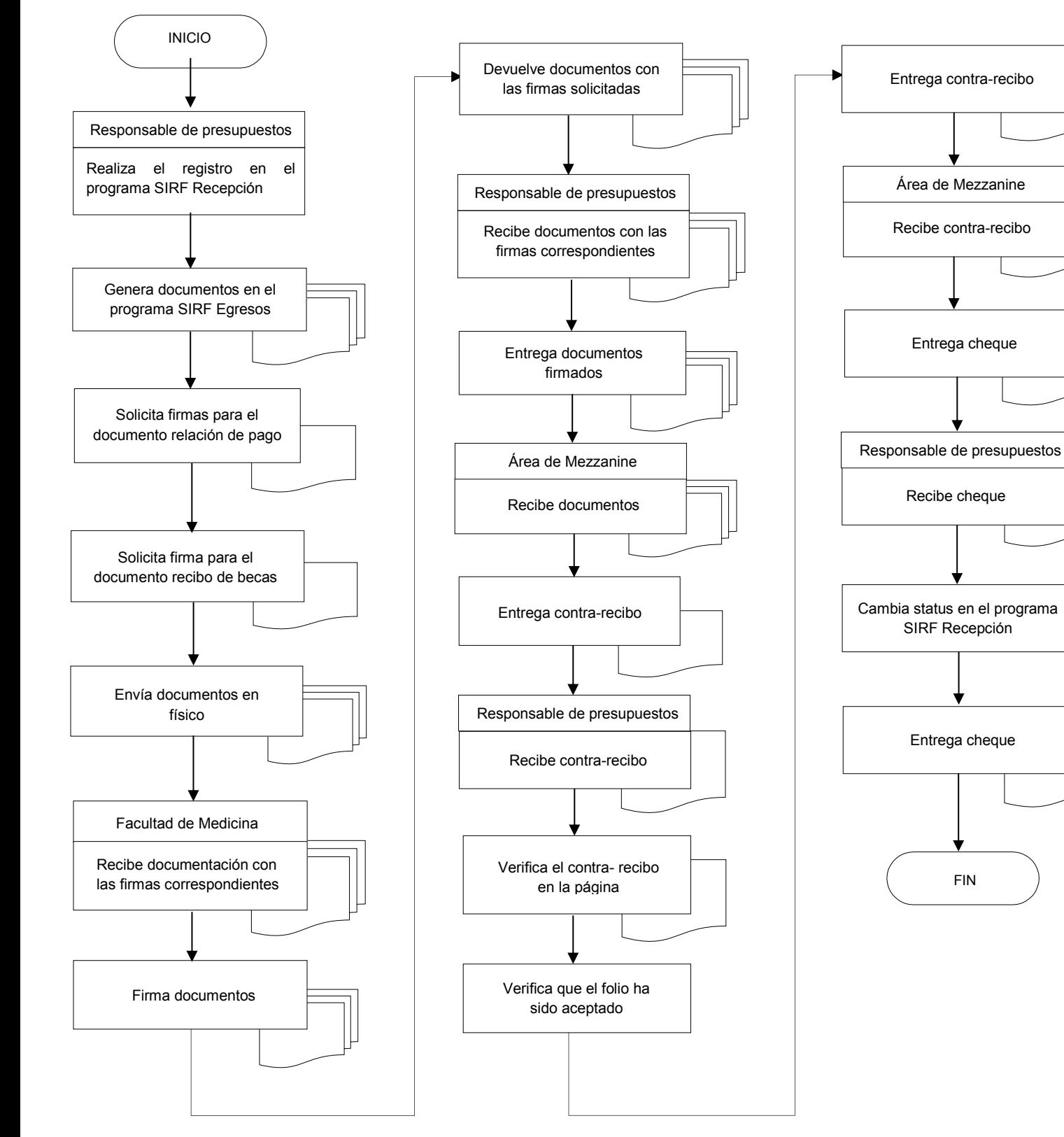

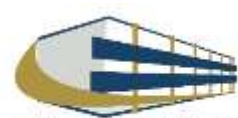

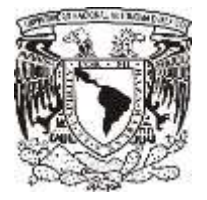

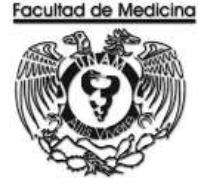

## **REGISTRO EN EL PROGRAMA SIRF RECEPCIÓN**

- 1. Da clic en el icono
	- 1.1 El programa te pedirá los datos para ingresar al sistema

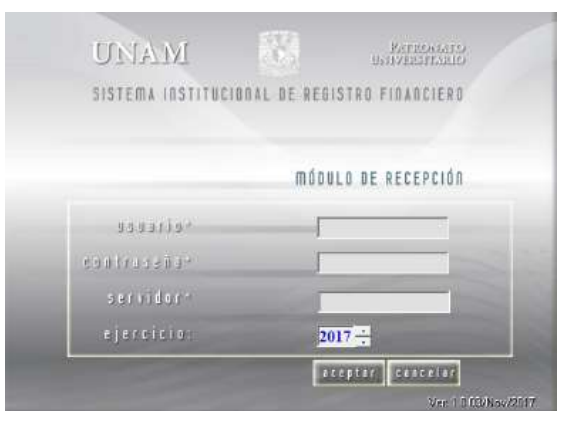

2. Selecciona la opción de captura

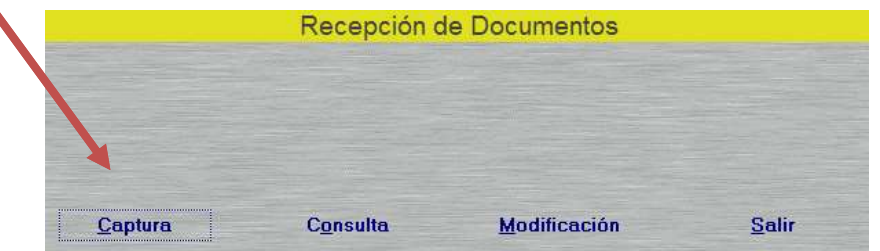

- 3. Seleccionamos sub-Dependencia para este caso siempre será 41701.
- 4. Da clic en la opción "Sistema" selecciona Egreso o PAPIIT, esto depende de con que recurso se realizara la beca.
	- Si el recurso lo solicita el Investigador con presupuesto PAPIIT Recurso PAPIIT
	- Si el recurso lo solicita personal del área de clínica, docencia o investigación- Recurso Egreso
- 5. Da clic en "tipo de documento" selecciona BE Becas.

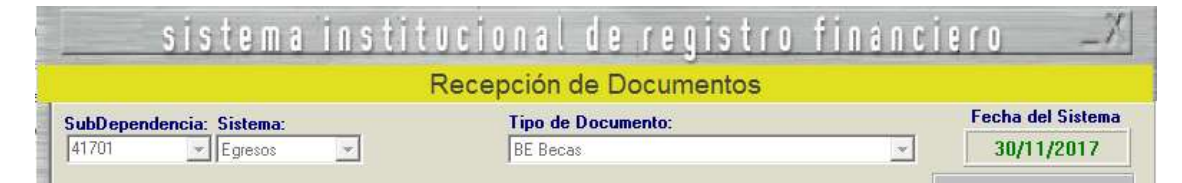

6. Selecciona el tipo de moneda.

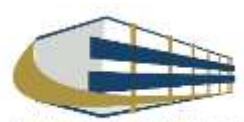

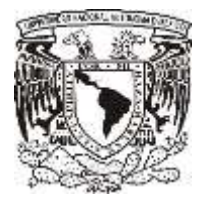

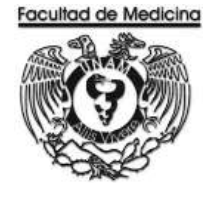

7. Captura el RFC del becario.

Nota: El becario no registrado en el programa SIRF, tiene que mandar un correo a:

[facmed.contabilidad@hotmail.com](mailto:facmed.contabilidad@hotmail.com)

Con los siguientes datos:

- Nombre completo
- Número de Cuenta
- RFC (En caso de que el becario no este registrado con RFC los últimos 3 dígitos serán 000)
- 8. Escribe el importe de la beca.

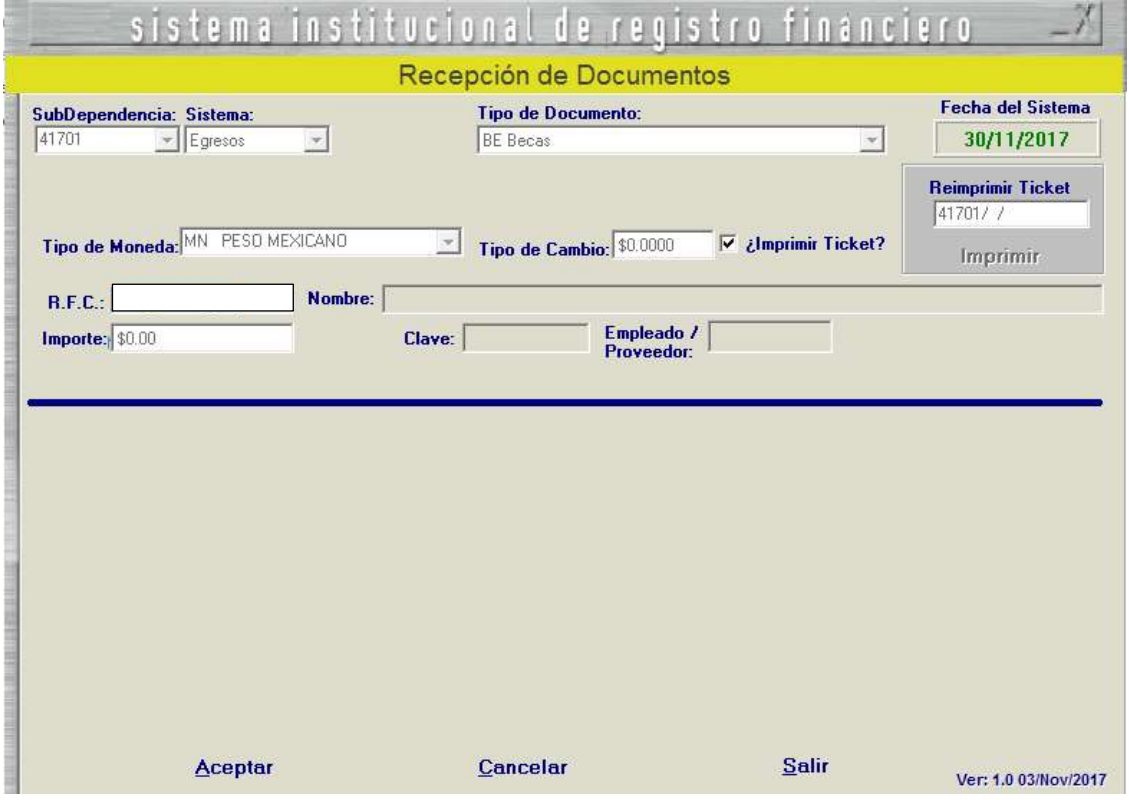

9. Da clic en aceptar

10. El sistema genera un número de folio que empieza BE/00000 este número se debe anotar.

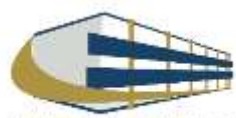
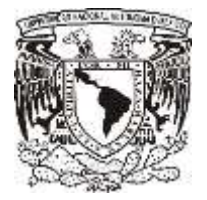

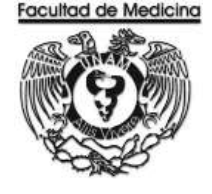

### **PROGRAMA DE SIRF EGRESOS**

1. Da clic en el icono

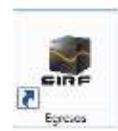

1.1 El programa te pedirá los datos para poder entrar

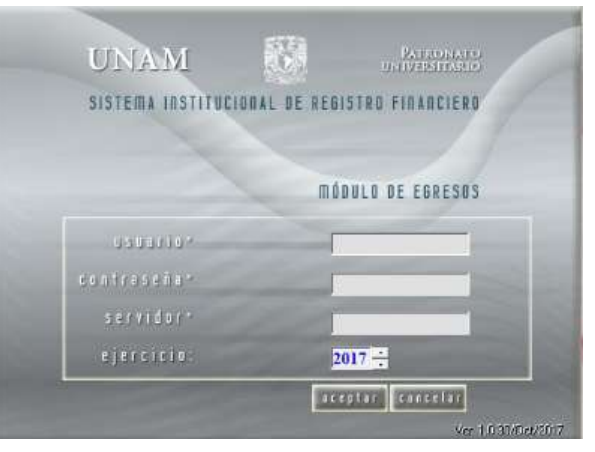

- 2. Selecciona la opción control de folios.
- 3. Selecciona la Dependencia que siempre será 41701
- 4. Ingresa el folio de registro que asignó el módulo de SIRF recepción.
- 5. Da clic en buscar y aparecerá el folio que se registró

6. Selecciona el folio y da doble clic, desplegara información sobre su estatus, aparecerá un recuadro "cantidad de documentos" señala la cantidad de documentos en el recuadro blanco que aparecerá a la do de "cantidad de documentos". Escribe el número de documentos que se ingresan a rectoría.

6.1 Para el caso de las becas siempre será 1.

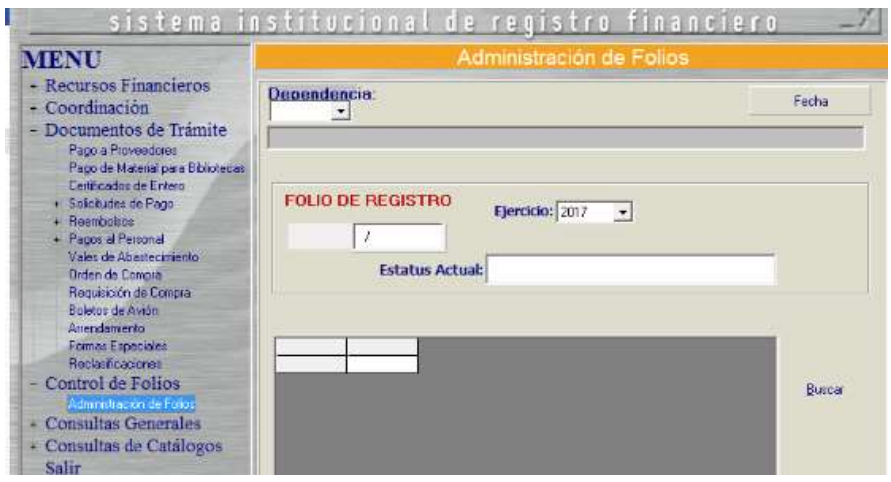

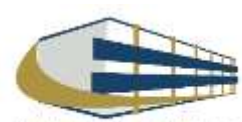

109

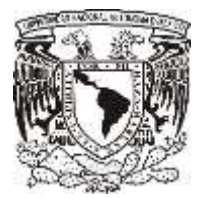

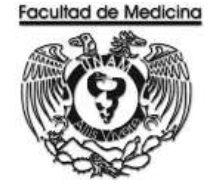

- 7. Da clic en aceptar.
- 8. Continúa con la pestaña que "Pago al personal", selección "Creación de contratos".

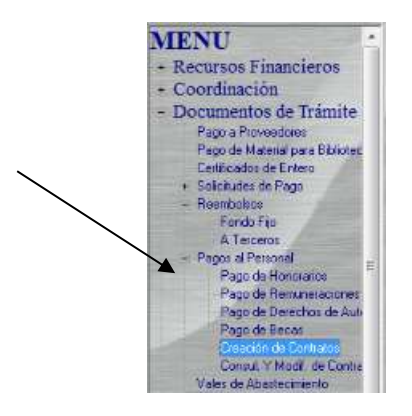

- 9. Selecciona la Dependencia -> 41701.
- 10. Da clic en la pestaña **"Para ejercer en"** selecciona Becas.

11. Da clic en "fecha de creación" agrega la vigencia del contrato de la beca, RFC del becario y la coordinación a la cual pertenece el becario.

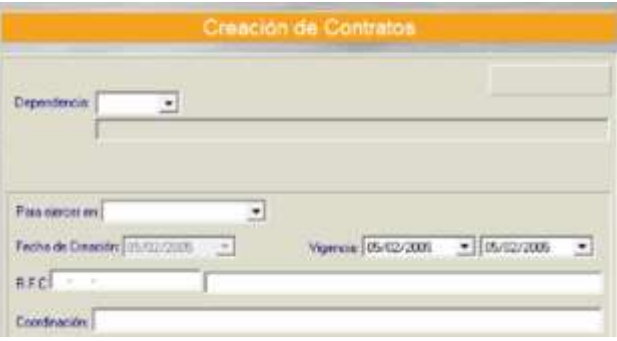

- 12. Escribe el número de pagos en los cuales está dividido el contrato.
- 13. Escribe el concepto de la beca y observaciones.
- 14. Da clic en aceptar el programa creará un número de contrato que se aconseja anotar.

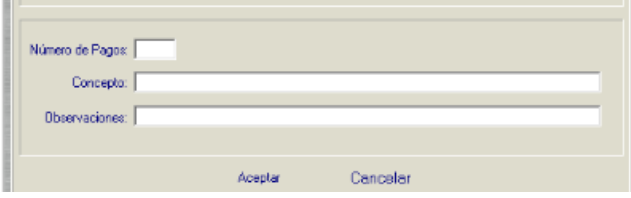

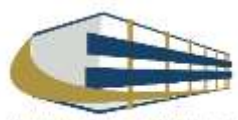

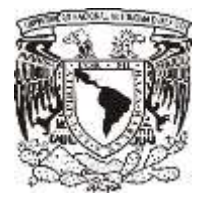

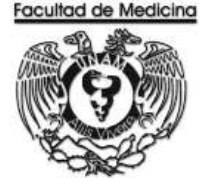

16. Da clic en la siguiente pestaña: **Detalles del pago de beca.**

17. Da clic en "Referencia" selecciona el número de contrato que se creó en pasos anteriores, el programa automáticamente mostrara la vigencia del pago, y el número de pago en el que se encuentre.

- 18. Selecciona el periodo de pago.
- 19. Agrega la descripción de la beca.
- 20. Seleccionaremos el nivel escolar que tiene el becario.

21 Agrega el personal académico del Depto. que quedara como responsable de las becas.

22. Clic en aceptar, para generar relación de pago para becas y - Recibo de becas - .

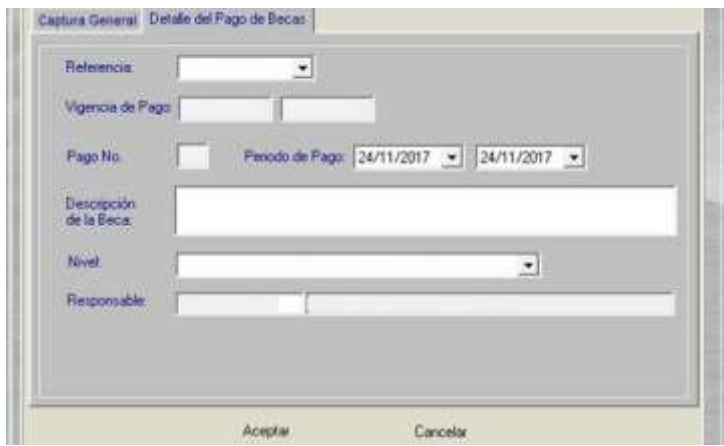

23. Selecciona la impresora y el número de copias

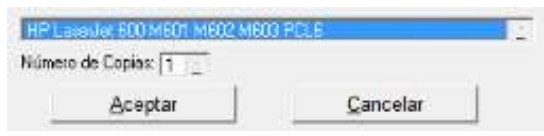

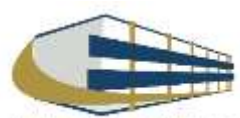

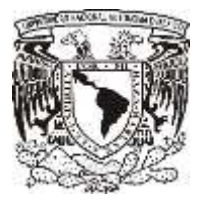

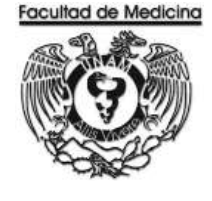

ÁREA DE RECURSOS FINANCIEROS

**ANEXOS**

# PROCEDIMIENTO: PAGO A BECA

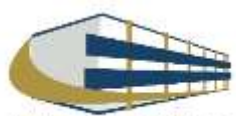

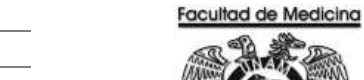

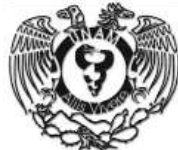

## **RELACIÓN DE PAGO DE BECAS - CHEQUE**

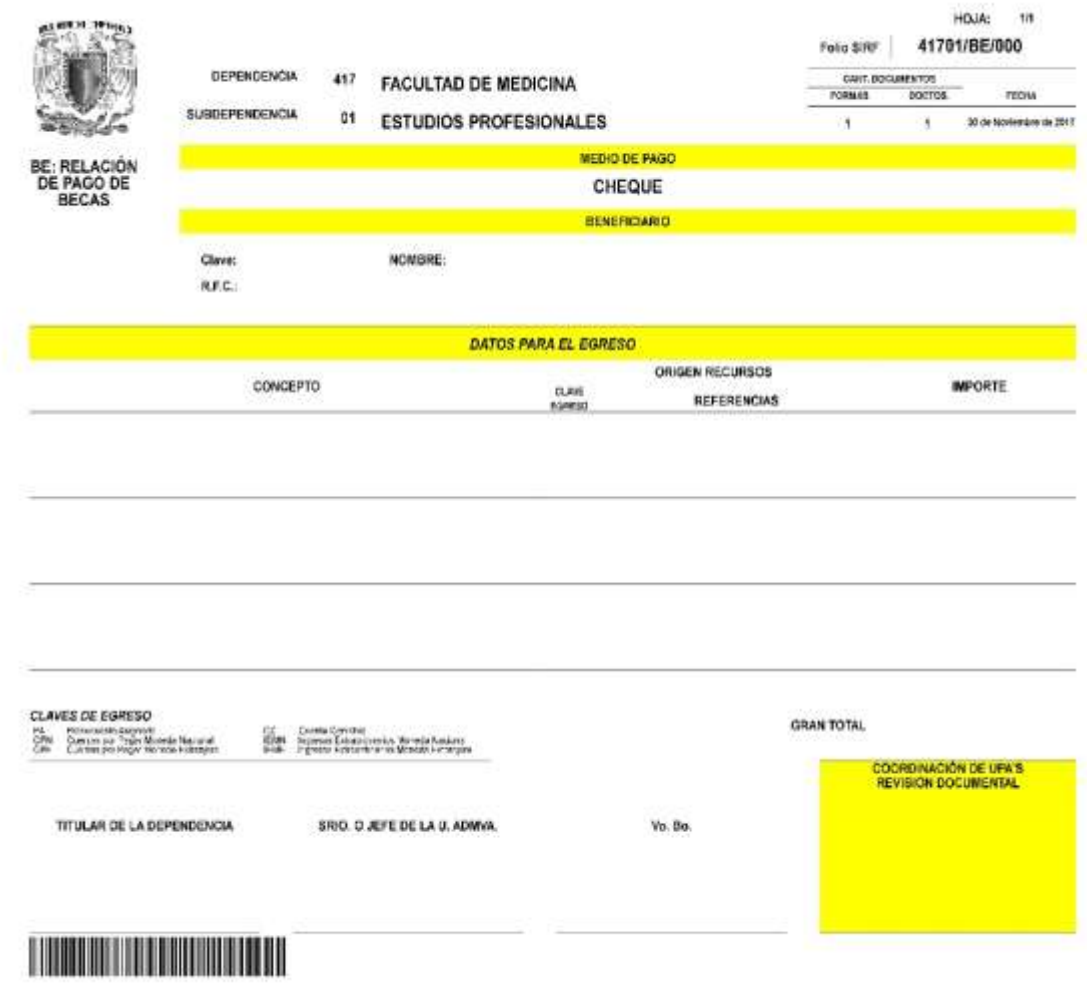

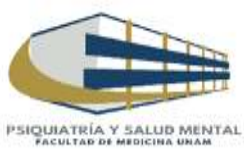

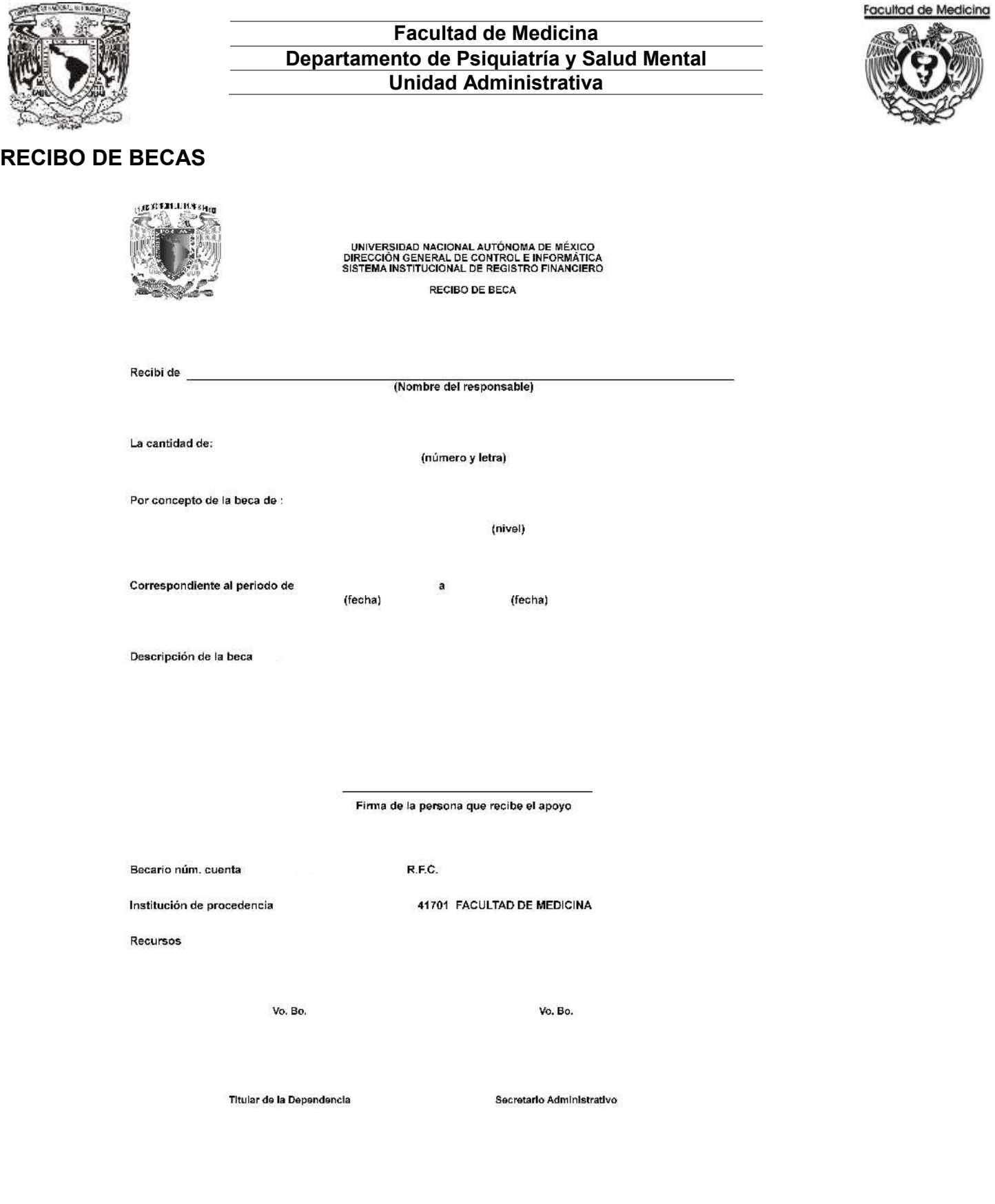

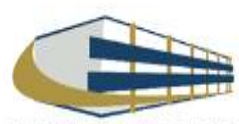

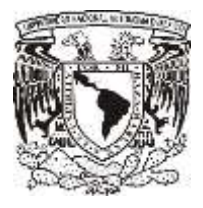

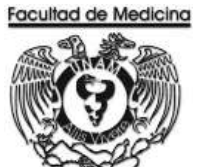

# **RELACIÓN ÚNICA DE TRÁMITE DE DOCUMENTOS**

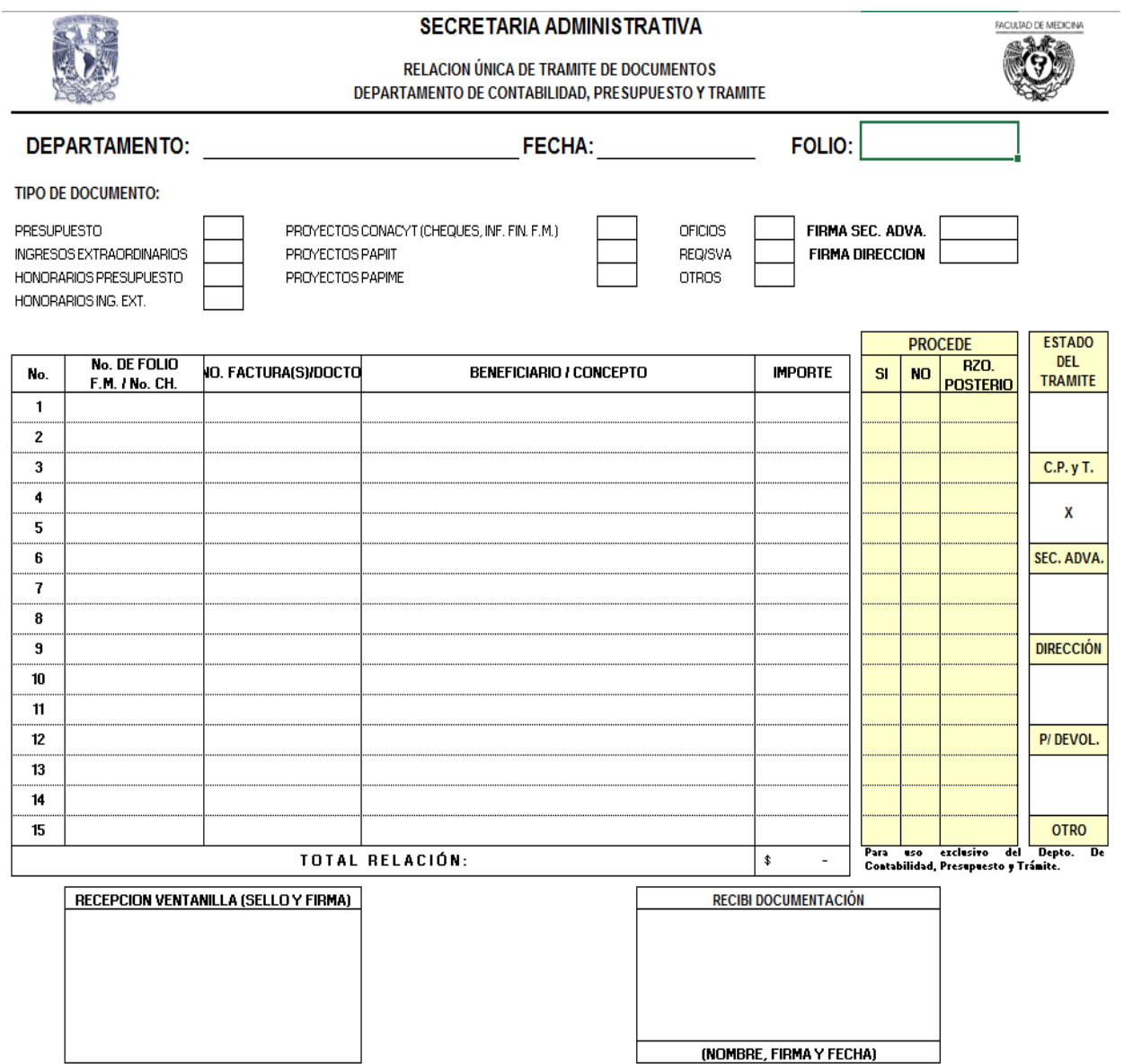

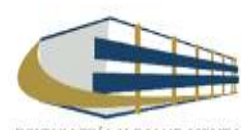

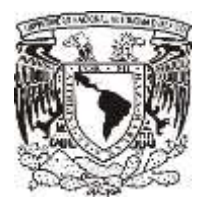

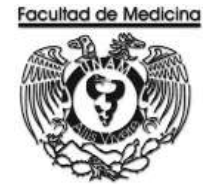

## **PROGRAMA SIRF EGRESOS**

- 1. Selecciona la pestaña "Control de folios" clic en Administración de folios .
- 2. Agrega el folio, selecciona buscar para ver los detalles del documento.
- 3. En la pestaña "Estatus siguiente", selecciona Enviar a firma -.

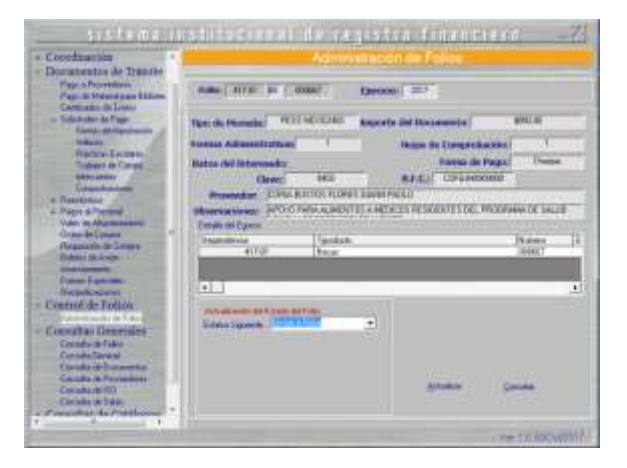

4. Fotocopia la relación de "pago de beca" y "recibo de beca" con sus respectivas firmas.

### **CONTRA-RECIBO.**

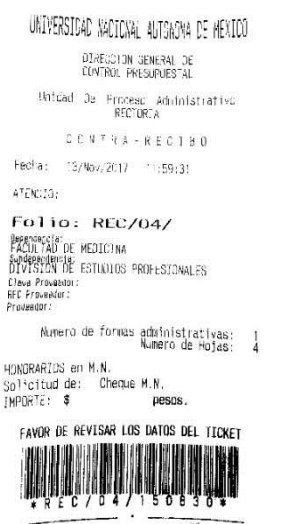

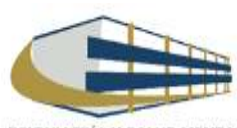

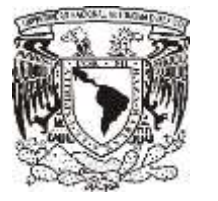

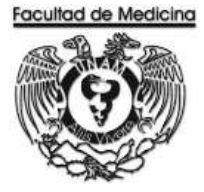

## **PROGRAMA SIRF EGRESOS – CAMBIO DE STATUS PARA ENVIAR A UPA.**

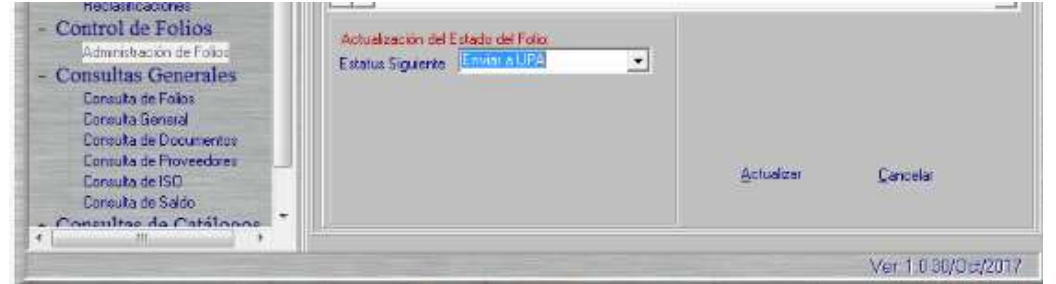

1. Verifica en la página.

<https://siauweb.patronato.unam.mx/>

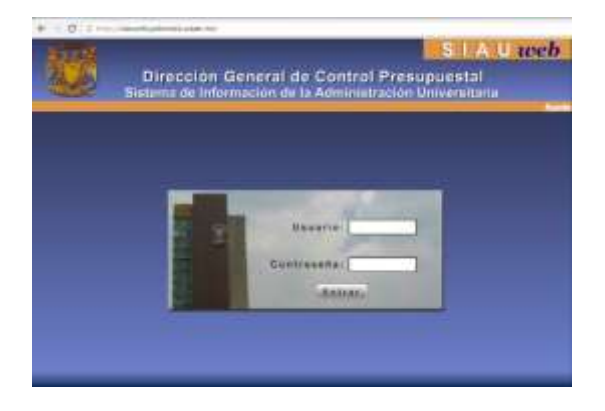

- 2. Da clic en la pestaña "Información Presupuesta y de Gestión".
- 3. Da clic en "Folios de Unidades de Proceso".

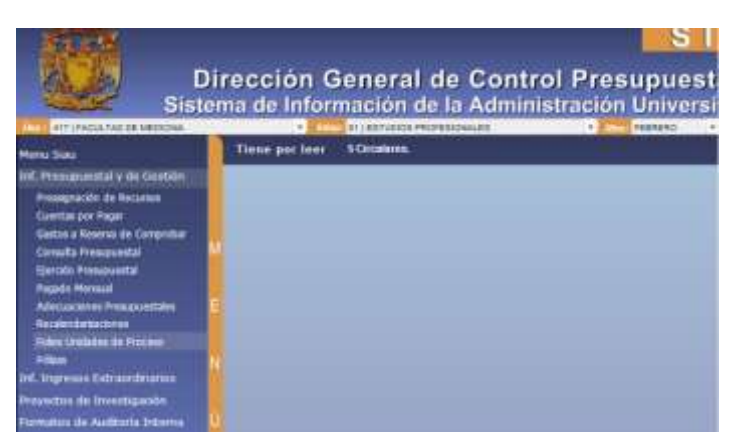

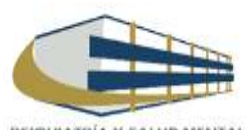

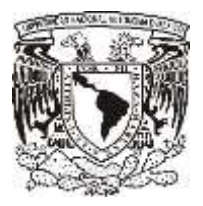

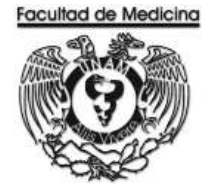

4. Busca el folio correspondiente.

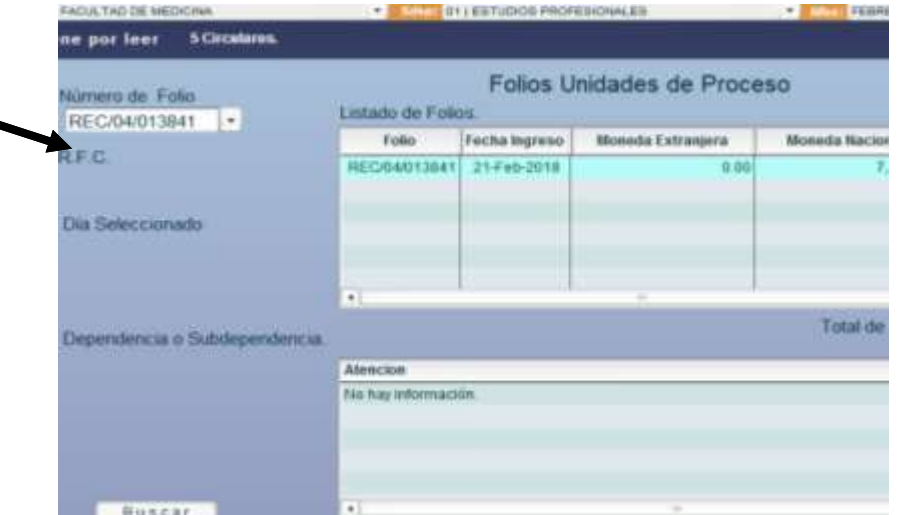

- 5. El sistema envía un documento donde confirma que el documento ha sido aceptado.
- Cuando el folio ha sido aceptado, es posible ir por el cheque.

### **CHEQUE**

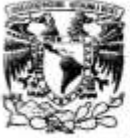

#### DIRECCION GENERAL DE CONTROL PRESUPUESTAL

Sistema de Información de la Administración Universitaria (SIAU web)

Información del Cheque en Moneda Nacional, Emitido por el Folio: REC/04/

Fixibit de Imperator 28-11-2017 Hora de Impredón: 15:39:33

Dependencia: 417 FACULTAD DE MEDICINA SubDependencia: 01 ESTUDIOS PROFESIONALES

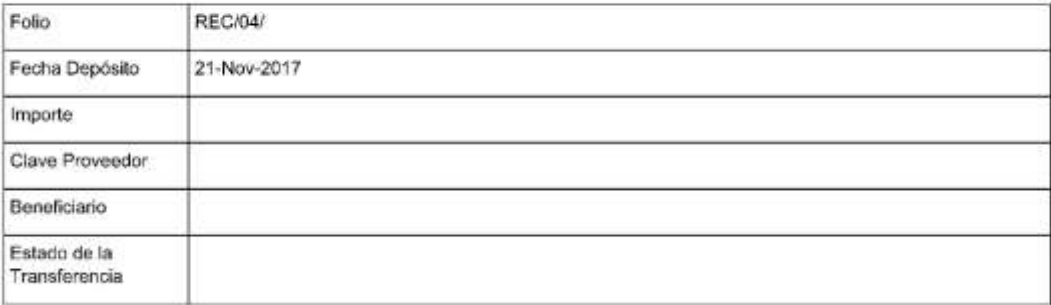

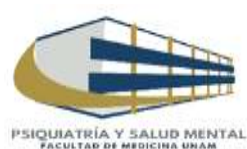

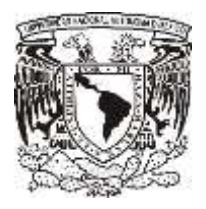

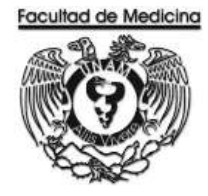

## **SISTEMA DEL SIRF EGRESOS**

1. Cambia el status coloca el número (REC/04/) que ha sido aceptado.

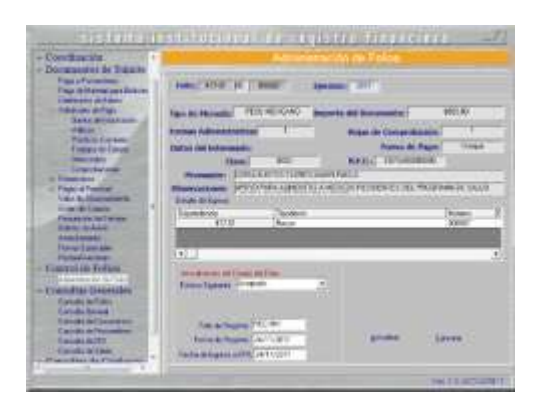

2. Cambia el status a "Entregar".

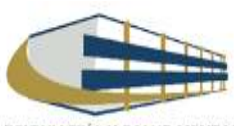

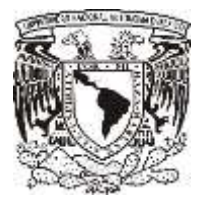

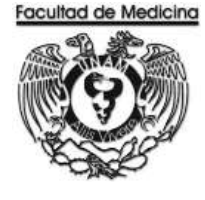

ÁREA DE RECURSOS FINANCIEROS

REEMBOLSO A FONDO FIJO

JUNIO 2018

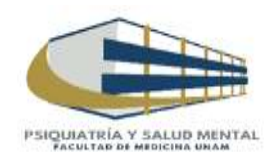

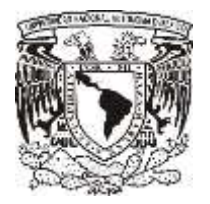

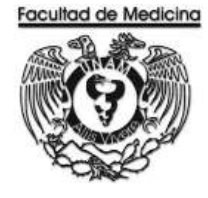

ÁREA DE RECURSOS FINANCIEROS

Procedimiento **Reembolso a Fondo Fijo** 

# ÍNDICE

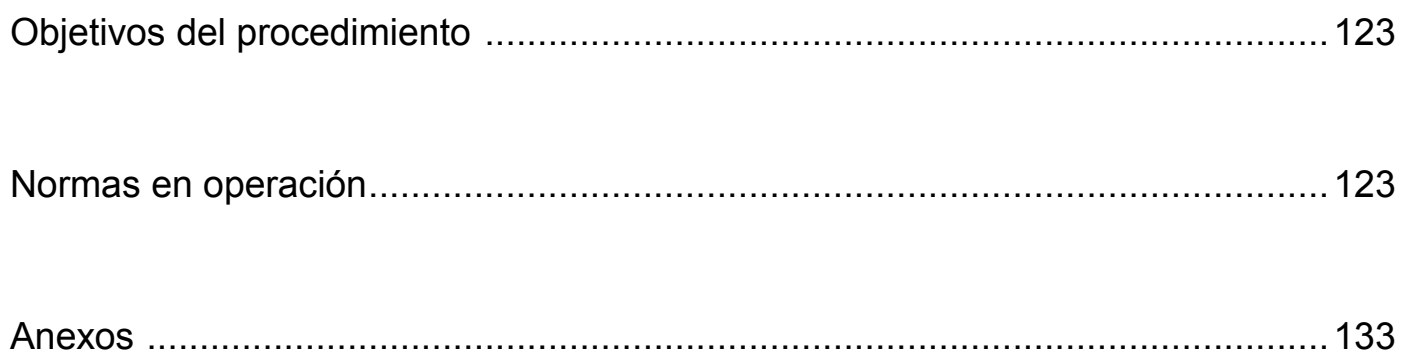

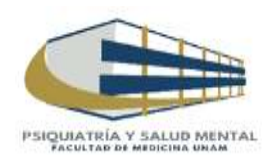

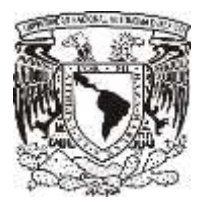

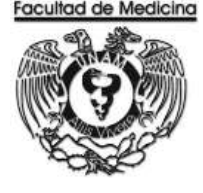

ÁREA DE RECURSOS FINANCIEROS

# Procedimiento **Reembolso a Fondo Fijo**

# **OBJETIVO DEL PROCEDIMIENTO**

Recuperar dinero del fondo fijo para utilizar este en la adquisición de productos de bajo costo o requerimientos de urgencia, siendo este un monto máximo de 5,000.00 (Cinco mil pesos 00/100 M.N.) para el Departamento de psiquiatría y Salud Mental.

# **NORMAS EN OPERACIÓN**

El monto máximo de una factura para realizar el reembolso será de \$ 5,000.00 (Cinco mil pesos 00/100M.N.).

Los documentos requeridos para el reembolso son:

- Factura firmado por el solicitante (físicamente)
- Comprobante fiscal emitido por la UNAM
- Solicitud interna de compra o Solicitud única de servicios. (Según sea el caso).
- Hoja de solicitud de pasajes (Según sea el caso)

La transferencia se realiza dentro 5 días naturales posteriores al registro.

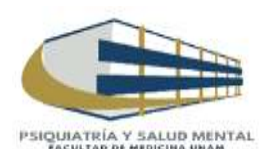

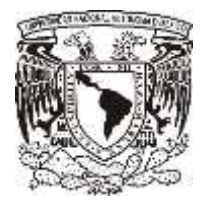

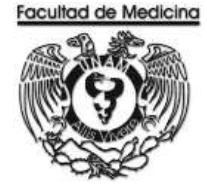

## **REGISTRO DE REEMBOLSO EN EL PROGRAMA DE SIRF EGRESOS**

1. Da clic en el icono

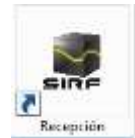

1.1 El programa te pedirá los datos para poder entrar

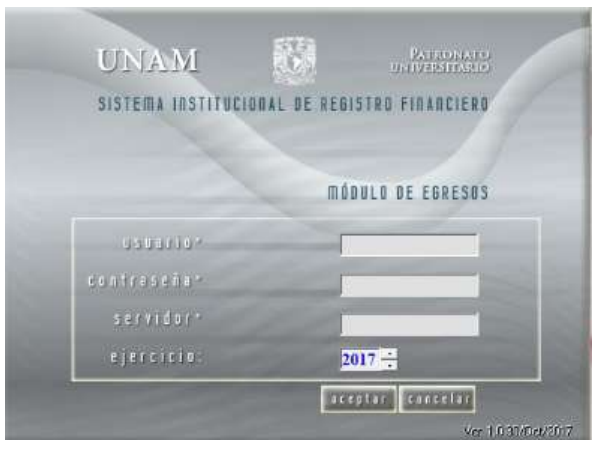

2. Selecciona la opción "Captura".

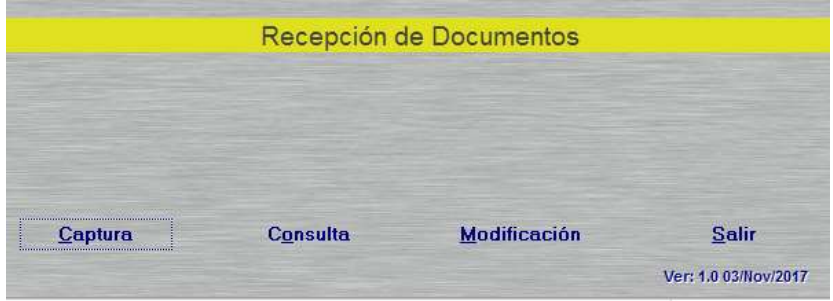

3. Selecciona la Sub-Dependencia que siempre será 41701

4. Da clic en la opción de "Sistema", selecciona Egreso o PAPIIT, dependiendo de con que recurso se realizara la compra.

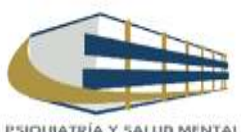

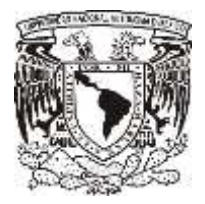

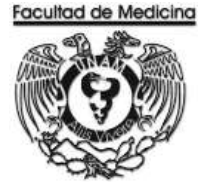

- 5. Selecciona el "Tipo de documento": RP Rembolso a Fondo Fijo.
- 6. Seleccionamos "Tipo de moneda": Pesos Mexicanos.
- 7. Ingresa el RFC de la UNAM que en el caso del Departamento de Psiquiatría es: UNA2941701016.

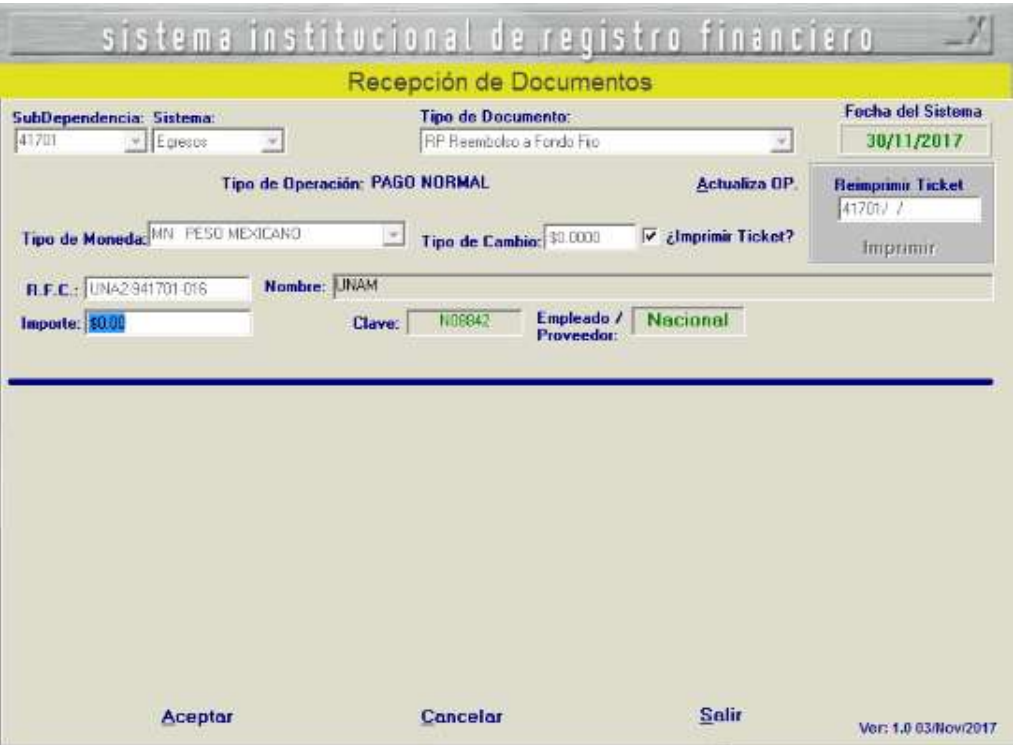

- 8. Escriba en "Monto" el monto del reembolso.
- 9. Da clic en "Aceptar".

El sistema genera un número de folio que empieza RP/00000 este número se debe anotar.

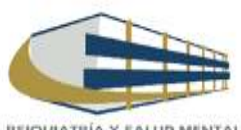

124

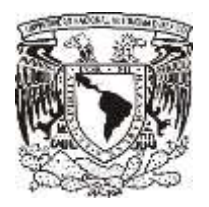

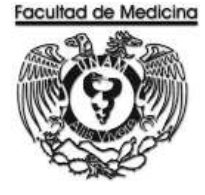

Continuamos con el programa de SIRF Egresos

- 10. Da clic en la opción "Control de folios".
- 11. Selecciona la Dependencia en este caso es 41701
- 12. Ingresa el folio de registro que nos asignó el módulo de recepción.
- 13. Da clic en buscar y aparece el folio que fue registrado.
- 14. Seleccionamos el folio y da doble clic sobre el.

El sistema desplegara información sobre el estatus y señalara la cantidad de documentos que se ingresaran a rectoría. (Se cuentan la Facturas y los documentos de comprobación CFDI)

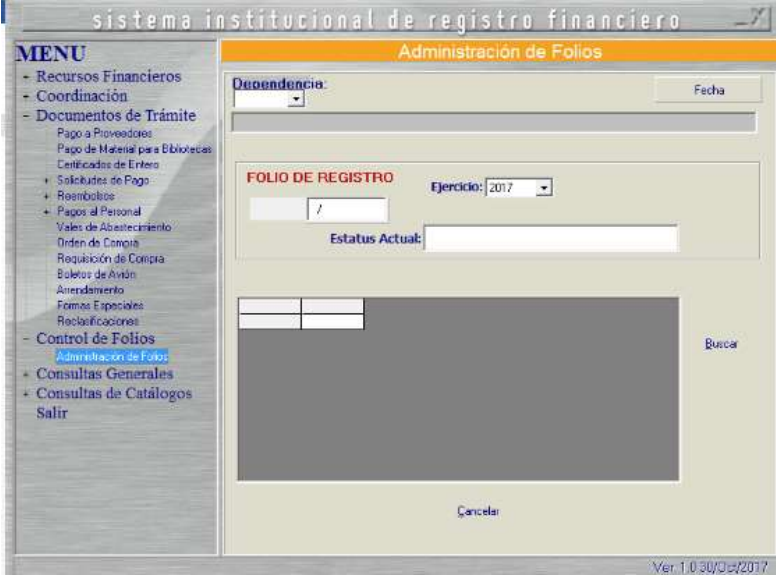

15. Da clic en aceptar.

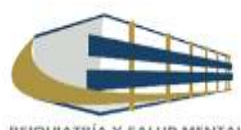

125

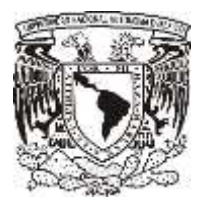

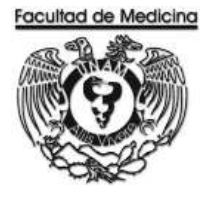

- 16. Dirígete a la pestaña "Reembolso" –> Fondo Fijo.
- 17. Coloca el folio que se asignó.

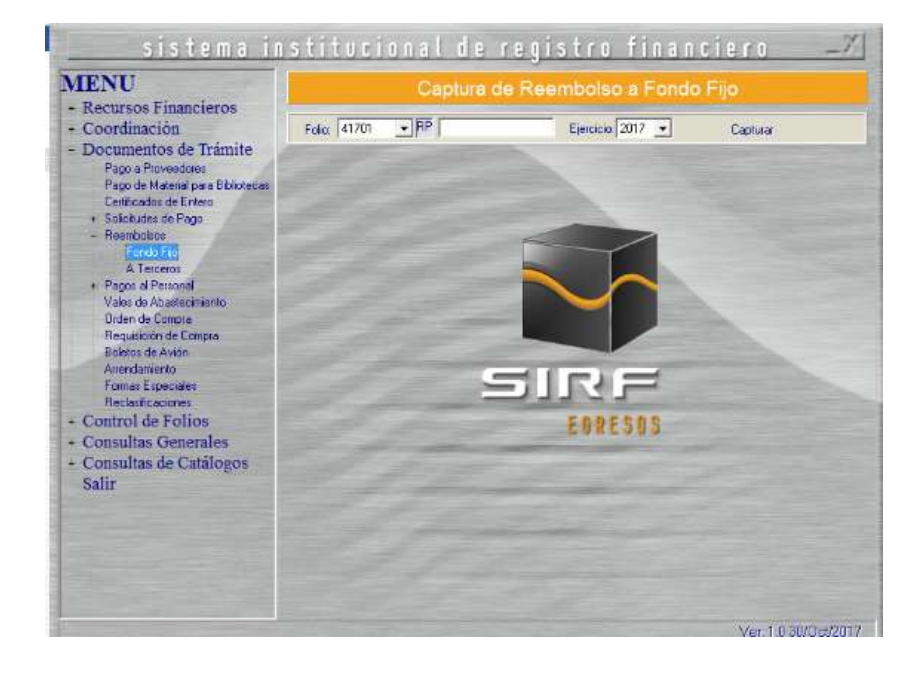

El sistema mostrara el importe del documento, RFC y nombre de la UNAM previamente capturados.

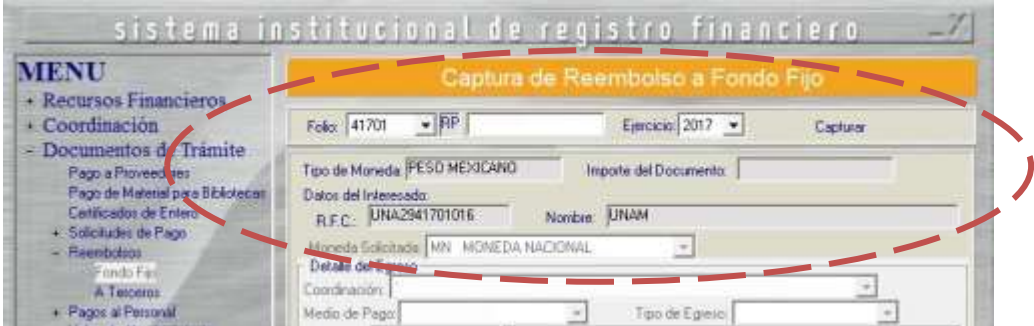

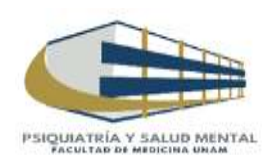

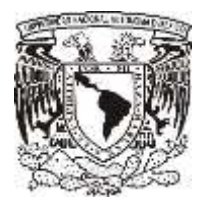

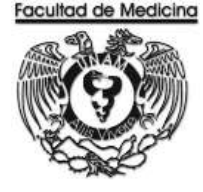

18. Selecciona la coordinación de donde se tomaran lo recursos (la coordinación es la que asigna los recursos dependiendo de quién este solicitando el articulo) (Se anexa catalogo).

- 19. Selecciona el "Medio de pago": Transferencia.
- 20. Selecciona el "Tipo de egreso" según sea el caso; presupuesto, ingresos extraordinarios o apoyos.
- 21. Selecciona el "Tipo de giro" (otros).
- 22. Escriba el código que corresponda con el artículo que adquiere.

Nota: Agrega a los proveedores de los cuales se están facturando, en caso de que el proveedor que no se encuentre en el catálogo de proveedores de la UNAM se procederá a realizar el registro en la siguiente página.

<https://directoriodeproveedores.patronato.unam.mx/enlinea/>

- 23 Escriba el importe, señala el IVA de la factura.
- 24. Da clic en "Agregar".
- 25. Escriba el concepto del artículo adquirido.

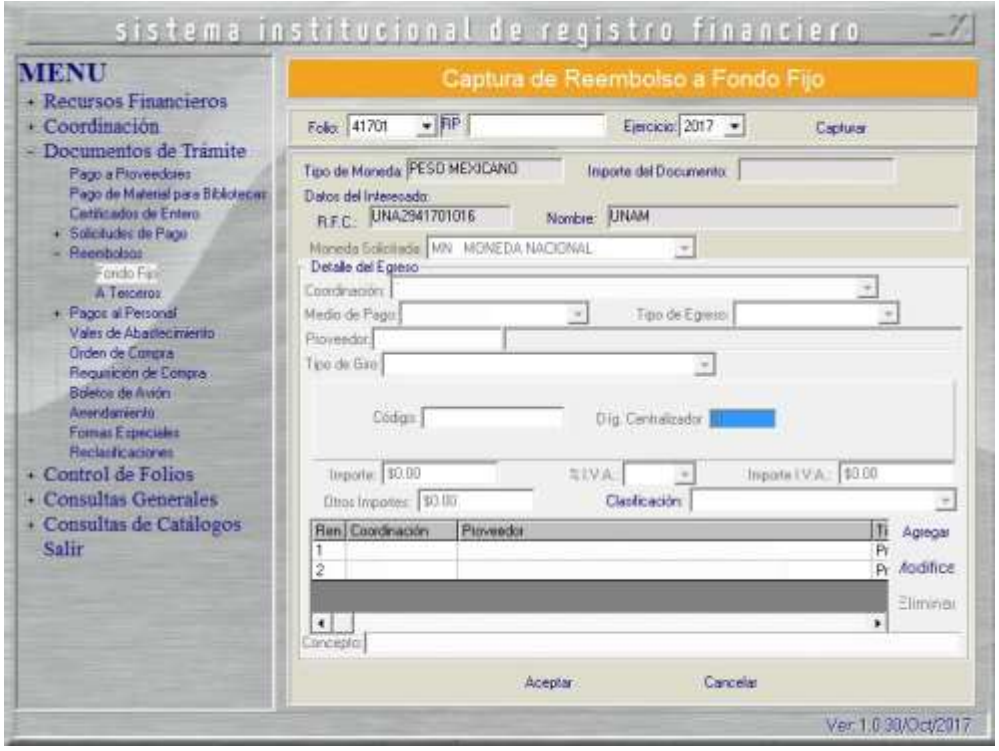

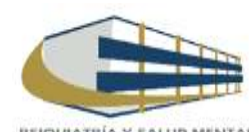

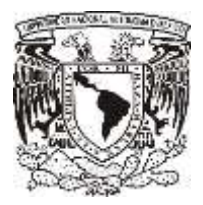

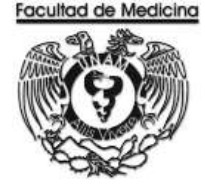

26. Selecciona la impresora

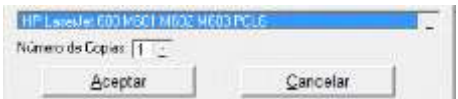

27. Imprima la solicitud de pago por gastos de viáticos

Nota Una vez que la solicitud de reembolso ha sido generada. Esta será ante firmada por el Jefe de Unidad Administrativa y posteriormente dando su Vo. Bo. La Jefa del Departamento.

Una vez que la documentación este requisitada y ordenada se relaciona para enviarse a firma del Secretario Administrativo y Firma del Titular de la Dependencia.

Continua en el sistema SIRF dirígete al programa de Egresos

- 28. Selecciona "Control de folios y administración de folios".
- 29. Agrega el folio.
- 30. Selecciona el folio para ver los detalles del documento.
- 31. Da clic en "Estatus siguiente" selecciona "Enviar a firma".

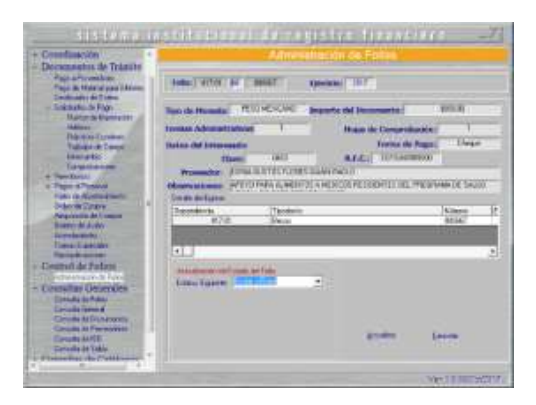

Nota: Con la obtención de las firmas recabadas se fotocopia la solicitud de reembolso, factura, comprobante CFDI. Ordena los documentos para enviar a rectoría al área del *Mezzanine*, recepción de documentos, donde se hace entrega de estos y a su vez nos dan un contra-recibo.

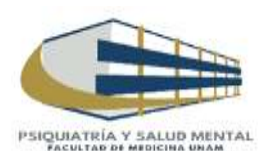

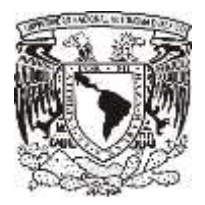

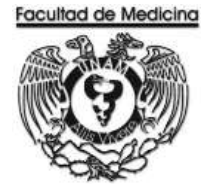

En el programa del SIRF

32. Cambia el estatus del documento donde podremos Enviar a UPA.

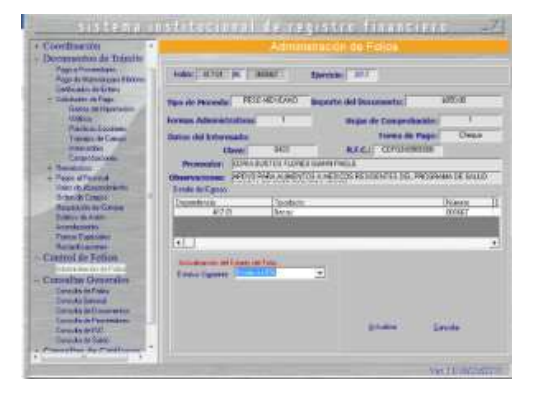

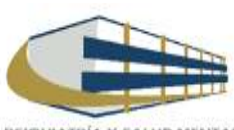

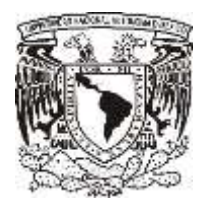

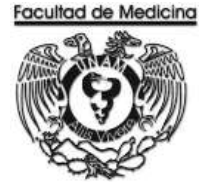

## **VERIFICACIÓN DE RECIBO**

Este contra recibo se verifica en la página.

<https://siauweb.patronato.unam.mx/>

- 1. Abre la pestaña que dice Información presupuesta y de gestión.
- 2. Ingresa al sistema con tu contraseña y usuario.
- 3. Selecciona "Folios de Unidades de proceso"
- 4. Busca el folio necesario.

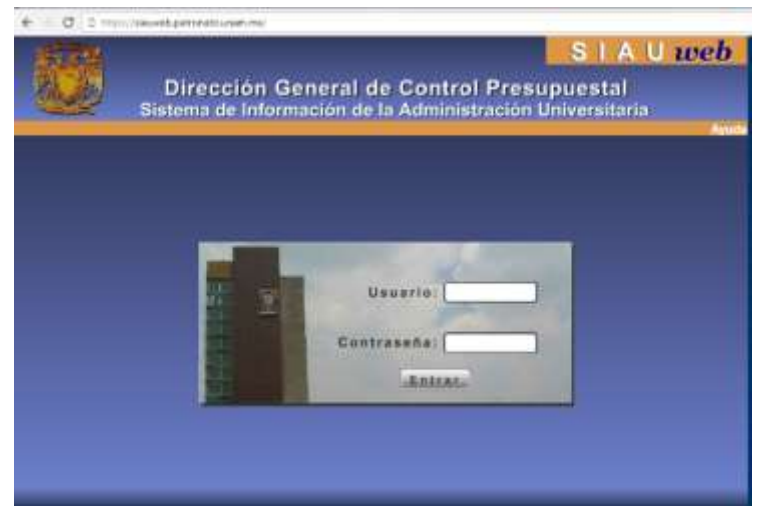

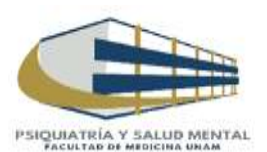

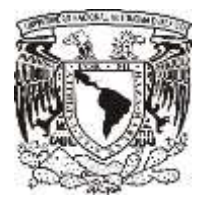

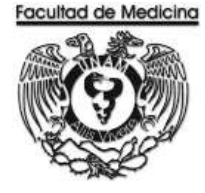

El sistema mandara un documento donde confirma la transferencia del Banco.

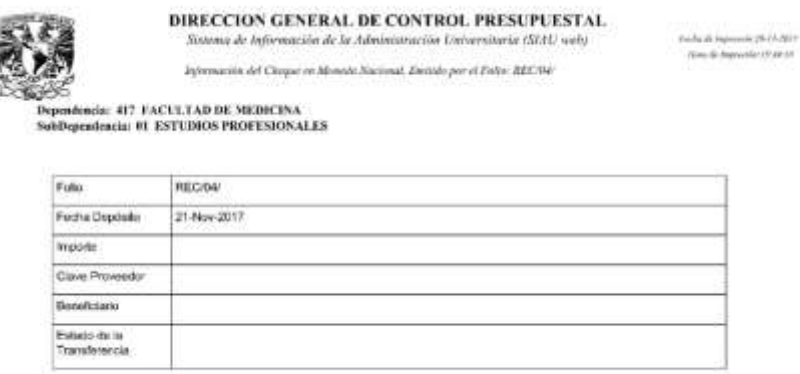

Nota: Cuando el folio ha sido aceptado la transferencia se realizara dentro de los siguientes 5 días naturales.

- 6. Coloca en "Folio de Registro", el número REC/04/ que ha sido aceptado.
- 7. Cambia el "Estatus siguiente", selecciona la opción "Aceptado".

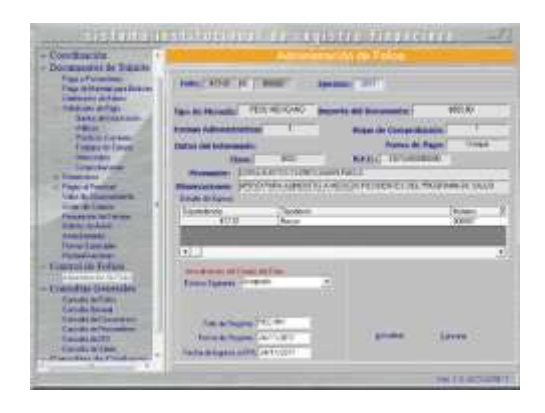

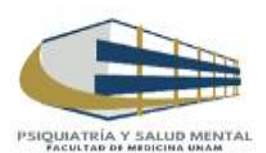

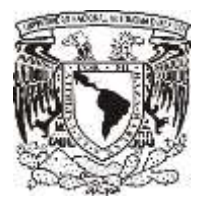

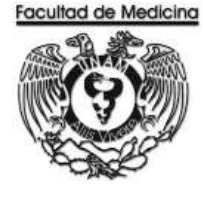

ÁREA DE RECURSOS FINANCIEROS

**ANEXOS**

# PROCEDIMIENTO: REEMBOLSO A FONDO FIJO

2018

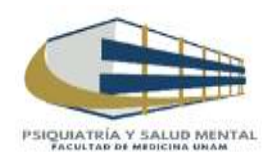

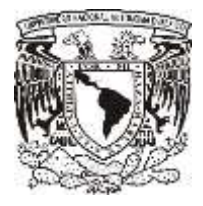

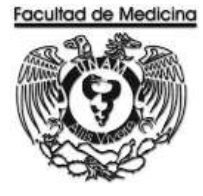

## **SOLICITUD DE PAGO POR GASTOS DE VIÁTICOS**

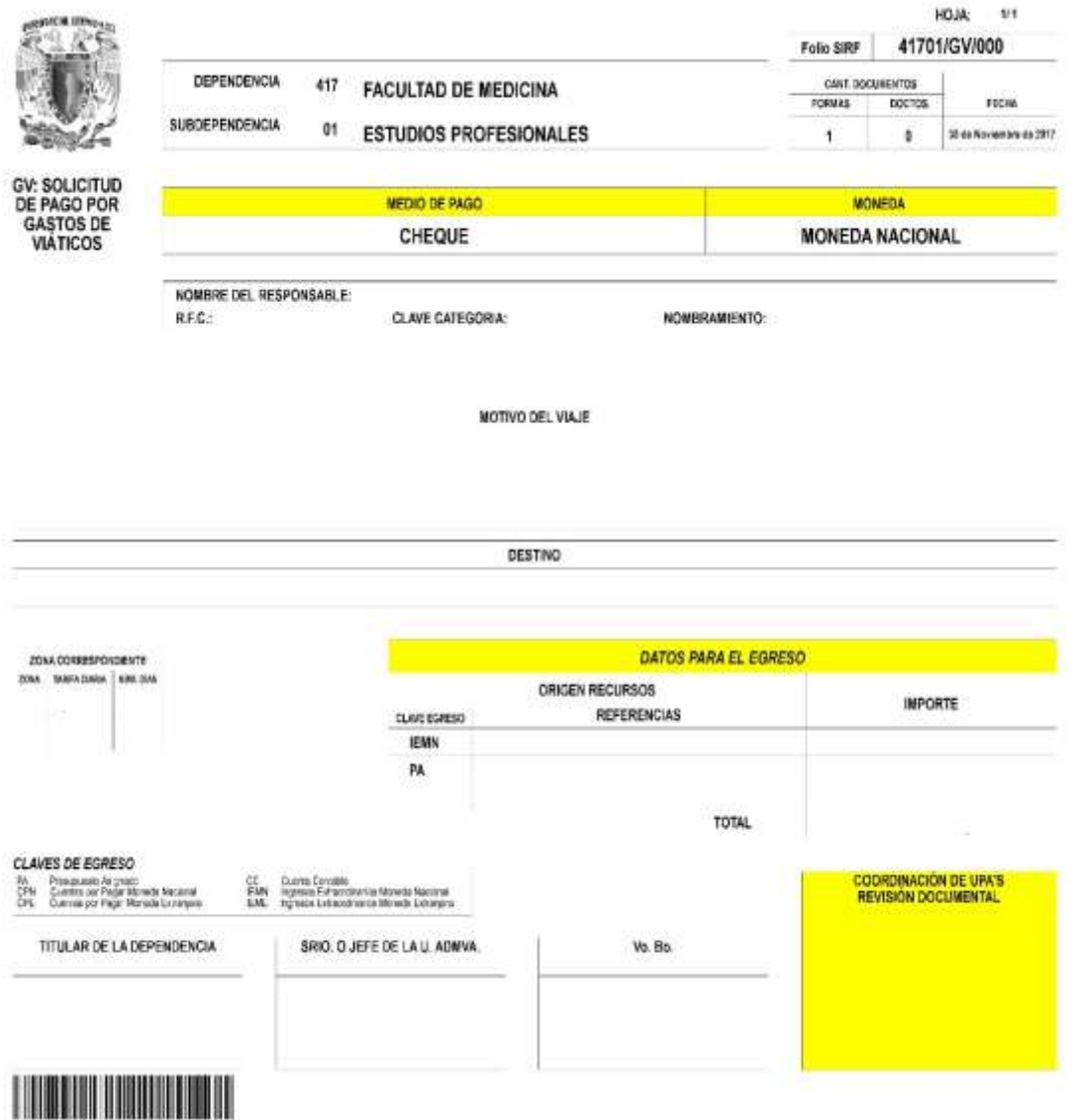

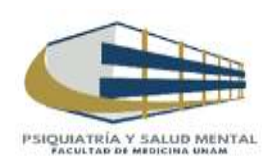

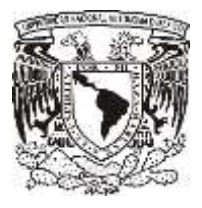

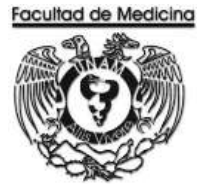

# **RELACIÓN ÚNICA DE TRÁMITE DE DOCUMENTOS**

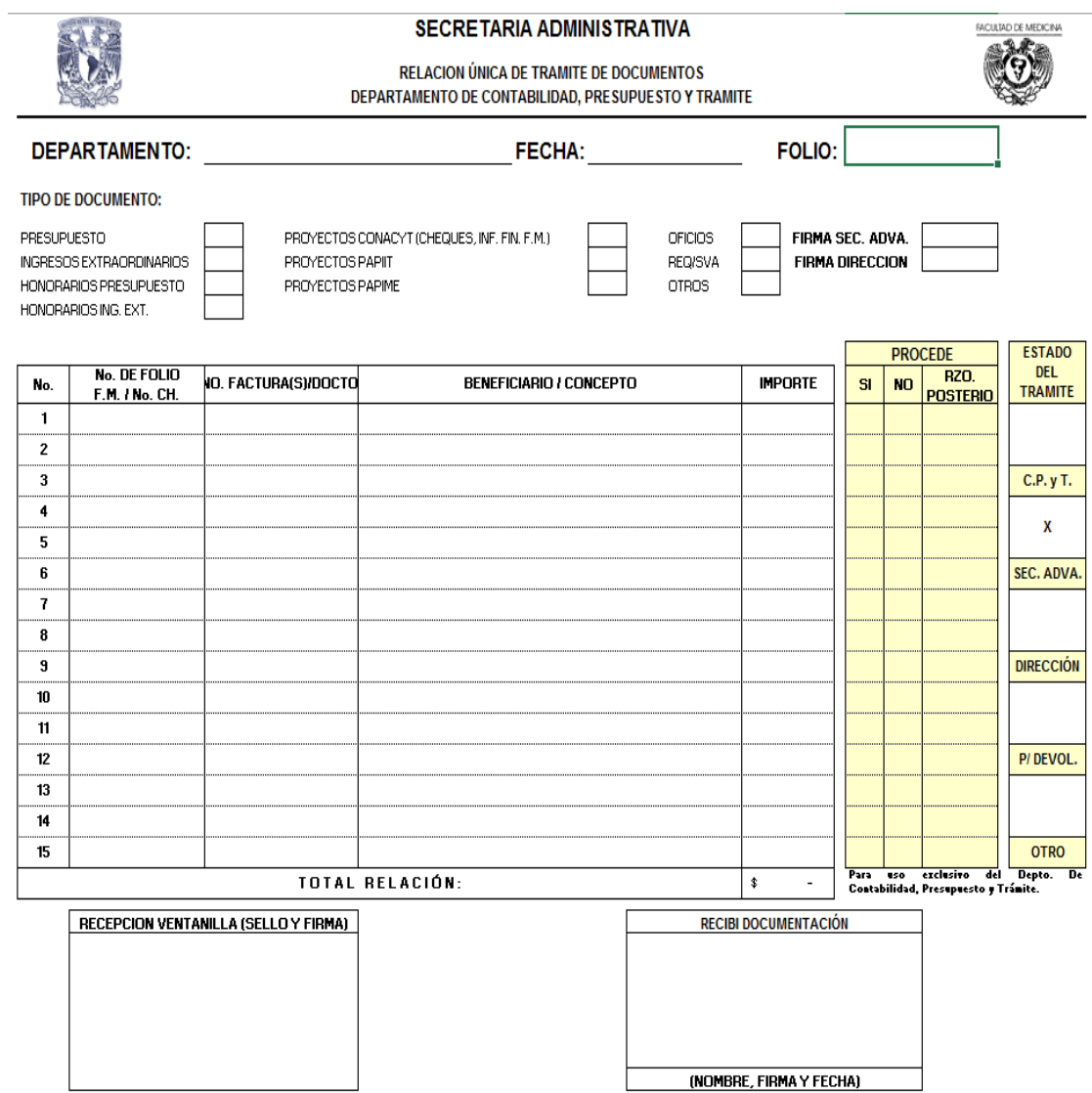

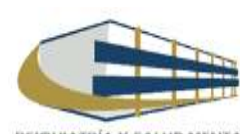

134

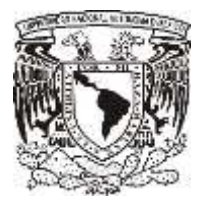

OFICIO

#### **Facultad de Medicina Departamento de Psiquiatría y Salud Mental Unidad Administrativa**

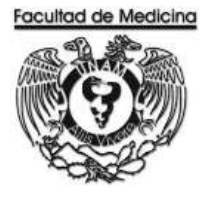

**FACULTAD DE MEDICINA** DEPTO. DE PSIQUIATRIA Y SALUD MENTAL<br>UNIDAD ADMINISTRATIVA

Recibí del Departamento de Psiquiatría y Salud Mental de la Facultad de Medicina de la U.N.A.M., la cantidad de-

canada de mensajería<br>\$ 000.00 (Canada de mensajería<br>en diversas dependencias, tanto de la U.N.A.M. como externas, por el período del

A tentamente<br>"POR MI RAZA HABLARÀ EL ESPÍRITU" Ciudad Universitaria, D.F. 03 de octubre de 2017.

Autoriza

Recibí

Jefa del Departamento

Administrativo

Jefa de la Unidad Administrativa

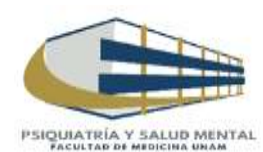

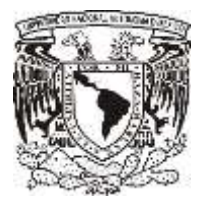

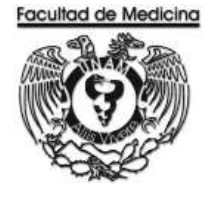

ÁREA DE RECURSOS FINANCIEROS

PAGO DE VIATICOS

JUNIO 2018

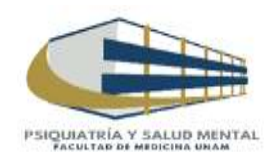

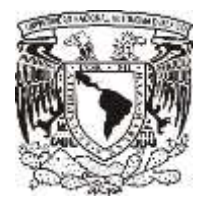

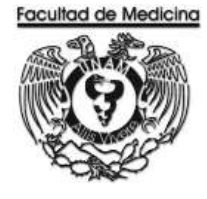

ÁREA DE RECURSOS FINANCIEROS

Procedimiento **Pago de Viáticos** 

# ÍNDICE

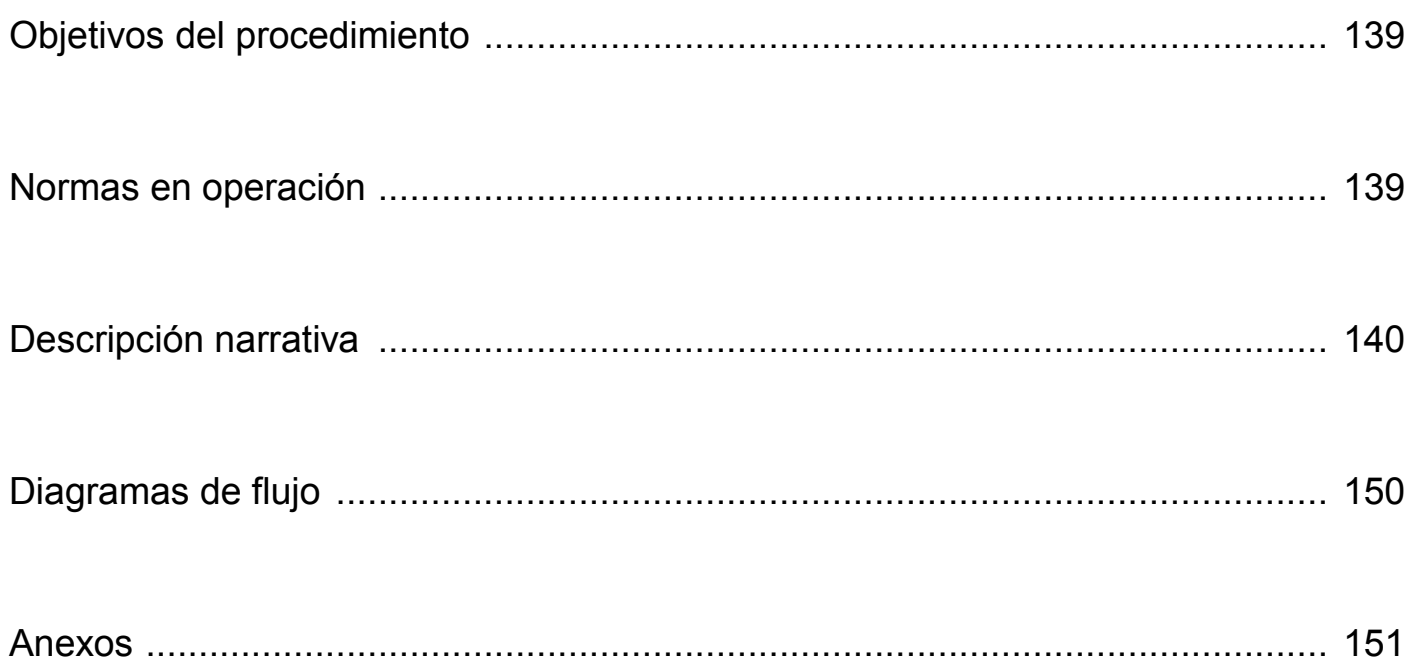

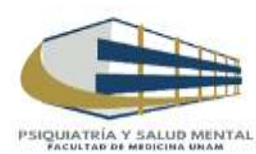

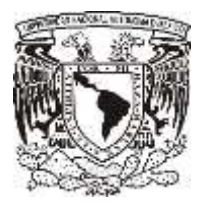

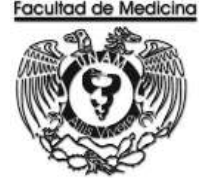

ÁREA DE RECURSOS FINANCIEROS

Procedimiento **Pago de Viáticos** 

## **OBJETIVO DEL PROCEDIMIENTO**

Cubrir los gastos en que el trabajador incurre para el cumplimiento de sus funciones fuera de la sede del Departamento de Psiquiatría y Salud Mental: reconociendo, principalmente, gastos de transporte, de manutención y alojamiento.

## **NORMAS EN OPERACIÓN**

Los viáticos serán calculados según la zona donde se asista.

Los documentos para la solicitud de viáticos son los siguientes,

- Autorización del Consejo Técnico o Visto Bueno del Director para asistir ha dicho evento.
- Invitación del congreso o evento al cual van asistir.
- Solicitud vía oficio al Administrador de la Unidad para el pago de viáticos.
- Gestión del seguro de vida ante la DGP.
- Constancia de asistencia (copia de la constancia será entregada cuando regresen de dicho evento y solo será para el expediente).

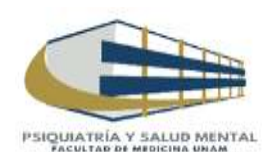

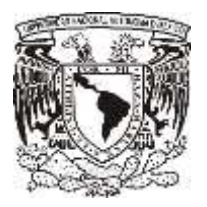

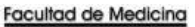

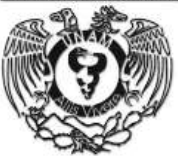

# **PAGO DE VIATICOS**

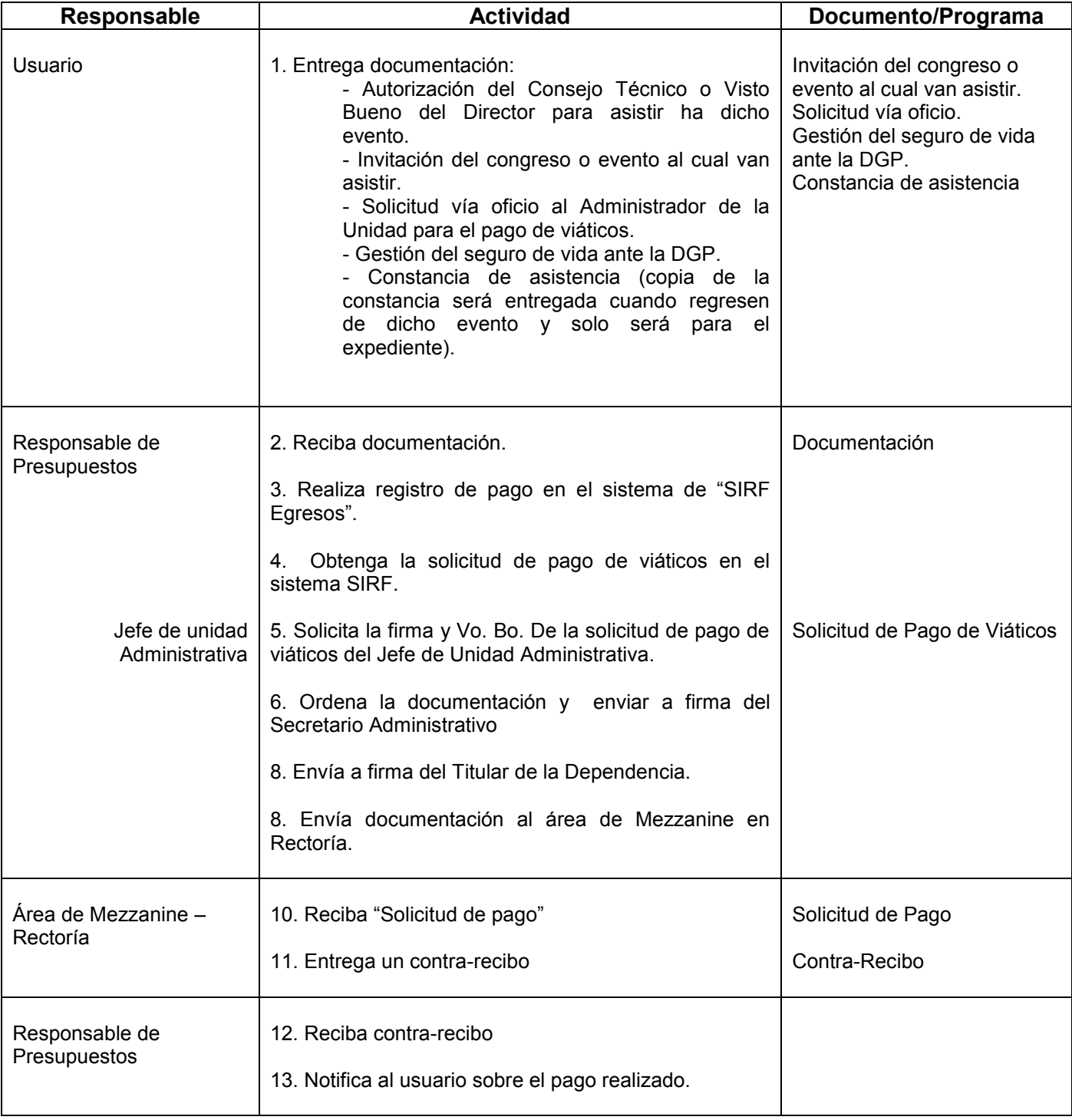

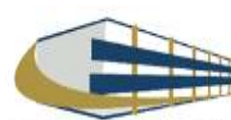

139

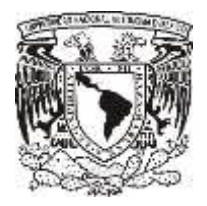

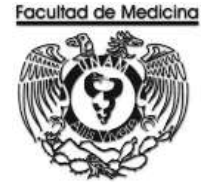

## **REGISTRO DE PAGO EN EL PROGRAMA DE SIRF EGRESOS**

1. Da clic en el icono

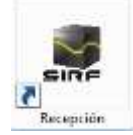

1.1 El programa te pedirá los datos para poder entrar

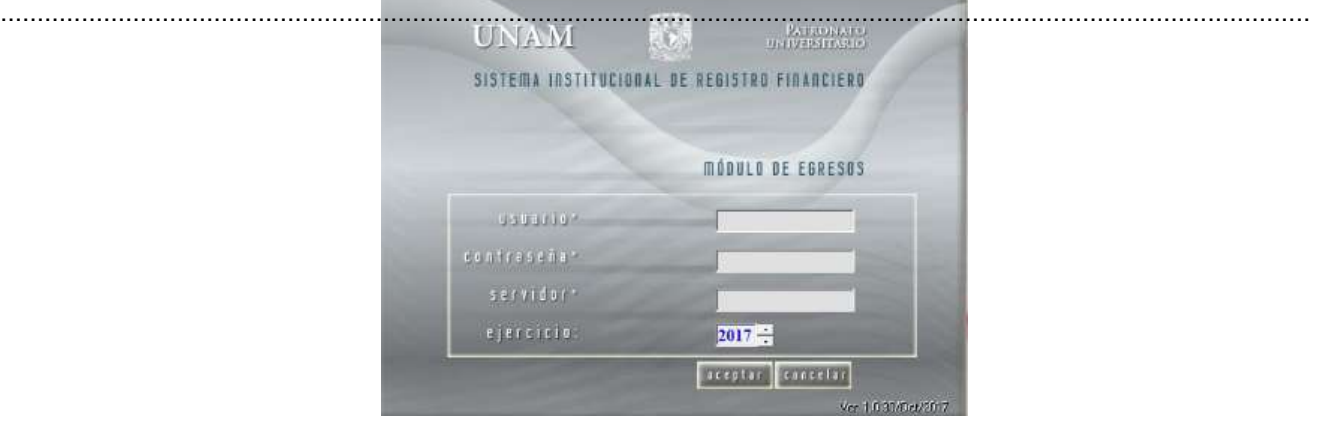

2. Selecciona la opción "Captura".

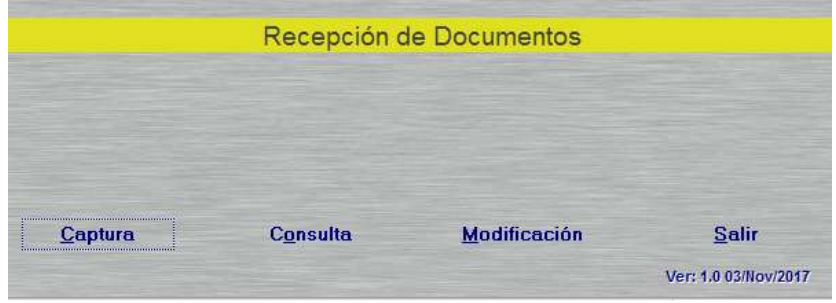

3. Selecciona la Sub-Dependencia que siempre será 41701

4. Da clic en la opción de "Sistema", selecciona Egreso o PAPIIT, dependiendo de con que recurso se realizara la compra.

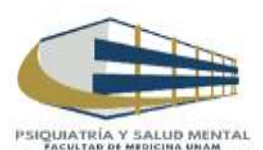

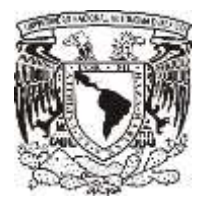

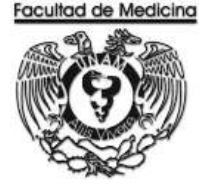

- 5. Selecciona el "Tipo de documento": GV Gasto de Viáticos.
- 6. Seleccionamos "Tipo de moneda"

Nota: Para proveedores nacionales siempre será el pago en pesos mexicanos, para proveedores extranjeros el tipo de monera extranjera.

7. Ingresa el RFC del personal que requiere los viáticos.

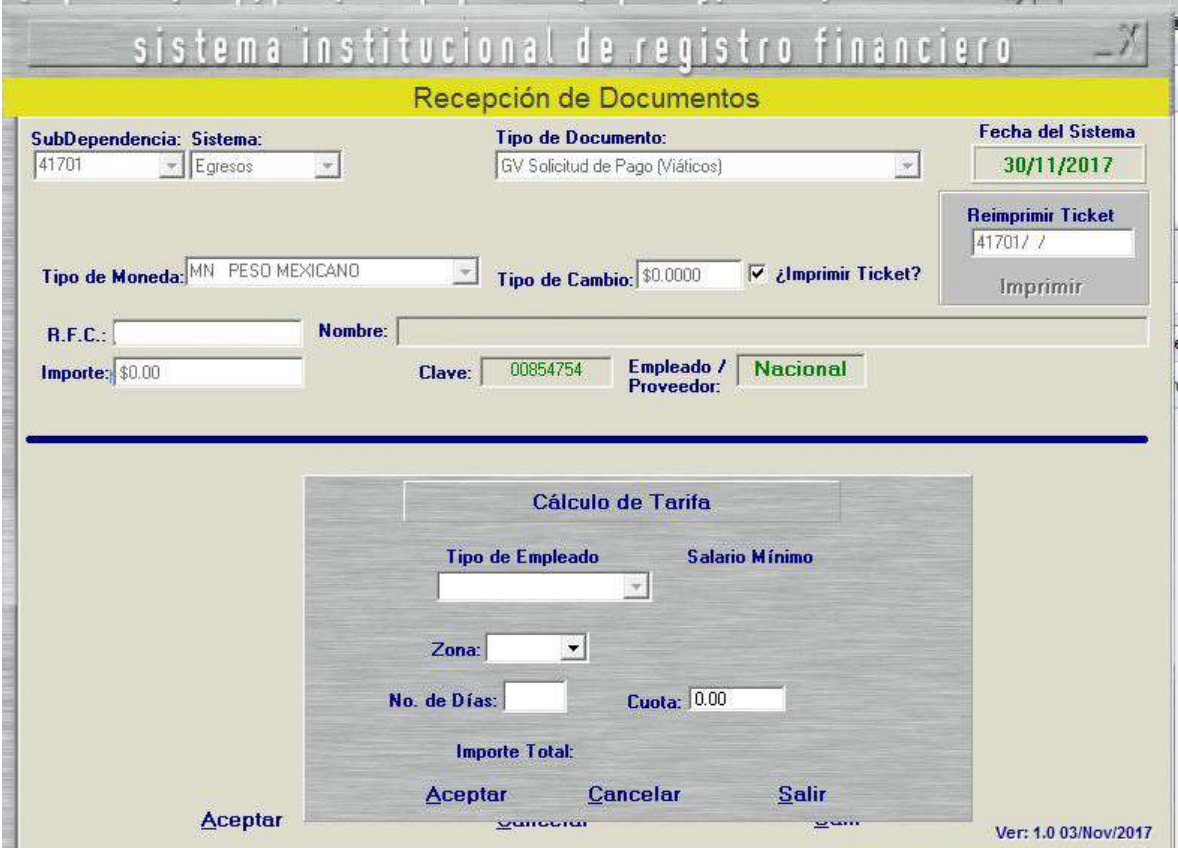

- 8. Selecciona el "Tipo de empleado" ya sea Administrativo o Académico.
- 9. Selecciona la zona donde asistirá. La tarifa se encuentra en el anexo.
- 10. Selecciona el número de días que asistirá el usuario.
- Nota: Se puede ajustar la cuota diaria sin rebasar el tope.
- 11. Da clic en "Aceptar"
- 12. Da clic en "Aceptar".

El sistema genera un número de folio que empieza GV/00000 este número se debe anotar.

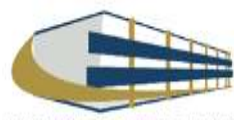

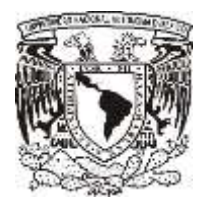

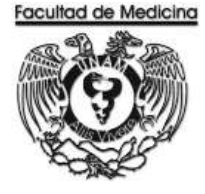

Continua en el programa de SIRF Egresos

- 13. Da clic en la opción "Control de folios".
- 14. Selecciona la Dependencia en este caso es 41701
- 15. Ingresa el folio de registro que nos asignó el módulo de recepción.
- 16. Da clic en buscar y aparece el folio que fue registrado.
- 17. Seleccionamos el folio y da doble clic sobre el.

El sistema desplegara información sobre el estatus y señalara la cantidad de documentos que se ingresaran a rectoría. (Solo se anexa la Forma múltiple sin comprobantes)

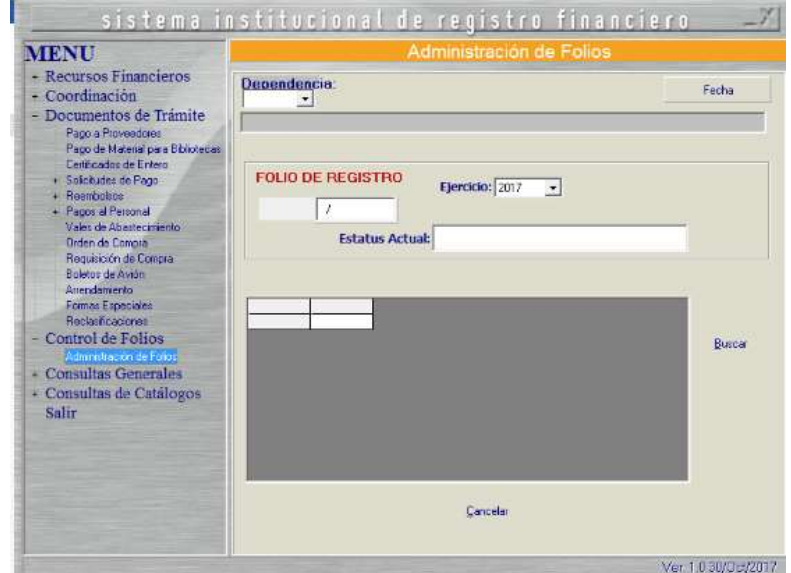

18. Da clic en aceptar.

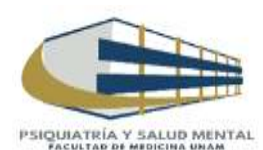

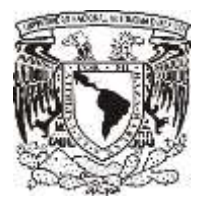

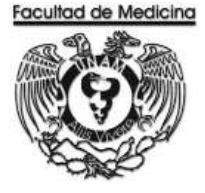

- 19. Dirígete a la pestaña "Solicitudes de pago" –> Viáticos.
- 20. Coloca el folio que se asignó.

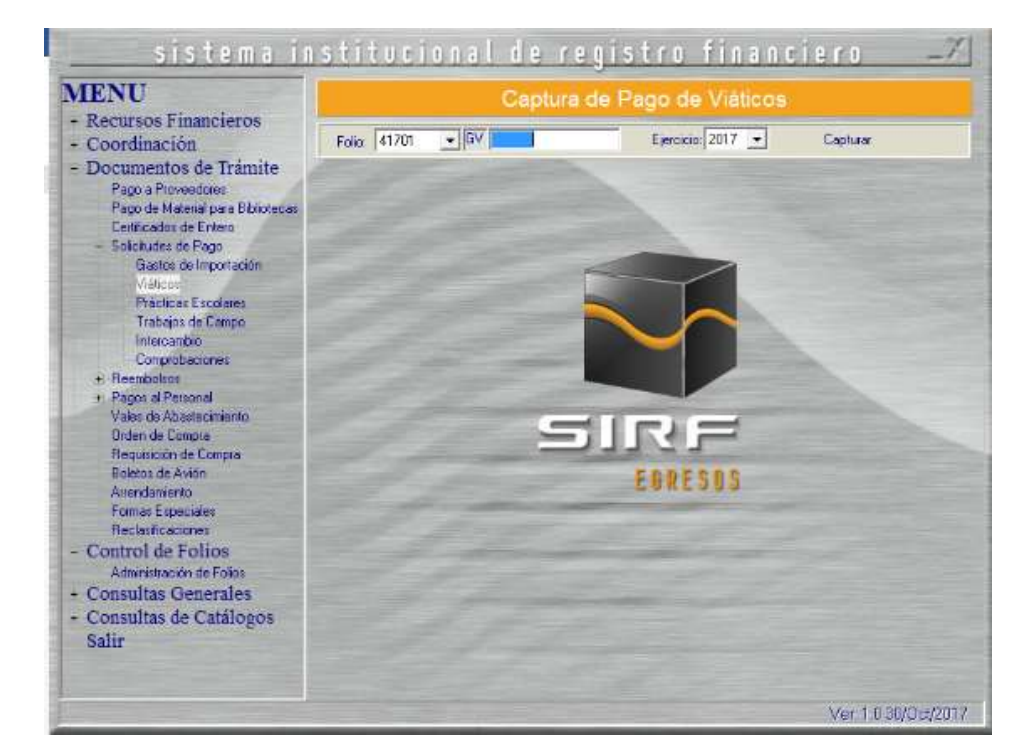

El sistema mostrara el importe del documento, RFC y nombre del personal previamente capturados.

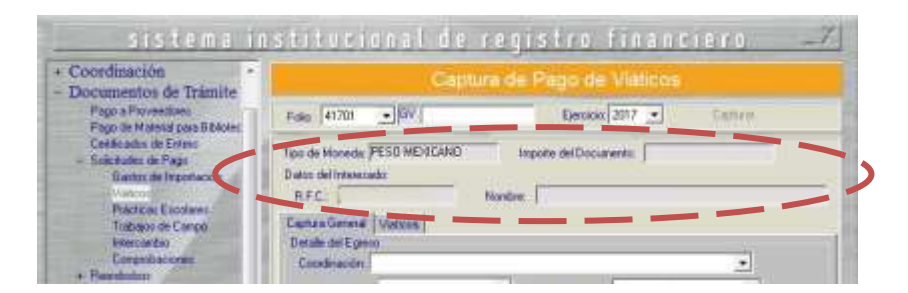

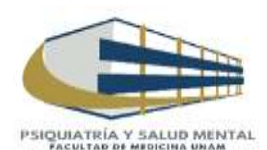

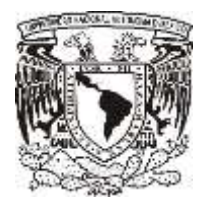

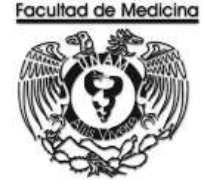

21. Selecciona la coordinación de donde se tomaran lo recursos (la coordinación es la que asigna los recursos dependiendo de quién este solicitando el articulo) (Se anexa catalogo).

- 22. Selecciona el "Medio de pago", sea transferencia o cheque
- 23. Selecciona el "Tipo de egreso" según sea el caso; presupuesto, ingresos extraordinarios o apoyos.
- 24. Selecciona el "Tipo de giro" (otros).
- 25. Escriba el código que corresponda.
- 26 Escriba el importe.
- 27. Da clic en "Agregar".
- 28. Escriba el concepto respondiendo a las ¿Adónde se dirige? y ¿A qué se dirige?.

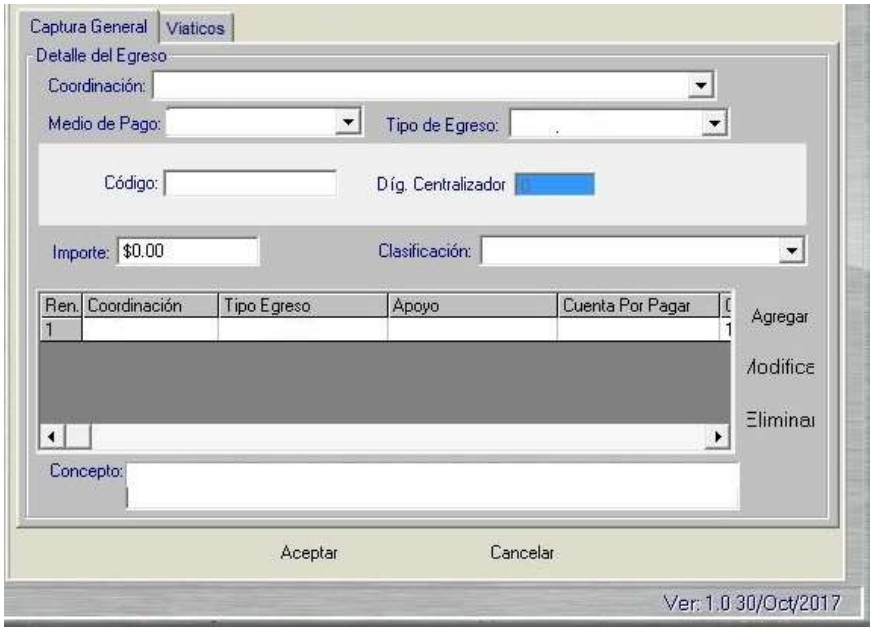

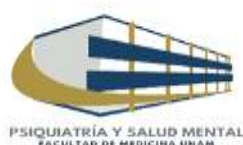
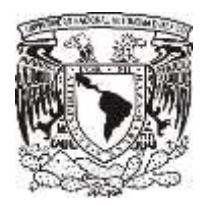

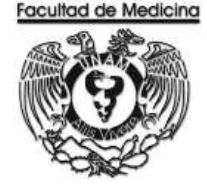

- 29. Da clic en la pestaña "Viáticos"
- 30. Escriba el RFC del beneficiario el sistema mostrara el nombre al cual va dirigido el cheque.
- 31. Escriba el número de empleado.
- 32. Agrega los días que va asistir al evento y el número de días en el recuadro "Periodo"
- 33. Agrega la fecha de comprobación, esta se refiere a su constancia de asistencia al evento.
- 34. Agrega el motivo del gasto y el destino.
- 35. Da clic en aceptar.

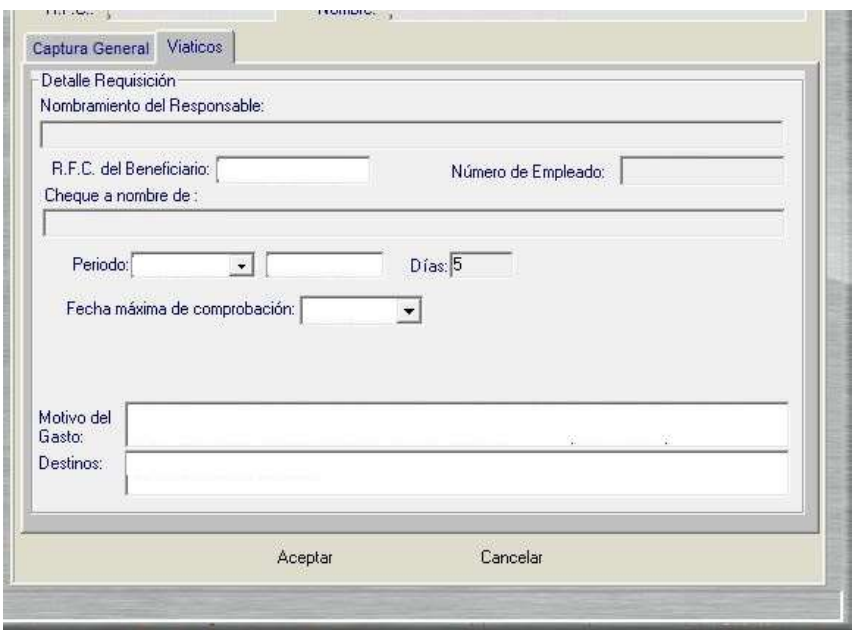

36. Selecciona la impresora

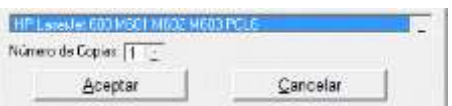

37. Imprima la solicitud de pago por gastos de viáticos

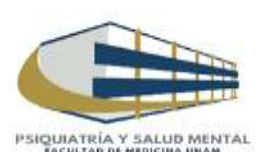

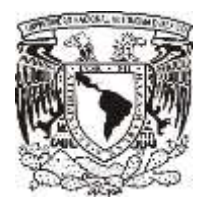

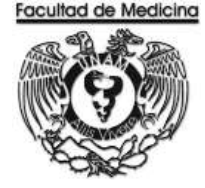

Nota Una vez que la solicitud de pago de viáticos ha sido generada. Esta será ante firmada por el Jefe de Unidad Administrativa y posteriormente dando su Vo. Bo. La Jefa del Departamento.

Una vez que la documentación este requisitada y ordenada se relaciona para enviarse a firma del Secretario Administrativo y Firma del Titular de la Dependencia.

En el programa de Egresos

- 38. Selecciona "Control de folios y administración de folios".
- 39. Agrega el folio.
- 40. Selecciona el folio para ver los detalles del documento.
- 41. Da clic en "Estatus siguiente" selecciona "Enviar a firma".

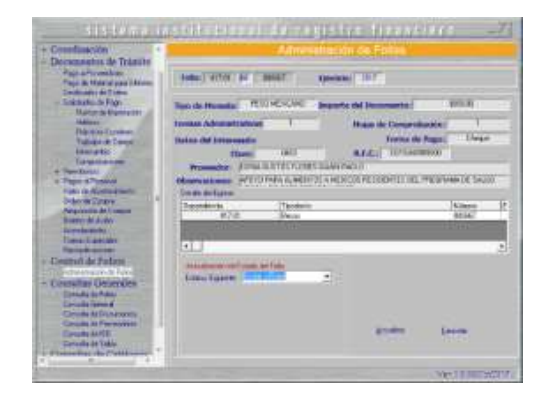

Nota: Con la obtención de las firmas recabadas se fotocopia la Solicitud de pago a para viáticos. Ordena los documentos para enviar a rectoría al área del *mezzanine*, recepción de documentos, donde se hace entrega de estos y a su vez nos dan un contra-recibo.

En el programa del SIRF

42. Cambia el estatus del documento donde podremos Enviar a UPA.

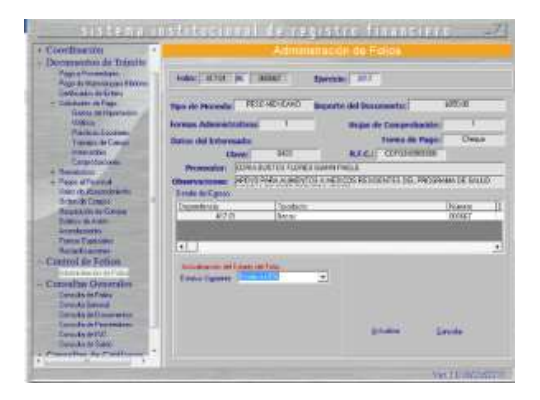

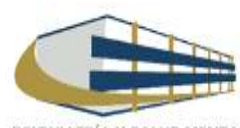

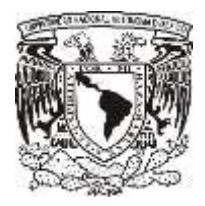

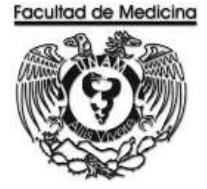

# **VERIFICACIÓN DE RECIBO**

Este contra recibo se verifica en la página.

<https://siauweb.patronato.unam.mx/>

- 1. Abre la pestaña que dice Información presupuesta y de gestión.
- 2. Ingresa al sistema con tu contraseña y usuario.
- 3. Selecciona "Folios de Unidades de proceso"
- 4. Busca el folio necesario.

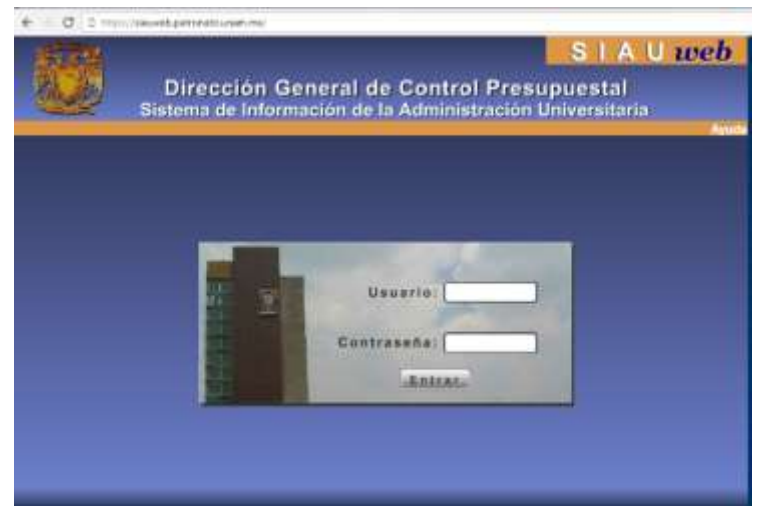

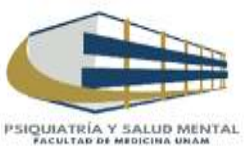

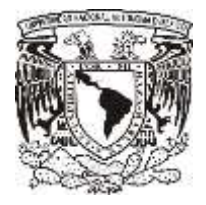

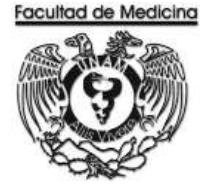

El sistema mandara un documento donde confirma la autorización del documento.

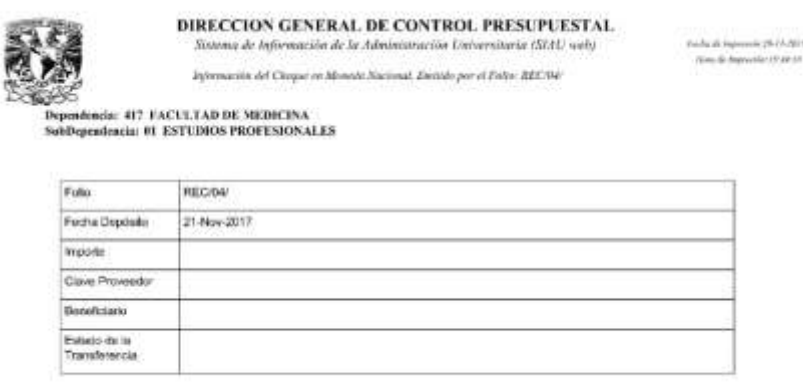

Nota: Cuando el folio ha sido aceptado se puede ir por el cheque a Rectoría en el área de mezzanine. 5. Cambia el "Estatus siguiente" selecciona "Aceptado.

6. Coloca en "Folio de Registro", el número REC/04/ que ha sido aceptado.

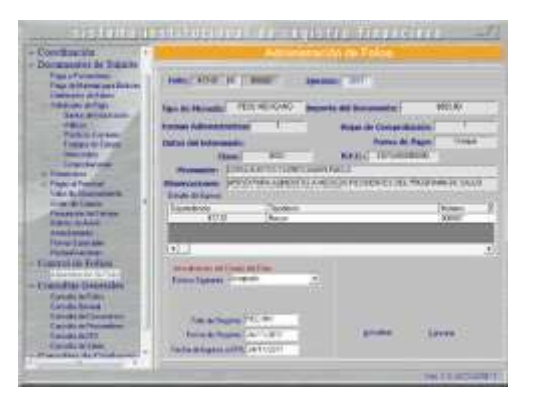

7. Cambia el "Estatus siguiente", da clic en "Actualizar".

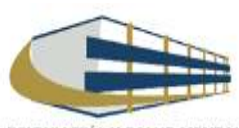

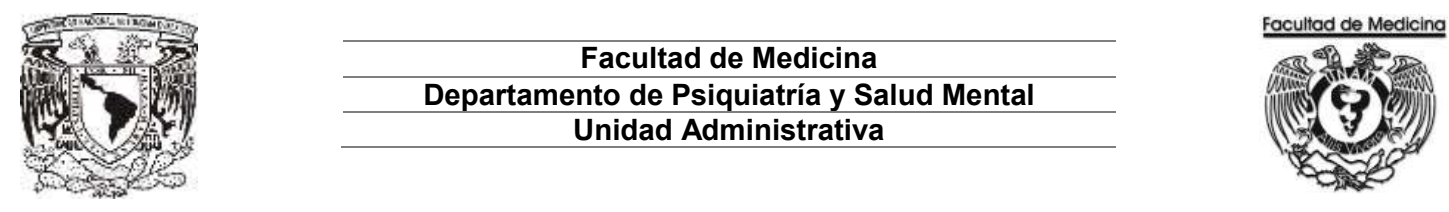

#### **DIAGRAMA DE FLUJO: PAGO DE VIATICOS**

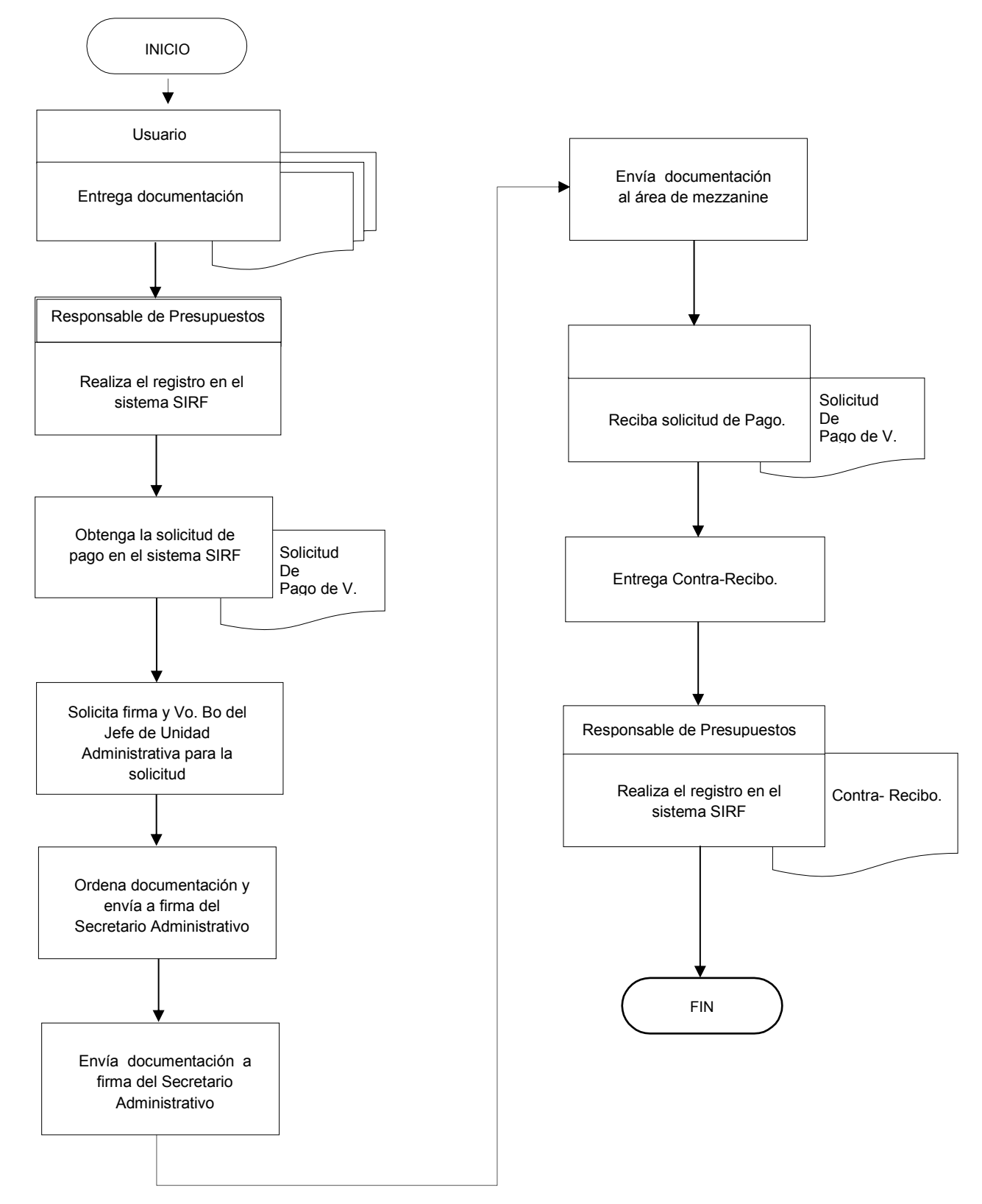

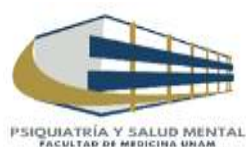

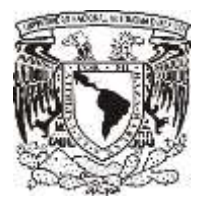

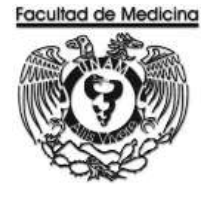

ÁREA DE RECURSOS FINANCIEROS

**ANEXOS**

# PROCEDIMIENTO: PAGO DE VIATICOS

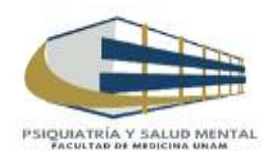

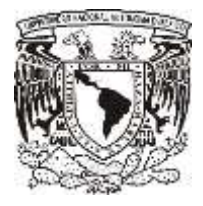

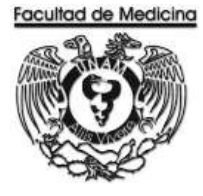

# **SOLICITUD DE PAGO POR GASTOS DE VIÁTICOS**

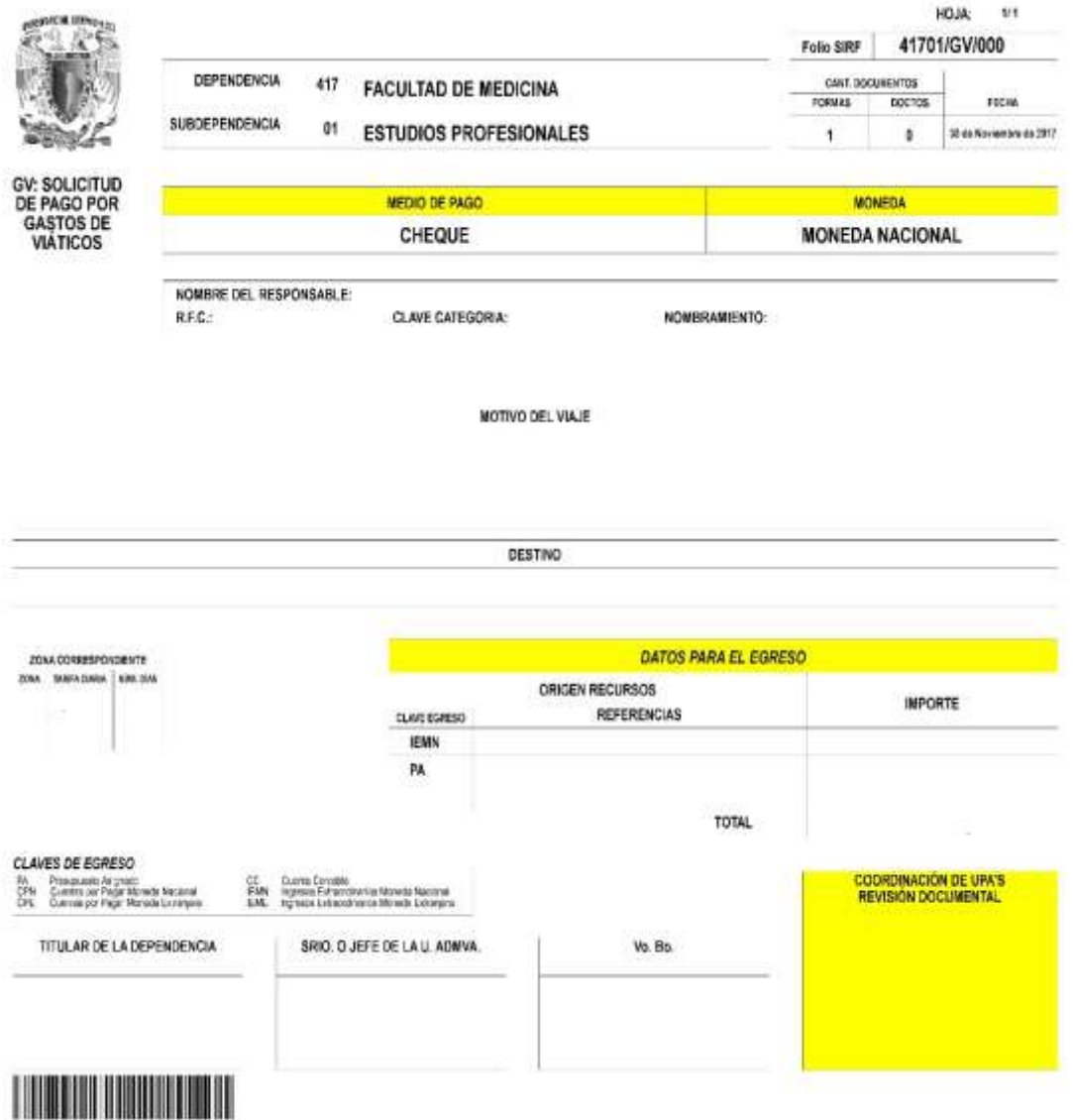

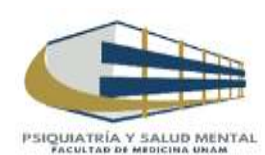

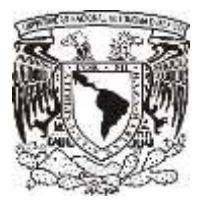

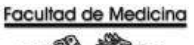

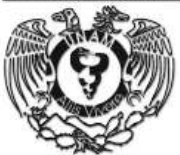

# **RELACIÓN ÚNICA DE TRÁMITE DE DOCUMENTOS**

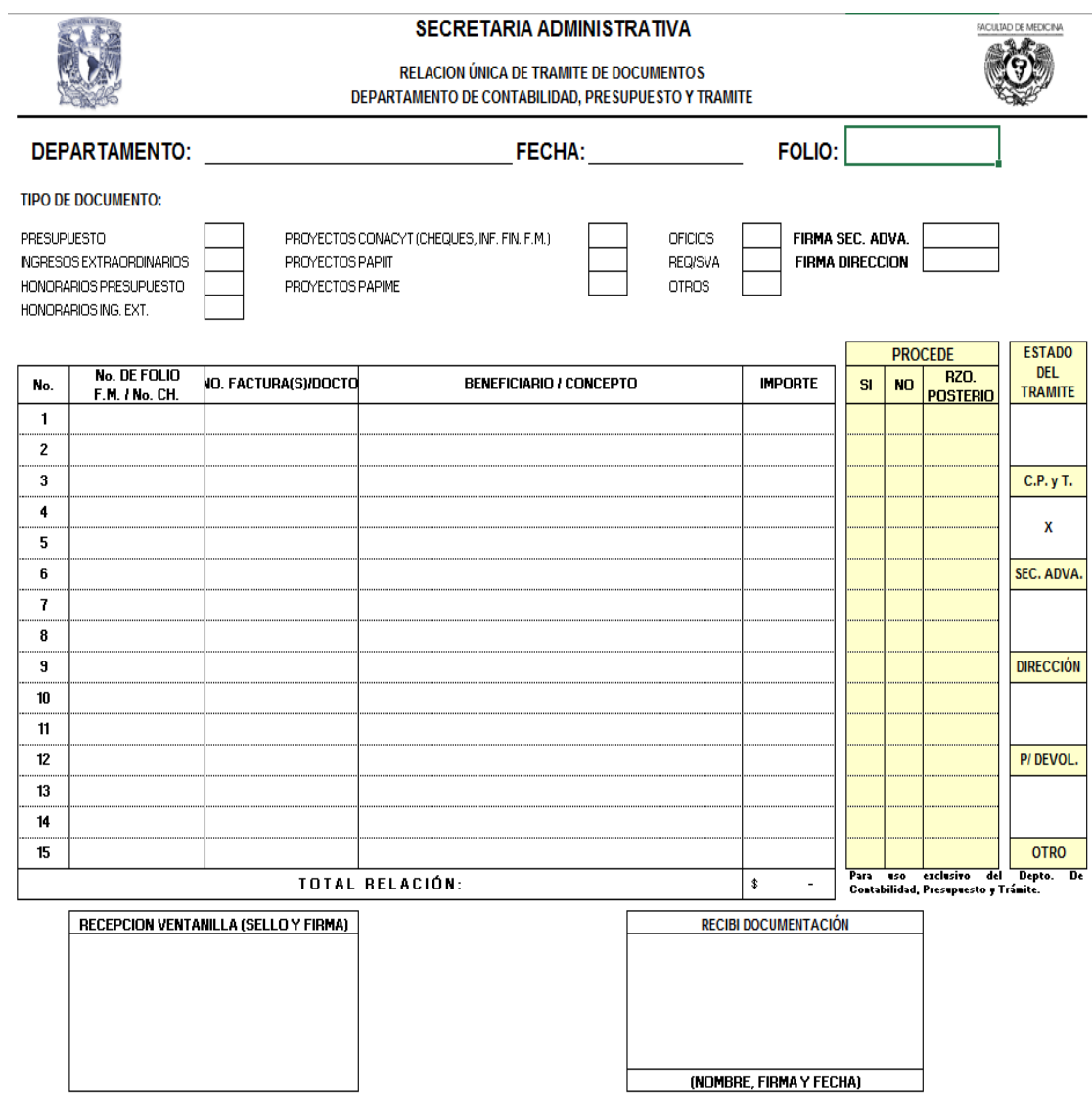

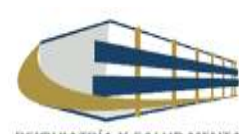

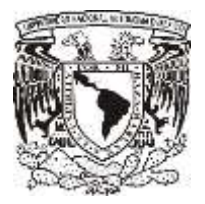

**TARIFA DE VIATICOS**

## **Facultad de Medicina Departamento de Psiquiatría y Salud Mental Unidad Administrativa**

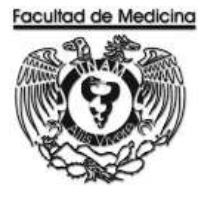

ANEXO 3<br>TARIFA DE VIÁTICOS

# **TARIFA DE VIÁTICOS**

# ANEXO<sub>3</sub>

# PERSONAL ACADÉMICO (\*)

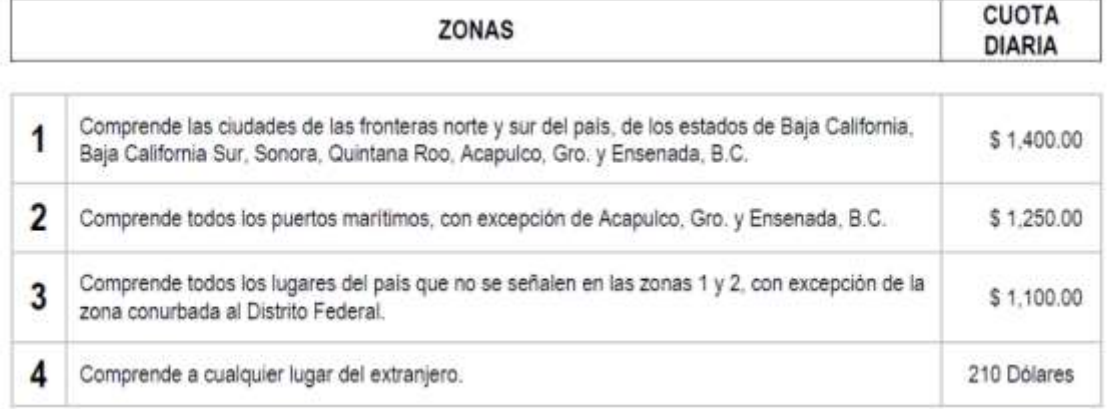

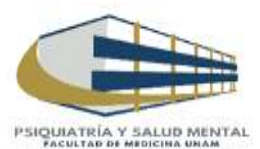

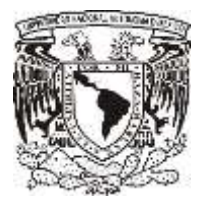

**CONTRA-RECIBO**

# **Facultad de Medicina Departamento de Psiquiatría y Salud Mental Unidad Administrativa**

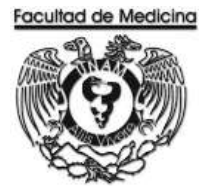

# UNIVERSIGAD NACIONAL AUTSWOMA DE MEXICO

DIREGOION GENERAL DE<br>CONTROL PRESUPUESTAL

Unicad Je Proceso Administrativo<br>RECTORIA

CCNTRA-RECIBO

Fecha: 13/Nov/2017 1:59:31

ATENCIO:

#### Folio: REC/04/

Bependecola:<br>FACULTAD DE MEDICINA Sundapendencia: FILICORE<br>DIVISION DE ESTUDIOS PROFESIONALES Clave Provabilor: **RFC Proveedor:** Proveedor:

Numero de formas administrativas:<br>Numero de Hojas:

á.

HONORARIOS en M.N. Solicitud de: Cheque M.N. IMPORTE: \$ pesos.

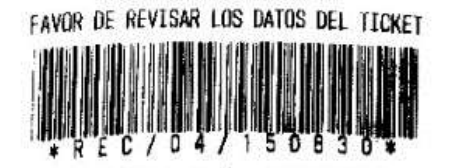

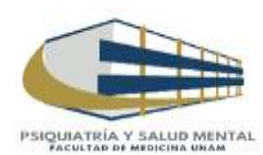

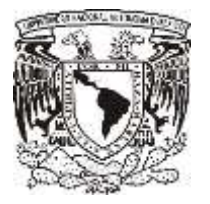

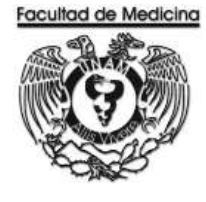

ÁREA DE RECURSOS FINANCIEROS

ORDEN DE COMPRA A PROVEEDORES

JUNIO 2018

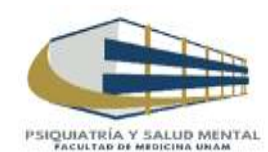

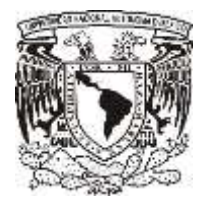

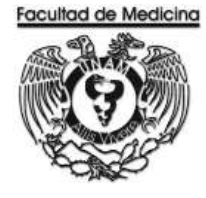

ÁREA DE RECURSOS FINANCIEROS

Procedimiento **Orden de Compra a Proveedores**

# ÍNDICE

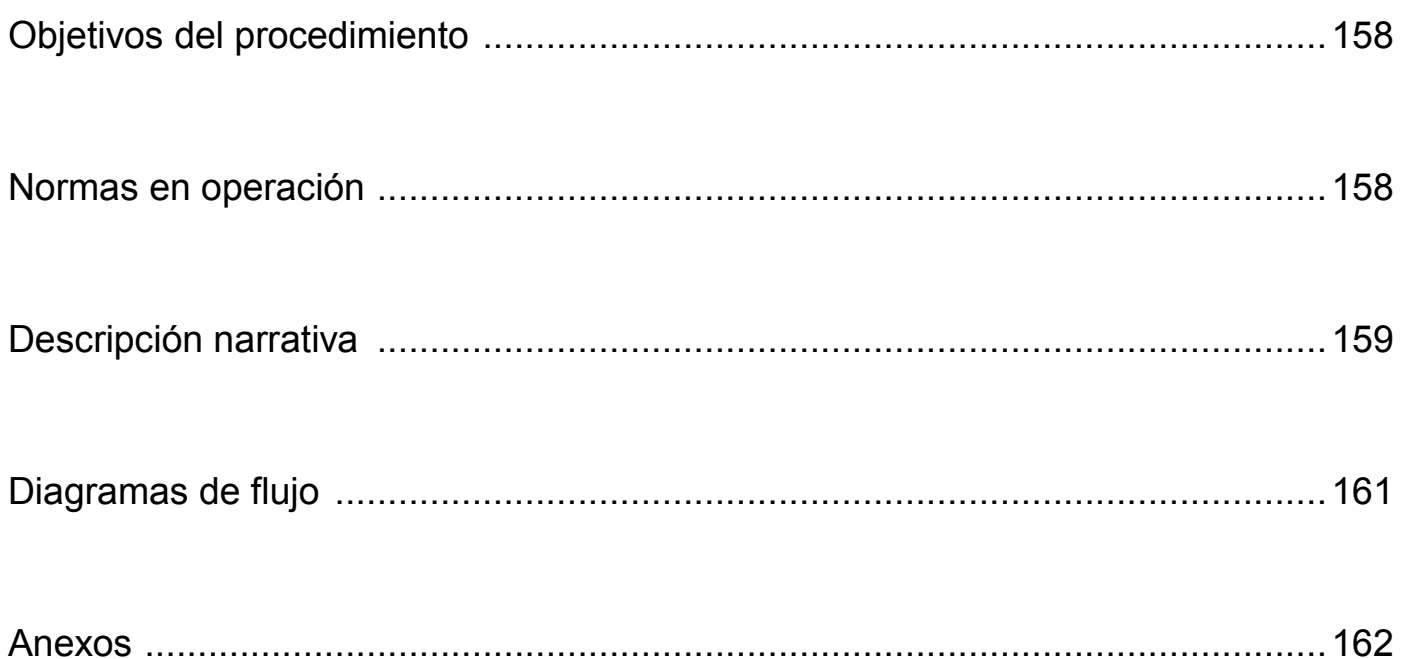

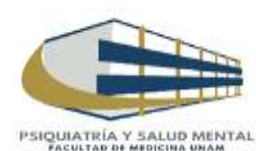

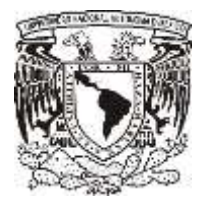

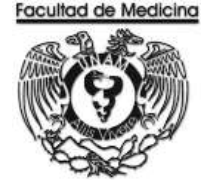

ÁREA DE RECURSOS FINANCIEROS

Procedimiento **Orden de Compra a Proveedores**

# **OBJETIVO DEL PROCEDIMIENTO**

Buscar al proveedor idóneo según sea el caso del artículo que se requiera, al personal que lo solicite, para dar cumplimiento al inventario del almacén.

# **NORMAS EN OPERACIÓN**

La cotización del proveedor se realizara con un mínimo de tres opciones por artículo

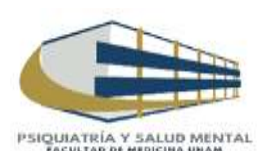

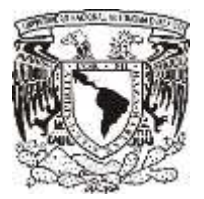

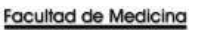

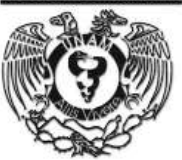

# **ORDEN DE COMPRA A PROVEEDORES**

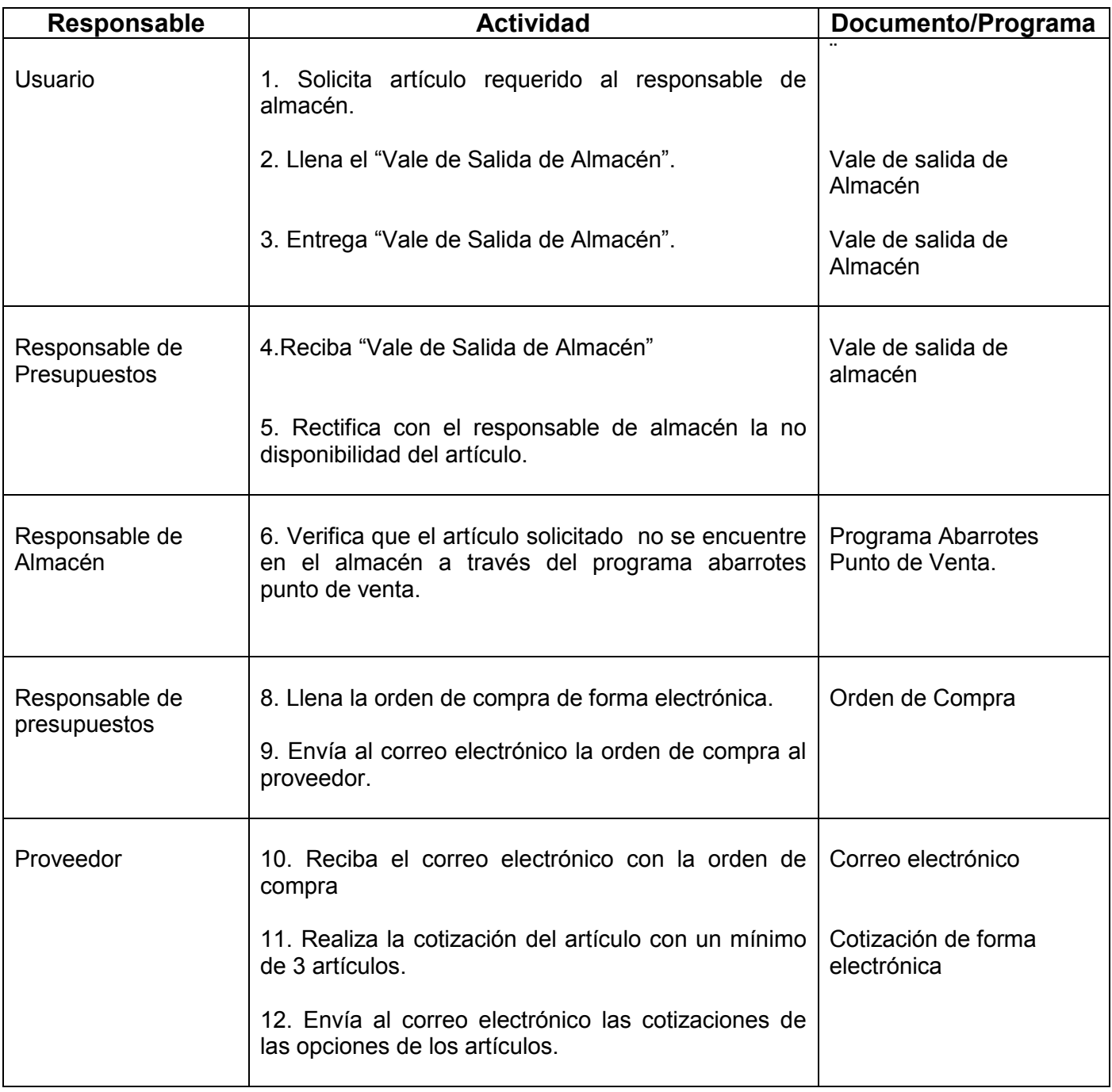

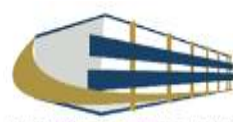

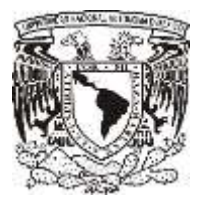

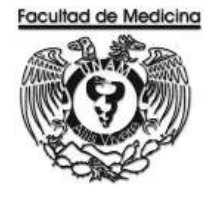

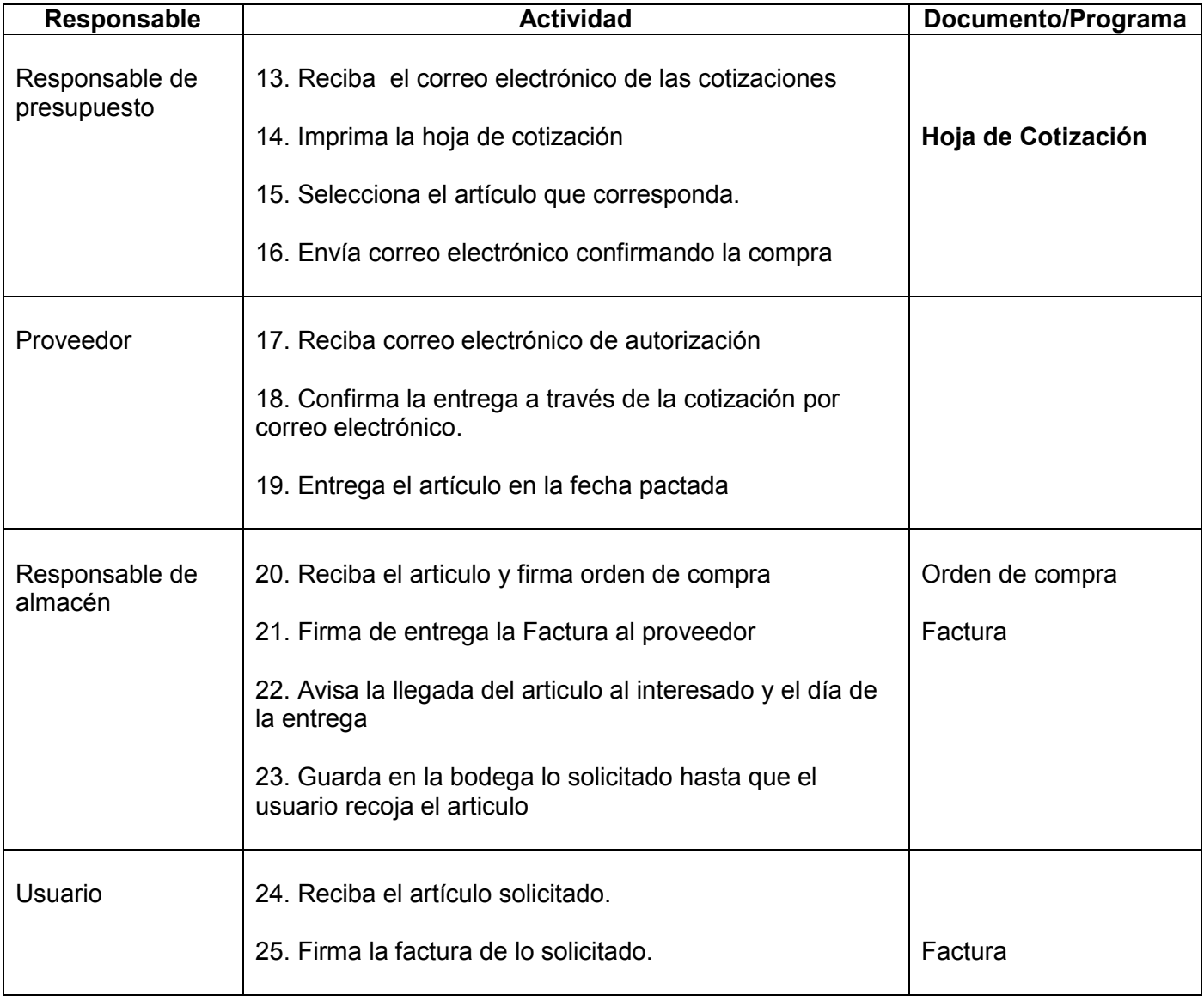

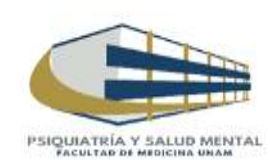

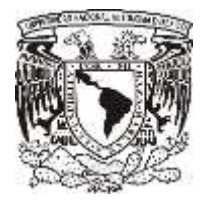

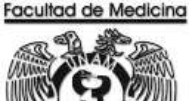

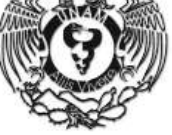

# **DIAGRAMA DE FLUJO: ORDEN DE COMPRA**

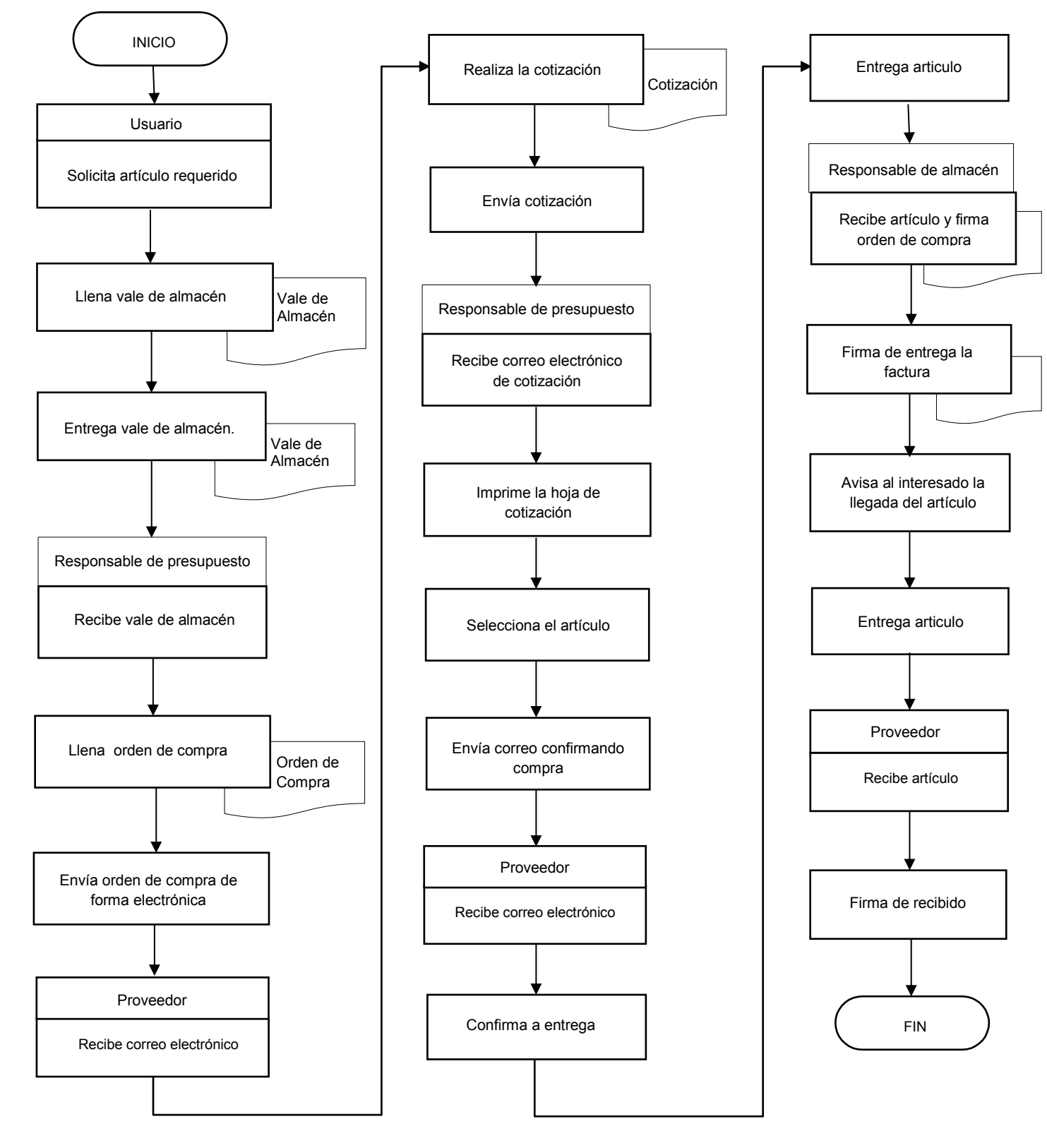

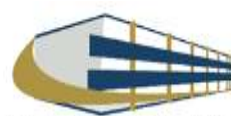

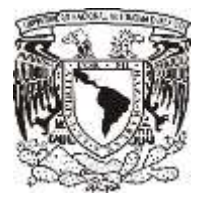

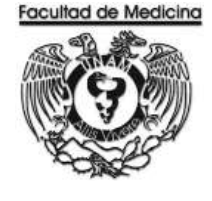

ÁREA DE RECURSOS FINANCIEROS

**ANEXOS**

# PROCEDIMIENTO: ORDEN DE COMPRA A PROVEEDORES

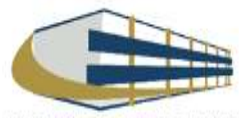

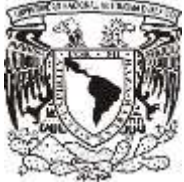

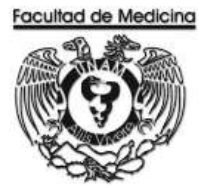

# **VALE DE SALIDA DE ALMACÉN**

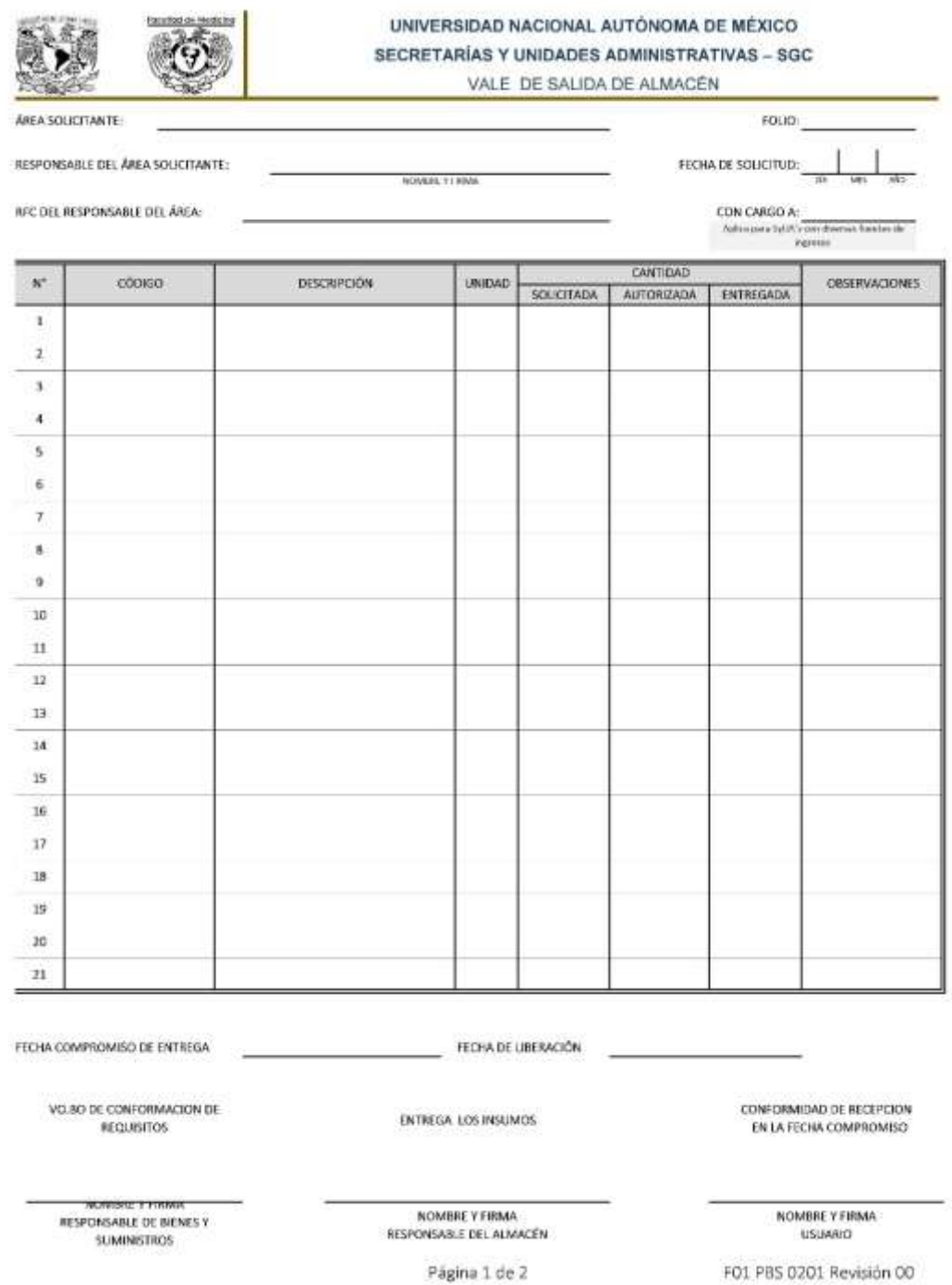

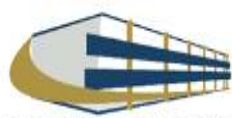

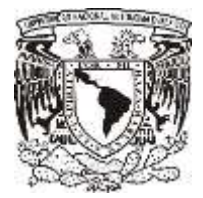

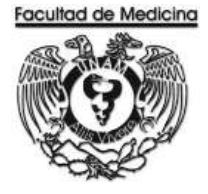

# **ORDEN DE COMPRA**

#### UNIVERSIDAD NACIONAL AUTONOMA DE MEXICO

SECRETARIAS Y UNIDADES ADMINISTRATIVAS

# BIENES Y SUMINISTROS

ORDEN DE COMPRA

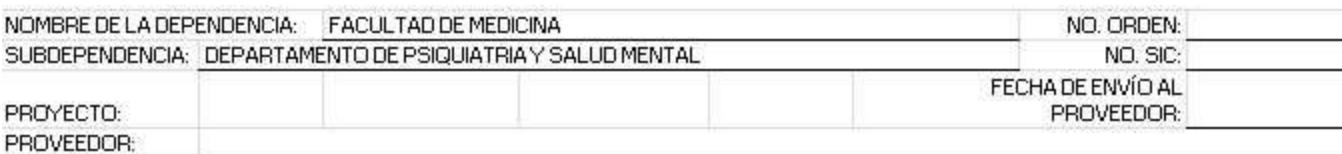

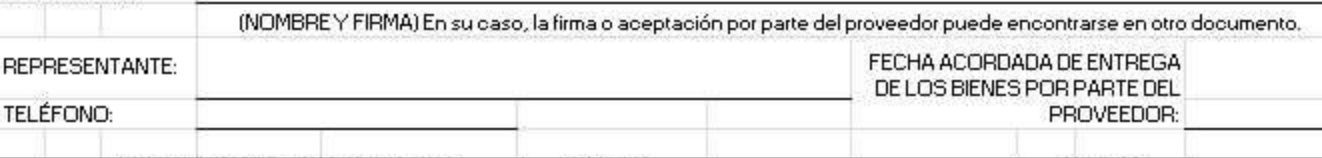

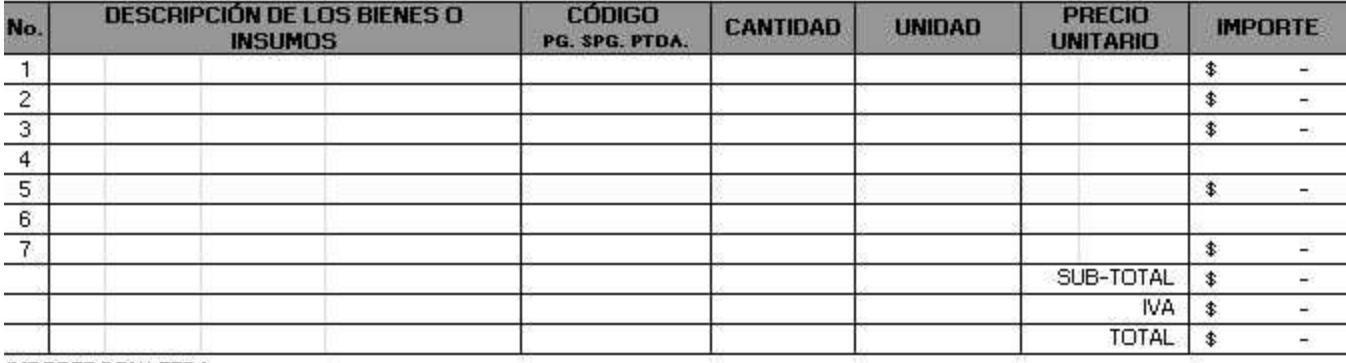

#### IMPORTE CON LETRA:

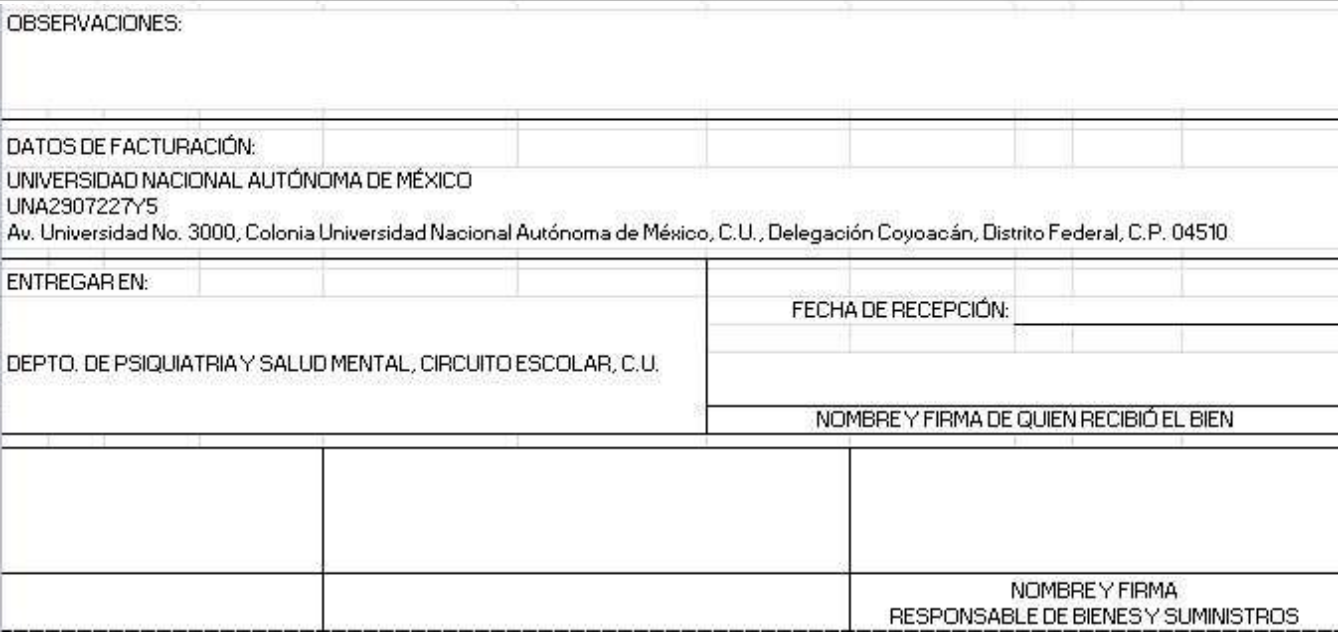

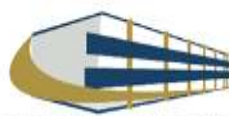

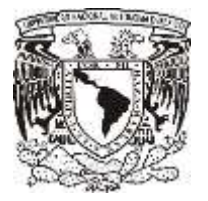

**COTIZACIÓN** 

#### **Facultad de Medicina Departamento de Psiquiatría y Salud Mental Unidad Administrativa**

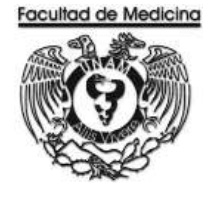

#### SEPROEL, S.A. DE C.V. Servicios Profesionales en Electrónica y Computación.

Nogal No. 22 Col. El Vergel Iztapalapa, CP 09880

RFC SEP940620472

Tel./Fax: 54 26 47 01 / 00 72

México, D.F. a 27 de octubre del 2017

COT. 9417052

UNIVERSIDAD NACIONAL AUTÓNOMA DE MÉXICO **FACULTAD DE MEDICINA** Circuito interior Ciudad Universitaria C.P. 04510 Deleg. Coyoacán, México, D. F. Tel. 56 23 21 26 / 24 54

> At'n.: Sr. Enrique González. Departamento de Compras.

Estimado Señor.:

De acuerdo al mail enviado por Usted el día de hoy y atendiendo a su amable petición tenemos el gusto de cotizarle lo que a continuación detallamos:

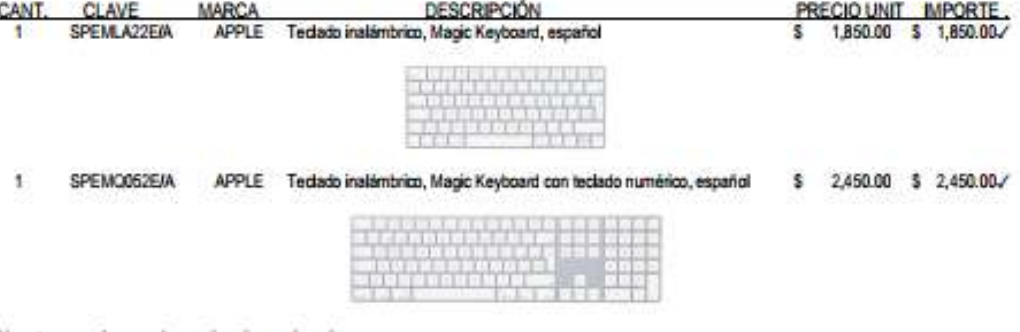

Nuestros precios pueden variar sin previo aviso.

Sin más por el momento y en espera de vernos favorecidos por Ustedes, estamos a sus órdenes para cualquier duda ó aclaración y así poderlos atender a la brevedad posible.

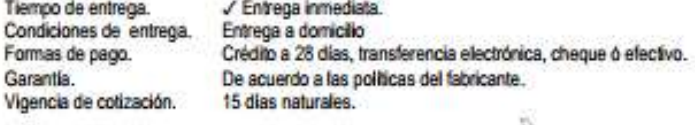

ATENT AMENTE Filomena J. Parmandez S. REPRESENTANTE

NOTA: Estos precios no incluyen el I.V.A. cop: Archivo **FHS/nhb** 

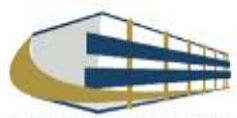

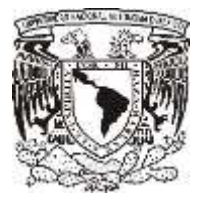

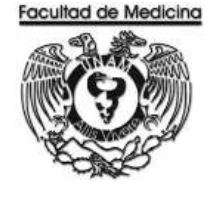

ÁREA DE RECURSOS FINANCIEROS

COMPRA DE BOLETOS DE AVIÓN

JUNIO 2018

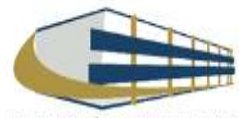

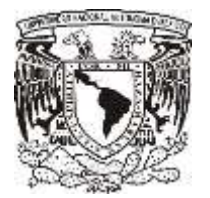

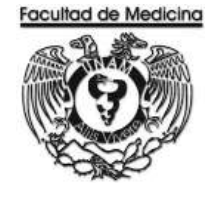

Página

ÁREA DE RECURSOS FINANCIEROS

Procedimiento **Compra de Boletos de Avión**

# ÍNDICE

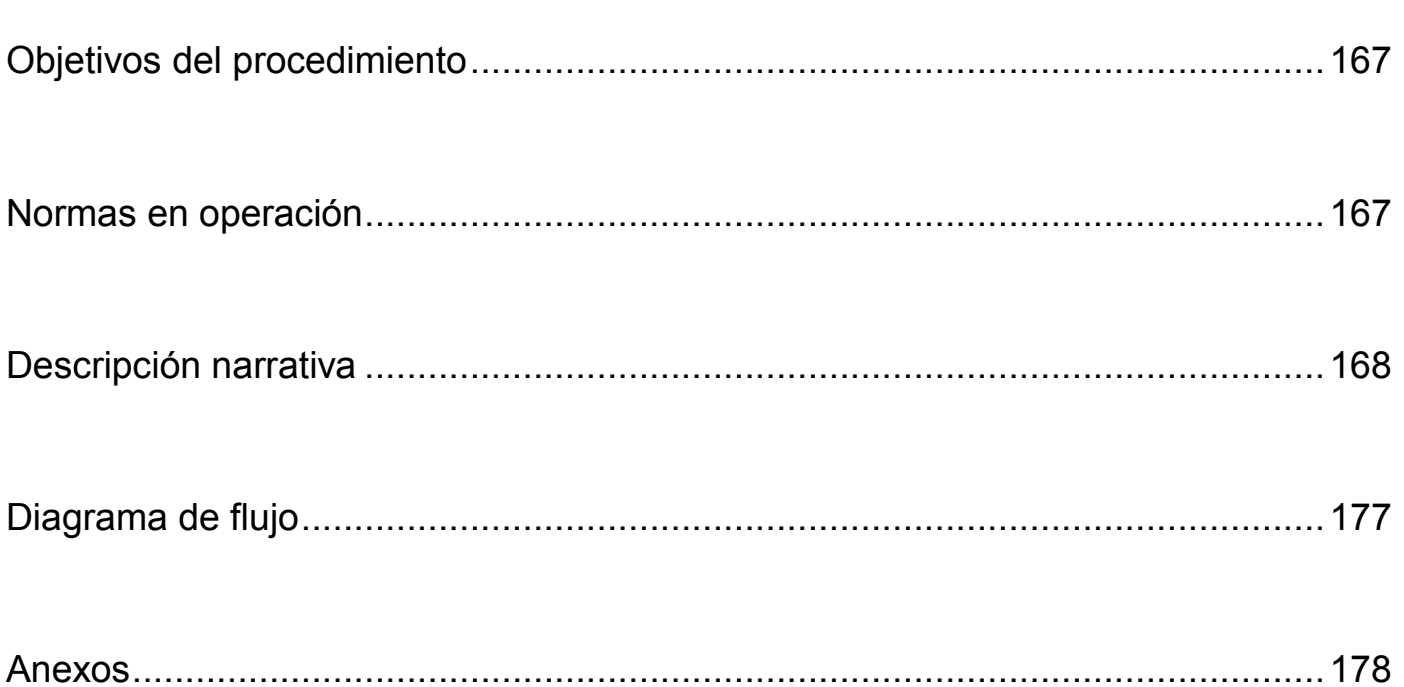

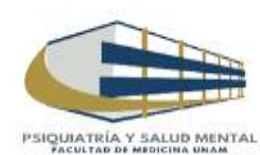

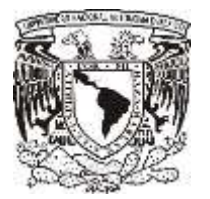

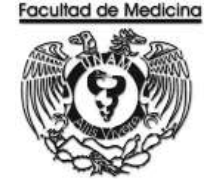

ÁREA DE RECURSOS FINANCIEROS

Procedimiento **Compra de Boletos de Avión** 

# **OBJETIVO DEL PROCEDIMIENTO**

Realizar la compra del boleto de avión a las personas que lo requieran a atreves del proveedor autorizado el cual es Aerovias de México, S.A. de C.V. (Aeroméxico) o por la empresa Mundo Joven

# **NORMAS EN OPERACIÓN**

El pago de la compra del Boleto de avión se realizara por Pago a Proveedor.

La compra se realizara comprobadores autorizados, en este caso Aerovias de México, S.A. de C.V. (Aeroméxico) o por la empresa Mundo Joven.

La compra del boleto se requiere estos documentos que deberá elaborar la persona que realizara el viaje:

- Previa autorización o Visto Bueno del Jefe del Departamento.
- Informe del viaje. (Personal que viaja, donde, cuando).
- Solicitud vía oficio al Administrador de la Unidad para la compra del vuelo.

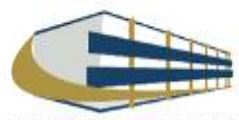

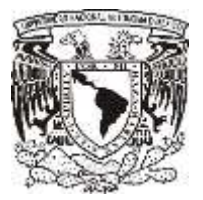

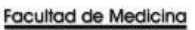

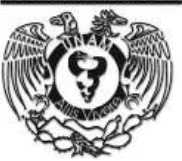

# **COMPRA DE BOLETOS DE AVIÓN**

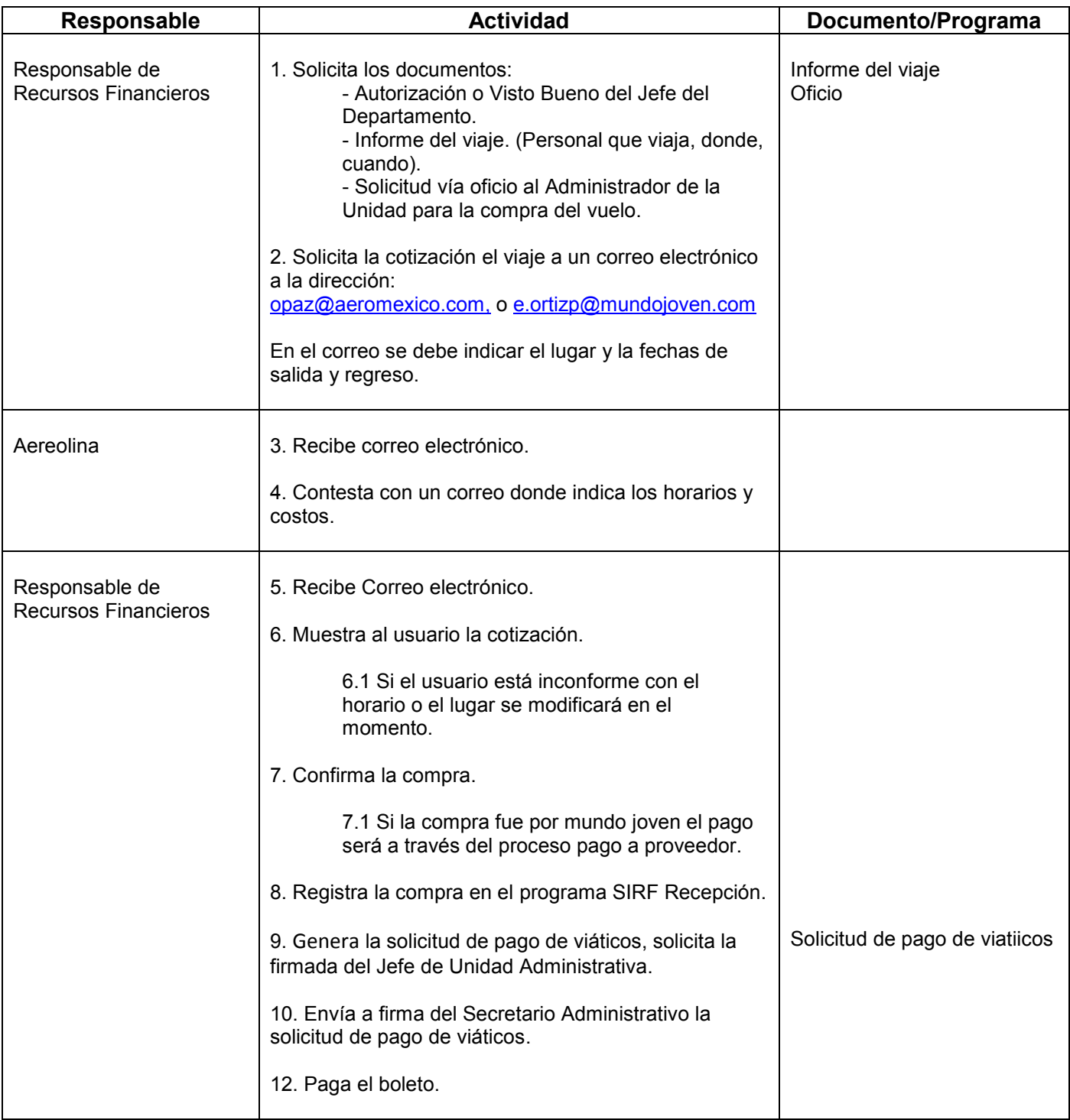

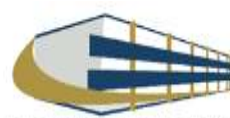

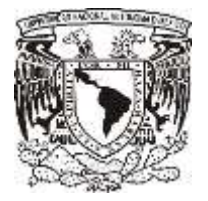

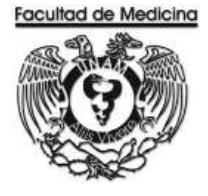

# **REGISTRO EN PROGRAMA DE SIRF EGRESOS**

1. Da clic en el icono

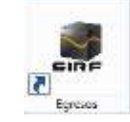

1.1 El programa te pedirá los datos para poder entrar

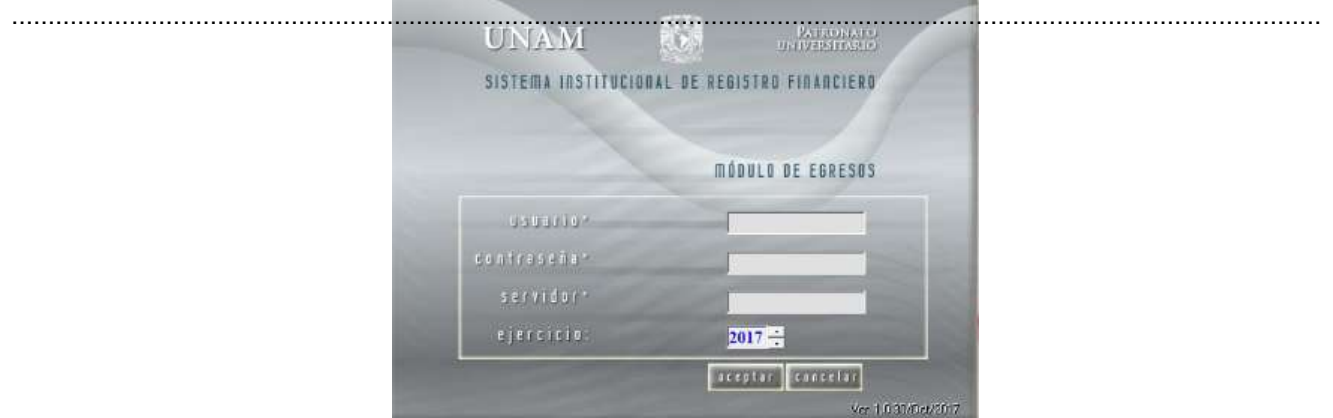

2. Selecciona la opción "Captura".

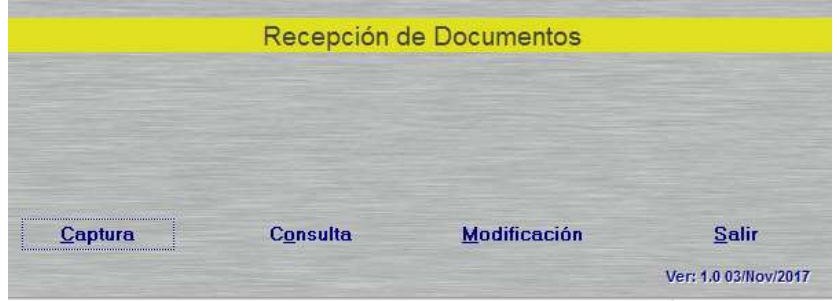

3. Selecciona la Sub-Dependencia que siempre será 41701

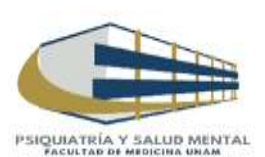

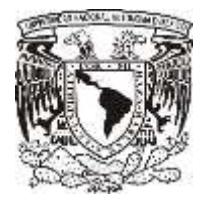

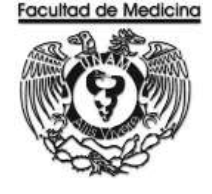

4. Da clic en la opción de "Sistema", selecciona Egreso o PAPIIT, dependiendo de con que recurso se realizara la compra.

- 5. Selecciona el tipo documento "BA Boleto de Avión".
- 6. Selecciona el tipo de moneda: "Pesos mexicanos".
- 7. Captura el RFC del proveedor.

FOLIO 10.13.417. 0001

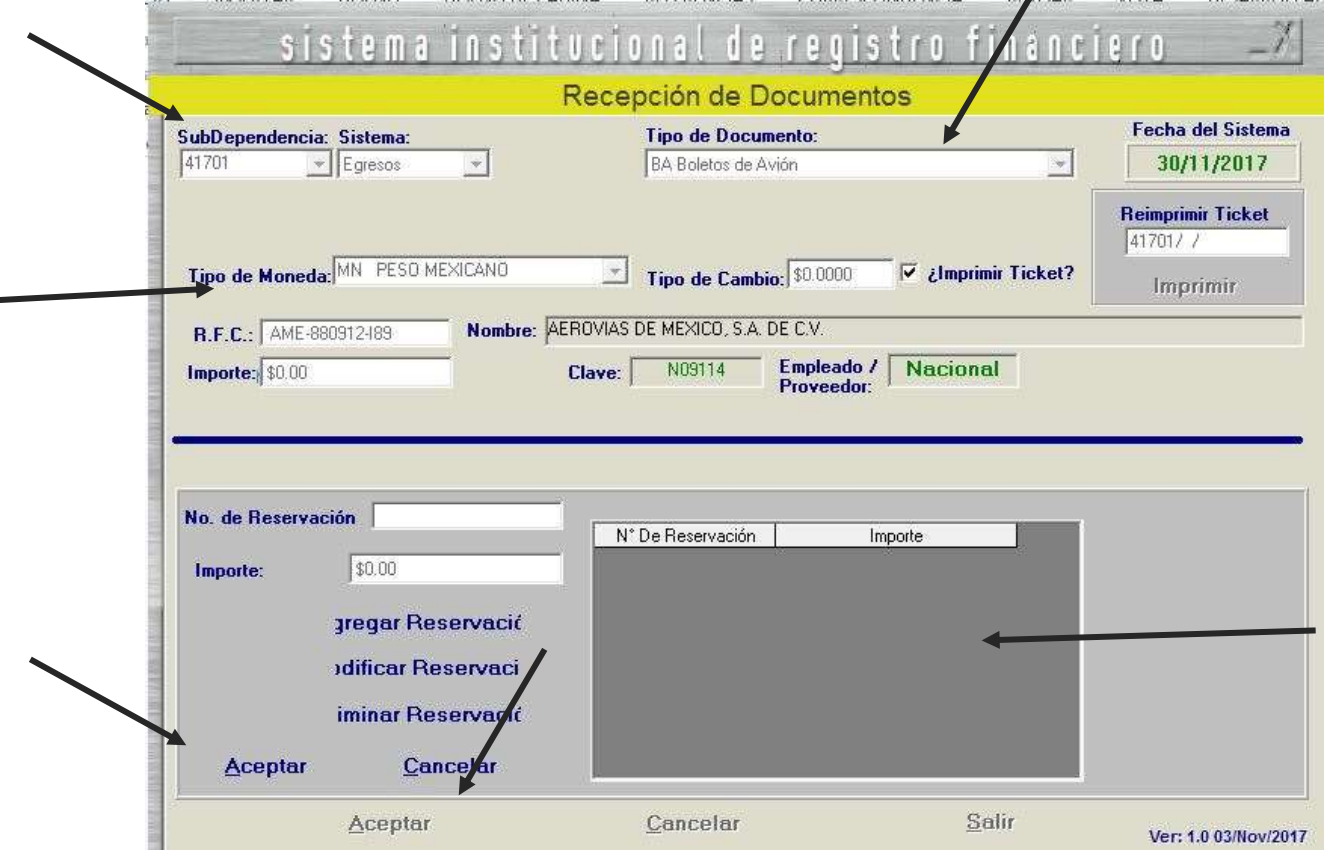

8. Agrega el número de reservación que te enviaron en el correo electrónico y el importe que se va a pagar.

9. Da clic en agregar reservación, clic en aceptar y otra vez clic en aceptar.

.................................................................................................................................................................................. Nota: Podemos pagar varias reservaciones juntas.

El sistema genera un número de folio que empieza BA/00000 este número se debe anotar.

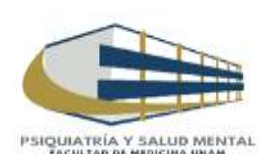

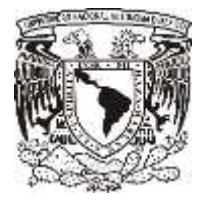

the contract of the contract of the

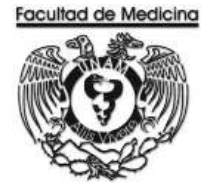

# **GENERACION DE LA SOLICITUD DE PAGO DE VOLETOS DE AVIÓN**

1. Da clic en el icono

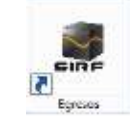

1.1 El programa te pedirá los datos para poder entrar

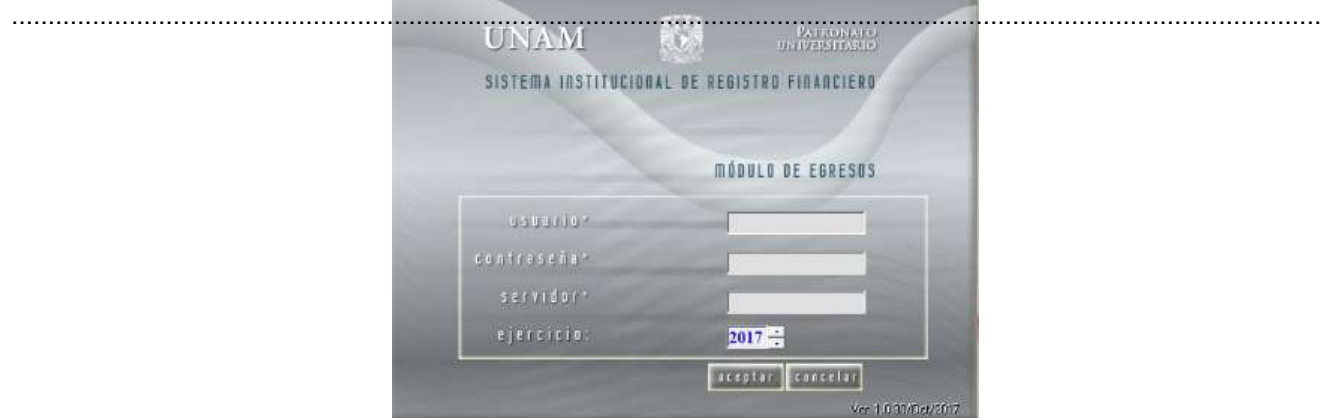

2. Selecciona la opción "Captura".

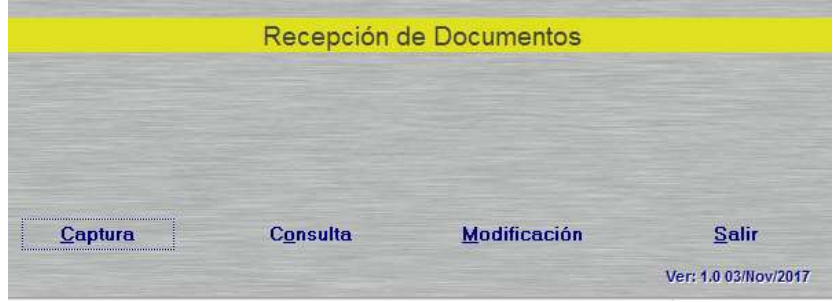

3. Selecciona la Sub-Dependencia que siempre será 41701

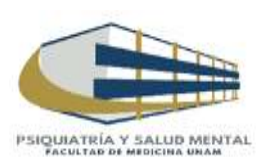

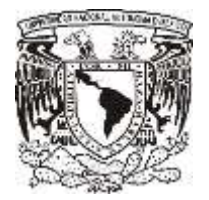

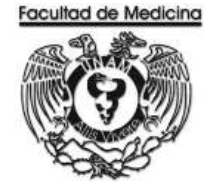

- 4. Selecciona la opción "Control de folios".
- 5. Selecciona la Dependencia que siempre será 41701
- 6. Ingresa el folio de registro que se asignó en el módulo de recepción.
- 7. Da clic en buscar y aparecerá el folio que se registró con anterioridad.

8. Selecciona el folio y da doble clic sobre el, se desplegara información sobre su estatus y se señalara la cantidad de documentos que se ingresan a rectoría.

(Solo se anexa la Forma múltiple sin comprobantes)

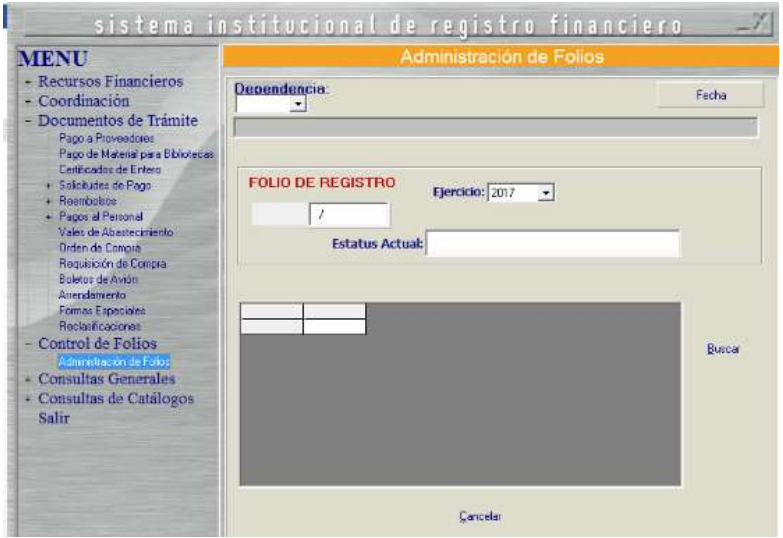

9. Da clic en aceptar.

- 10. Continua con la pestaña "Boletos de Avión" coloca el folio que se asignó.
- 11. Selecciona el año en curso en "Ejercicio".

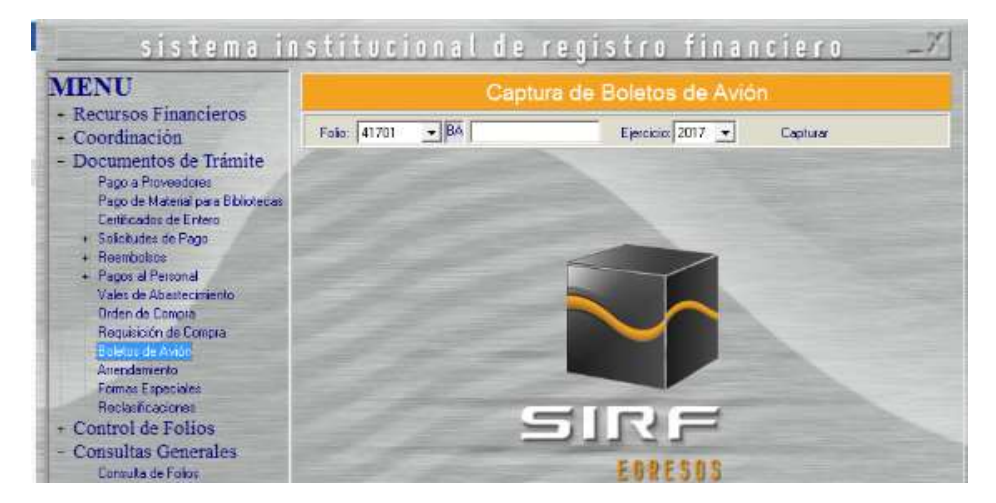

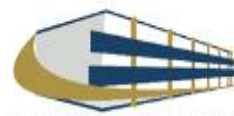

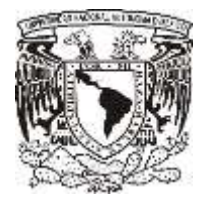

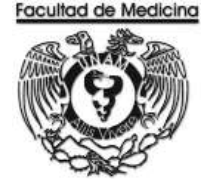

En este apartado nos mostrara el importe del documento, RFC y nombre del proveedor previamente capturados.

12. Da clic en **"Captura General".**

13. Indica la coordinación de donde se tomaran lo recursos (la coordinación es la que asigna los recursos dependiendo de quién este solicitando el articulo)

- 14. Selecciona el "Medio de pago"
- 15. Selecciona la "Reservación" registrada.
- 16. Selecciona el "tipo de egreso" sea presupuesto, ingresos extraordinarios o apoyos.
- 17. Selecciona el "Tipo de giro" (otros).
- 18. Escriba el código 212 este código hace referencia a pasajes aéreos.
- 19. Escribe el importe.
- 20. Da clic en "Agregar".
- 21. Escribe el concepto de a dónde y a qué se dirige.

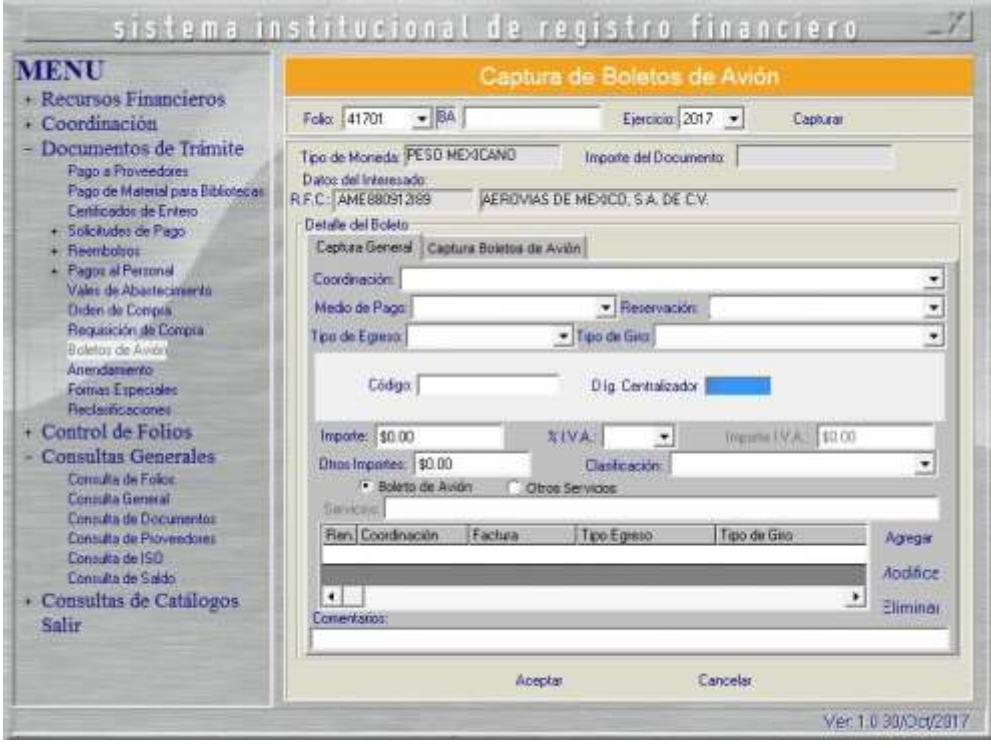

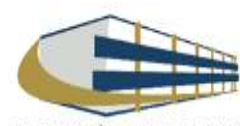

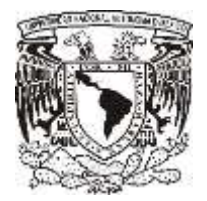

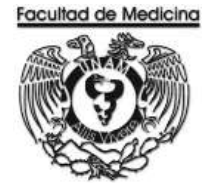

- 22. Da clic en la pestaña "Captura Boletos de Avión".
- 23. Selecciona la clave de reservación ya sea vuelo sencillo o redondo.
- 24. Selecciona el origen y destino.
- 25. Agrega la fecha, hora de tanto de salida como de regreso
- 26. Anota el RFC del pasajero.
- 27. Da clic en "Agregar".
- 28. Da clic en "Aceptar".

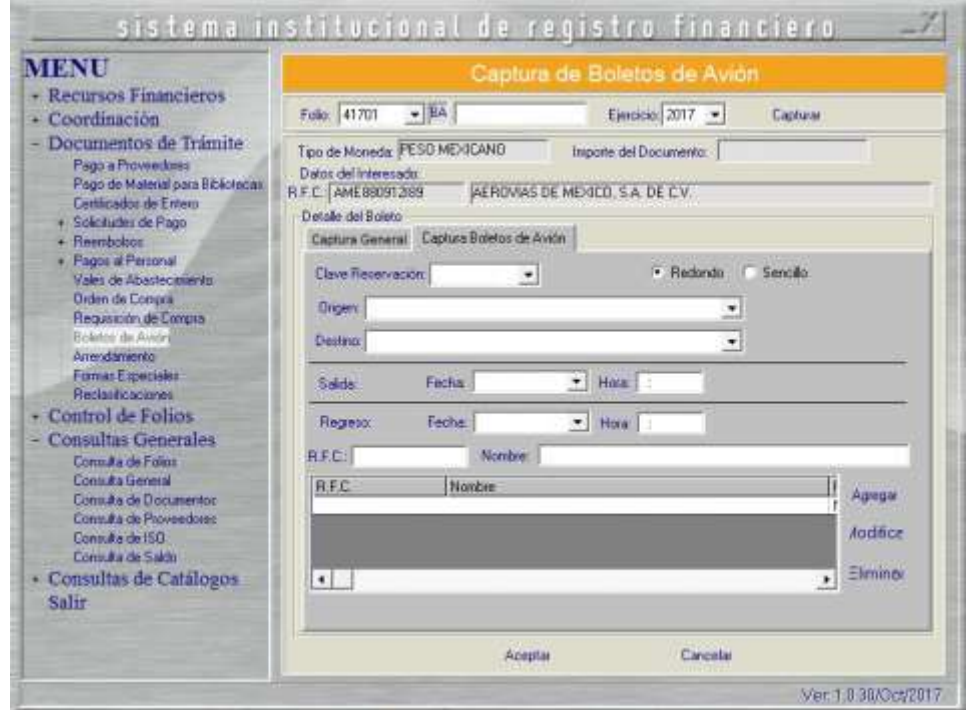

29. Selecciona la impresora e imprime la solicitud de pago de viáticos generada.

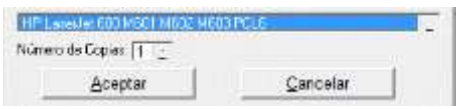

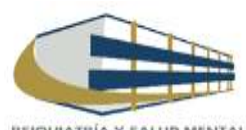

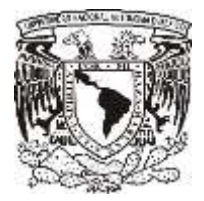

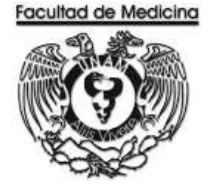

# **PAGO DEL BOLETO DE AVIÓN**

- 1. Selecciona la pestaña control de folios y administración de folios.
- 2. Agrega el folio y da clic para ver los detalles del documento.
- 3. Da clic en "Estatus Siguiente" y selecciona "Enviar a firma".

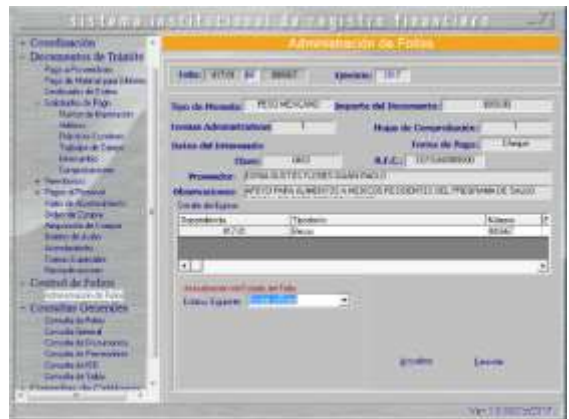

Ya con las firmas recabadas se fotocopia la Solicitud de pago boleto de avión.

Ya con el documento firmado se envía un correo a la dirección [opaz@aeromexico.com](mailto:opaz@aeromexico.com) para que pasen a recoger el documento y ellos concluyan el trámite correspondiente.

En el programa del SIRF

4. Cambia el estatus del documento selecciona "Enviar a UPA".

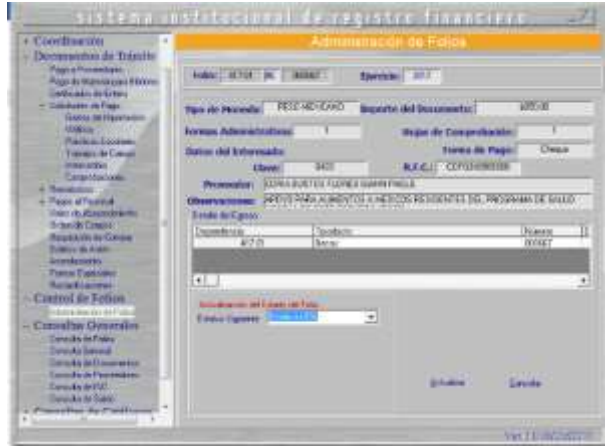

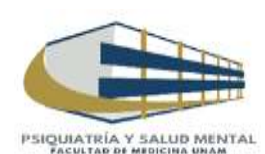

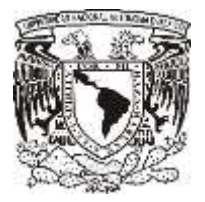

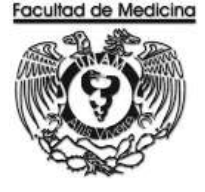

5. Corrobora que el gasto se realizó correctamente entra a la página. <https://siauweb.patronato.unam.mx/>

Nota: La página abre una pestaña que dice Información presupuesta y de gestión.

Busca la pestaña ejercicio presupuestal y busca por partida: busca la cantidad que concuerde con la ejercida, ahí nos mostrara el REC/04 que colocaras en el programa y se rectificara que el pago ha sido realizado.

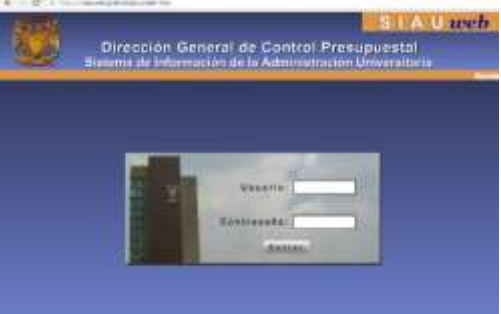

- 6. Cambia en el Sistema del SIRF al siguiente estatus.
- 7. Coloca el número REC/04/ que ha sido aceptado.

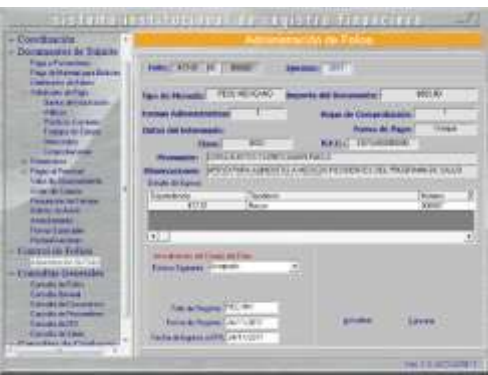

8. Da clic en aceptar.

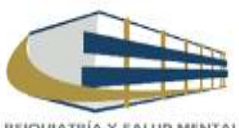

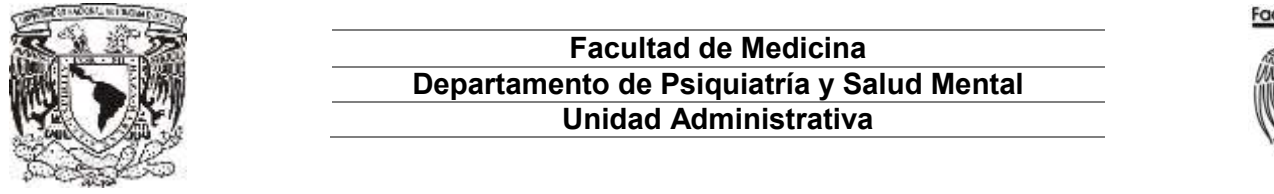

# **Facultad de Medicina**

# **DIAGRAMA DE FLUJO: COMPRA DE BOLETOS DE AVIÓN**

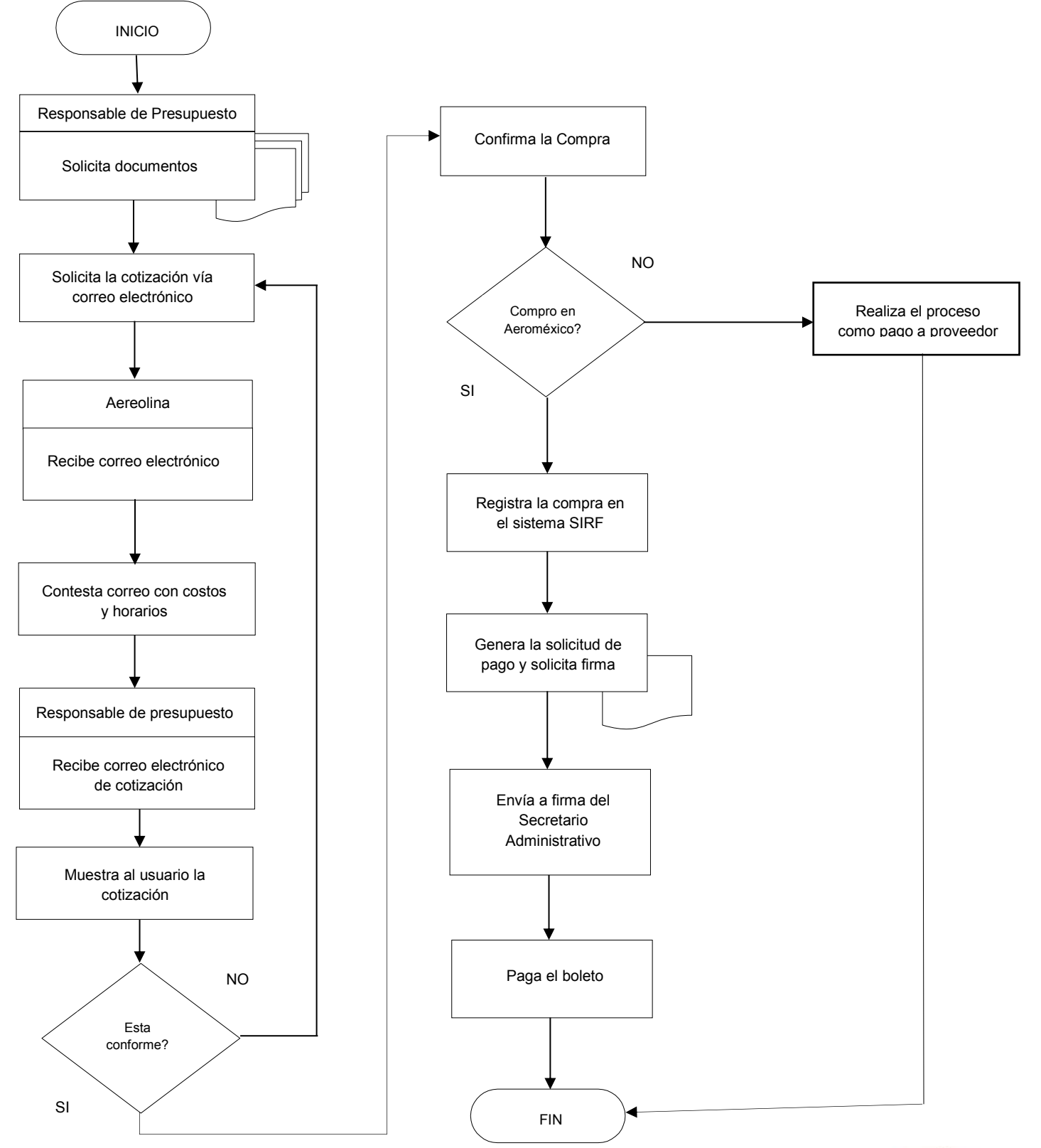

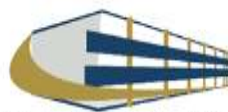

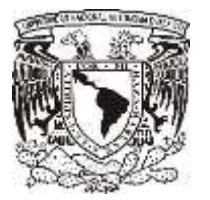

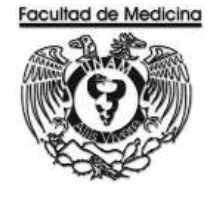

ÁREA DE RECURSOS FINANCIEROS

**ANEXOS**

# PROCEDIMIENTO: COMPRA DE BOLETOS DE AVIÓN

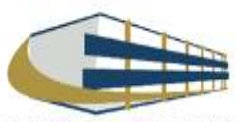

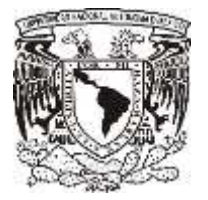

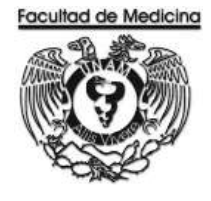

# **TRANSFERENCIA**

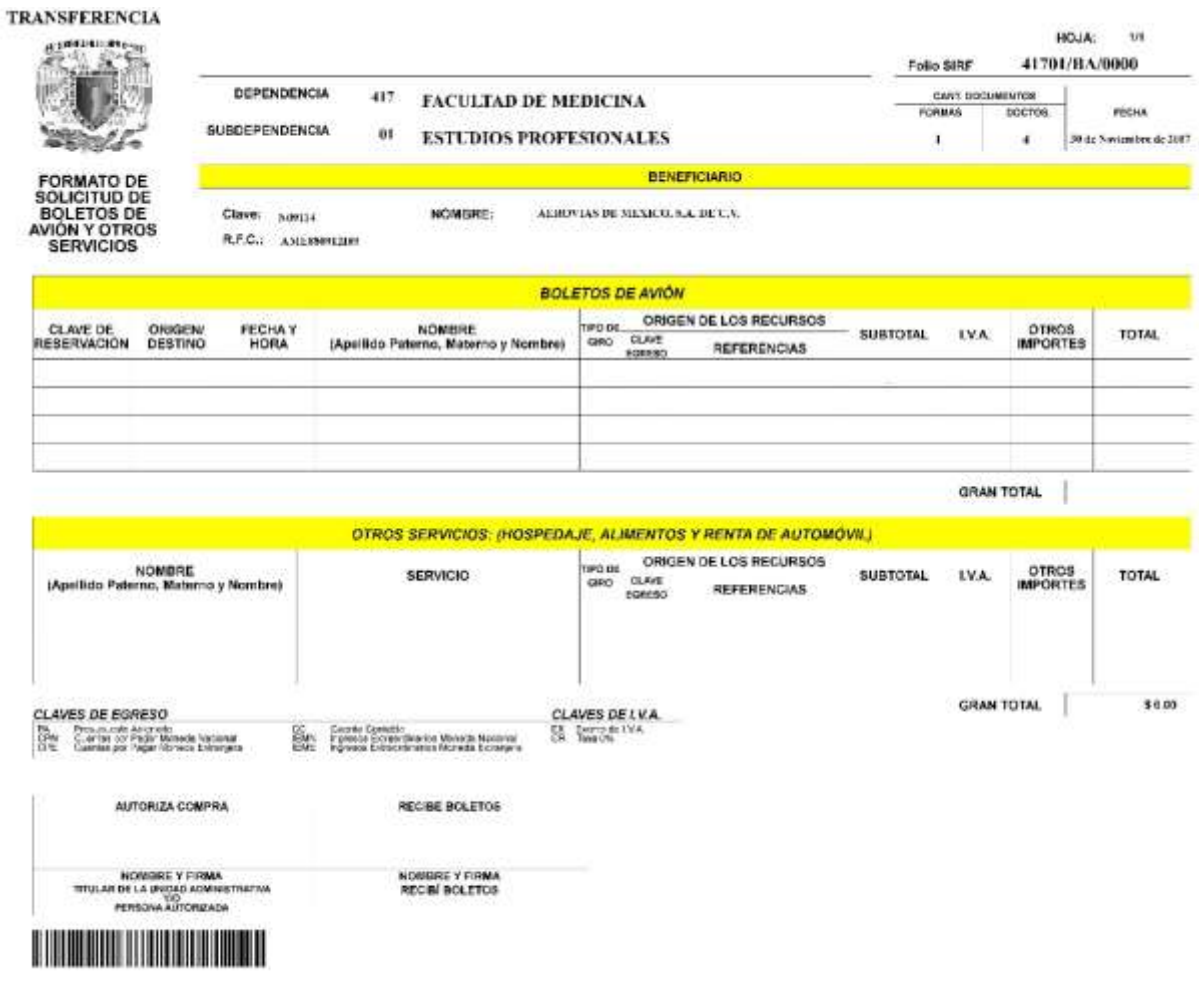

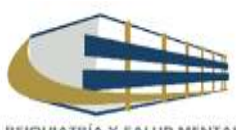

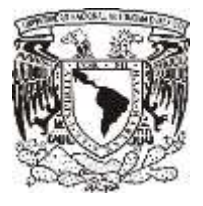

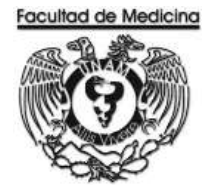

# **RELACIÓN ÚNICA DE TRÁMITE DE DOCUMENTOS**

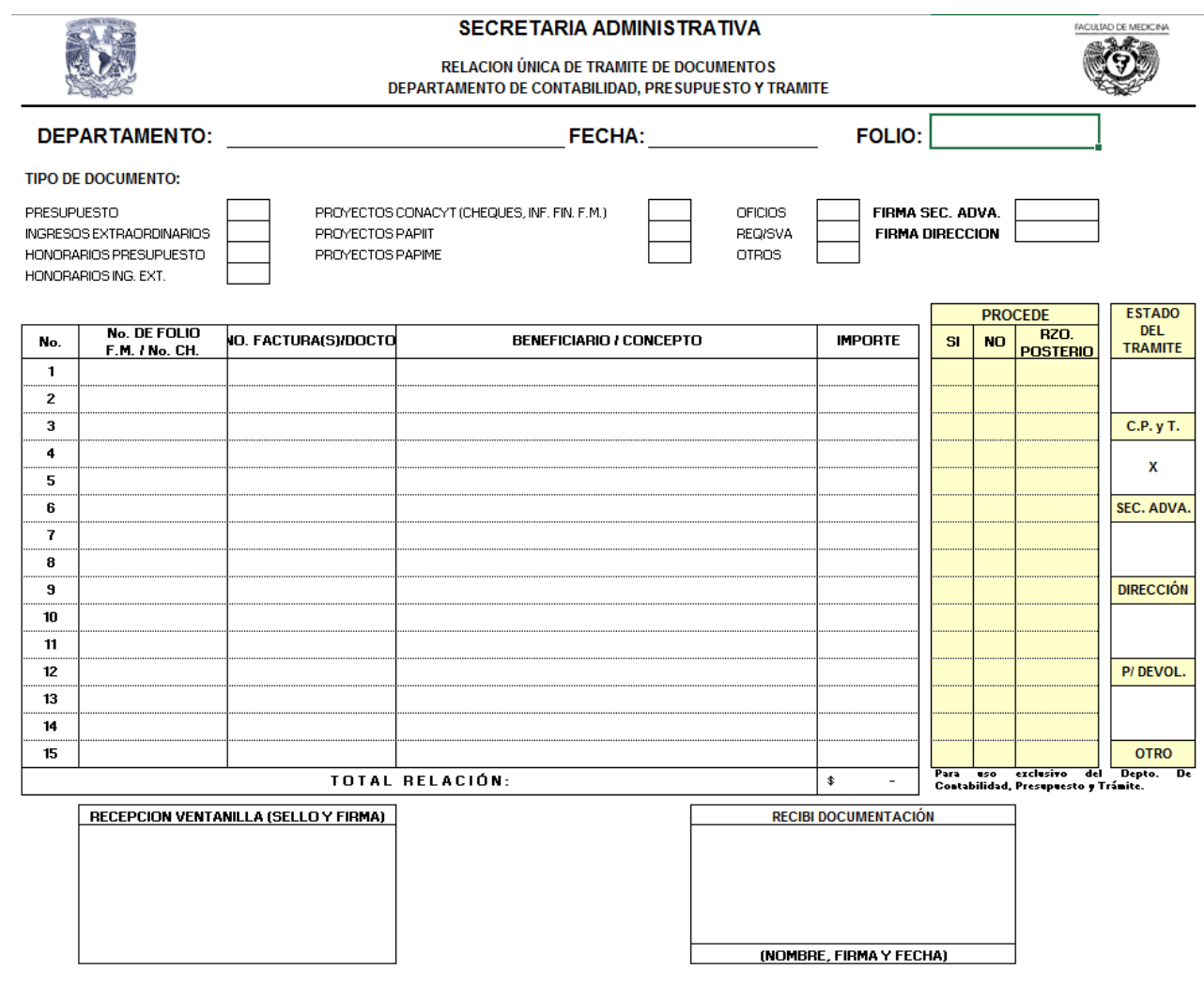

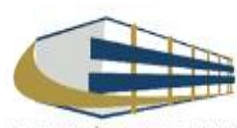
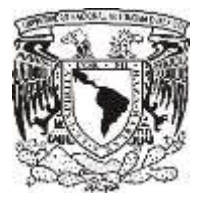

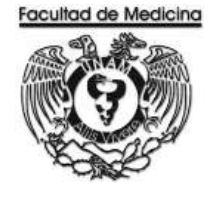

ÁREA DE RECURSOS FINANCIEROS

ALTA DE BIENES

JUNIO 2018

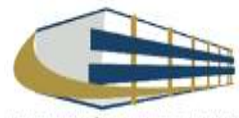

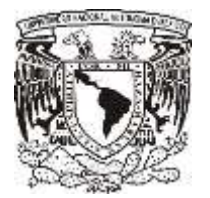

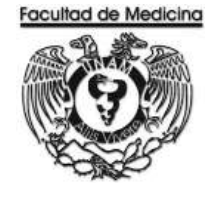

ÁREA DE RECURSOS FINANCIEROS

Procedimiento **Alta de Bienes**

# ÍNDICE

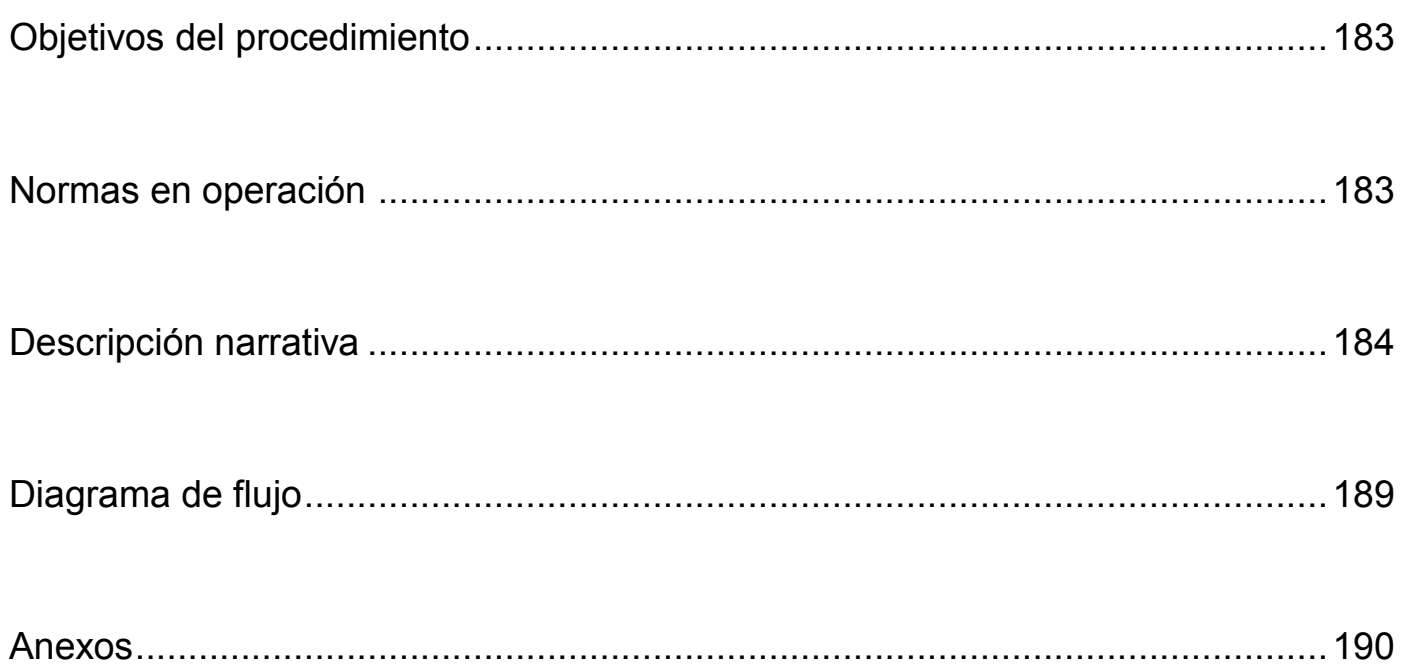

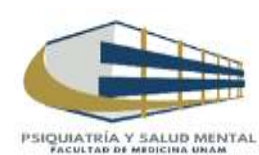

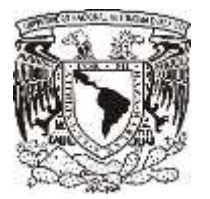

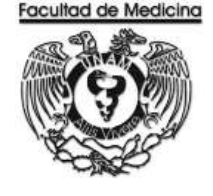

ÁREA DE RECURSOS FINANCIEROS

Procedimiento **Alta de Bienes**

## **OBJETIVO DEL PROCEDIMIENTO**

Dar de alta ante DGPU un bien adquirido tiene que tener un monto igual o mayor a \$ 7,549.00 en el Departamento de Psiquiatría y Salud Mental.

## **NORMAS EN OPERACIÓN**

Para de alta un bien adquirido tiene que tener un monto igual o mayor a \$ 7,549.00 este pertenecerá a la partida 514 o 511 según sea el caso.

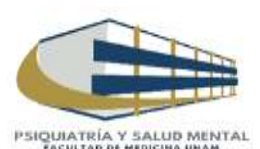

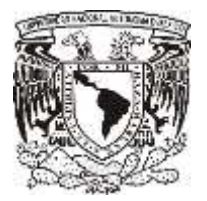

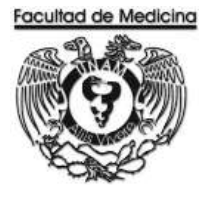

## **ALTA DE BIENES**

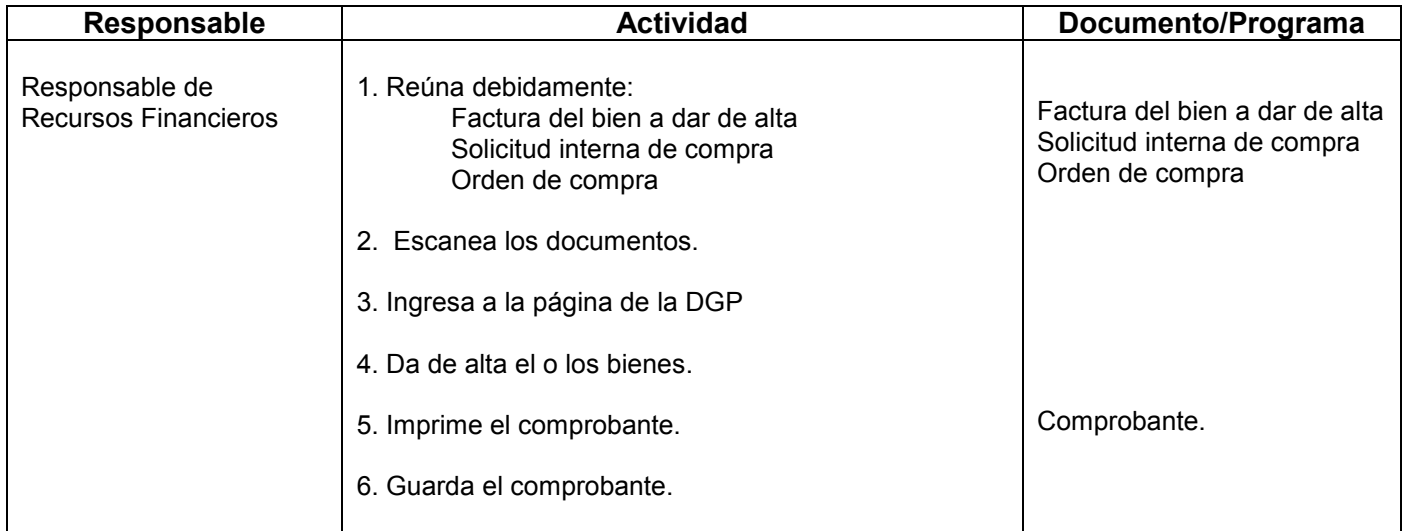

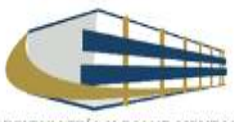

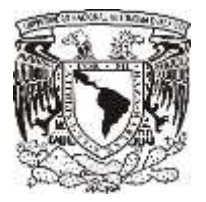

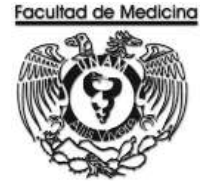

### **ALTA DE BIENES EN EL SISTEMA SICOP**

1. Acceda al programa SICOP (Sistema Integral de Control Patrimonial)

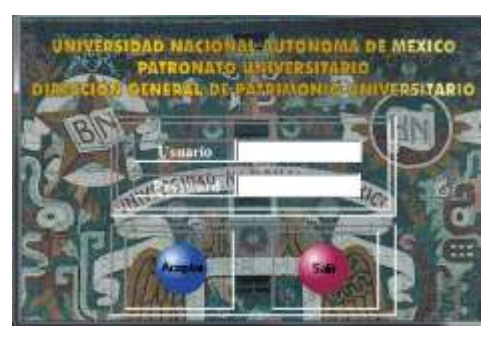

2. Entra a la opción "Captura" da clic en aceptar.

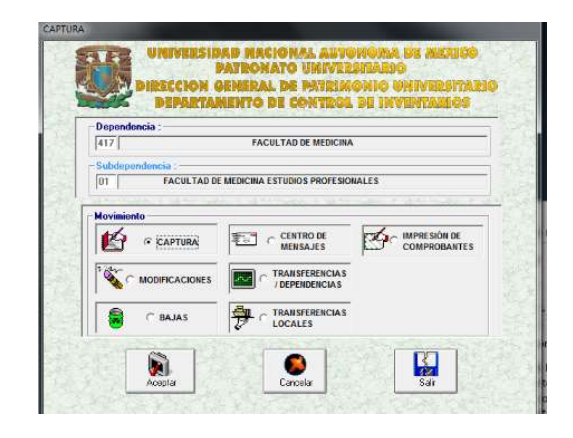

- 3. Selecciona la cantidad de bienes que se darán de alta.
- 4. Selecciona que tipo de adquisición es:

Nota: La más común es compra directa pero se podrá seleccionar la que corresponda al tipo de alta que se requiere. Para continuar da clic en siguiente.

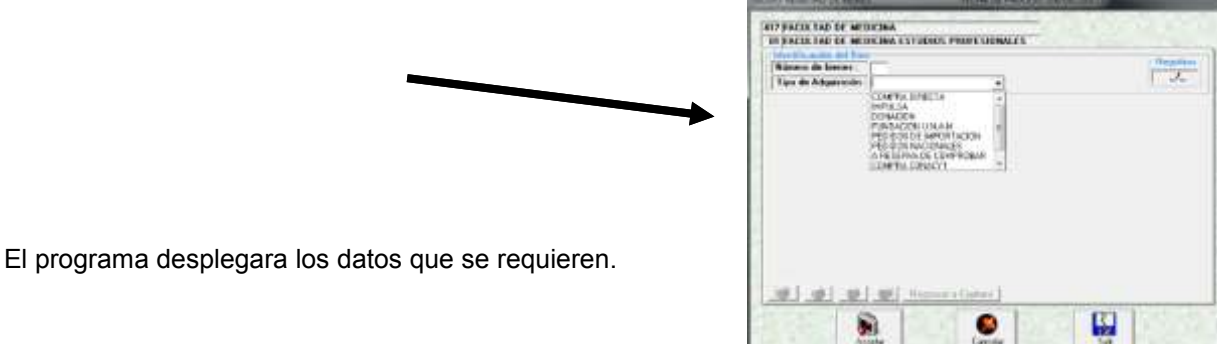

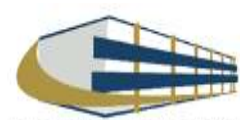

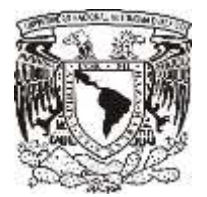

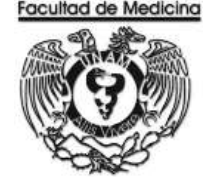

5. Selecciona los datos requeridos

Doc. Adquisición debemos poner el folio fiscal de la factura que consta de 32 caracteres.

El número de inventario nos lo asignara de forma automática.

En la fecha debemos agregar la fecha de la factura.

Agrega el costo total de la factura.

Clave del bien: Agrega que tipo de bien se está dando de alta y automáticamente nos desplegara un menú con artículos referentes al mismo y seleccionaremos el que más se acomode al que se está dando de alta. (Si llegamos a tener alguna duda con el bien que estamos dando de alta podemos marcar la ext. 48209 ella nos podrá dar ayuda)

Grupo del bien: Se asignara automáticamente cuando se coloca el grupo del bien.

Costo del bien: Se pondrá el costo unitario del bien con IVA incluido si se tiene varios artículos se tiene que hacer la operación respectiva.

Marca, Serie, Modelo: Se asignaran estos datos conforme a lo que esta estampado en el artículo que estamos dando de alta.

Selecciona el edificio: A419032001 Edificio principal, el cual corresponde al edificio de Psiquiatría.

Nivel dependerá en qué nivel estará colocado el bien, Nivel 1 planta baja, Nivel 2 Piso 1, etc.

Zona: Se auto rellena cuando coloca el edificio.

Centro de trabajo: Coloca 014 Psiquiatría y Salud Mental

Local: Desplegara el menú, selecciona la opción correspondiente.

Observaciones: Esta opción es opcional y colocaremos algunas señas de donde tiene que revisar el bien.

6. Da clic en aceptar.

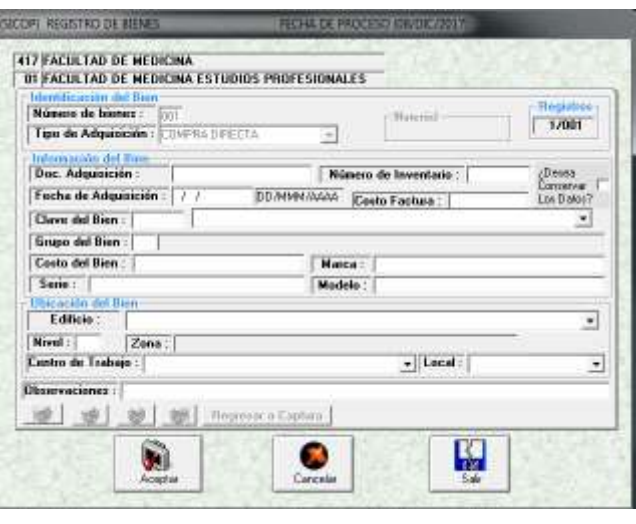

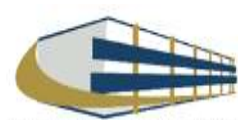

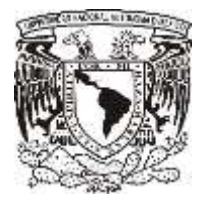

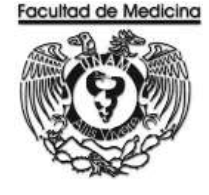

7. Concluye los datos necesarios, el sistema arrojara un impresión con un número DCI/AC/00000 el cual será nuestro folio para dar de alta en patrimonio.

- 8. Escanea la factura, Solicitud interna de compra, Orden de compra.
- 9. Sube los escaneados de la factura, solicitud interna de compra y orden de compra a la página:

<http://www.patrimonio.unam.mx/patrimonio/index.php>

10. Selecciona el menú Bienes Muebles – SICOP – Imágenes.

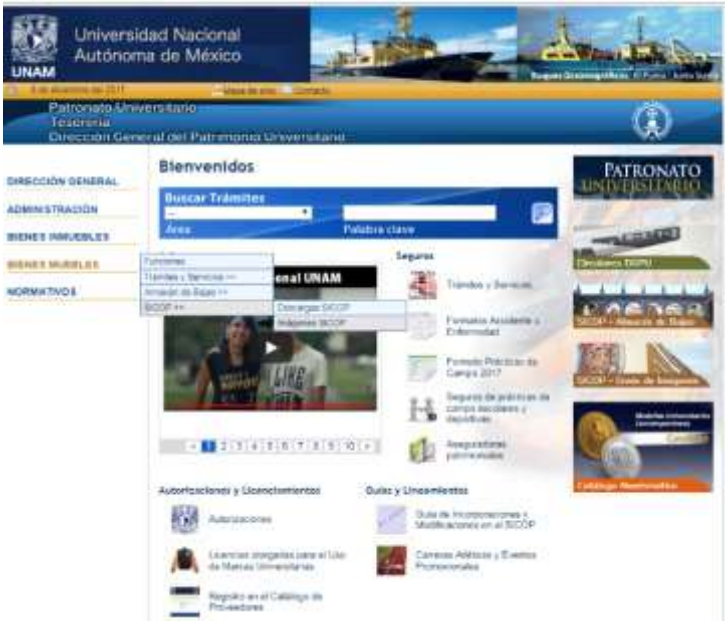

- 11. Ingresa el usuario y contraseña necesarios.
- 12. Adjunta en el sitio las imágenes escaneadas.
- 13. Espera a que los documentos sean aceptaros por DGPU.

13.1 Se puede verificar si han sido aceptadas solo accediendo al módulo de capturas y automáticamente nos mostrara un cuadro de dialogo donde nos dirá si han sido aceptados o rechazados y un porque.

Cuando han sido aceptados una persona por parte de la DGPU pasara al lugar del usuario para poder verificar que los datos capturas sean correctos.

Después de que el verificador ha pasado y que ha corroborado que todo está bien, el sistema nos mostrara un mensaje donde dice que el bien ha sido dado de alta y está activo.

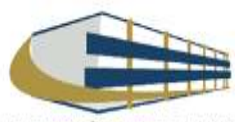

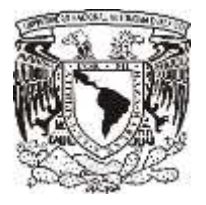

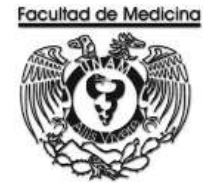

14. Acceda una vez más al módulo SICOP para imprimir el comprobante de alta del bien.

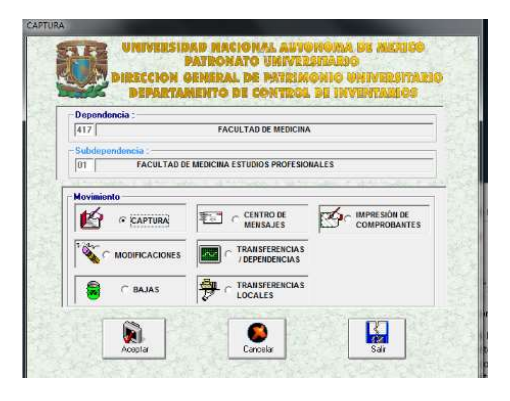

- 15. Selecciona la opción de comprobantes, agrega el número de folio que nos asignó el sistema.
- 16. Imprime el comprobante.

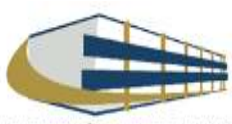

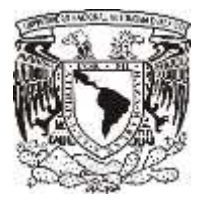

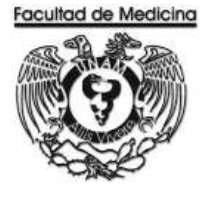

### **DIAGRAMA DE FLUJO: ALTA DE BIENES**

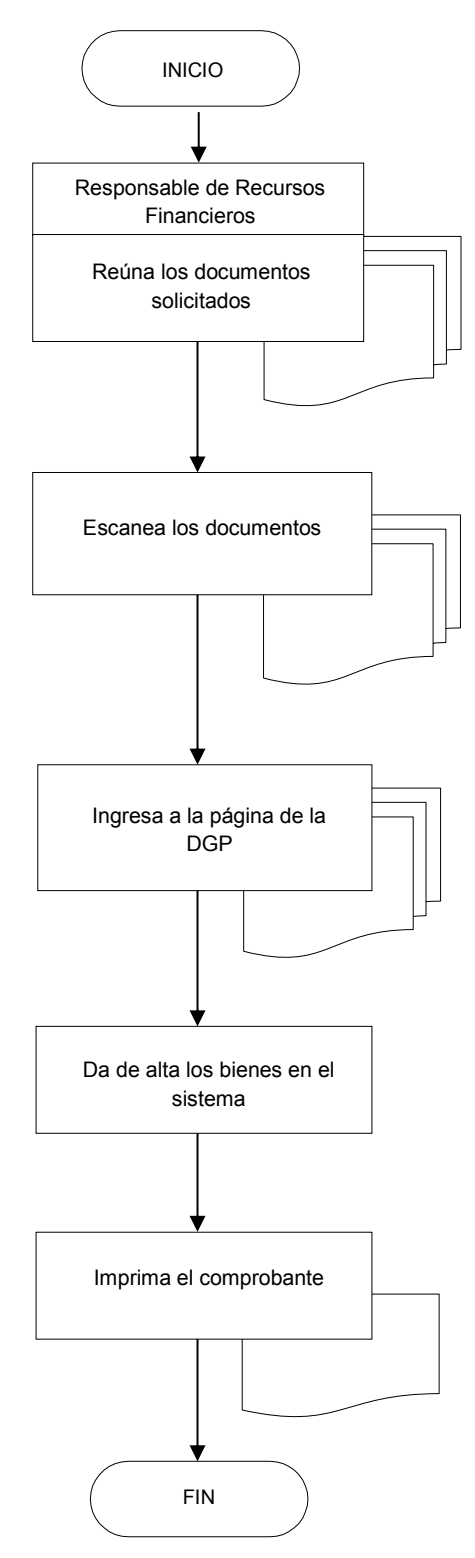

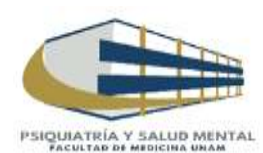

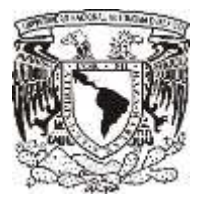

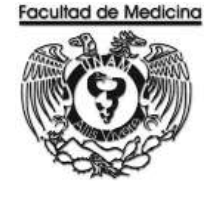

ÁREA DE RECURSOS FINANCIEROS

**ANEXOS**

## PROCEDIMIENTO: ALTA DE BIENES

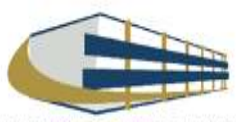

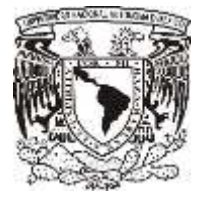

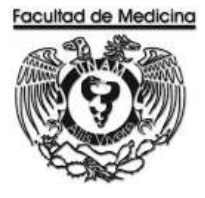

### **SOLICITUD INTERNA DE COMPRA**

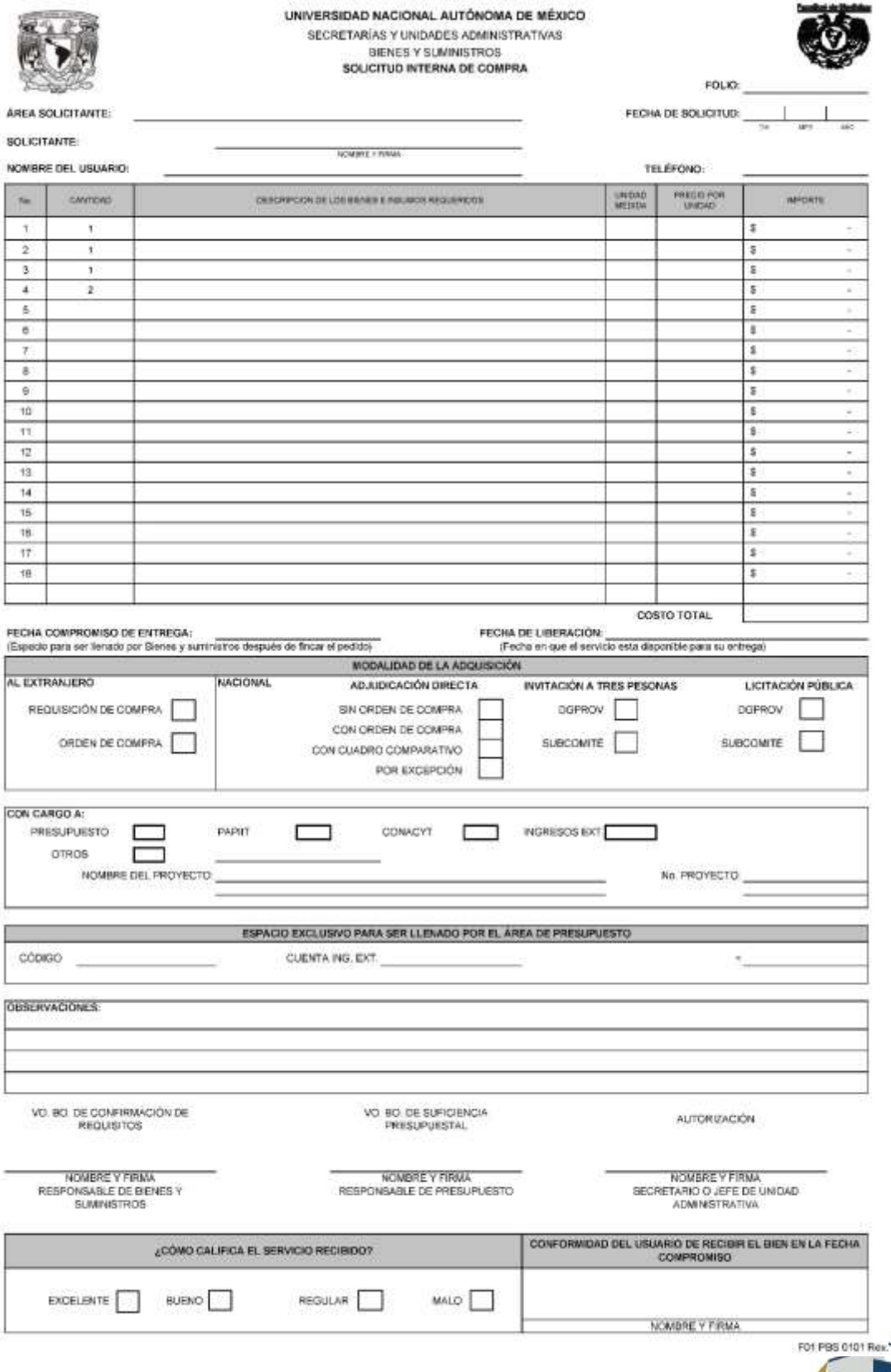

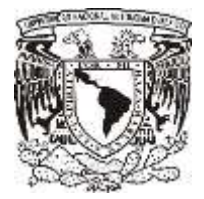

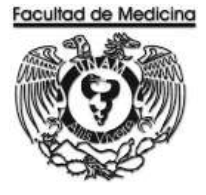

### **ORDEN DE COMPRA**

#### UNIVERSIDAD NACIONAL AUTONOMA DE MEXICO

SECRETARIAS Y UNIDADES ADMINISTRATIVAS

### BIENES Y SUMINISTROS

ORDEN DE COMPRA

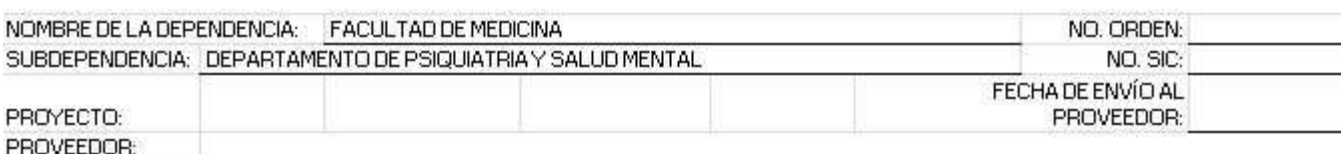

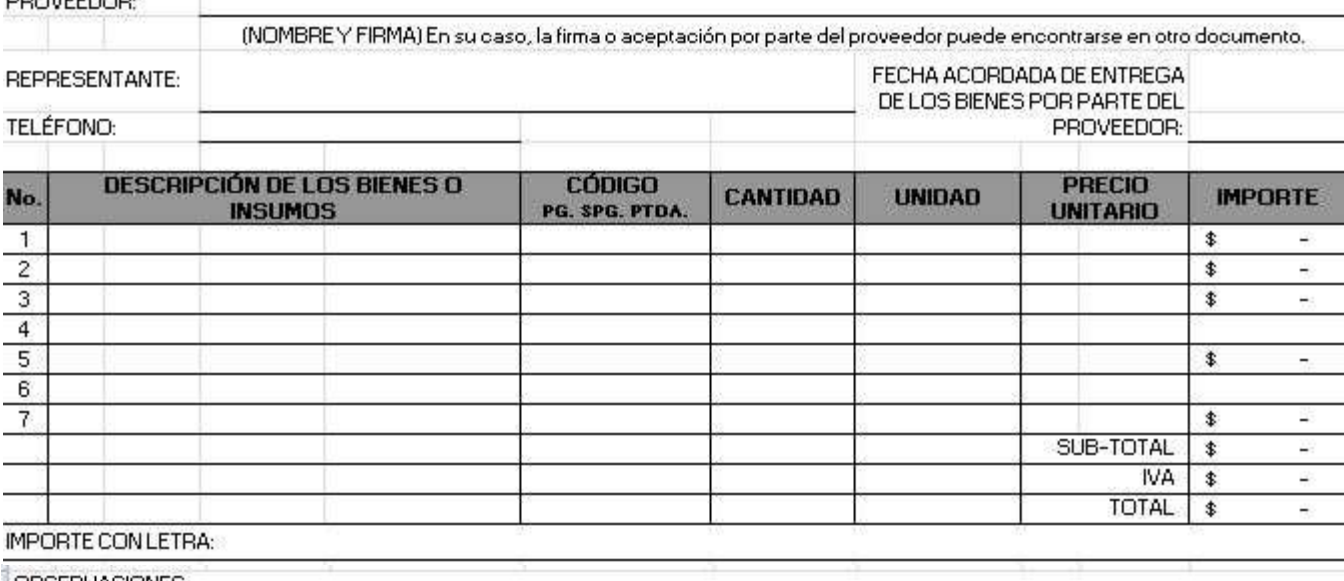

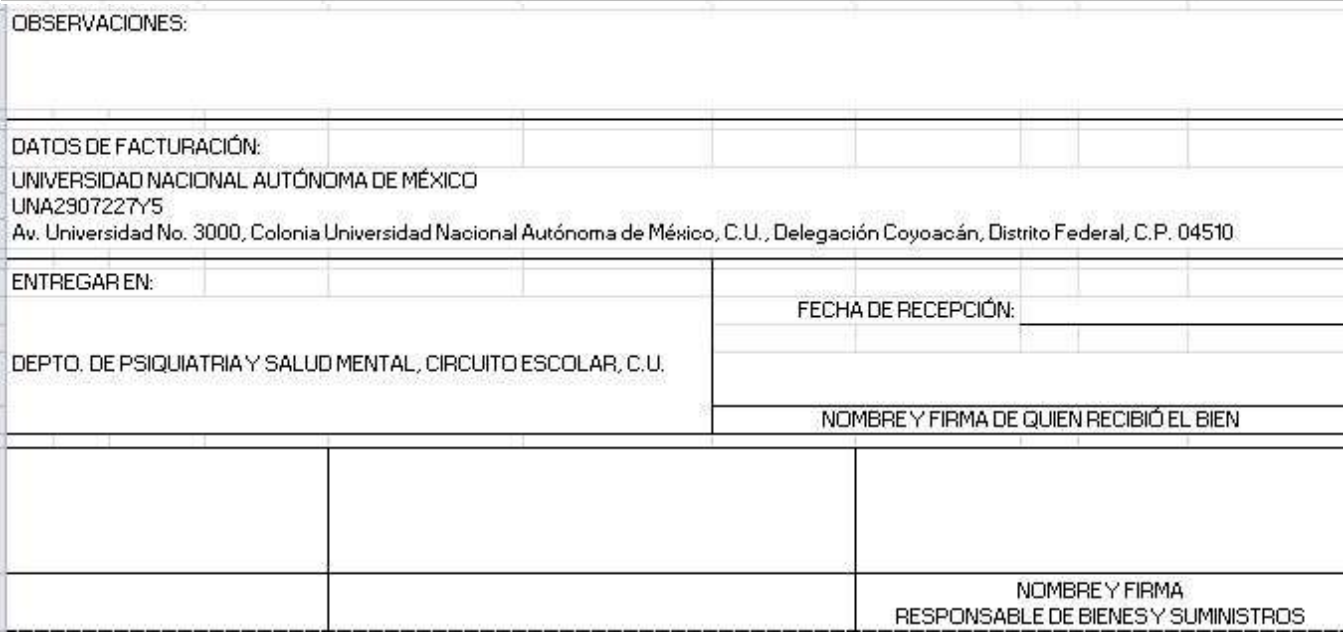

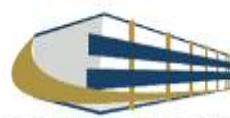

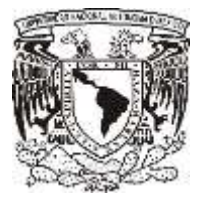

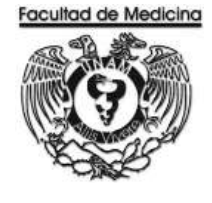

ÁREA DE RECURSOS FINANCIEROS

BAJA DE BIENES

JUNIO 2018

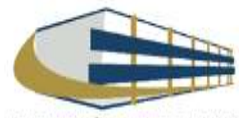

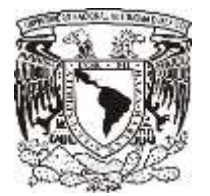

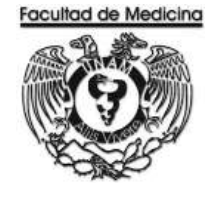

Página

ÁREA DE RECURSOS FINANCIEROS

Procedimiento **Baja de Bienes**

# ÍNDICE

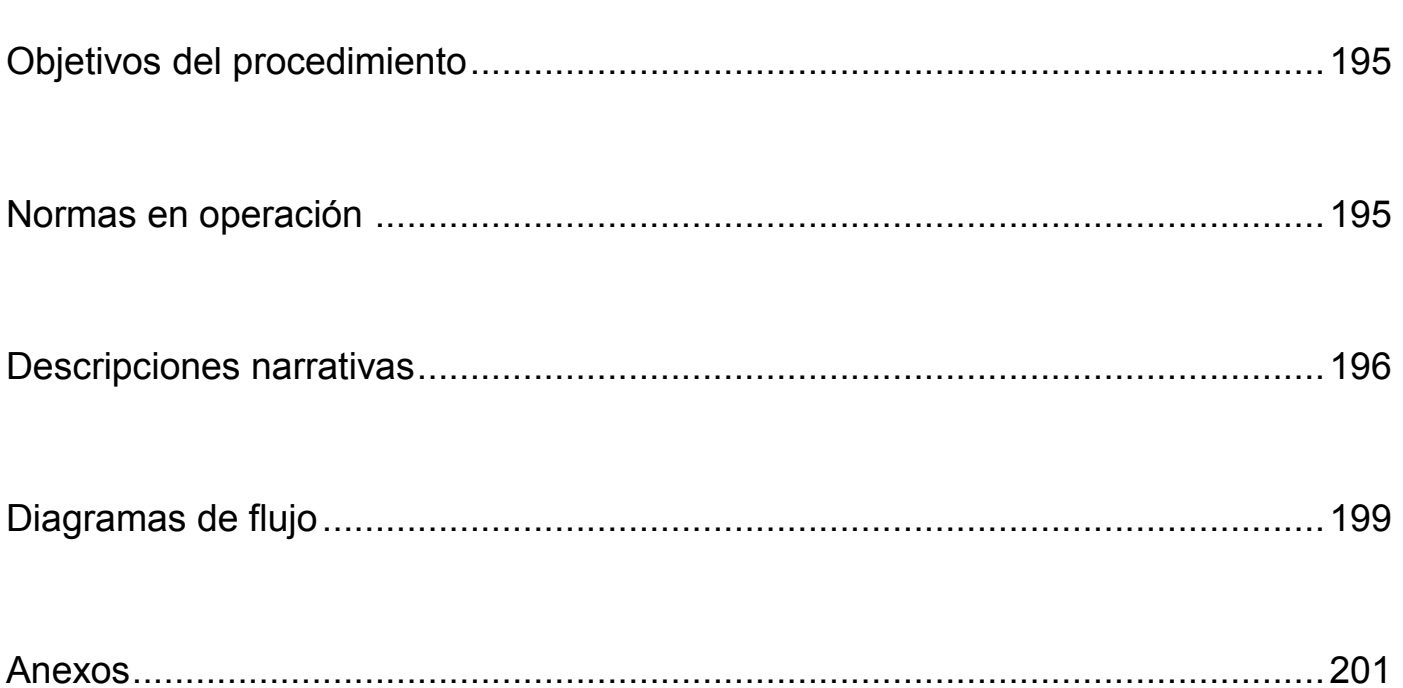

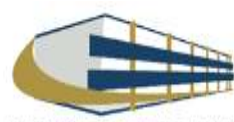

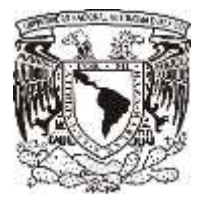

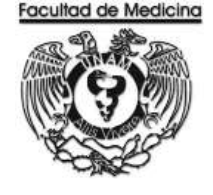

ÁREA DE RECURSOS FINANCIEROS

Procedimiento **Baja de Bienes**

## **OBJETIVO DEL PROCEDIMIENTO**

Desincorporar los bienes que por su uso, aprovechamiento o estado de conservación no sean ya adecuados para el servicio o resulte inconveniente seguirlos utilizando en el Departamento de Psiquiatría y Salud Mental.

## **NORMAS EN OPERACIÓN**

El almacén de bajas recabará el acuse de recibido en el formato preestablecido en los casos en que los bienes que entrega la dependencia no estén completos o las características de los bienes no correspondan con el registro, con el fin de que se reincorporen a la base de datos de la dependencia o entidad universitaria.

Los bienes muebles que han sido robados, extraviados o siniestrados, éstos deberán desincorporarse del inventario respectivo. Para los bienes robados o extraviados la baja aplicará previo dictamen administrativo de procedencia de baja emitido por la Dirección General de Asuntos Jurídicos (DGAJ); para robo, se anexará además la copia de la denuncia penal ante el Ministerio Público. Con los documentos anteriores, la dependencia procederá a la captura respectiva en el SICOP.

En el caso de robo o extravió se procederá a una denuncia penal ante el ministerio público.

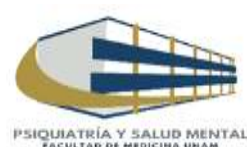

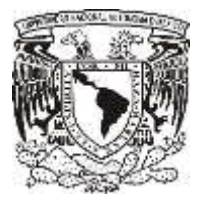

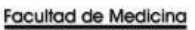

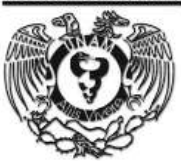

## **BAJA DE BIENES**

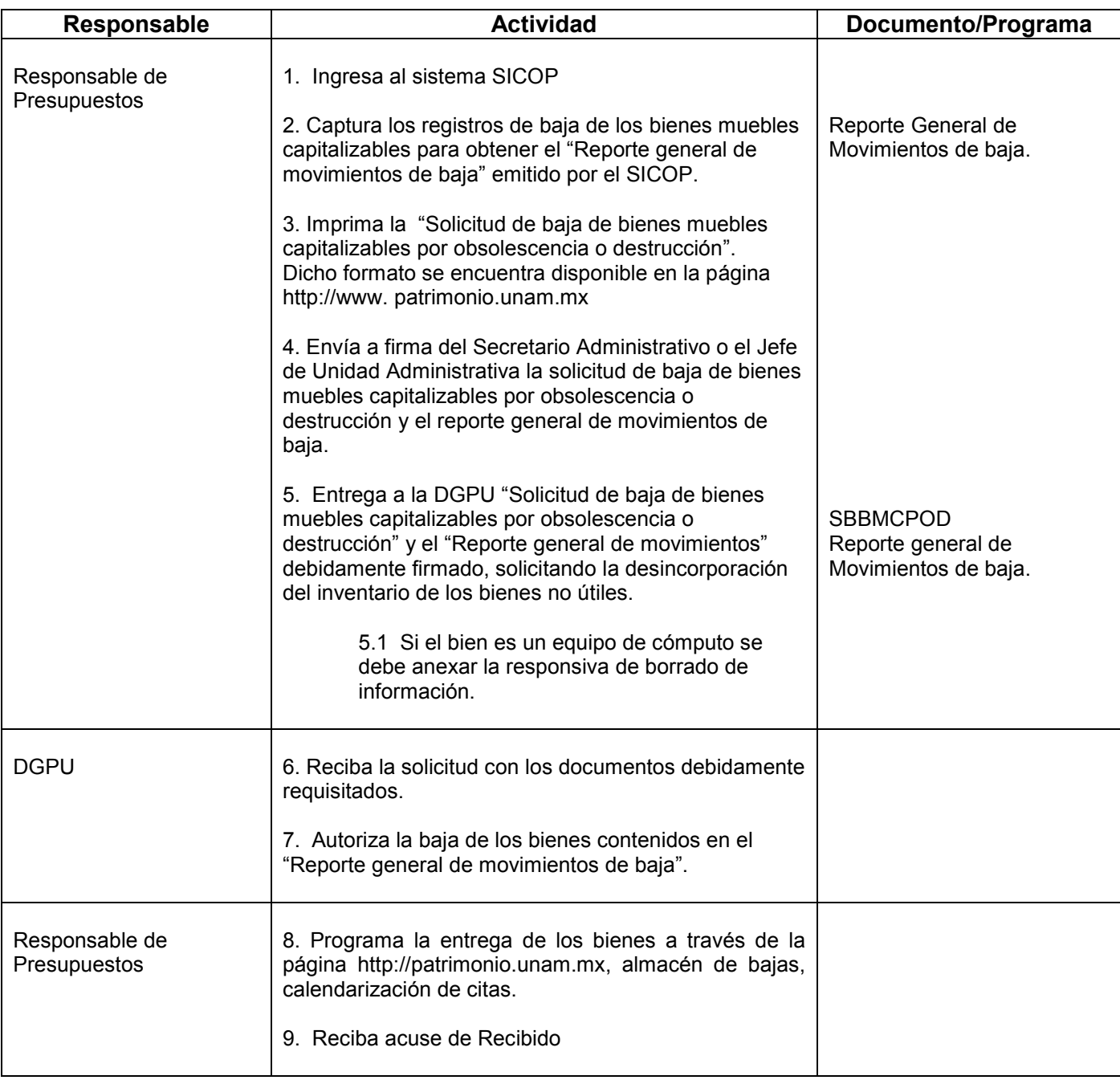

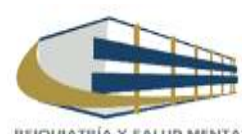

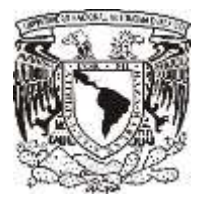

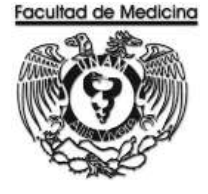

### **GENERACIÓN DE FOLIO POR LA SICOP**

1. Accede al programa SICOP (Sistema Integral de Control Patrimonial)

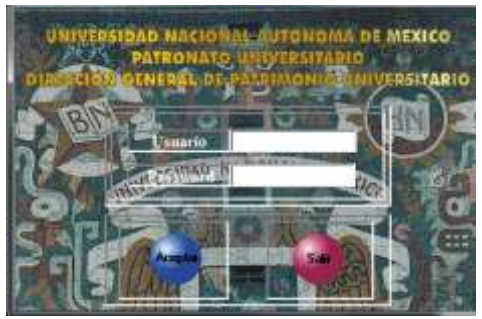

2. Da clic a la opción "Bajas" con el icono de aceptar.

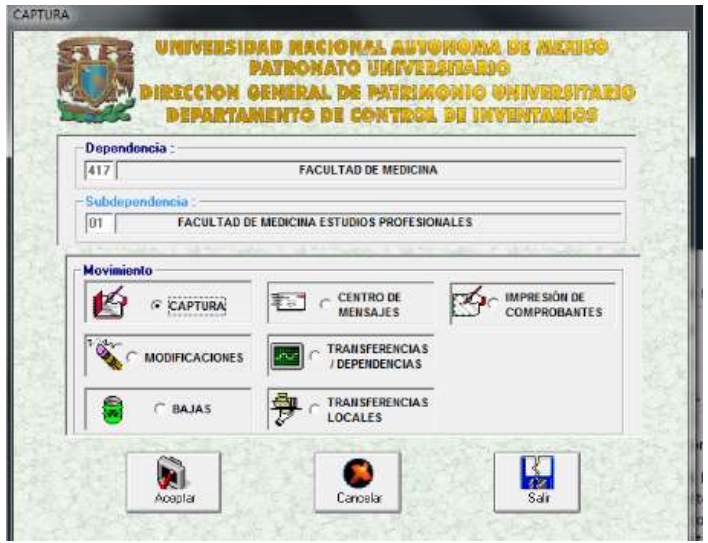

3. Agrega los números de inventario de los bienes que se quieren dar de baja. El SICOP generará un folio DCI/BA con los datos del bien que se dará de baja.

4. Guarda el folio generado por la SICOP.

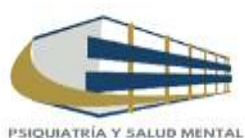

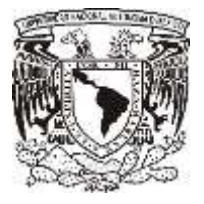

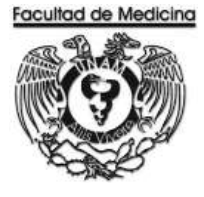

## **BAJA DE BIENES POR ROBO, EXTRAVIO o SINIESTRO**

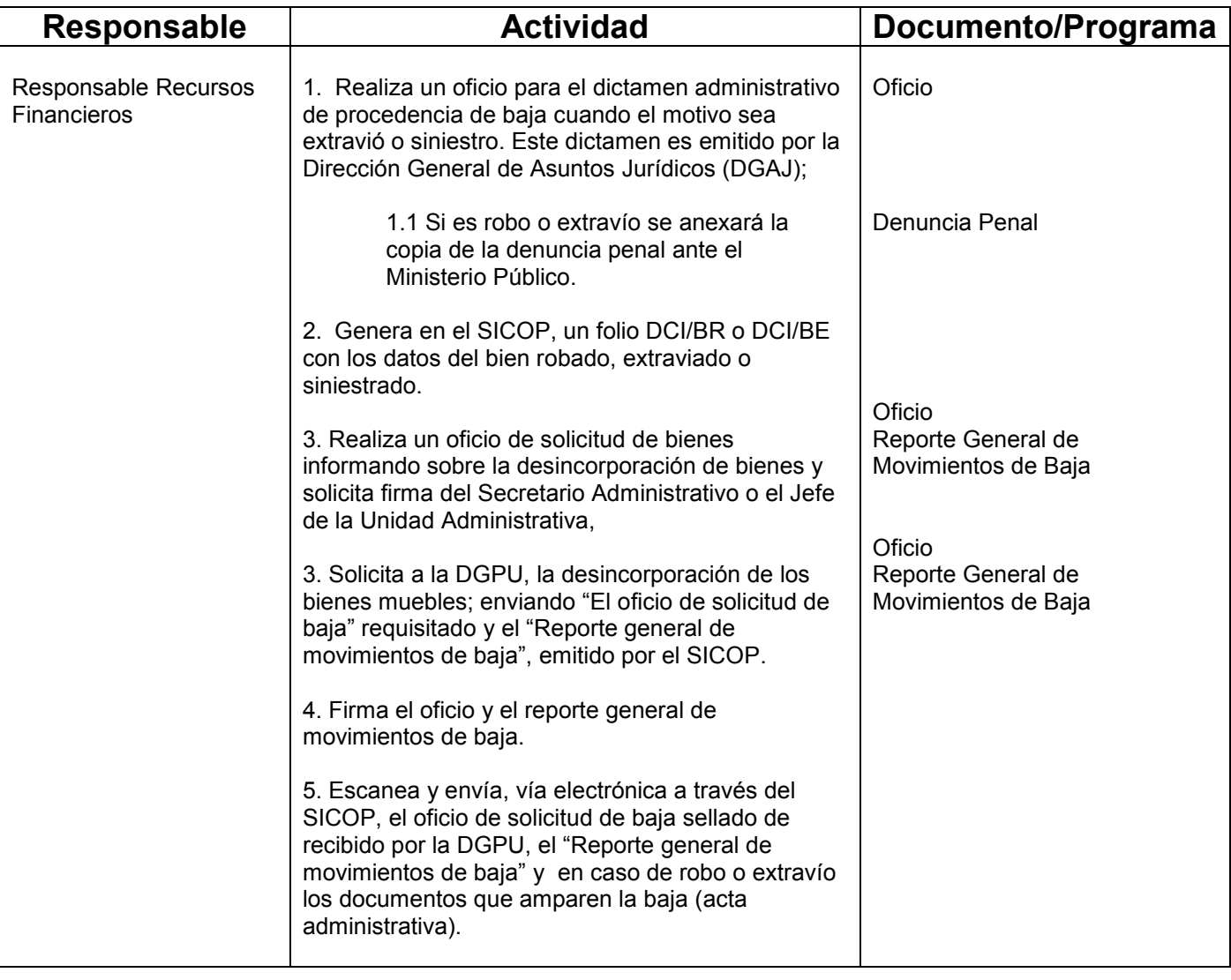

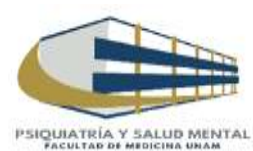

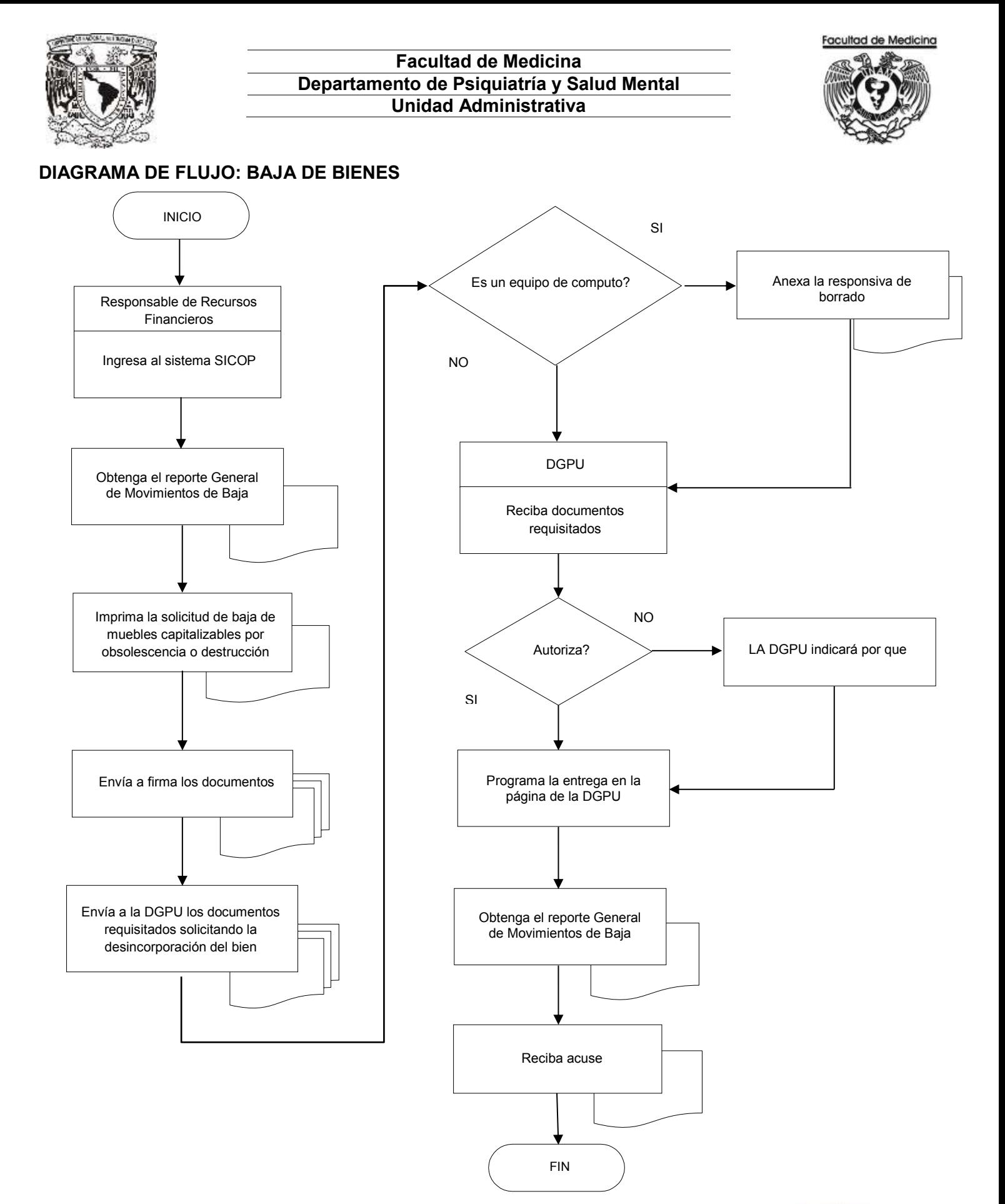

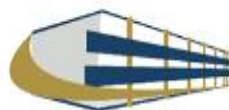

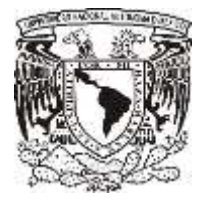

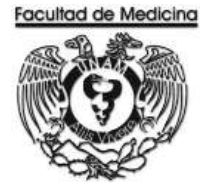

### **DIAGRAMA DE FLUJO: BAJA DE BIENES POR ROBO, EXTRAVIO O SINIESTRO**

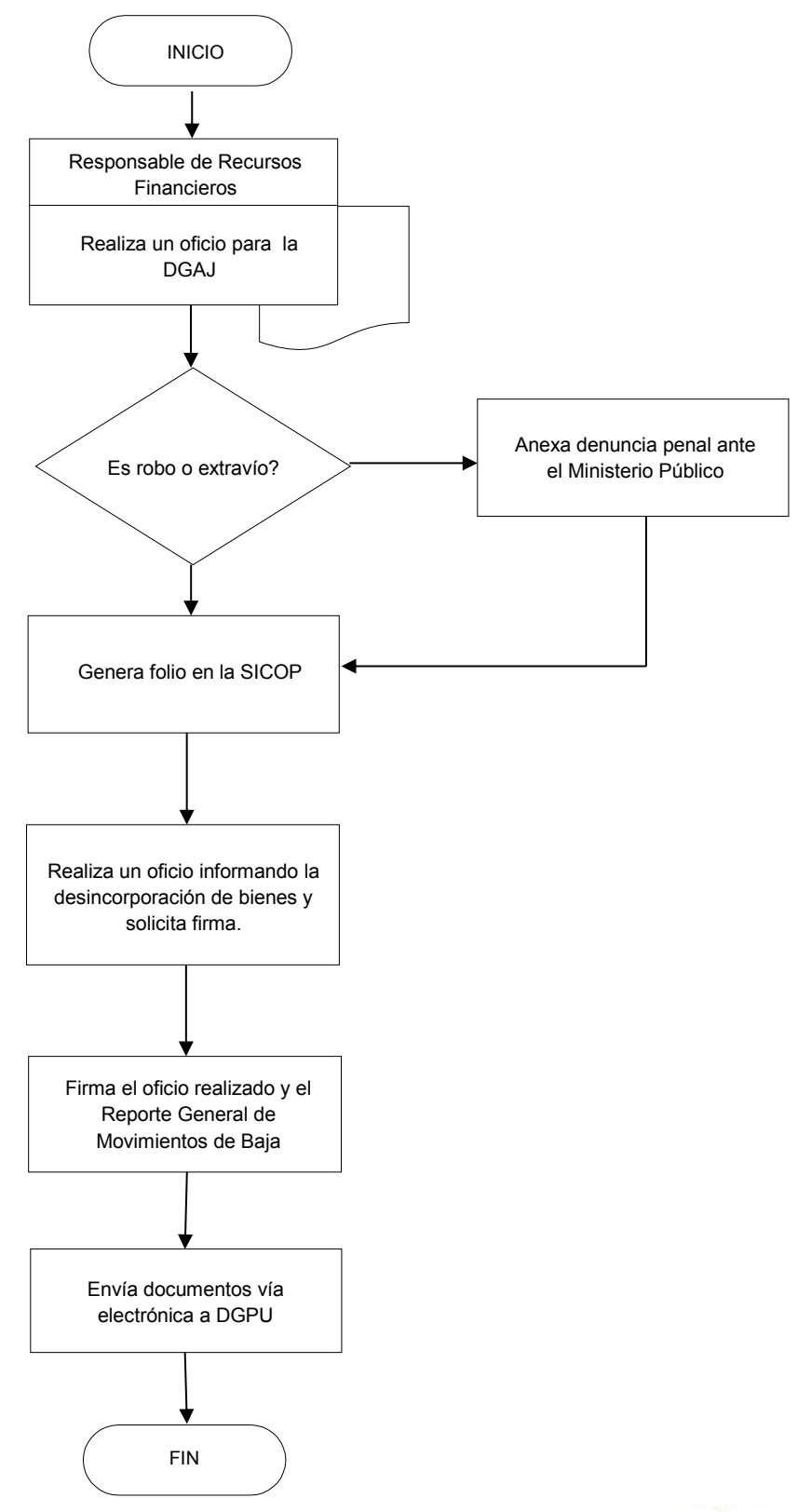

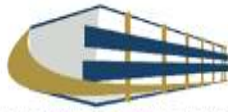

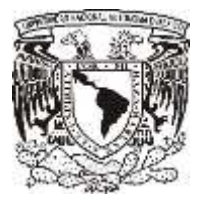

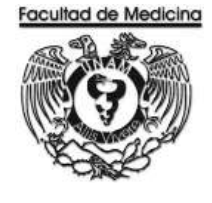

ÁREA DE RECURSOS FINANCIEROS

**ANEXOS**

## PROCEDIMIENTO: BAJA DE BIENES

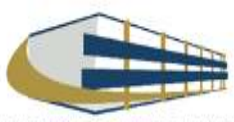

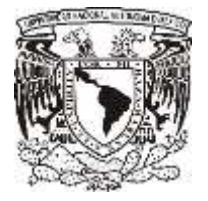

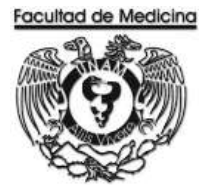

### **COMPROBANTE DE SOLICITUD DE REGISTRO DE BIENES ANTE LA DGPU**

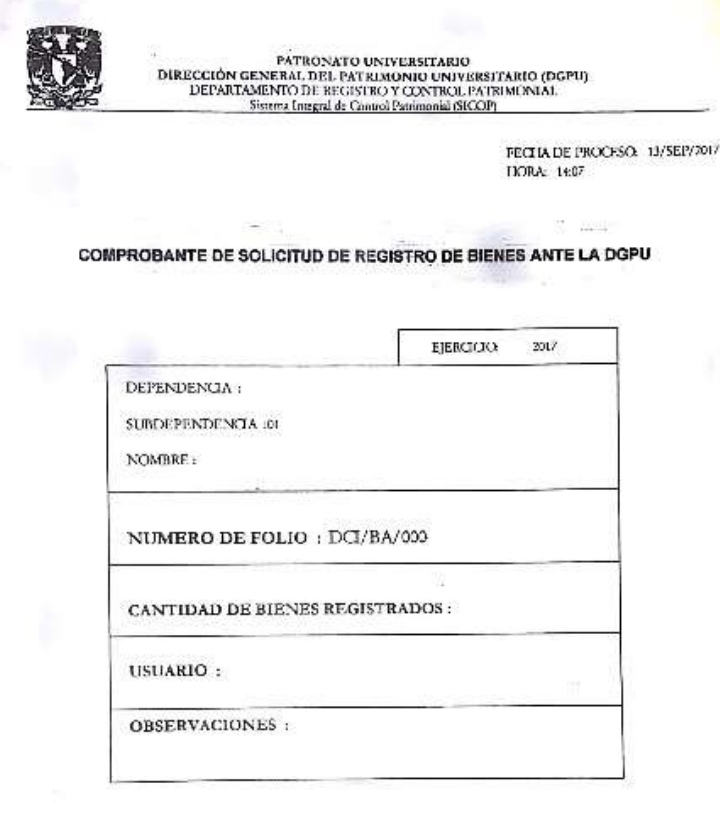

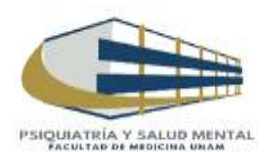

 $-10$ 

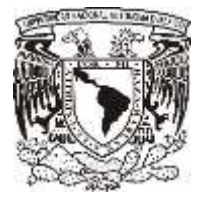

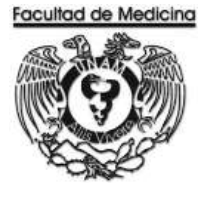

### **SOLICITUD DE BAJA DE BIENES MUEBLES CAPITALIZABLES POR OBSOLESCENCIA O DESTRUCCIÓN**

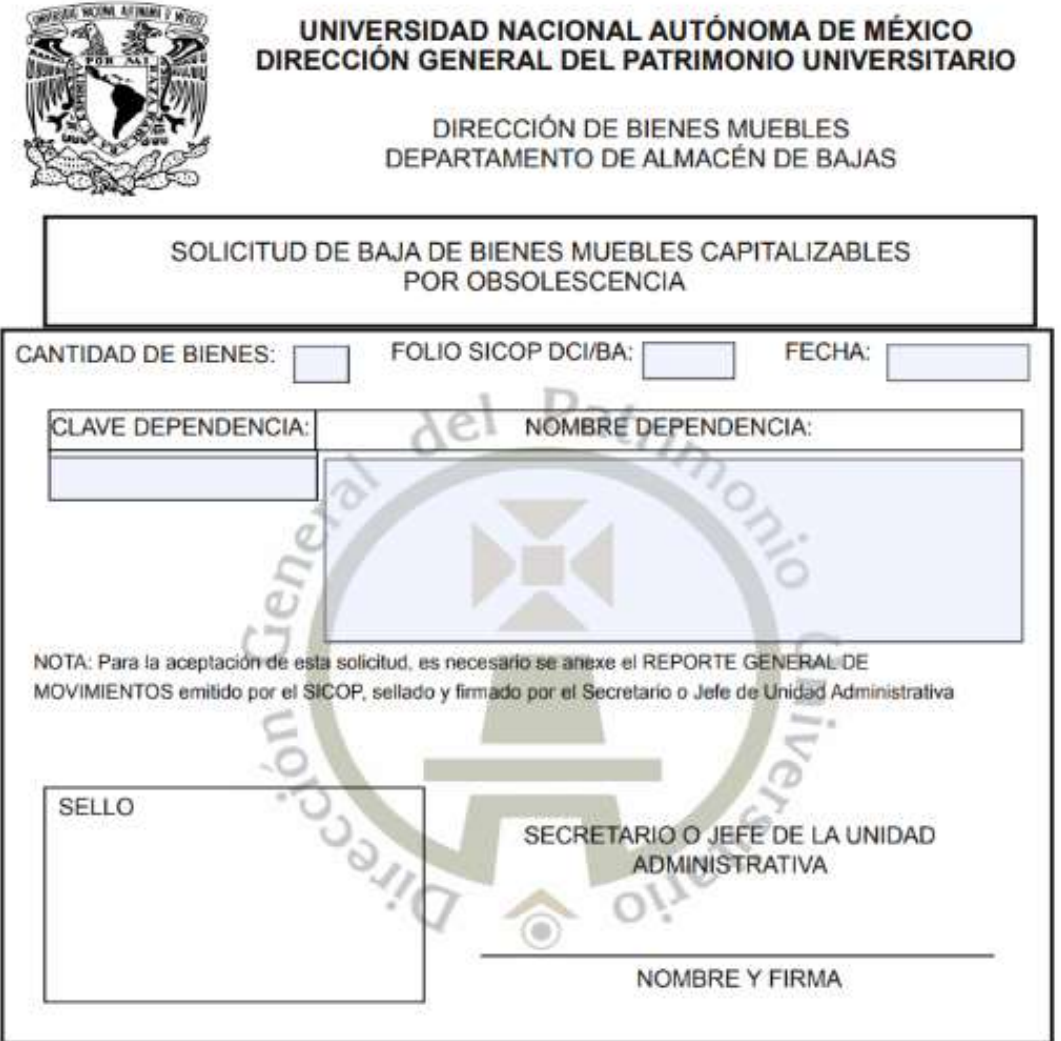

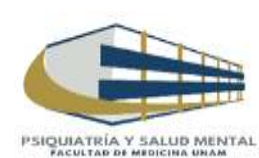

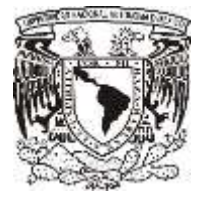

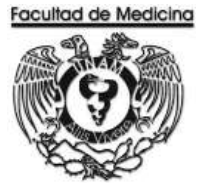

### **RESPONSIVA DE BORRADO DE INFORMACIÓN EN EQUIPO DE CÓMPUTO DADO DE BAJA POR OBSOLESCENCIA**

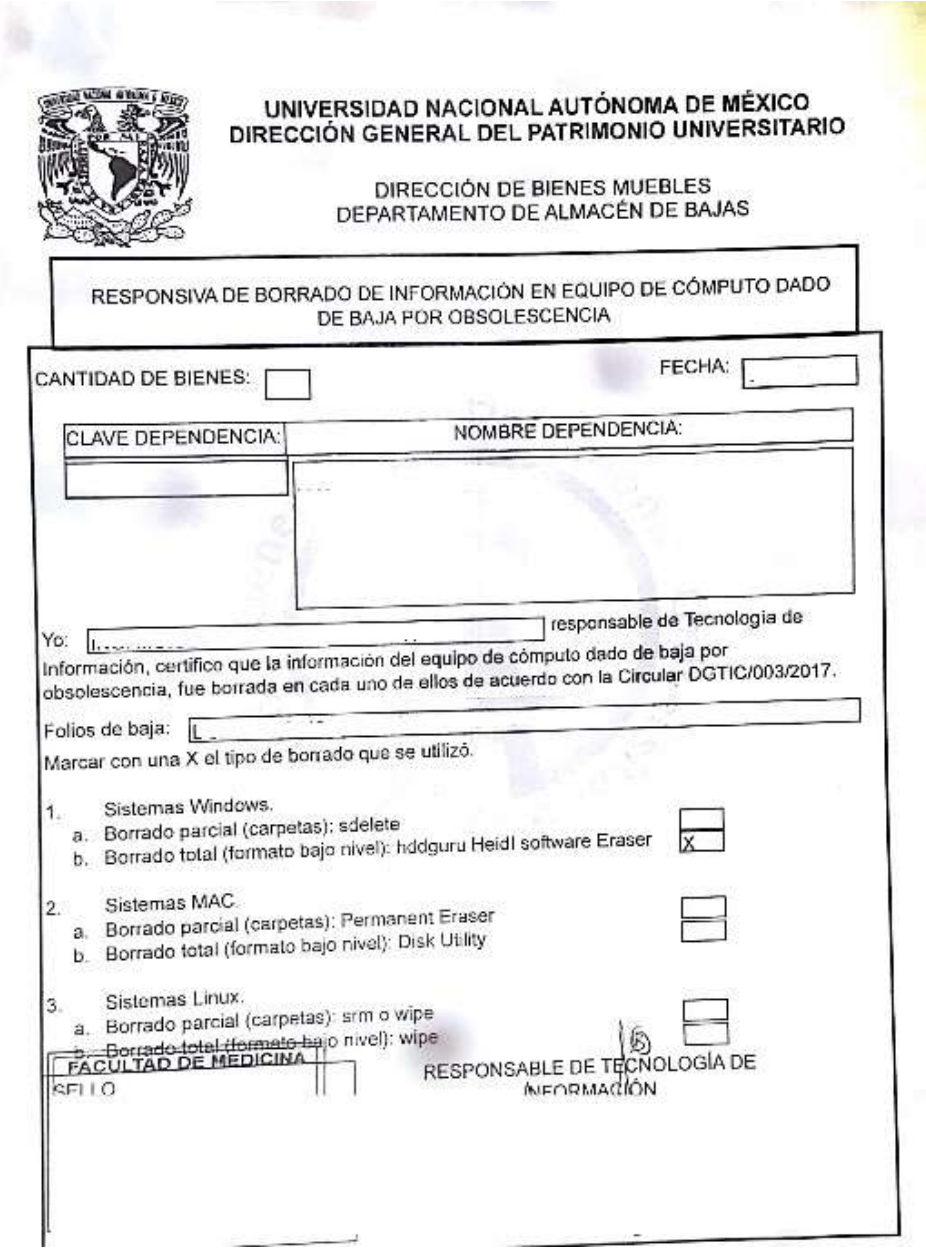

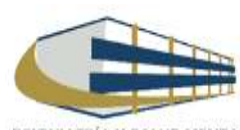

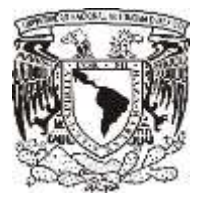

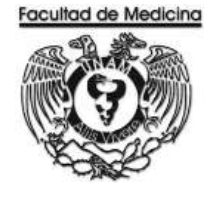

ÁREA DE RECURSOS FINANCIEROS

ACTIVO FIJO

JUNIO 2018

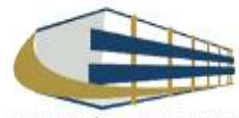

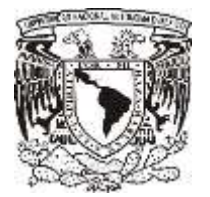

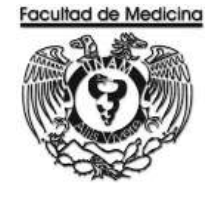

ÁREA DE RECURSOS FINANCIEROS

Procedimiento **Activo Fijo**

# ÍNDICE

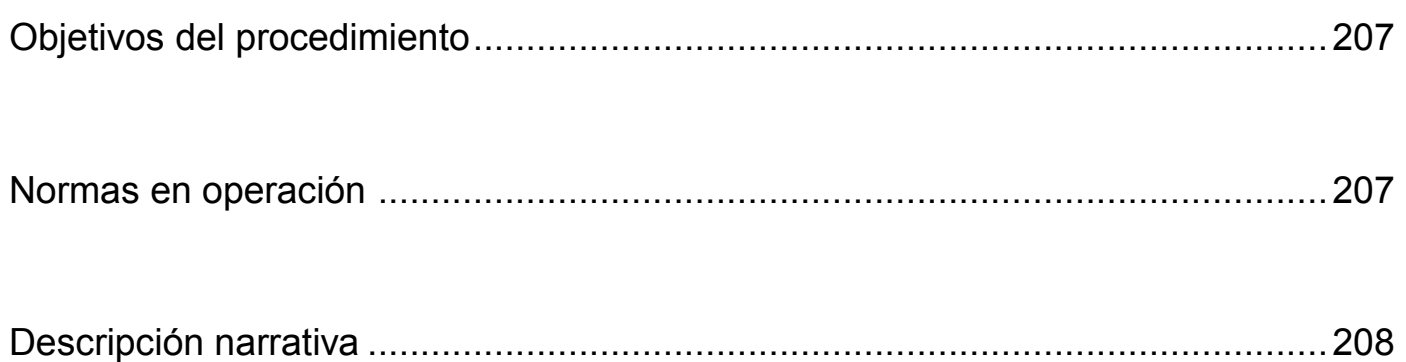

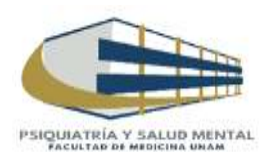

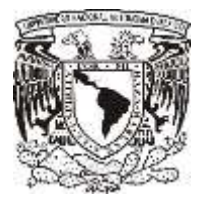

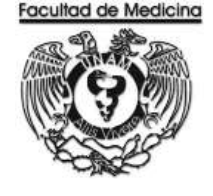

ÁREA DE RECURSOS FINANCIEROS

Procedimiento **Activo Fijo**

## **OBJETIVO DEL PROCEDIMIENTO**

Registrar todo el activo fijo que se encuentre en el Departamento de Psiquiatría y Salud Mental para tener un control interno

## **NORMAR EN OPERACIÓN**

En caso de que la adquisición se realice bajo la partida 411 y rebase los \$ 3,699.01 se considerara como bien económico y pasara a la partida 431 el monto máximo para que se considere como bien económico será de \$ 7,548.99.

En el "Modulo de Activo Fijo" los bienes económicos se realizaran las modificaciones de los bienes ya capturados al igual que la baja de los mismos.

Los resguardos de activo fijo se podrán modificar, los bienes se pueden transferir entre usuarios.

Los resguardos de activo fijo no desaparecen del "Modulo de activo Fijo" pero el usuario se puede quedar sin bienes en su resguardo.

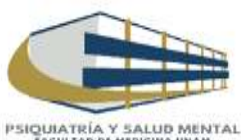

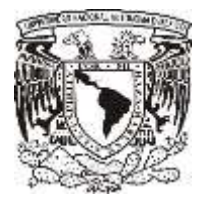

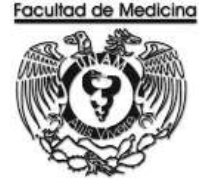

### **REGISTRO DE ACTIVO FIJO EN EL "MODULO DE ACTIVO FIJO"**

1. Accede al programa "Modulo de Activo Fijo".

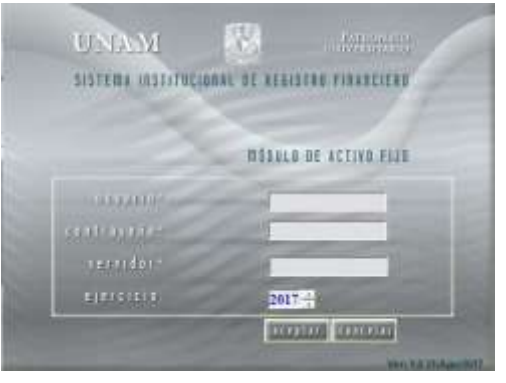

- 2. Da clic en la pestaña de "Bienes Económicos" selecciona -> Captura.
- 3. Selecciona la dependencia en este caso es 41701
- 4. Coloca el tipo de adquisición sea compra directa, donación o la que corresponda.
- 5. Coloca a cantidad de bienes a dar de alta.
- 6. El programa automáticamente nos mostrara los números de bienes económicos, que van a quedar registrados.
- 7. Realiza una pequeña descripción del bien a registrar.
- 8. Selecciona el grupo del bien según corresponda.
- 9. Precio unitario del bien y precio total de la factura.
- 10. Agrega la marca, modelo y serie como está registrado en la etiqueta del bien.
- 11. Agrega el número de la factura, fecha de adquisición
- 12. Agrega el local donde se asignara el lugar donde se resguardara el bien.

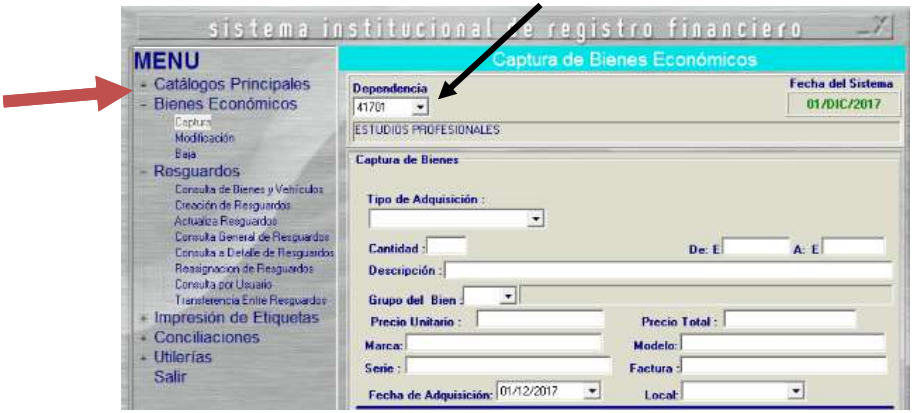

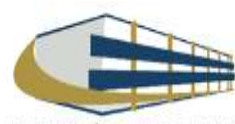

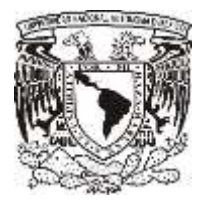

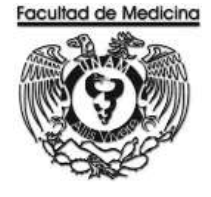

- 13. Coloca el centro de trabajo, en este caso es el 14
- 14. Selecciona el Edificio B405011001 Unidad Académica Nivel 01 Planta baja psiquiatría
- 15. selecciona el tipo de Egreso: presupuesto, ingresos extraordinarios, etc.
- 16. Documento tramite: la que aplique ya sea forma múltiple, requisición, donación, etc.
- 17. Referencia numero folio SIRF, en caso de ser forma múltiple agregaremos el numero PP/0000 que corresponda.
- 18. Estado de conservación: Selecciona el que corresponda

Observaciones: Son opcionales.

19. Da clic en "Aceptar".

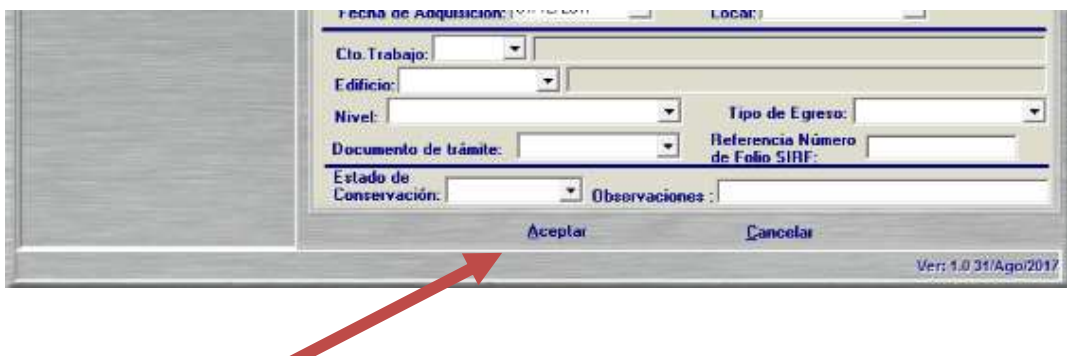

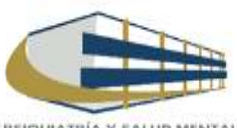

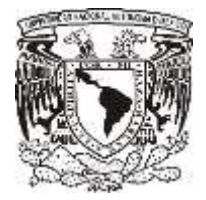

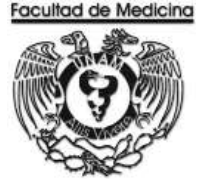

### **REGISTRÓ DE RESGUARDO PARA ACTIVO FIJO**

Para la creación de resguardos el usuario deberá estar registrado en el programa SIRF como trabajador.

1. Captura el RFC del que tendrá el bien a su reguardo.

Automáticamente nos mostrara la coordinación y centro de trabajo a los cuales pertenece el trabajador.

2. Selecciona el Edificio B405011001 Unidad Académica y en nivel seleccionamos ya sea planta baja o primero piso psiquiatría cual corresponda.

3. Selección en qué tipo de local se encuentra.

En las siguientes opciones seleccionaremos que tipo de bien va a quedar a resguardo del personal ya sea Institucionales (patrimoniales o capitalizables) Vehículos o económicos.

En caso de que sean institucionales solo capturamos el número correspondiente al bien que vamos a asignar. Automáticamente nos mostrara los datos del bien.

Nota: Este sistema esta sincronizado con el SICOP así que cuando se da de alta un bien en el SICOP también aparecerá en el SIRF.

En caso de que sea un bien económico agregaremos el número que nos asignó el sistema cuando realizamos el registro del bien.

En la pestaña **Datos de adquisición** nos mostrara los datos ya previamente capturados.

4. Da clic en "**Agregar al resguardo"**.

En la pestaña **"Bienes del resguardo"**, nos muestra todos los bienes que tiene asignado esta persona.

5. Da clic en "Aceptar", el programa generara un número de resguardo el cual nunca cambiara.

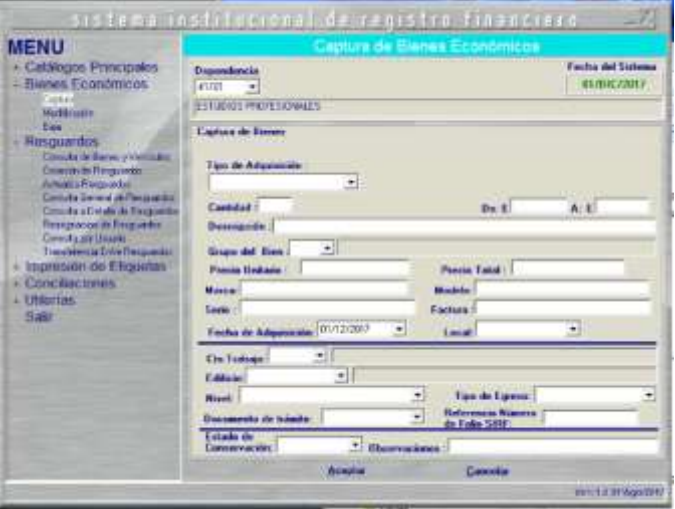

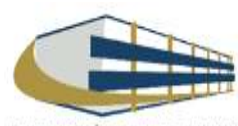

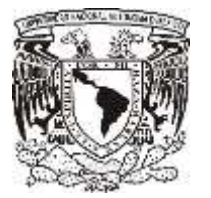

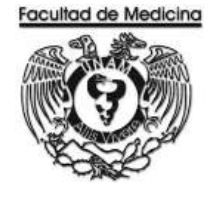

ÁREA DE RECURSOS FINANCIEROS

**TRANSFERENCIA** 

JUNIO 2018

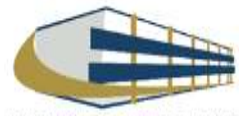

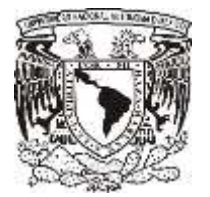

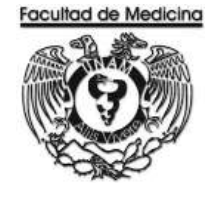

Página

ÁREA DE RECURSOS FINANCIEROS

Procedimiento **Transferencia**

# ÍNDICE

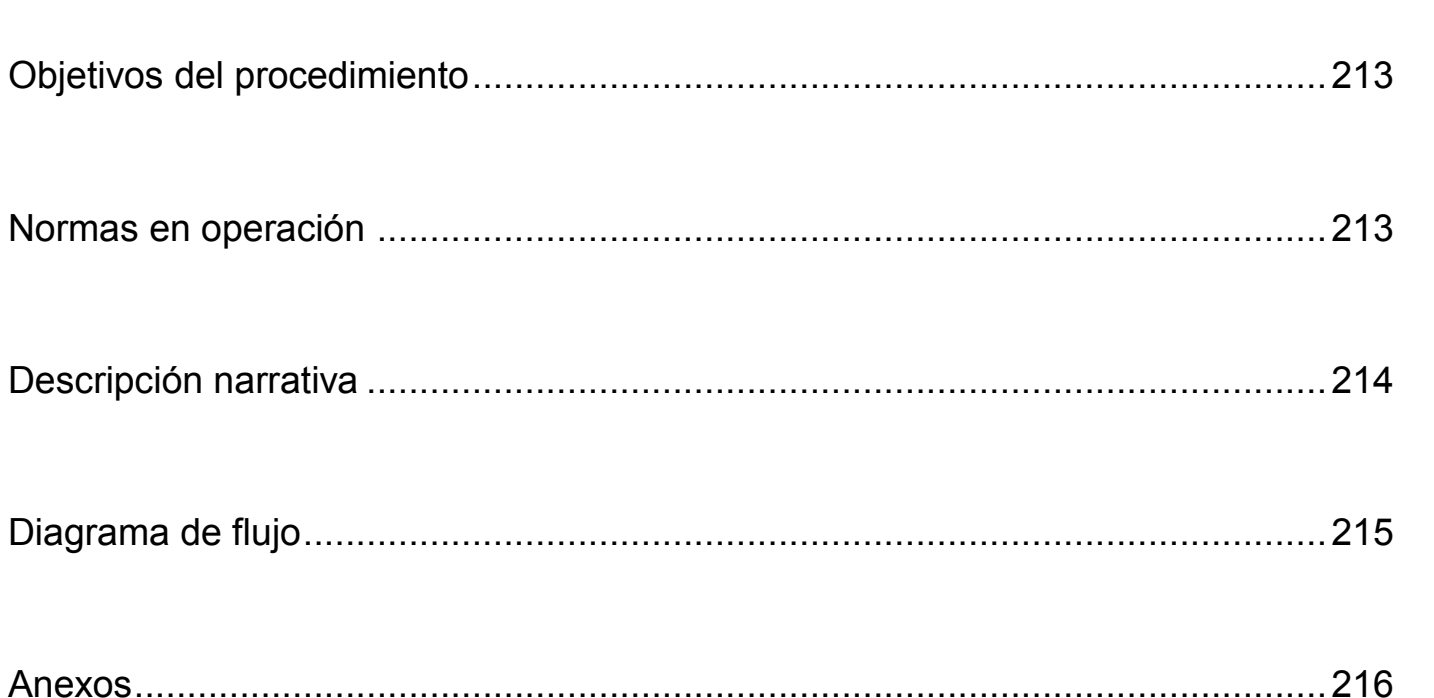

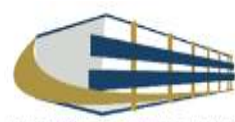

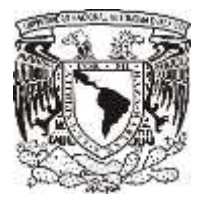

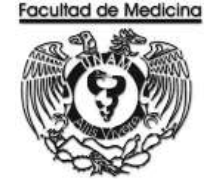

### ÁREA DE RECURSOS FINANCIEROS

Procedimiento **Transferencia**

## **OBJETIVO DEL PROCEDIMIENTO**

Ceder los bienes entre dependencias o entidades universitarias, desincorporándolos del activo de la dependencia que los otorga e incorporándolos a la base de datos de la que los recibe siendo en este caso el Departamento de Psiquiatría y Salud Mental siendo este el que las recibe.

## **NORMAR EN OPERACIÓN**

La dependencia o entidad universitaria que recibe el bien mueble deberá capturar el registro de transferencia de los bienes muebles capitalizables.

La entrega física del bien mueble será responsabilidad de las dependencias o entidades involucradas en la transferencia del mismo.

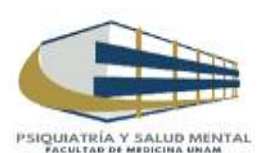

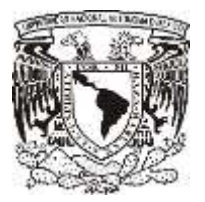

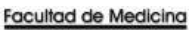

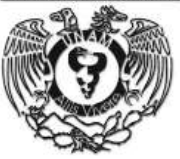

## **TRANSFERENCIA**

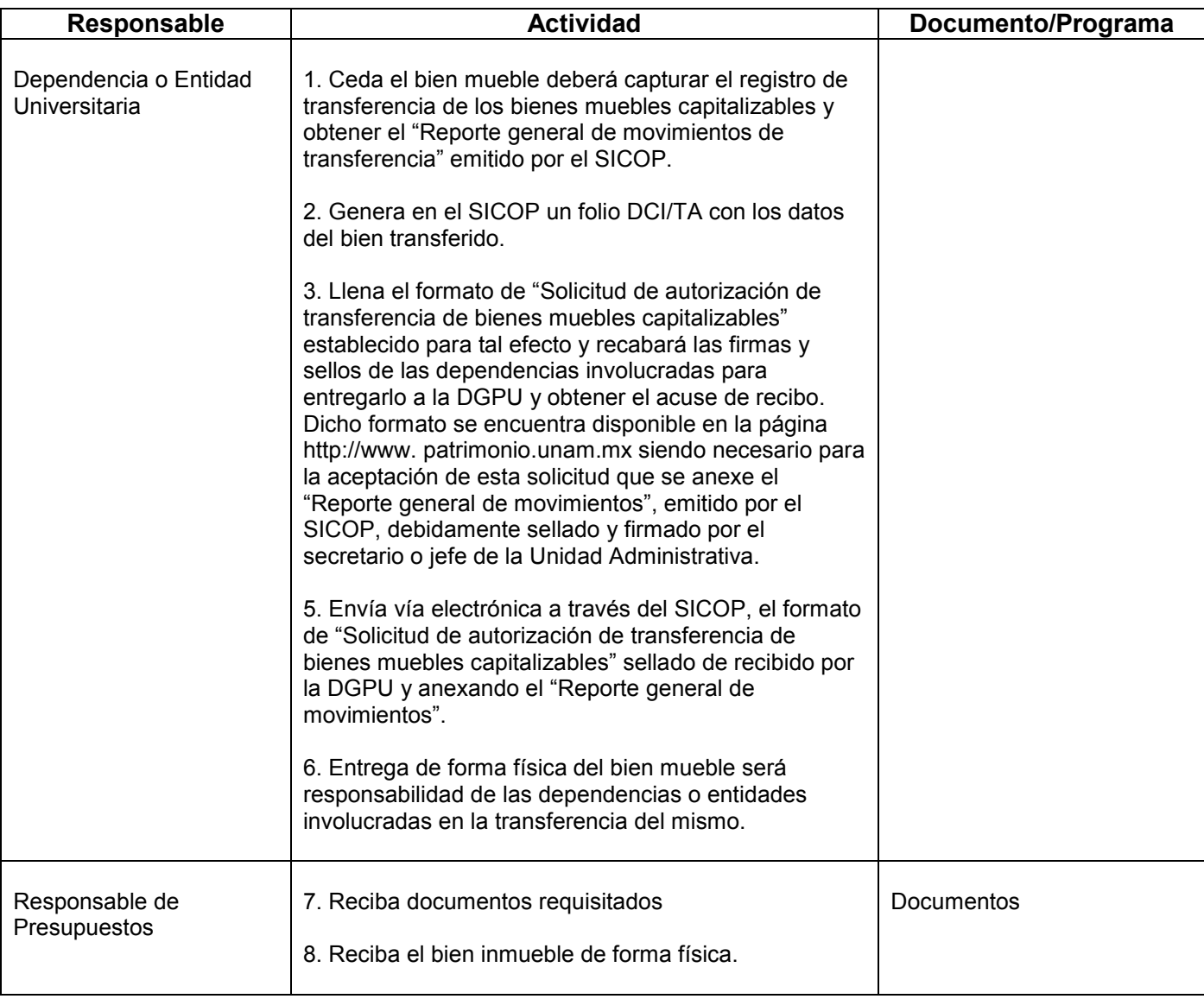

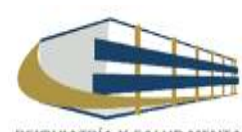

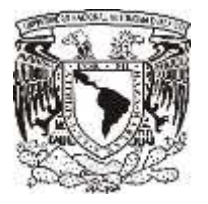

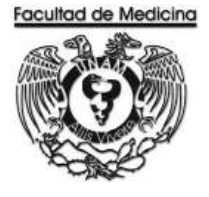

### **DIAGRAMA DE FLUJO: TRANSFERENCIA**

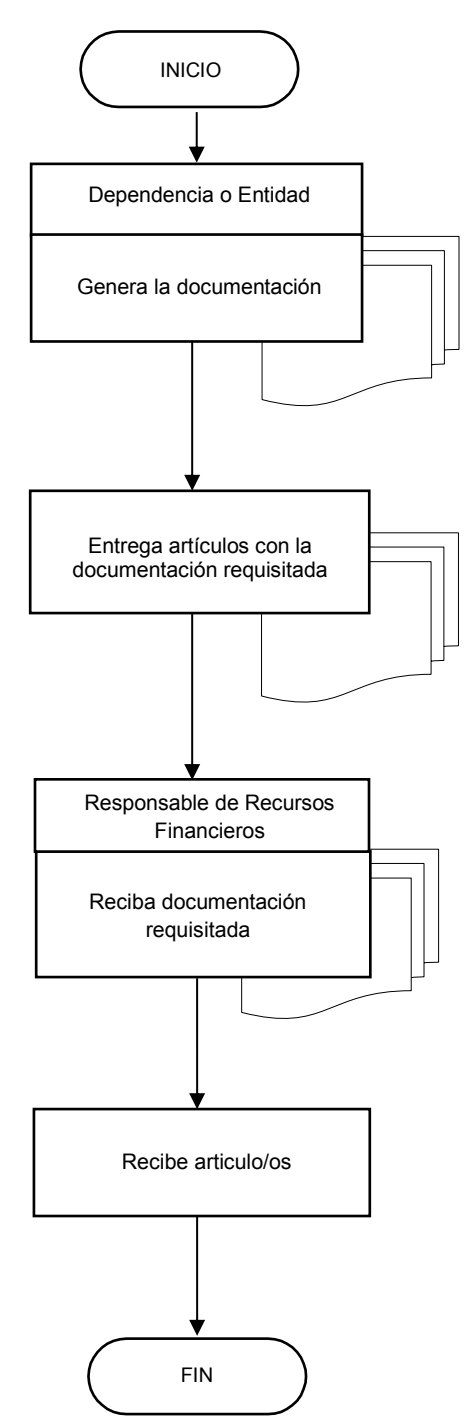

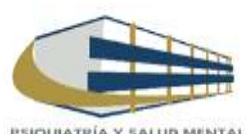

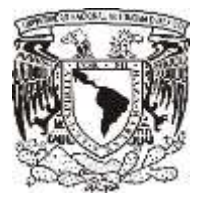

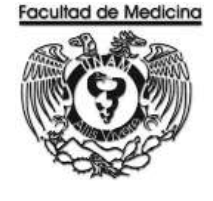

ÁREA DE RECURSOS FINANCIEROS

**ANEXOS**

## PROCEDIMIENTO: TRANSFERENCIA

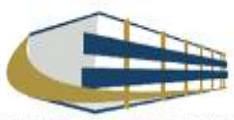
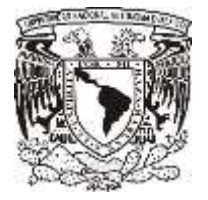

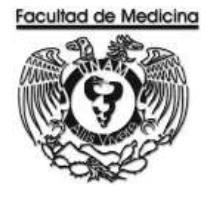

## **SOLICITUD DE AUTORIZACIÓN DE BIENES INMUEBLES DEPARTAMENT DE REGISTRO Y CONTROL INTERNO**

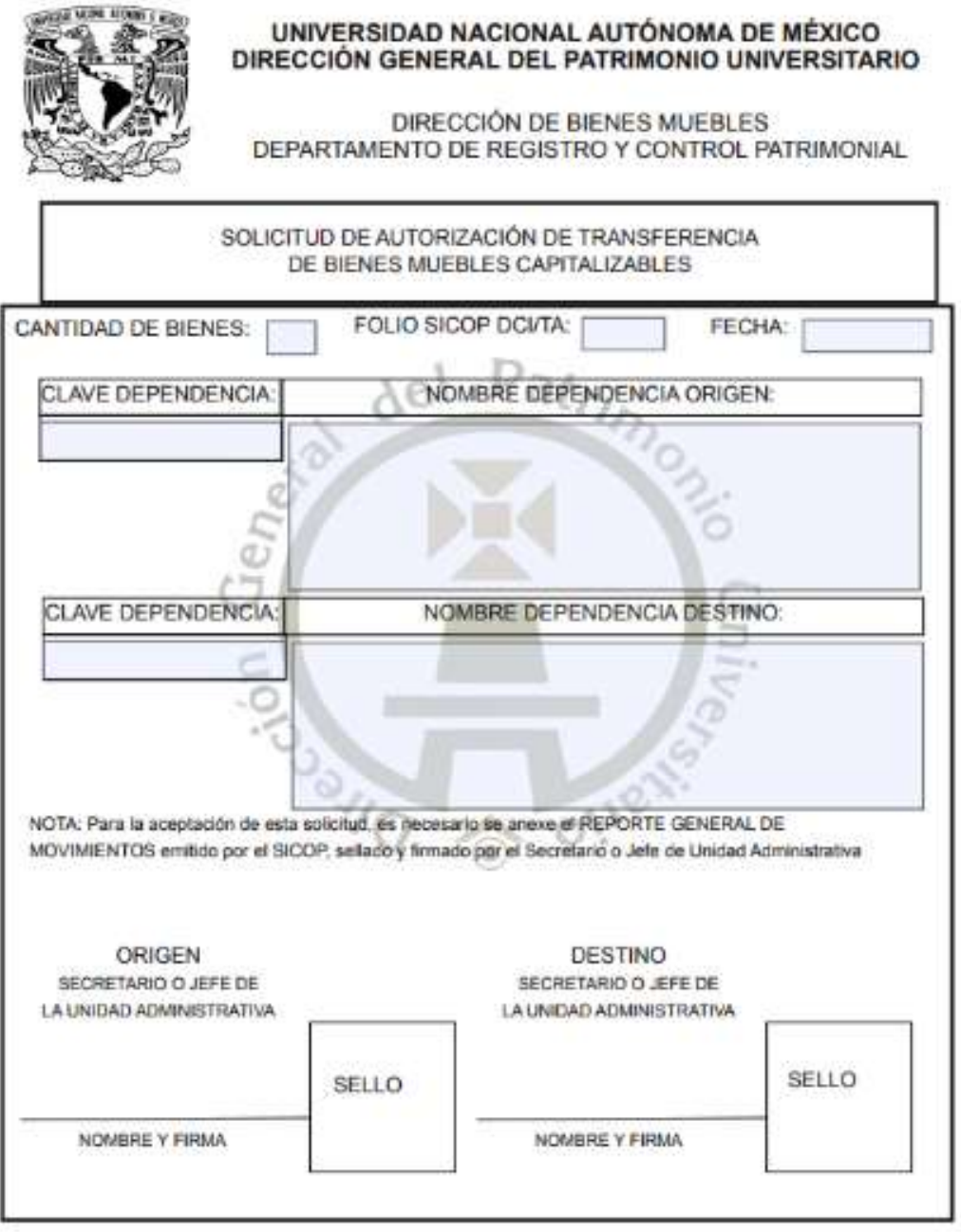

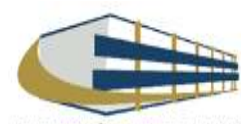

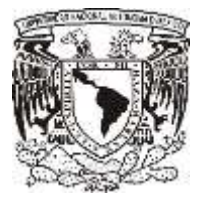

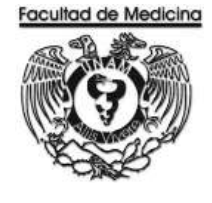

ÁREA DE RECURSOS FINANCIEROS

CONTRATO POR HONORARIOS

JUNIO 2018

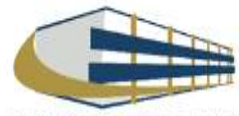

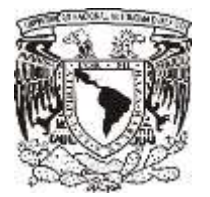

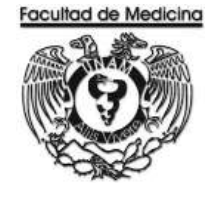

Página

ÁREA DE RECURSOS FINANCIEROS

Procedimiento **Contrato por Honorarios**

# ÍNDICE

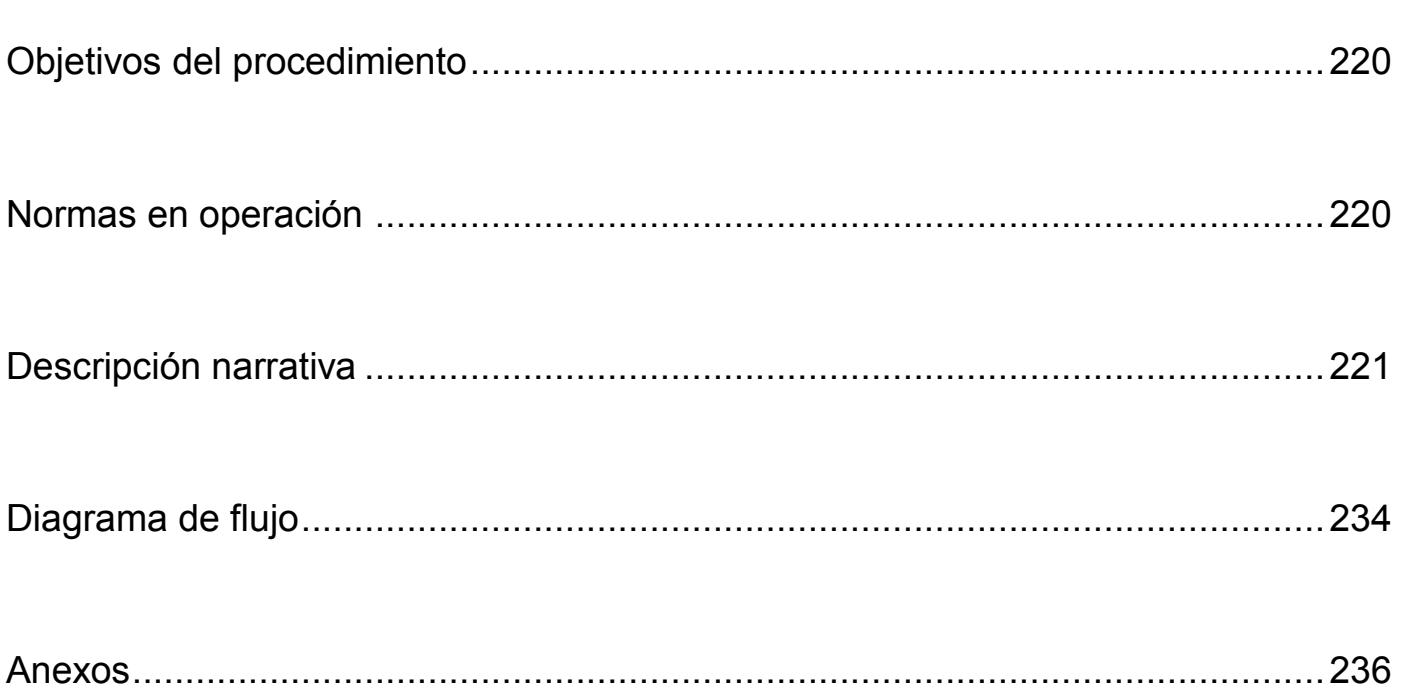

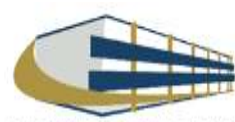

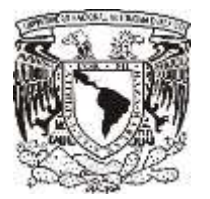

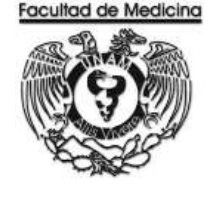

ÁREA DE RECURSOS FINANCIEROS

Procedimiento **Contratación por Honorarios**

# **OBJETIVO DEL PROCEDIMIENTO**

Realizar la contratación del personal con el contrato de honorarios pagando de esta manera la prestación de servicios que el personal realiza para el Departamento de Psiquiatría y Salud Mental.

# **NORMAR EN OPERACIÓN**

Los cheques entregados son intransferibles y tienen vigencia de 30 días.

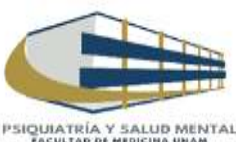

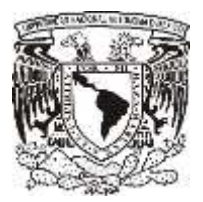

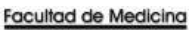

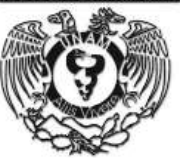

# **CONTRATO POR HONORARIOS**

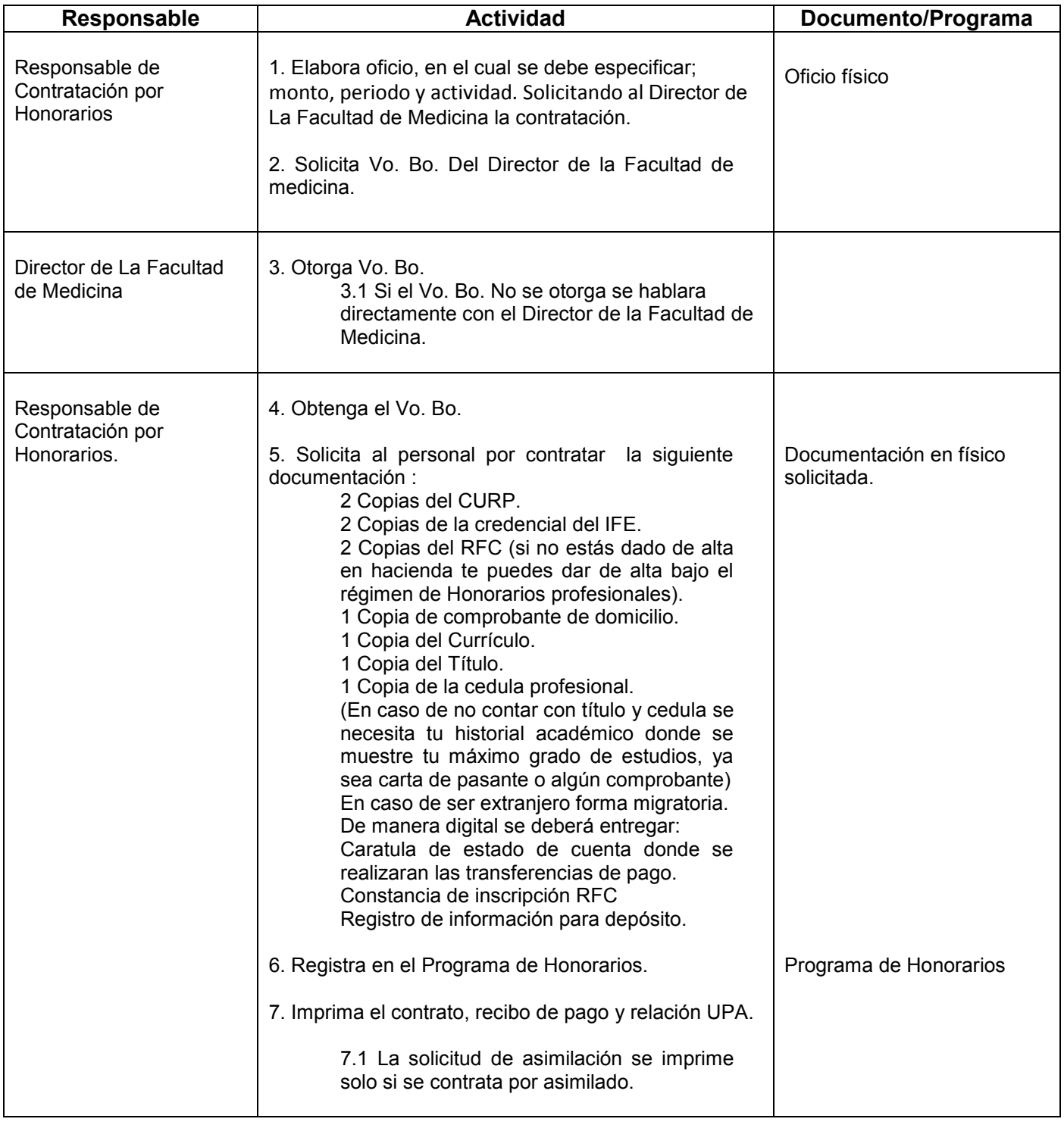

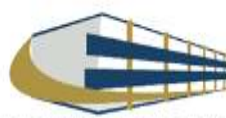

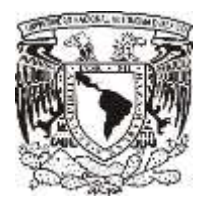

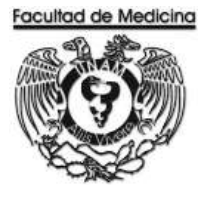

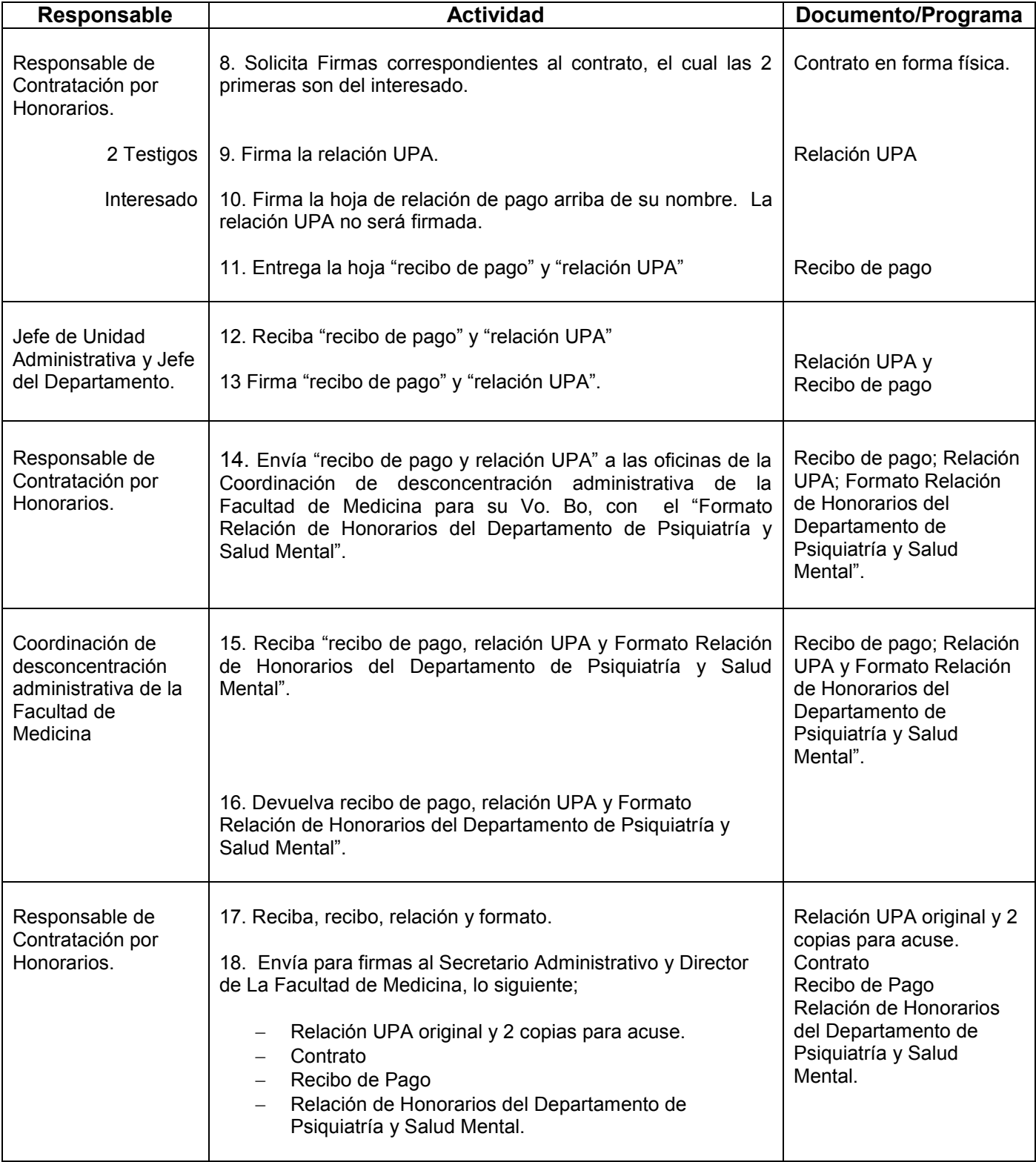

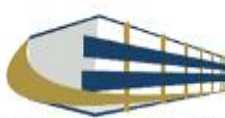

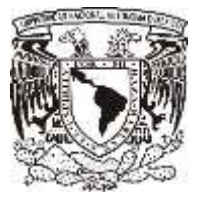

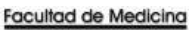

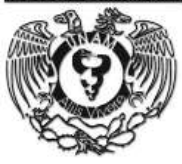

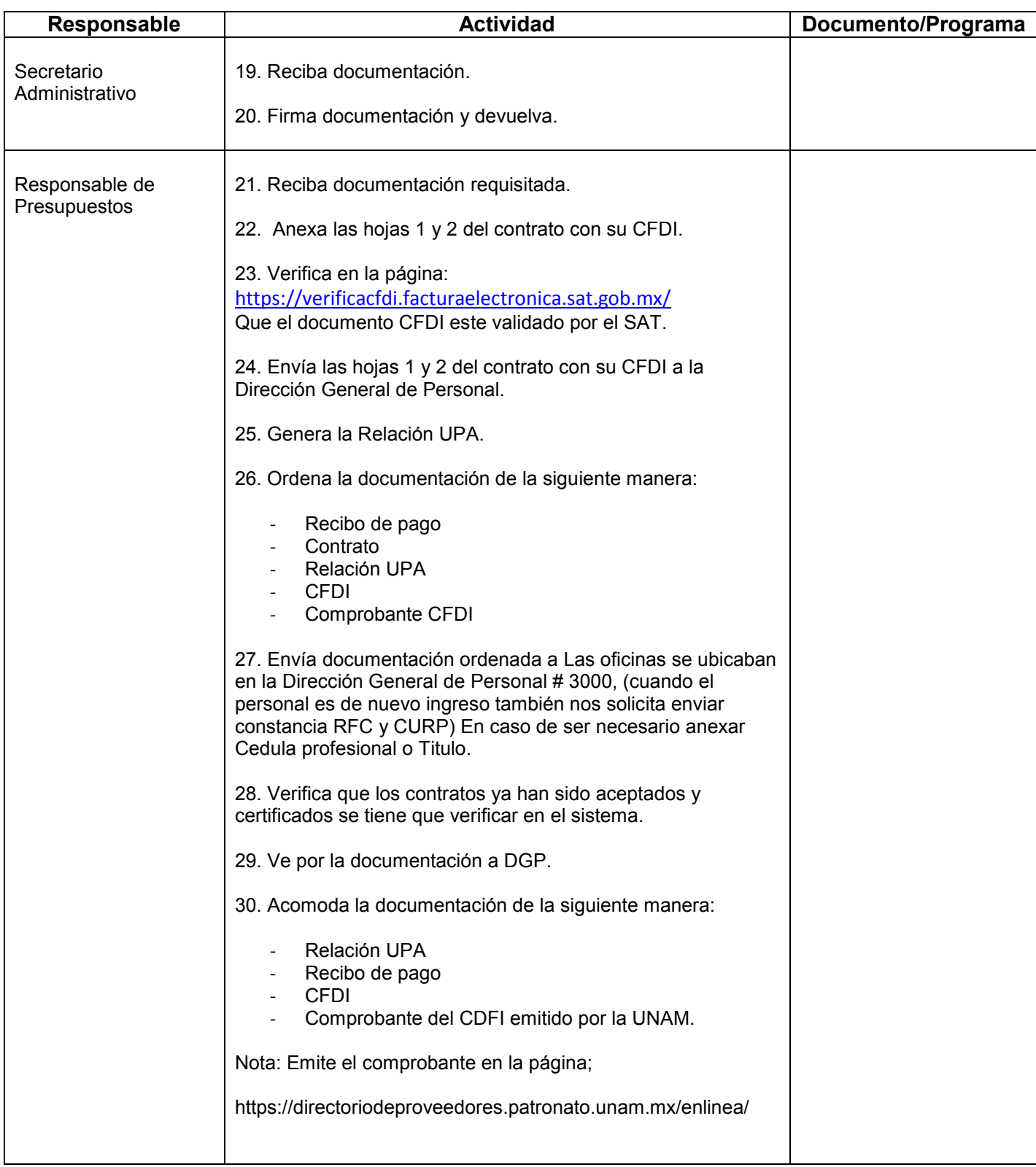

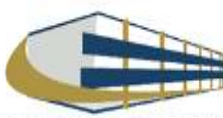

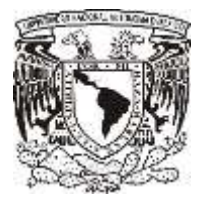

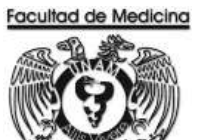

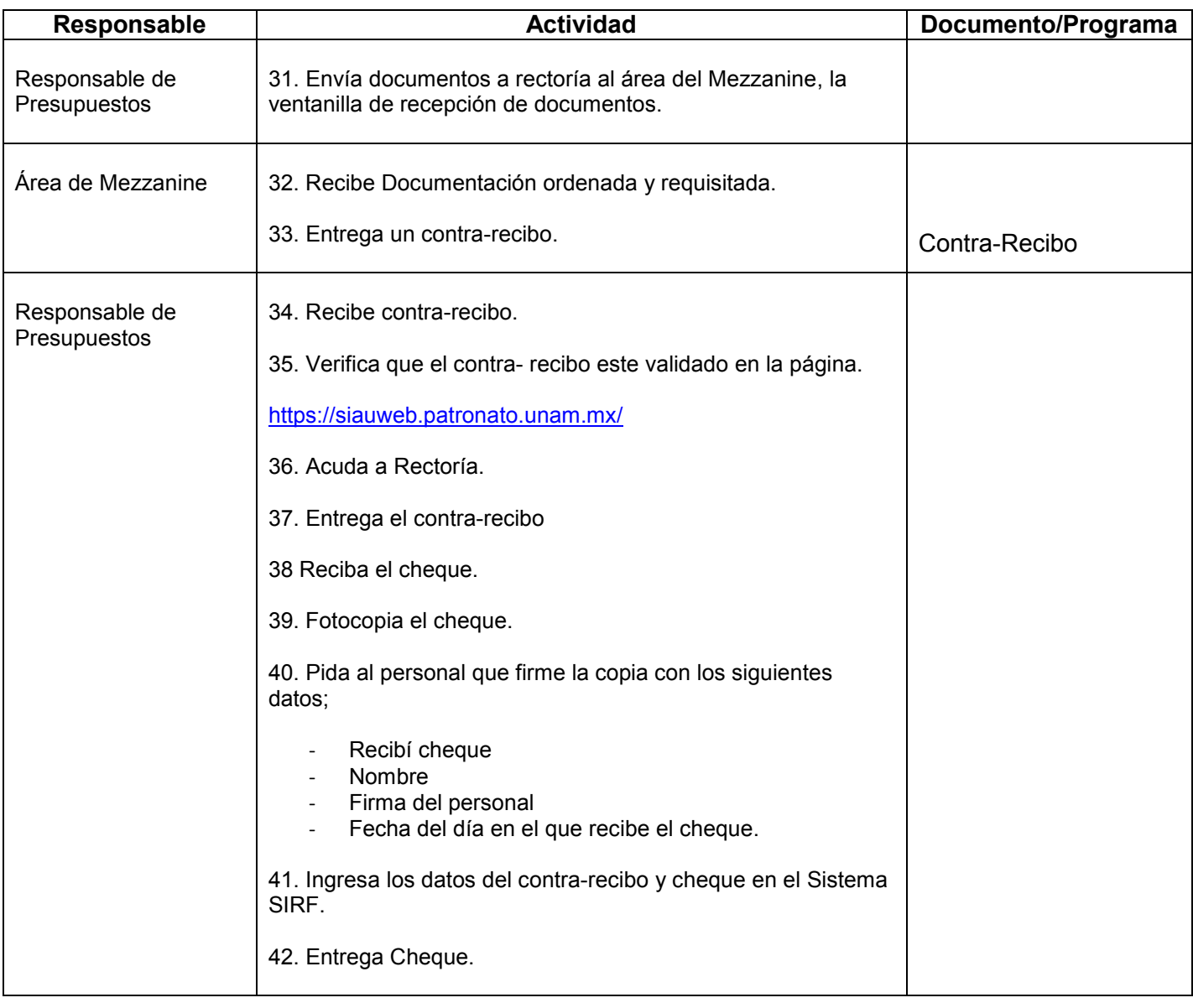

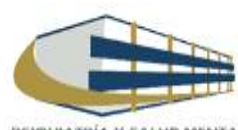

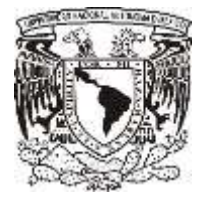

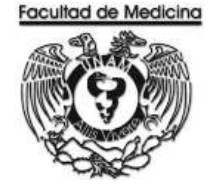

## **PROGRAMA HONORARIOS – REGISTRO POR HONORARIOS**

1. Clic en icono  $\longrightarrow$  SIP / Honorarios

2. Posteriormente se dará acceso al programa

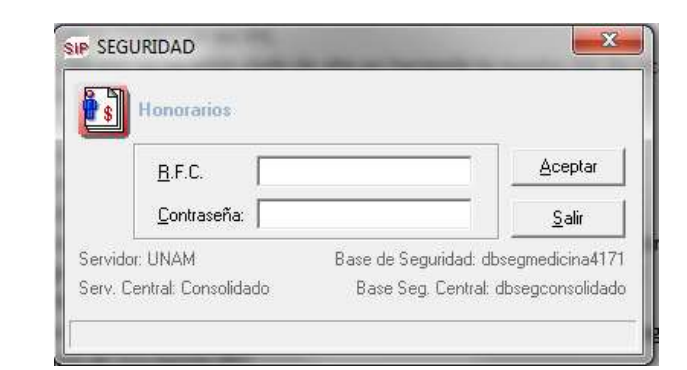

- 3. Se accede al programa.
	- Clic en la pestaña "registro" > Clic en la pestaña "recibos"

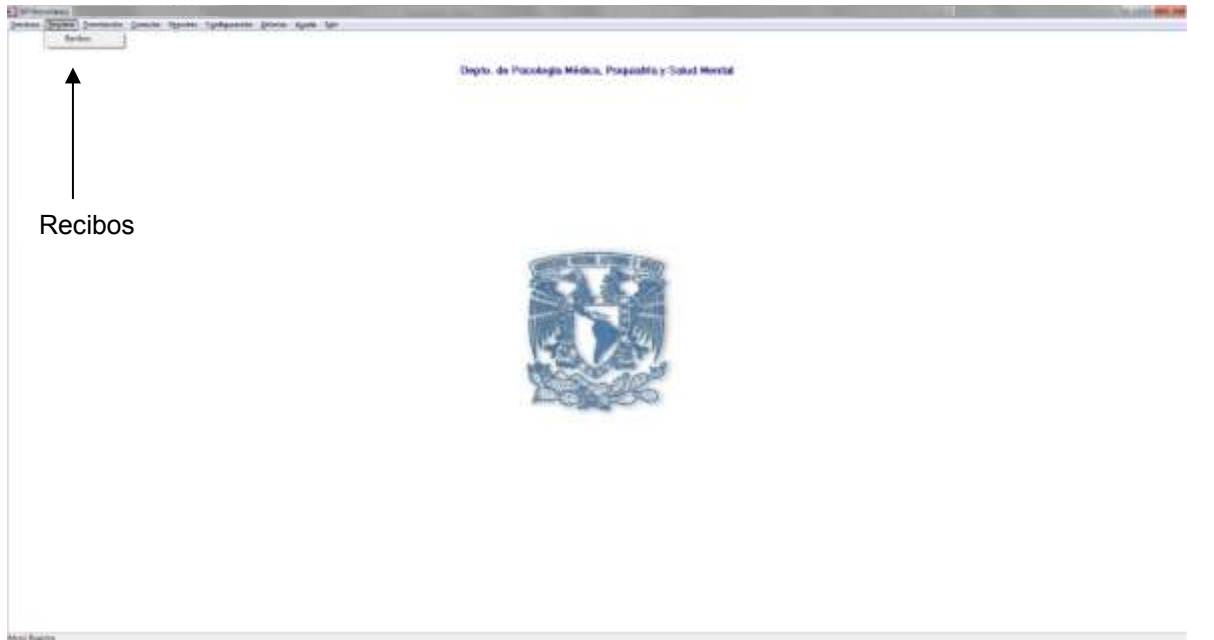

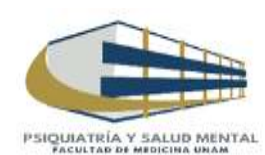

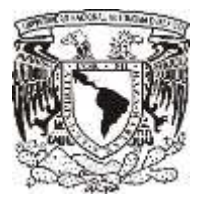

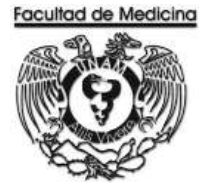

 $\mathbf{r}$ 

- 4. Si el personal no se encuentra registrado se da clic en registrar datos del personal
	- 4.1 En caso de que el personal ya se encuentre registrado previamente se busca atreves del RFC y se finaliza con la elaboración del contrato.

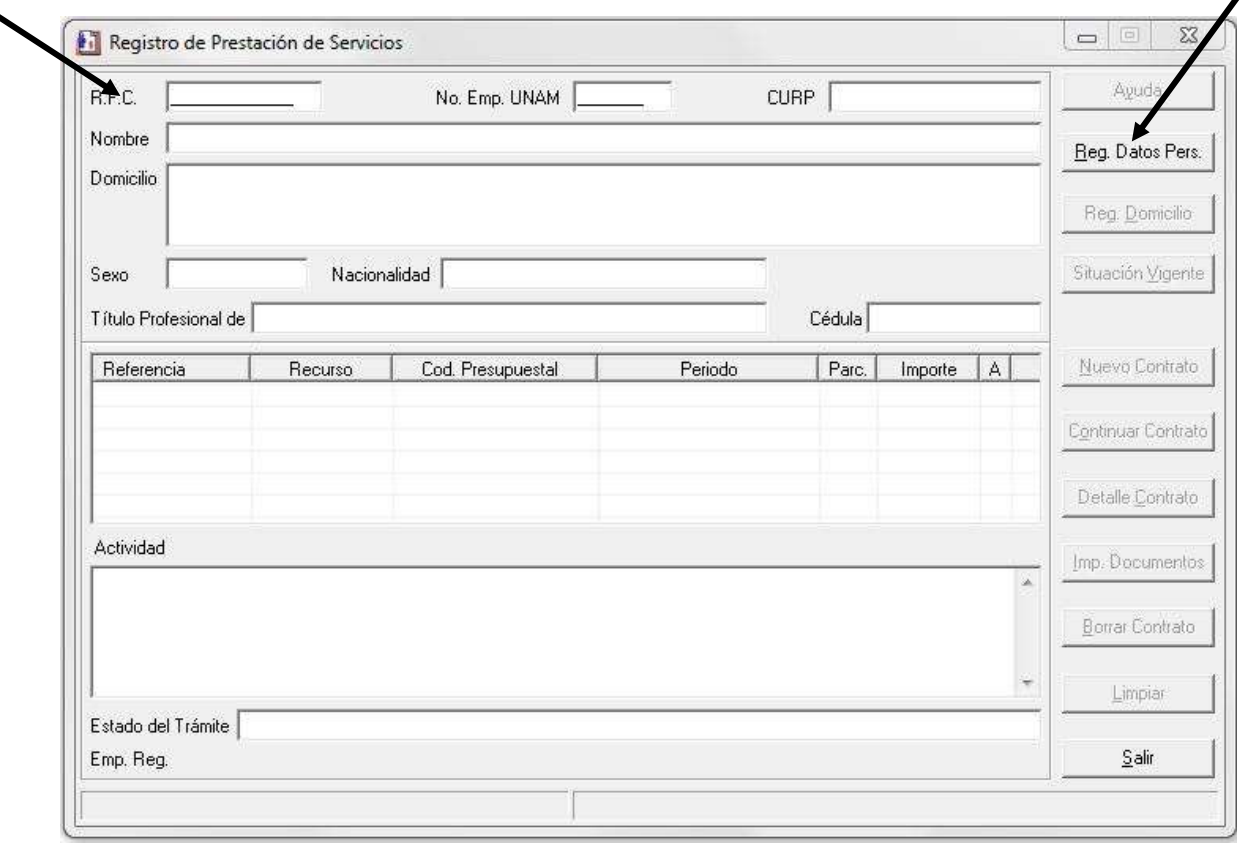

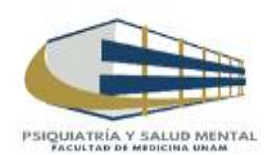

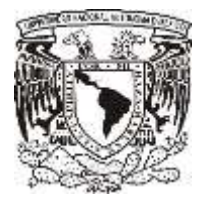

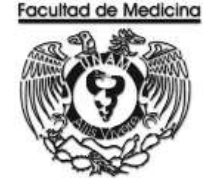

5. El Registro de Datos Personales se llena con la documentación anteriormente solicitada. Es necesario llenar todos los espacios solicitados.

#### 6. Finaliza con clic en "Registrar"

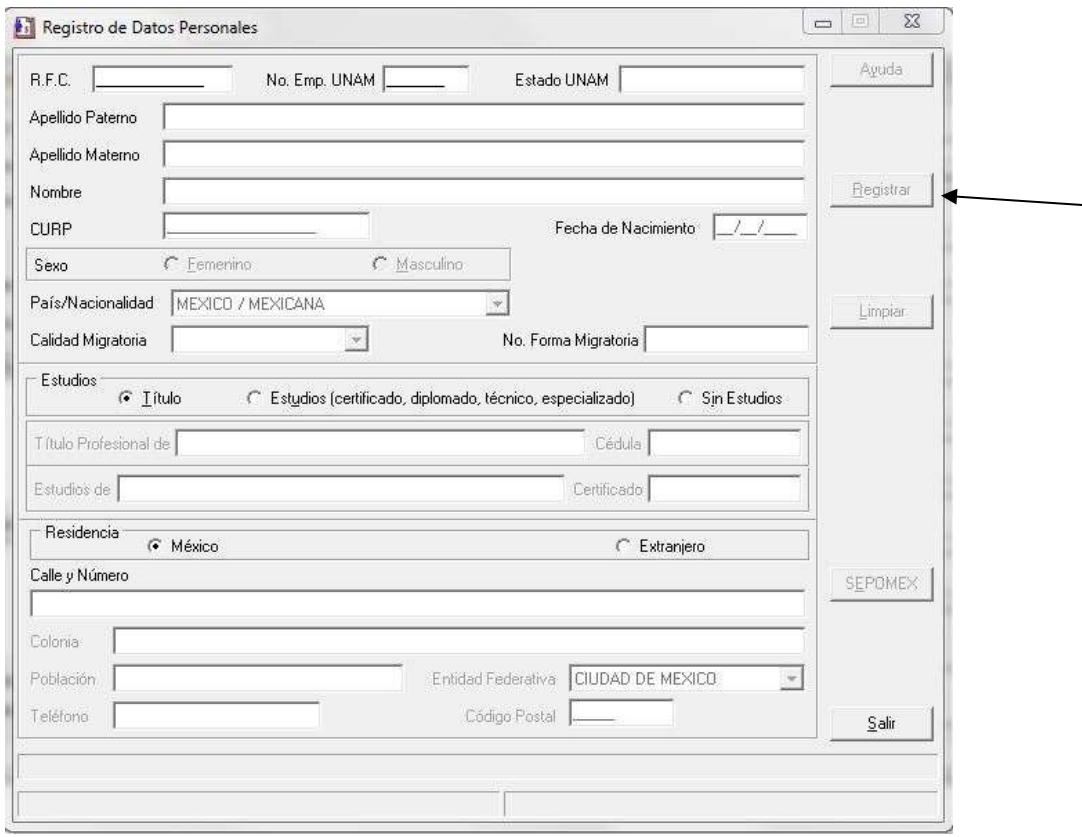

7. A continuación se abrirá una nueva ventana "Registrar" donde se deberá capturar lo siguiente:

- En el registro se debe capturar el conocimiento que tiene el individuo para poder realizar la actividad solicitada.
- Se registra que tipo de actividad (académica o administrativa).
- La cuenta de donde se tomaran los recursos y el código programático.
- Tipo de régimen (asimilado o no asimilado).
- Un horario el cual es opcional y montos apagar

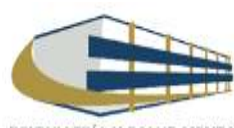

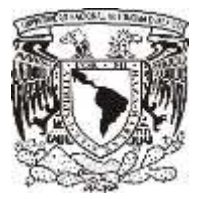

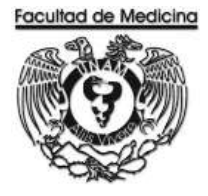

## 8. Finaliza  $\longrightarrow$  Clic en registrar.

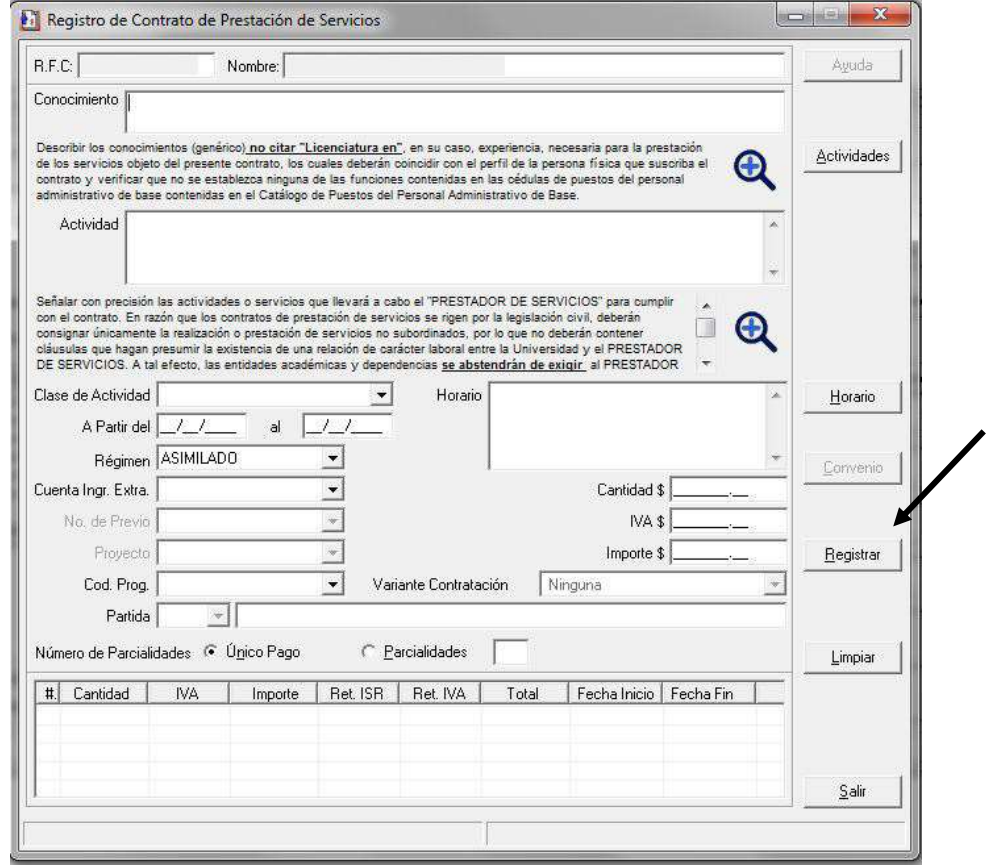

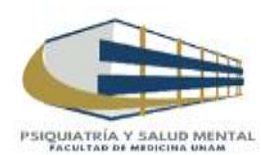

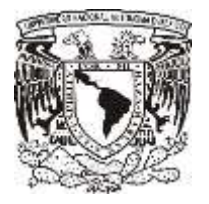

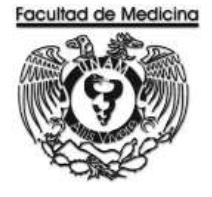

- 9. Para finalizar el registro, se imprime el contrato, recibo de pago y relación UPA.
	- 9.1 La solicitud de asimilación se imprime dependiendo de cómo se realizado el contrato por asimilado o no asimilado.

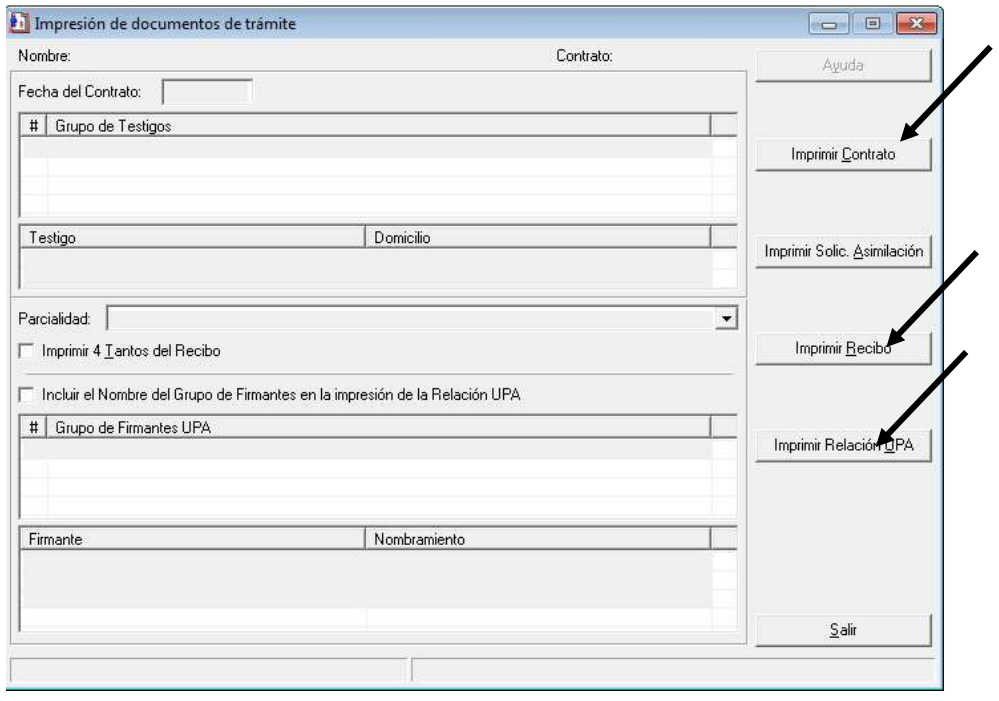

\*Las imágenes que se muestran con contienen datos de alguna persona. Conforme se realizan los registros el sistema arrojara los datos correspondientes.

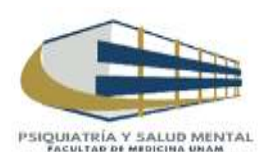

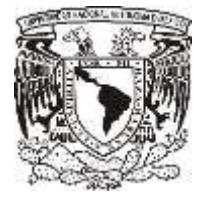

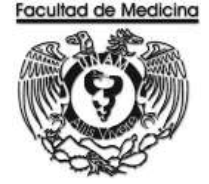

## **PROGRAMA DE PERSONAL – ENVÍO DE CONTRATOS A DGP**

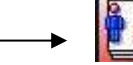

1. Clic en icono **Sipple 1.** SIP / Honorarios

- 2. Posteriormente se dará acceso al programa
- 3. Da clic en "Tramitación"
- 4. Da clic en "Certificación"
- 5. Y por último clic en "Envío"

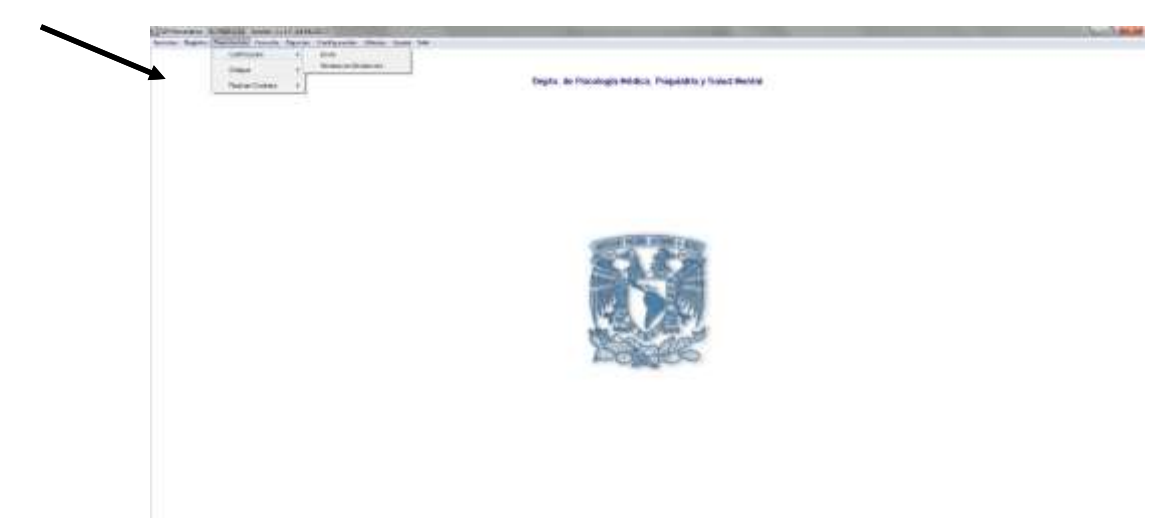

- 6. Genera la siguiente relación anotando el número de contrato
- 7. Selecciona documentos a enviar **>>** clic en la pestaña "Enviar."
- 8. Da clic en "Verificar"
- 9. Para finalizar clic en la pestaña "Relacionar"

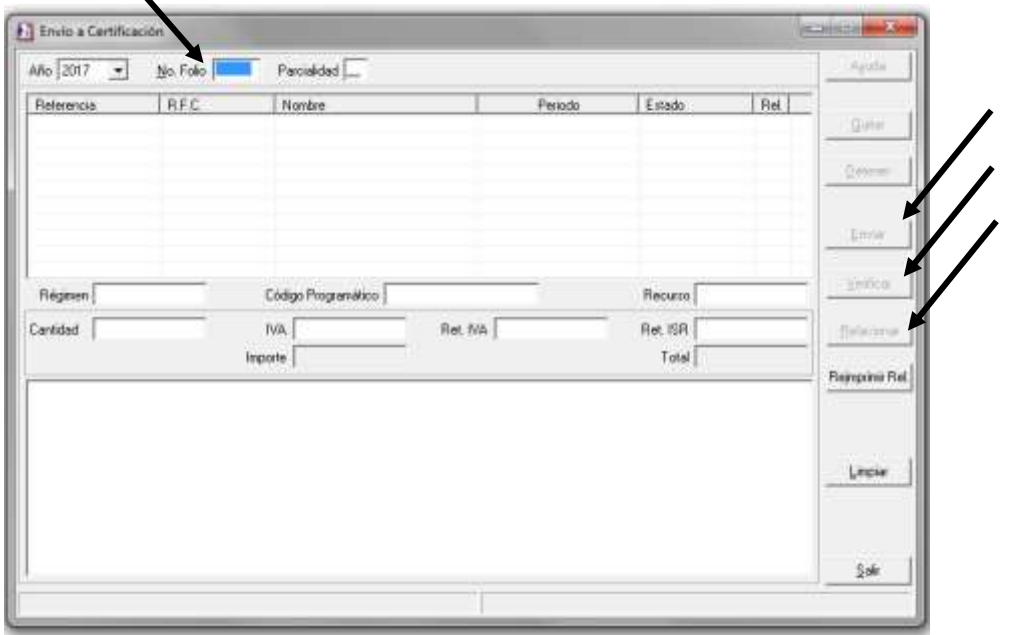

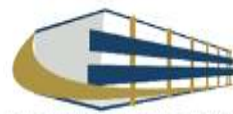

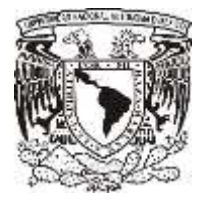

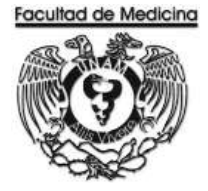

## **SISTEMA - DEVOLUCIÓN DE CONTRATOS DE DGP**

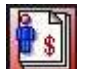

1. Clic en icono  $\overrightarrow{ }$   $\overrightarrow{ }$  SIP / Honorarios

- 2. Posteriormente se dará acceso al programa.
- 3. Clic en la pestaña "Tramitación".
- 4. Posteriormente da clic en "Certificación".
- 5. Da clic en "Recibos en devolución".
- 6. Selecciona el cuadro con el nombre de "Todos los recibos".
- 7. Para finalizar clic en "Relacionar".

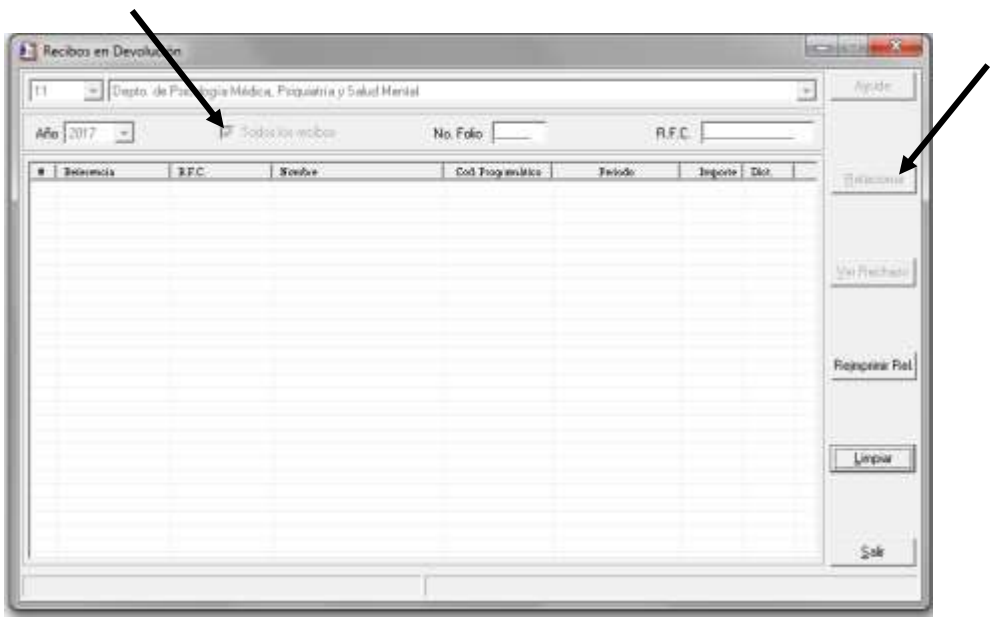

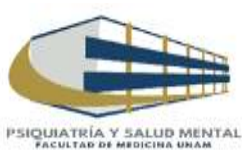

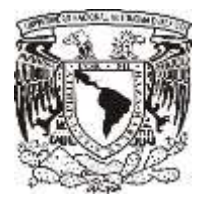

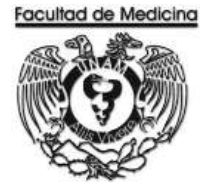

## **VERIFICACIÓN DE CONTRA-RECIBO**

Dirección URL[: https://siauweb.patronato.unam.mx/](https://siauweb.patronato.unam.mx/)

- 1. Abre una pestaña de nombre "Información presupuesta y de gestión".
- 2. Da clic en "Folios de Unidades de proceso".
- 3. Posteriormente busca el folio requerido.

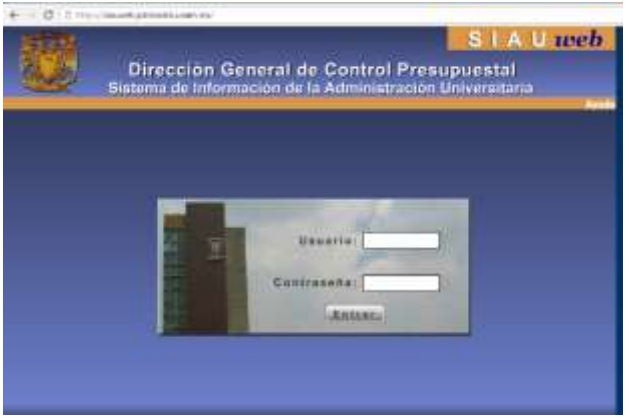

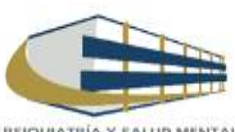

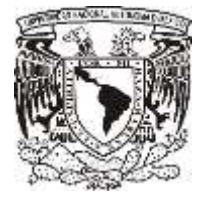

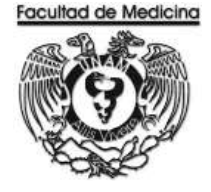

## **CONCLUSIÓN DE TRAMITE EN SISTEMA**

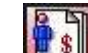

- 1. Clic en icono **Sipple 1** SIP / Honorarios
- 2. Posteriormente se dará acceso al programa
- 3. Da clic en pestaña "Tramitación".
- 4. Da clic en pestaña "Cheque".
- 5. Para finalizar clic en "Contra-Recibo".

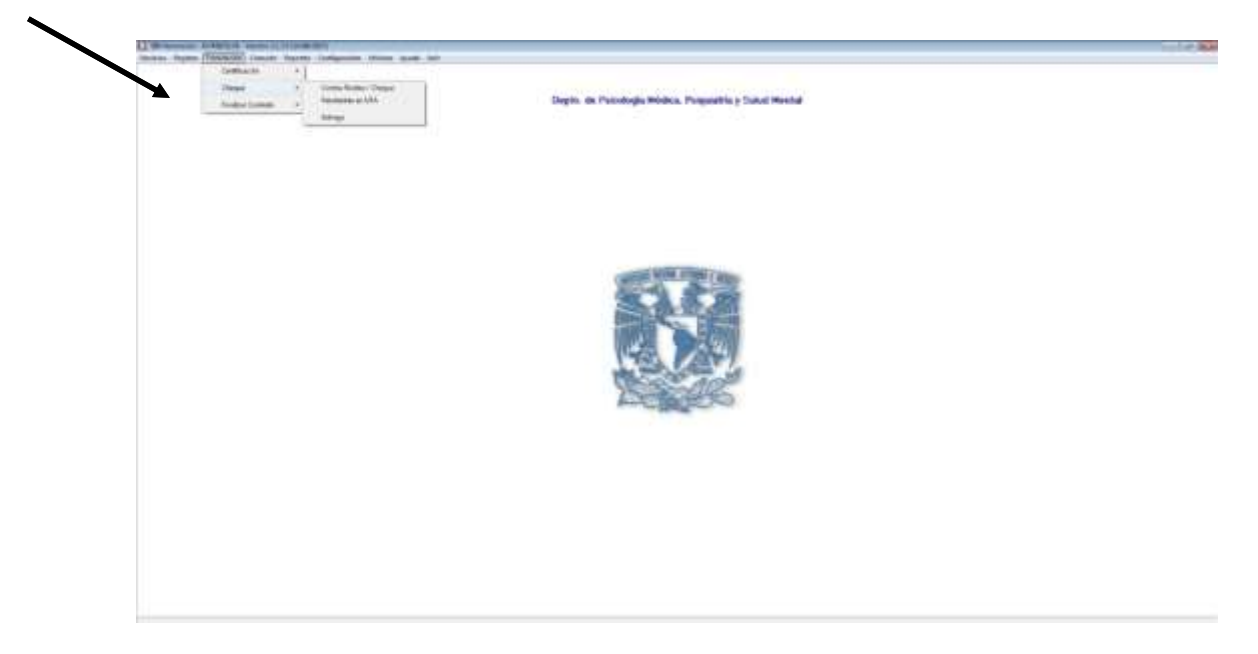

- 6. Introduce el número de contrato.
- 7. Para finalizar captura el número del contra-recibo, número de cheque y fecha de entrega del cheque.

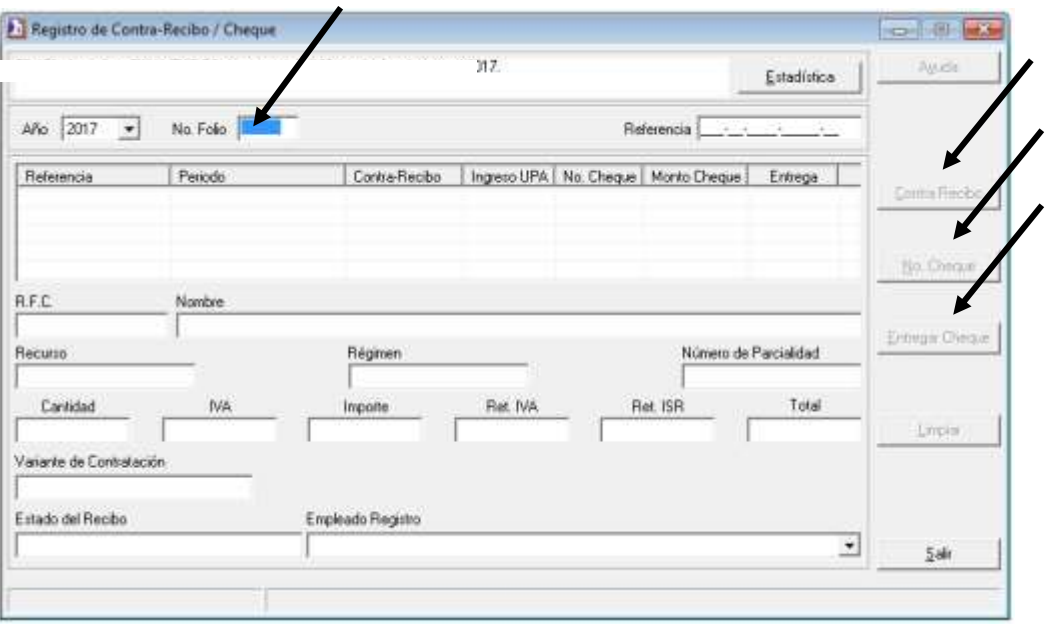

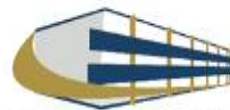

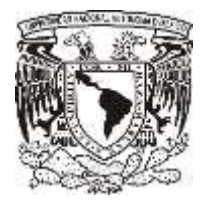

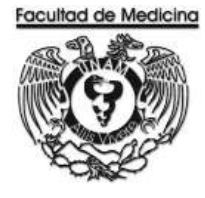

## **DIAGRAMA DE FLUJO: ORDEN DE COMPRA**

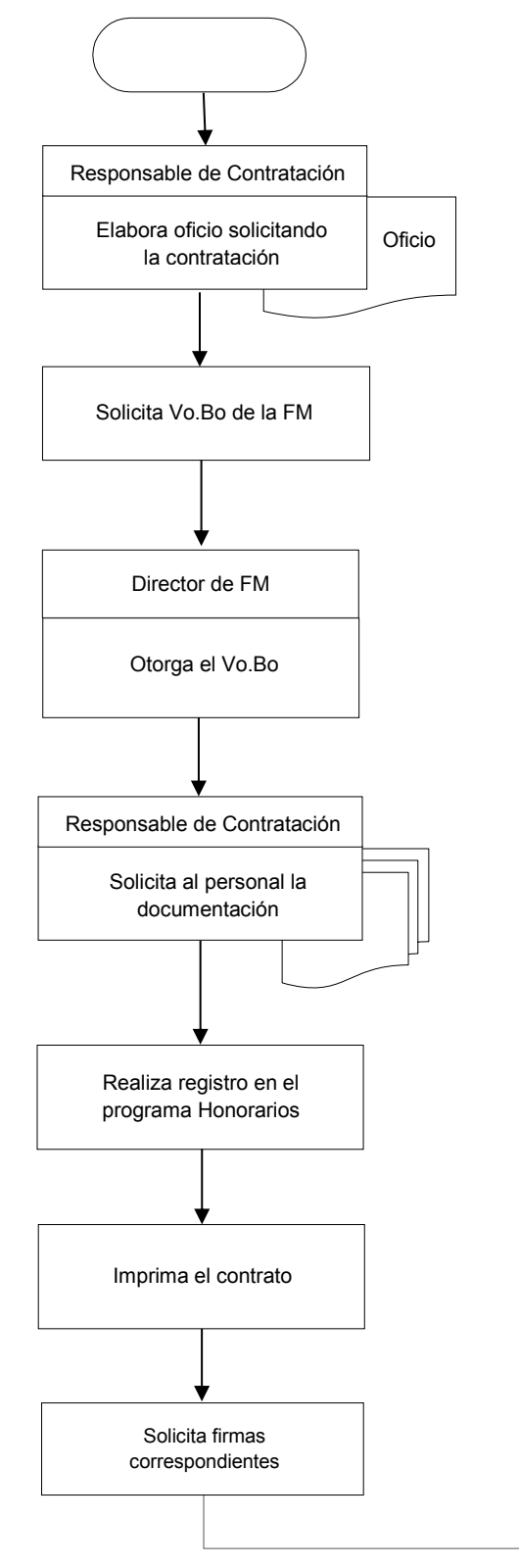

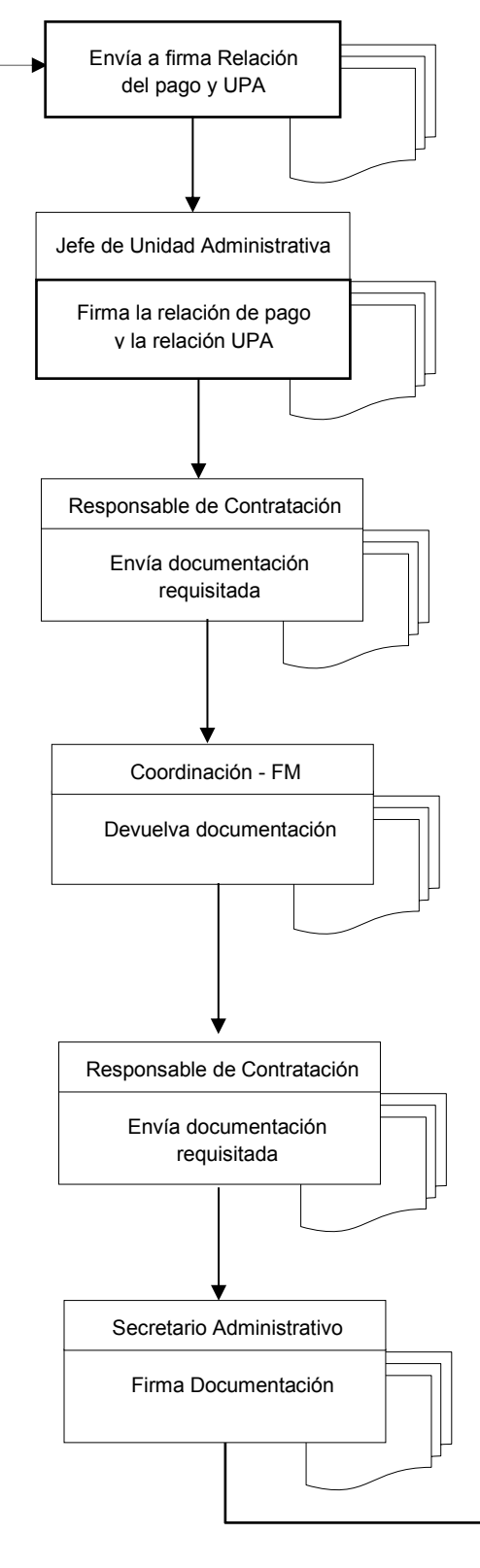

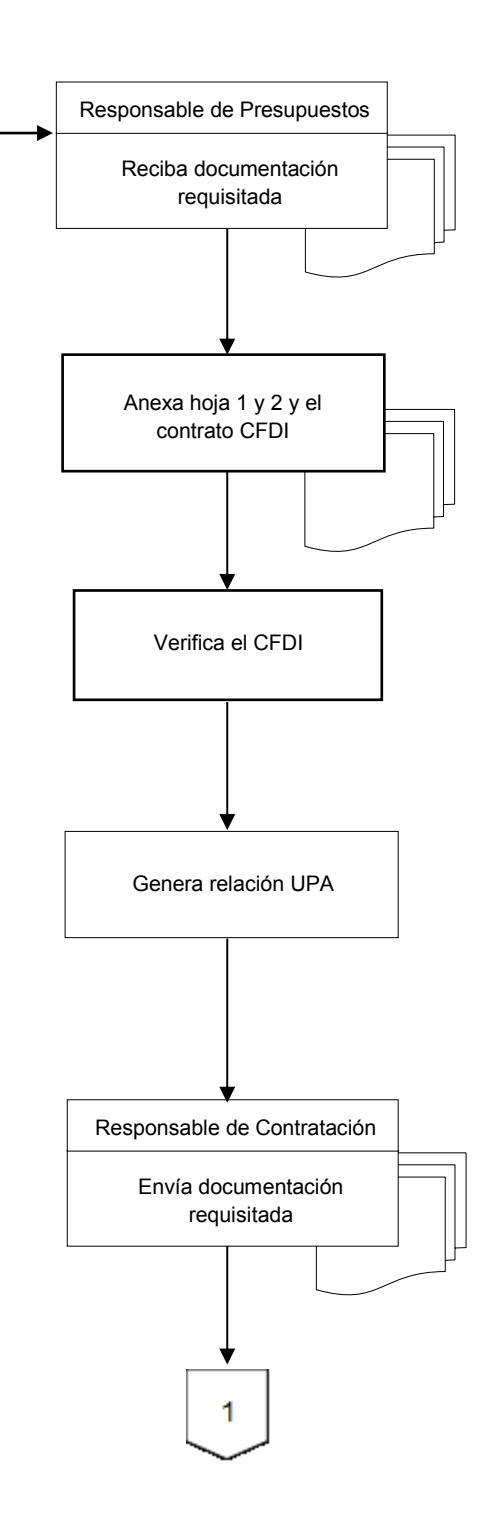

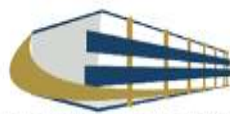

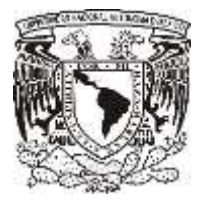

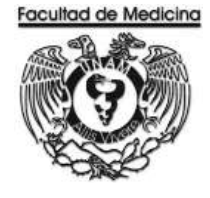

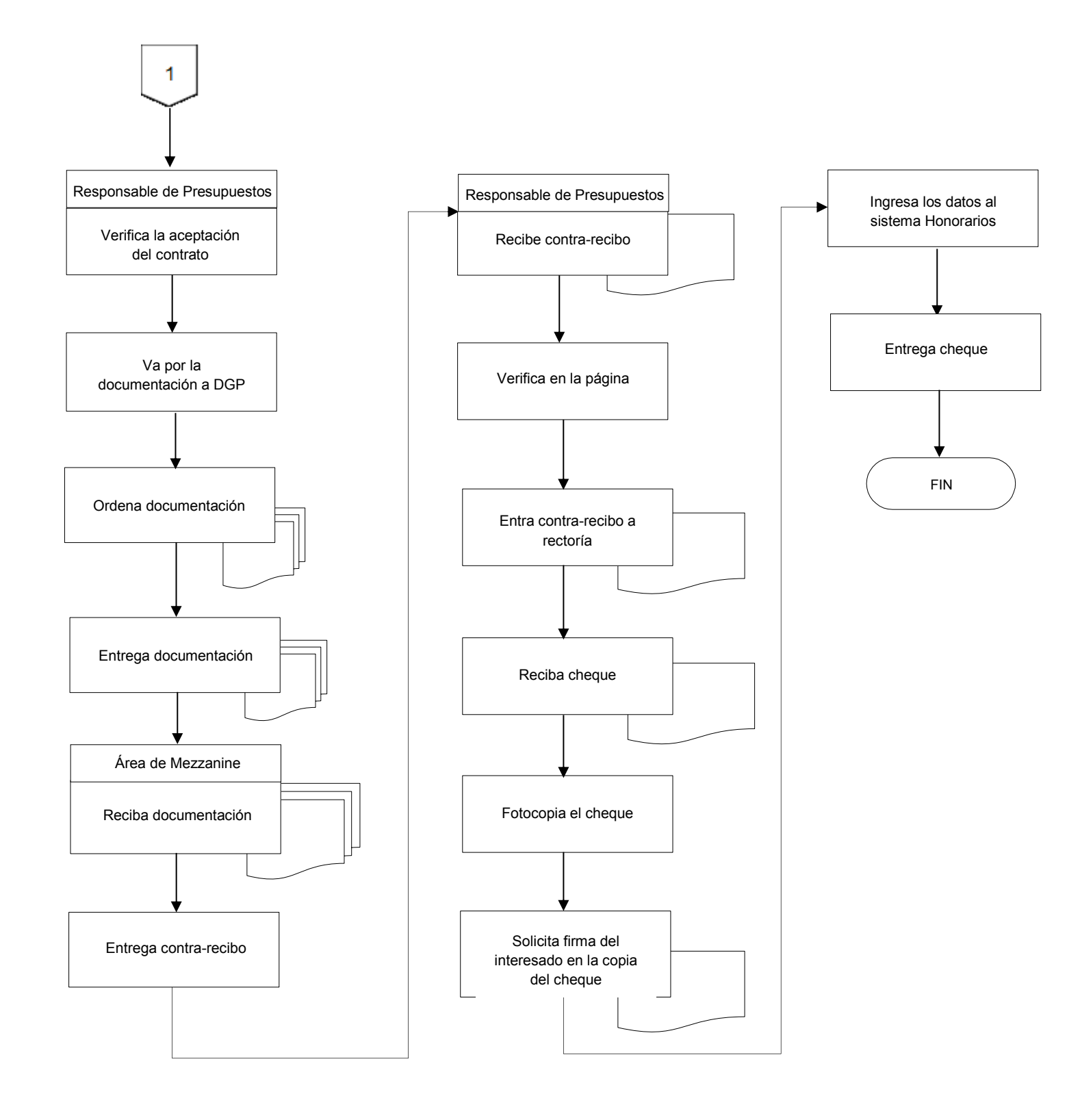

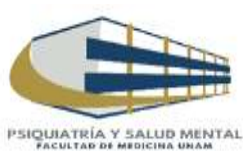

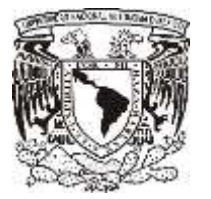

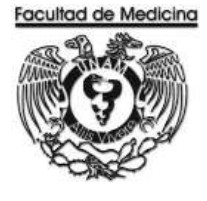

ÁREA DE CAPITAL HUMANO

**ANEXOS**

# PROCEDIMIENTO: CONTRATO POR HONORARIOS

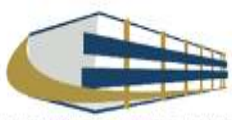

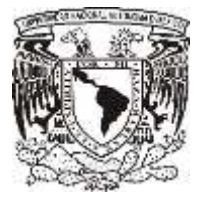

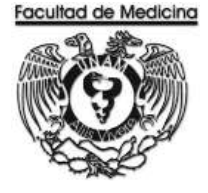

## **DOCUMENTACIÓN FISICA SOLICIDATA AL PERSONAL A CONRATAR**

Documentación al personal a contratar.

- > 2 Copias del CURP.
- > 2 Copias de la credencial del IFE.
- > 2 Copias del RFC (si no estás dado de alta en hacienda te puedes dar de alta bajo el régimen de Honorarios profesionales).
- > 1 Copia de comprobante de domicilio.
- > 1 Copia del Curriculum.
- > 1 Copia del Título.
- > 1 Copia de la cedula profesional.

(En caso de no contar con título y cedula se necesita tu historial académico donde se muestre tu máximo grado de estudios, ya sea carta de pasante o algún comprobante)

> En caso de ser extranjero forma migratoria. De manera digital se deberá entregar:

- > Caratula de estado de cuenta donde se realizaran las transferencias de pago.
- > Constancia de inscripción RFC

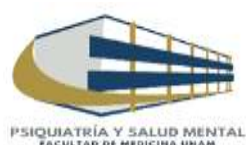

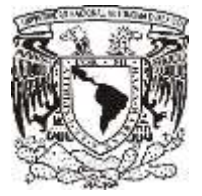

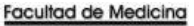

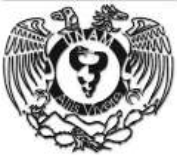

ü

#### **CONTRATO**

#### UNIVERSIDAD NACIONAL AUTONOMA DE MÉXICO

#### CONTRATO DE PRESTACIÓN DE SERVICIOS

CONTRATO DE PRESTACION DE SERVICIOS QUE CELEBRON, POR 1864 PARTE LA DIMINISTRONÓ NACIONAL DE PRESENCIA A LA QUE EN LO SUCCESO DE 1844 DE CONDITARION EN DIMINISTRONÓ NACIONAL EN LO COMPRETEN EL LO COMPRETEN EN LO COMPRETEN

#### **DECLARACIONES**

- DECLARA YUA UNANE
- Das en verkommen behandt og personen desembeleste der Erstels, kosets de stere oppstolet britten i sjø<br>Das en verkommen og anvende et ankare i "da se um forgerte, publisht en al Dana Oliva de la fertescent og an p<br>I an Oli
- amente com a major atipanti person me Catalon nose angularimis si al Riccio; Dr. Drisao Lua Graso Wachers, ita<br>carteristic cos los anticidas P da sa day Galintos posa angularimis sin al Riccio; Dr. Drisao Lua Graso Mitolo<br>
- IN discussion, and the contract during comparation in the state of the contract of the contract of interior, the contract during the contract of the contract of the contract of the contract of the contract of the contract
- Cas can best et la automatique en con licultaire paus autorité di presents contras en la coutent de DRISCTON DE LA<br>FARQUITAD DE REDRORA, causta con lacalazien paus autorité di presents contras en répresentativ de la Univer
- Handles Puedents of Millers and Millers of editions of the Contable of State in Term in Reticula, an Custof Universidade.<br>& Claywood, Custof in Millers Agel, pain diffit:
- Case areas considerate legal paix extension and contain at 9' cod de la Toricia Battoni, et Cuzant université<br>Copolitan, Coden en Helen, Coden Press Detini.<br>De paix condition de la form municipalité de la comparation les p

#### DECLARA YEL PRESTADOR DE SCIVICIÓN".

- DECLARA «TEL PRESTADOR OS SECURADOS".<br>os ano proxima Teles de Abo Garcido de Nacional de Protes, os primeiras instaladas país estabar el proximido c<br>os anos es anos polítical, la casi es arquerirm libre de solo obje y coac per lo que en au voltetad, la ciud de émperent libre de lado alcir y lo coacción, olítigme én ha hierano y contideres que en<br>Antiocen.<br>Ciud en de mucoval laid MICACAAA, quer el caso de sur extrement y estale al permio aspe  $1.$  Cert to  $56$  max
- 
- 
- $\begin{minipage}[t]{0.9\textwidth}\begin{smallmatrix} \text{C} & \text{C} & \$
- e certos pletarante las sesebenicios y reseaciadas de los aereos desis de pasaria certais, así sentras, que ha<br>sabrado noto los factoras ser reprezen pas absencibra dicarcons, las activisticas que implican su realizable, p
- Cas course on seador of www.copic cours as it portfields www. yo oldule probatival cames weren, expecte in<br>Jan 19. Descent: Castell de Victorians de la Georgia de Tibracco Contag, marque de ancho an original a la<br>Annualist

E. Para les étimos de estricomats, sal isles para queguer aques descalar le la prestación de los services mateix de la<br>Pranes, estas cono domistic el ubicado es

CLÁUSULAS<br>IN ANGELÁUSULAS<br>IS consideras sur response de surreculture de décartes de la MAMP a presente les representations en la Destaccon

SCOLUMIA "LL PRESTANCE DE BERVICIOS" en singu con "LA UNAR" e penter los sensos alpèto de peneres contela es estas entre la conservació de la conservació de la conservació de la conservació de la conservació de la conserv

UES IN ... "LA UNAM

presence or refrains parties of eventual to a signal to select comments of females, countin to be dispersed extended to the control of the control of the control of the control of the control of the control of the control orto total de<br>Spilota y

proximated the expression is apply a "EL PRESTADOR DE REPRODUCT", is conservation entreprenent as the companion of the experimental conservation of the companion of the companion of the companion of the companion of the c

.<br>Década, "La L'AAM" poès recentr e prende collois su responsibilité li travailet de un prix, per ruliquem de le<br>Àguertes colles, impasses à "El PRESTACOR DE SERVICIOS".

 $\label{eq:reduced} \begin{minipage}[t]{0.9\textwidth} \begin{minipage}[t]{0.9\textwidth} \begin{itemize} \textbf{[1] } \textbf{[1] } \textbf{[1] } \textbf{[1] } \textbf{[1] } \textbf{[1] } \textbf{[1] } \textbf{[1] } \textbf{[1] } \textbf{[1] } \textbf{[1] } \textbf{[1] } \textbf{[1] } \textbf{[1] } \textbf{[1] } \textbf{[1] } \textbf{[1] } \textbf{[1] } \textbf{[1] } \textbf{[1] } \textbf{[1] } \textbf{[1$ 

- 
- 
- 
- 
- 
- 
- $\mu$  independent of the control of the control of the set of the control of the control of the control of the set of the set of the control of the control of the set of the control of the control of the set of the control

Transporte el templo sentidat en el periodo artesor. "LA DIMM", foresolo es cuenta las argumentos y puedas afrecidos por<br>"El PRESTADOR DE SERVICIOS", descritos de ricorse tudosdo y redecido el vesulto procedente o los la r

#### Firma del Interesado

#### Firma del Interesado

Difchus Printina, Questi exploramente comenzia por sur parea que por fato de complimento y complexa de las<br>eligacions para sua importante y squelles atres sus dimensions de Coldgo Civil para el Celetto federal operary apli

DECIMA REGUNDA, La tipuación de los investos patronomies par se promer con e per la producer de les paracres espectativas de la contrata espectación de la contrata espectación de la contrata espectación de la contrata espe

.<br>propulsé techniel (como apérior, texta del exercidad e a relies del preside contras, se parece algún dendio de<br>atiu que la fillada de delte deseño comoporable a "LA UNAM".<br>atiu que la fillandad de delte deseño comoporabl

.<br>ministra que la primeira contrito y entenidas las partes del cortenido y acadores de tadas y casa una de mucam<br>Codest de México, a 19 de Teplombre del 2017.<br>Codest de México, a 19 de Teplombre del 2017.

FOR TA UNK **EL DIRECTOR** 

POR "EL PRESENDOR DE SERVICIOS"

**TERROO** 

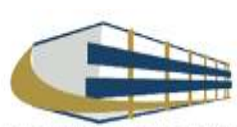

proposal systems (and the content of the content of the UKS and the content of the content of the content of the content of the content of the content of the content of the content of the content of the content of the con

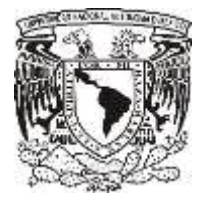

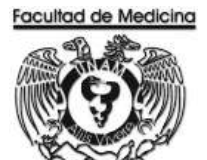

## **RECIBO DE PAGO**

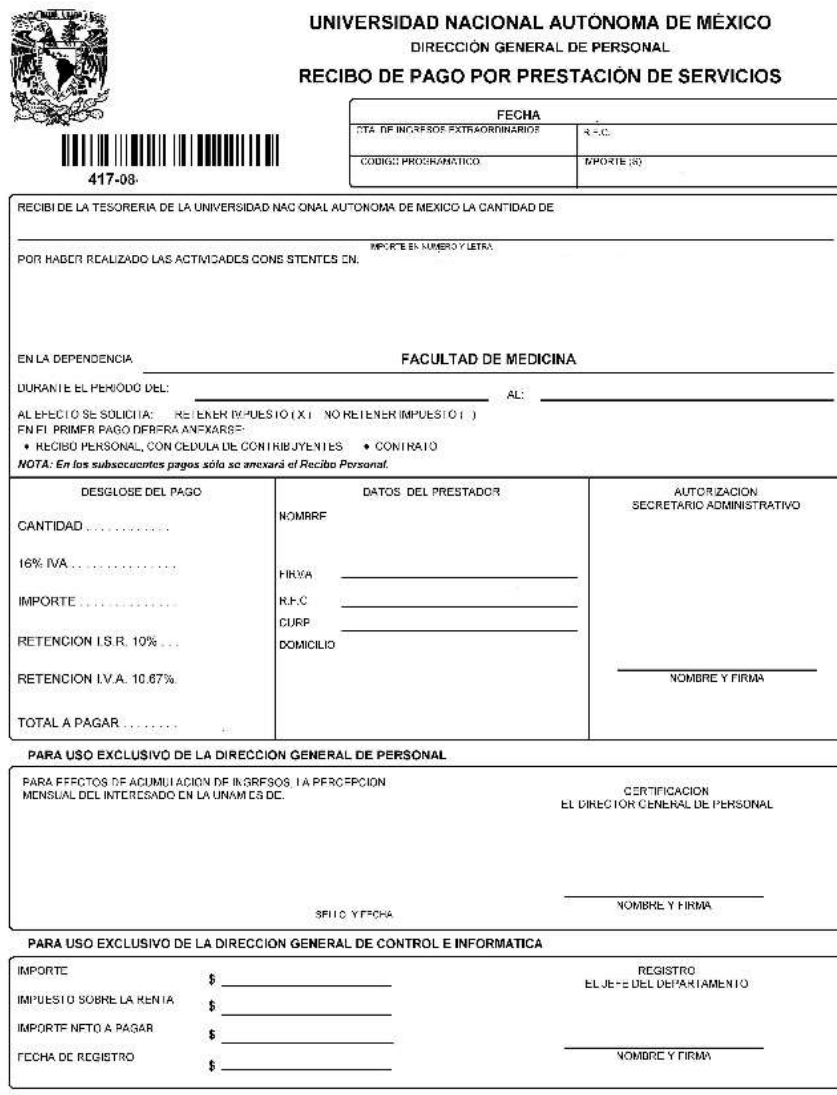

DIRECCIÓN GENERAL DE PERSONAL

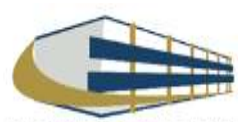

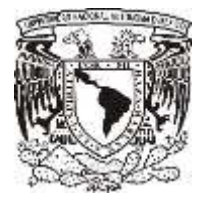

## **RELACIÓN UPA**

#### **Facultad de Medicina Departamento de Psiquiatría y Salud Mental Unidad Administrativa**

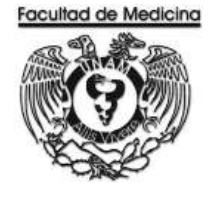

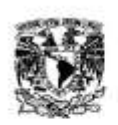

UNIVERSIDAD NACIONAL AUTÓNOMA DE MÉXICO

RELACIÓN DE PAGO POR PRESTACIÓN DE SERVICIOS

417 Pacultud ele Medicina **SOEPENDENCEA C1 Christin de Estudios Profesionales** 

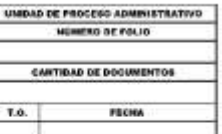

Periodo: del 01/01/2011 al 31/01/2011

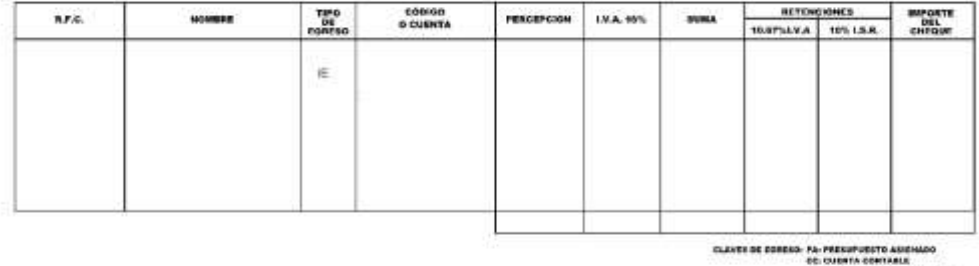

ID INCREADA EXTRAGADINARIOS<br>En: compresente increo

**SEP RELUIVA** 

**BECRETARIO ADMINISTRATIVO DE LA DEFEN** 

JEFA DEL DEPARTAMENTO **HERMANISTOWN** 

Federa y foto se impresán

JEFF DE LA UNIDAD ADMINISTRATIVA

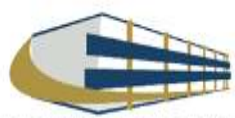

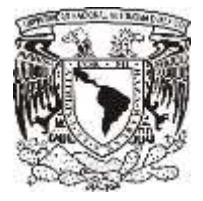

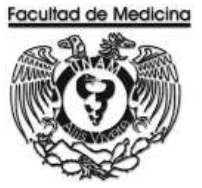

# **RELACIÓN DE HONORARIOS DEL DEPARTAMENTO DE PSIQUIATRÍA Y SALUD MENTAL**

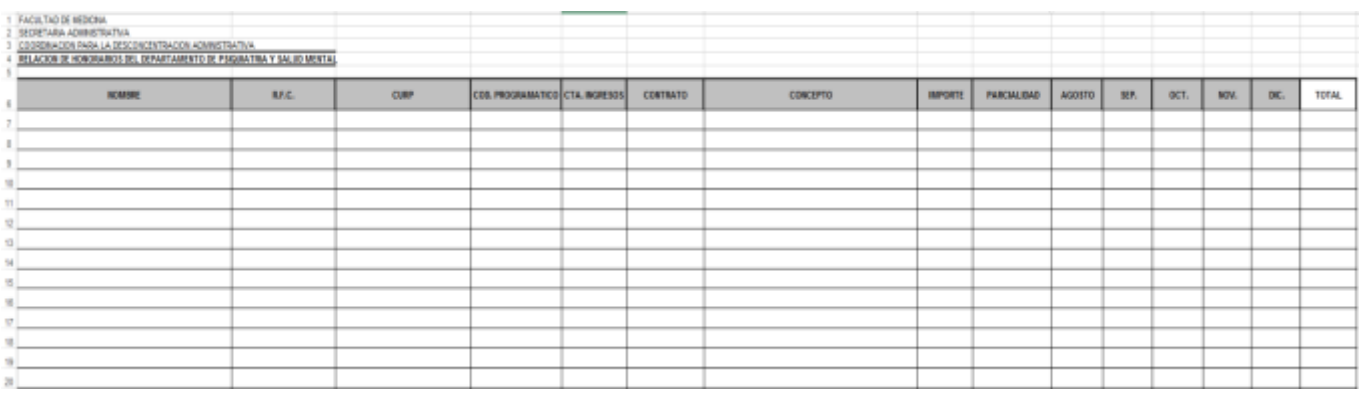

## **RELACIÓN ÚNICA DE TRÁMITE DE DOCUMENTOS**

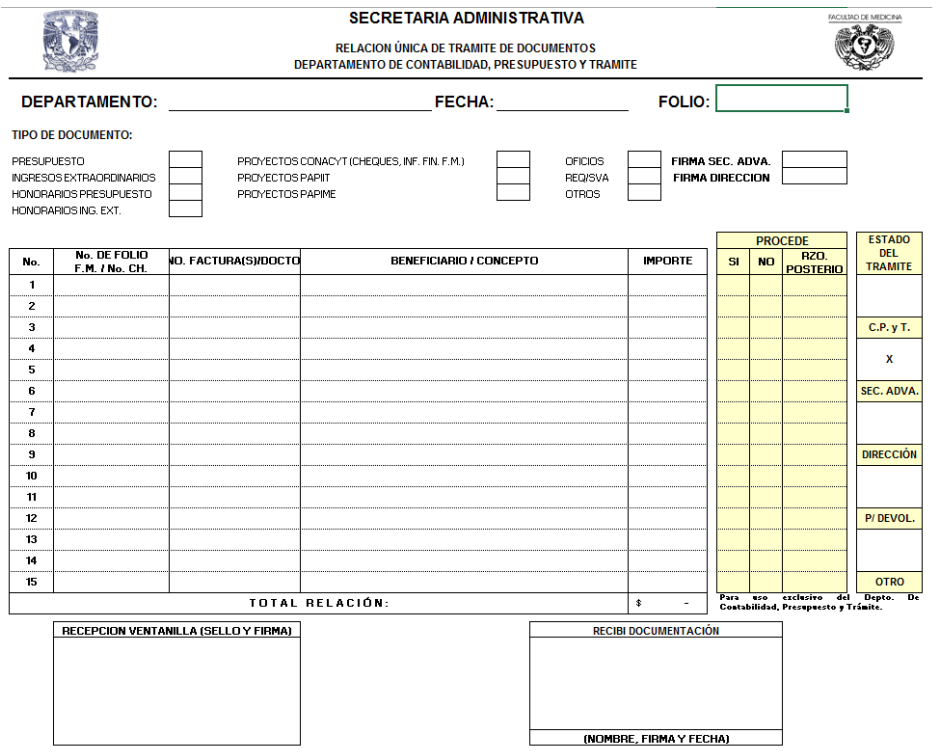

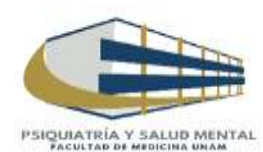

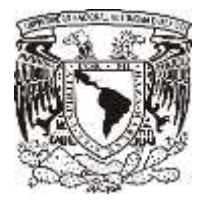

**CONTRA-RECIBO**

#### **Facultad de Medicina Departamento de Psiquiatría y Salud Mental Unidad Administrativa**

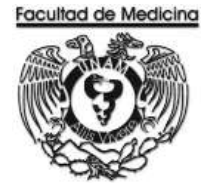

## UNIVERSIDAD NACIONAL ALTERENA DE MEXIDO

DIRECORDN GENERAL DE<br>CONTROL PRESUPUESTAL

 ${\sf third}$  .  ${\sf One}$  .  ${\sf Froresi}$  . Administrative  ${\sf NEC}$  or  $\lambda$ 

 $\mathbb{C} \ \mathbb{C} \ \, \mathbb{V} \ \, \mathbb{P} \ \, \mathbb{H} \ \, \mathbb{A} \ \, - \, \mathbb{K} \ \, \mathbb{E} \ \, \mathbb{C} \ \, \mathbb{I} \ \, \mathbb{H} \ \, \mathbb{0}$ 

Fecha: "3/Nov/2017 / (59:3)

ATENCIO:

#### Folio: REC/04/

Berenzagota:<br>FACULTAD DE MEDICINA Clave Proveedor:<br>SFC Fravendor: Provencor:

Misero de formas administrativas:<br>Numero de Hojas;

 $\frac{1}{4}$ 

HONGRARIOS en M.N. Solicitud de: Cheque M.N. IMPDRTE: \$ pesos,

o

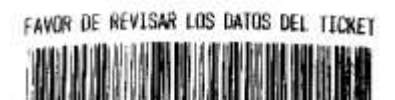

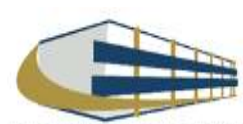